Ярко КУЛЕШНИК Тарас РУДИЙ Володимир СЕНИК

# **ІНФОРМАТИКА**

**ПОСІБНИК**

## МІНІСТЕРСТВО ВНУТРІШНІХ СПРАВ УКРАЇНИ ЛЬВІВСЬКИЙ ДЕРЖАВНИЙ УНІВЕРСИТЕТУ ВНУТРІШНІХ СПРАВ

Ярко КУЛЕШНИК Тарас РУДИЙ Володимир СЕНИК

## **ІНФОРМАТИКА**

**ПОСІБНИК**

Львів – 2015

#### *Рекомендовано до друку Вченою радою Львівського державного університету внутрішніх справ Протокол № 1 від ″1″ серпня 2015 р.*

#### **Р е ц е н з е н т и:**

**СОКОЛОВСЬКИЙ Я.І.**, доктор технічних наук, професор, завідувач кафедри обчислювальної техніки і моделювання технологічних процесів НЛТУ України. **ЗАЧЕК О.І.**, кандидат технічних наук, доцент кафедри інформаційних технологій у

діяльності ОВС та економічної безпеки ЛьвДУВС.

#### **Кулешник Я.Ф.**

К90 Інформатика / Я.Ф. Кулешник, Т.В. Рудий, В.В. Сеник – Львів: Львівський державний університет внутрішніх справ, 2015. – 251 с.

У посібнику "Інформатика" на рівні користувача детально розглядаються основи роботи у середовищі Excel та основи програмування у VISUAL BASIC for Application шляхом розв'язання типових завдань. Одночасно ці ж завдання є типовими завданнями для виконання лабораторних робіт. Завдання згруповані у відповідності до етапів вивчення основ програмування. Подано основи телекомунікацій, розглянуто узагальнену структуру та архітектуру комп'ютерних мереж, еталонні моделі взаємодії систем, протоколи комп'ютерних мереж, типові топології і особливості організації локальних комп'ютерних мереж. Детально подаються засади функціонування мережі Internet, основних служб Internet. Описано принципи створення та редагування Web-документів, основи Webдизайну.

Посібник з дисципліни "Інформатика" призначений для студентів та курсантів, які опановують правничі та інженерно-економічні спеціальності.

> УДК 004 ББК 32.81

© Кулешник Я.Ф., Рудий Т.В., Сеник В.В., 2015 © Львівський державний університет внутрішніх справ, 2015

## **ЗМІСТ**

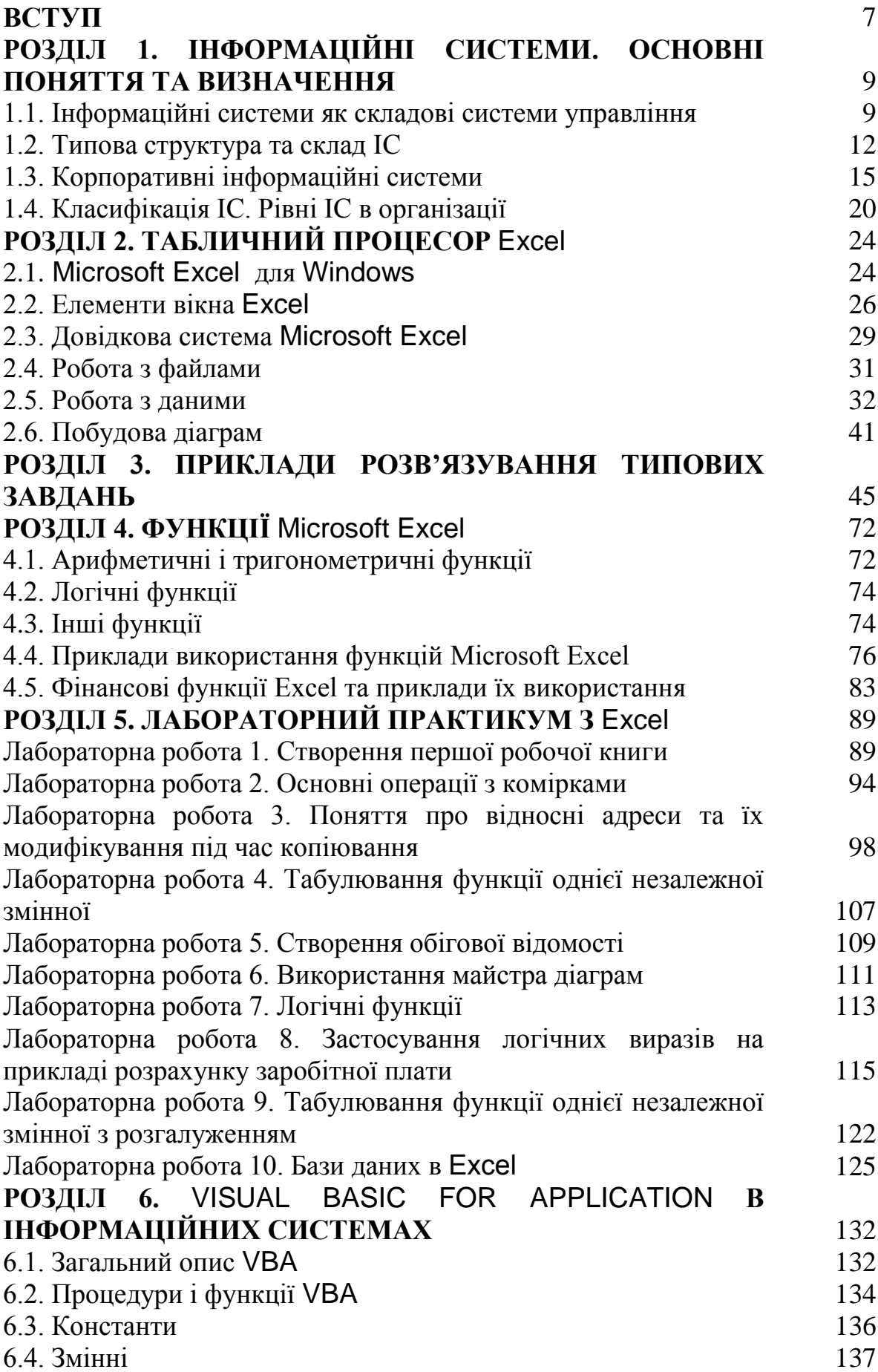

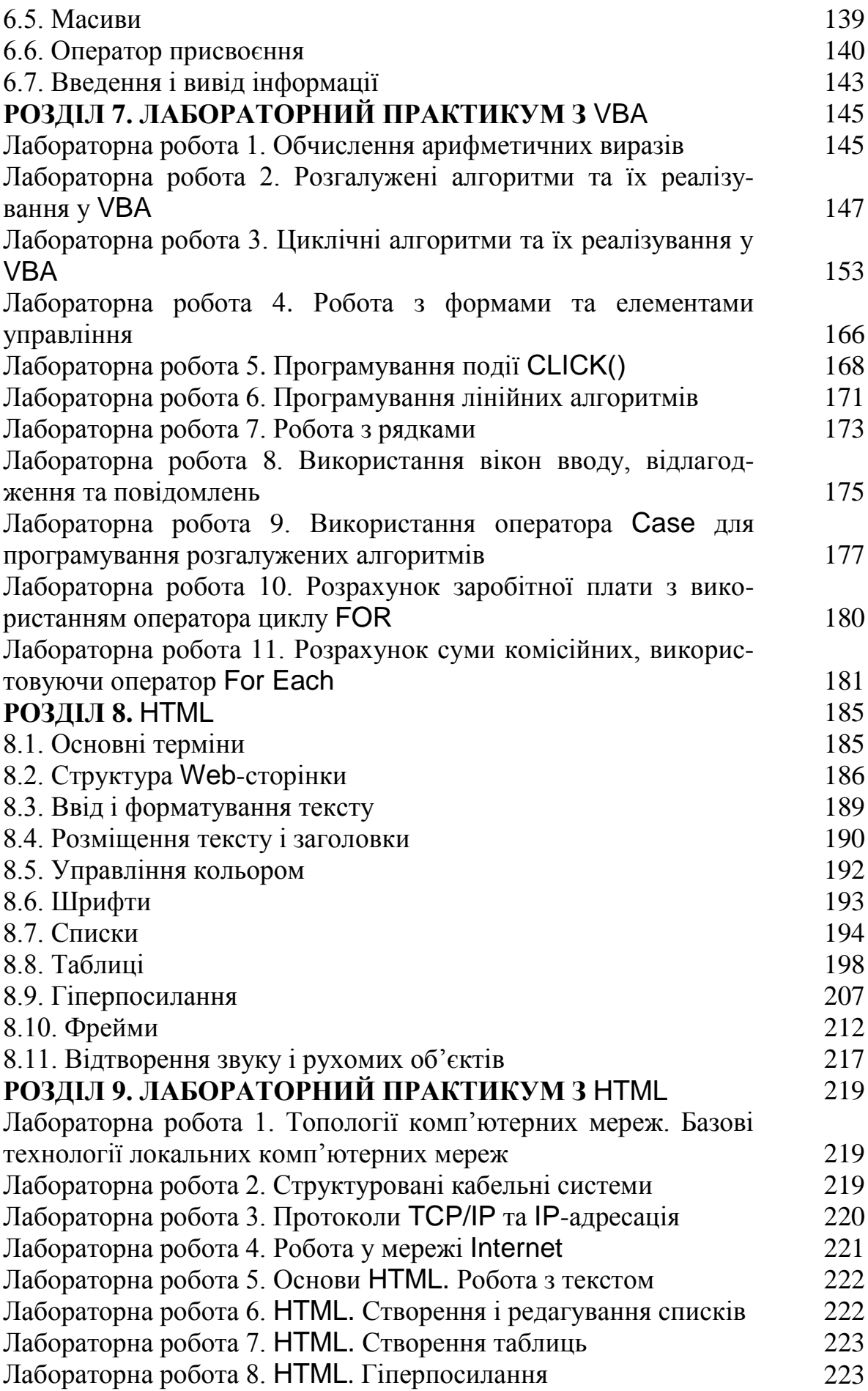

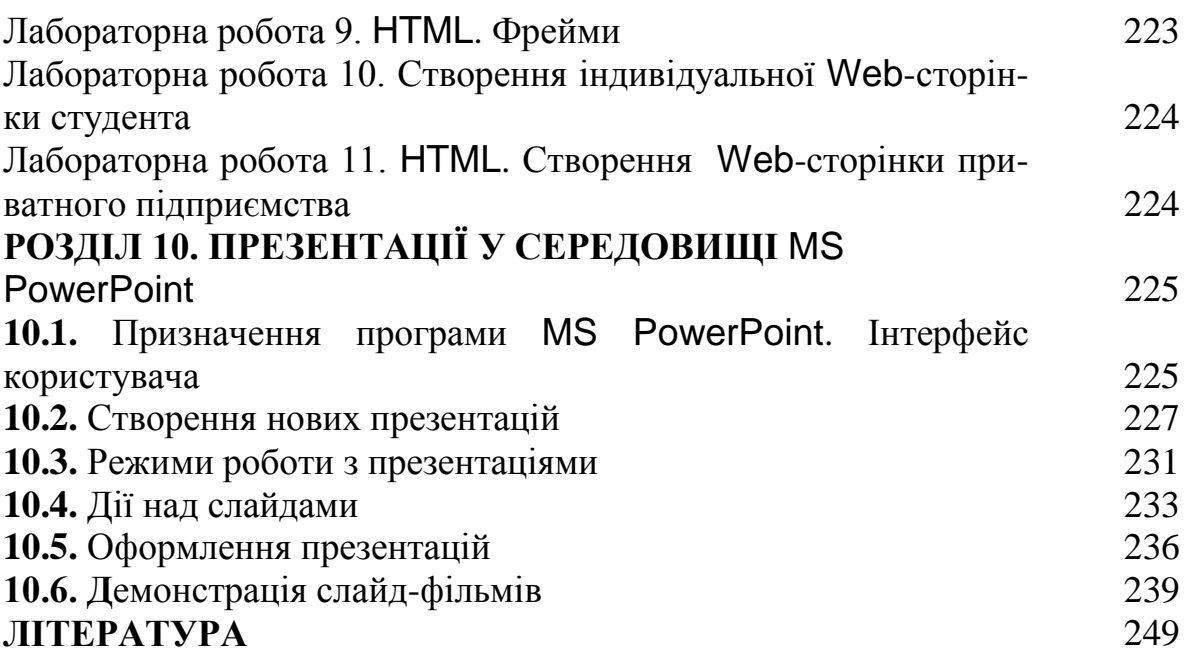

#### **ВСТУП**

Цей навчальний посібник є результатом узагальнення досвіду ведення лекційних, лабораторних та практичних занять з дисципліни ″Інформатика″ групою авторів на кафедрі інформатики Львівського державного університету внутрішніх справ.

Не викликає сумніву, що чільною ознакою професійної придатності фахівця-інженера нового тисячоліття є вимога досконалого володіння інформаційними технологіями, вміння нагромаджувати, обробляти та аналізувати зростаючі потоки даних, використовуючи для цього новітні обчислювальні пристрої. Вже сьогодні фактичним показником базового рівня володіння інформаційними технологіями стало вміння працювати з пакетом програм Microsoft Office, який надає широку гаму інструментів для завершеного циклу створення інформаційного продукту. Зокрема, до складу Microsoft Office входить потужний табличний процесор Microsoft Excel, за допомогою якого можна здійснювати значні обсяги обчислень, аналіз та графічне подання цифрових даних, для чого у недалекому минулому, як правило, використовувались спеціалізовані інструментальні засоби.

У посібнику на теоретичному та практичному рівні детально розглянуто функціонування мережі Internet, доступу до Internet, служби Internet, описано основи функціонування WWW, докладно викладаються основи HTML і подано достатньо прикладів, необхідних для успішного засвоєння матеріалу.

Знання узагальненої структури та архітектури інформаційних систем, комп'ютерних мереж, комунікаційного середовища, способів і апаратури передавання цифрової інформації каналами зв'язку, еталонної моделі взаємодії відкритих систем, протоколів комп'ютерних мереж, типових топологій і особливостей організації локальних комп'ютерних мереж надасть можливість використовувати сучасні інформаційні технології у практичній діяльності.

Знання та розуміння засад функціонування мережі Internet, основних служб Internet, принципів створення та редагування Web-документів, основи Web-дизайну дає змогу отримувати і подавати інформацію з усіх галузей фахової діяльності та є невід'ємною складовою процесу формування майбутніх фахівців.

Метою даного посібника є ознайомлення студентів з основами роботи у середовищі Excel та VISUAL BASIC for Application, спрямування студентів на самостійну роботу шляхом розв'язання індивідуальних завдань. Після переліку гpуп завдань подаються детальні приклади розв'язання одного з типових завдань кожної групи. Такий підхід дозволяє студентам зосередитись на самостійному вивченні та відпрацюванні основних прийомів роботи з електронними таблицями Microsoft Excel. Одночасно ці ж завдання є типовими завданнями для виконання лабораторних робіт. Завдання згруповані у відповідності до етапів вивчення основ програмування.

Досягненню поставленої мети підпорядковано структуру навчального посібника, який складається з десяти розділів. Матеріал побудовано за принципом повторюваності з попереднім поясненням дій для виконання тієї чи іншої операції. При цьому пояснення подаються, якщо операція виконується вперше. Наступні завдання передбачають, що користувач вже володіє даним матеріалом. Тому, якщо формулювання чергової команди здається незрозумілим, потрібно повернутися назад, до попередніх команд, що пояснювалися, або відповідних теоретичних пояснень.

Подані у посібнику приклади ретельно аналізуються стосовно до кожного з етапів вивчення окремих тем.

Однак, зважаючи на деякі принципові відмінності у підходах до розв'язування обчислювальних задач, які мають місце при роботі з табличним процесором (порівняно зі стандартними прийомами програмування алгоритмічними мовами), виконання та оформлення таких завдань матиме свої специфічні особливості, що й продемонстровано у посібнику.

Деякі важливі поняття, які використовуються у тексті, не означені. Це зроблено для того, щоб не переобтяжувати посібник теоретичним матеріалом, яким студент повинен володіти, прослухавши лекційний курс.

Звичайно, запропоновані завдання не можуть охопити всю повноту можливостей програми EXCEL та VISUAL BASIC for Application. Проте набутих навичок буде достатньо для вільного володіння середовищем EXCEL та VISUAL BASIC for Application у межах початківця, використання для розв'язання найпростіших економічних задач та для подальшої самостійної роботи.

Посібник призначений для курсантів та студентів правничих і економічних спеціальностей, окрім того, він може слугувати основою курсу "Інформаційні системи та технології".

Укладачі висловлюють щиру подяку доктору технічних наук, професорові Грицюку Юрію Івановичу за співпрацю у роботі над посібником і люб'язно надані матеріали.

## **РОЗДІЛ 1. IНФОРМАЦІЙНІ СИСТЕМИ. ОСНОВНІ ПОНЯТТЯ ТА ВИЗНАЧЕННЯ**

#### **1.1. Інформаційні системи як складові системи управління**

У науково-технічній літературі використовуються терміни ″система″, ″система управління″, ″автоматизована система управління″, ″інформаційна система″.

Слово ″система″ походить від грецького systema, що означає ціле, складене з частин чи множини елементів, зв'язаних один із одним і утворюючих певну цілісність, єдність.

Під системою розуміють сукупність зв'язаних між собою із зовнішнім середовищем елементів чи частин, функціонування яких спрямоване на одержання конкретного корисного результату.

Як приклад можна назвати систему освіти, енергетичну, транспортну, економічну та інші системи.

Для системи характерні такі основні властивості:

- складність;
- подільність;
- цілісність;
- різноманіття елементів і різниця їх природи;
- структурованість.

Система, яка реалізовує функції управління, називається системою управління. Найважливішими функціями, які реалізуються цією системою, є прогнозування, планування, облік, аналіз, контроль та регулювання.

Управління пов'язане з обміном інформацією між компонентами системи, а також системи з навколишнім середовищем. У процесі управління одержуються відомості про стан системи в кожний момент часу, про досягнення (або не досягнення) заданої мети для того, аби впливати на систему і забезпечувати виконання управлінських рішень.

Оскільки здійснення управління виокремлюється в особливу функцію, тому на її виконанні спеціалізуються деякі елементи організацій. З огляду на це в межах організації можна виокремити керований процес (об'єкт управління) і керуючу частину (орган управління). Сукупність їх визначається як система управління.

Керуюча частина певним чином впливає на керований процес. Щоб керуюча частина могла здійснювати управління, їй необхідно зіставляти фактичний стан керованого процесу з метою управління, у зв'язку з чим керований процес впливає на керуючу частину. Взаємовплив обох частин здійснюється як передавання інформації. Таким чином, у системі управління завжди наявний замкнений інформаційний контур (рис. 1.1).

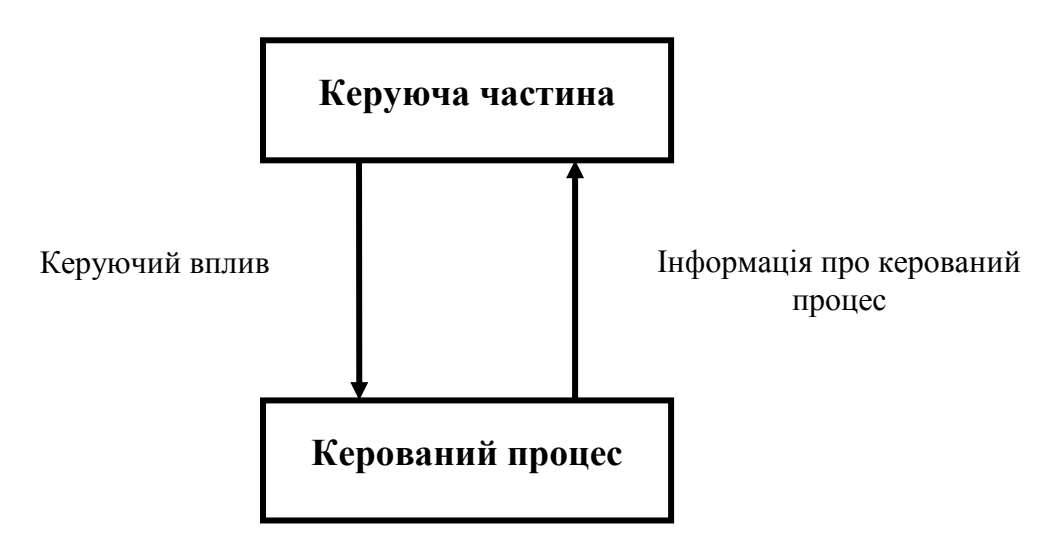

Рис. 1.1. Інформаційний контур

У межах інформаційного контуру існує і передається інформація про цілі управління, стан керованого процесу, про керуючі впливи. Інформаційний контур разом із засобами накопичення, передавання, опрацювання і зберігання інформації, а також з персоналом, що здійснює ці дії над інформацією, утворить інформаційну систему даної організації.

Згідно з визначенням, поданим у Державному Стандарті України (ДСТУ), *інформаційна система* – це система, яка організовує накопичення і маніпулювання інформацією щодо проблемної сфери. Більш широко сутність ІС можна сформулювати так:

*З позиції ділового бачення ІС* – сукупність інформації, апаратнопрограмних і технологічних засобів телекомунікацій, баз та банків даних, методів процедур оброблення даних, персоналу управління, які організовують процес збирання, передавання, оброблення і накопичування інформації, готування і прийняття ефективних управлінських рішень.

*З технічної точки зору ІС* може бути визначена як набір взаємозалежних компонентів, які збирають, оброблюють, зберігають і розподіляють інформацію, щоб підтримати процес прийняття управлінських рішень і управління організацією в цілому.

*Із семантичної точки зору ІС* – це сукупність різноманітних взаємопов'язаних або взаємозалежних відомостей про стан об'єкта управління та процеси, які відбуваються у ньому. Ці відомості виражені в показниках і інших інформаційних сукупностях, зібраних та оброблених за допомогою технічних засобів за визначеною методикою та заданими алгоритмами.

Місія ІС полягає у підготуванні і наданні інформації, необхідної для забезпечення ефективного управління всіма ресурсами підприємства.

До основних завдань ІС відносять:

збір інформації з різних джерел;

 реєстрування, оброблення та подання інформації, яка характеризує стан виробництва і управління;

 розподіл інформації між керівниками, підрозділами та виконавцями відповідно до їх участі в управлінні.

Структурно ІС складається з таких компонентів (рис. 1.2):

- початкова інформація;
- система оброблення інформації;
- вихідна інформація.

#### **ЗОВНІШНЄ СЕРЕДОВИЩЕ**

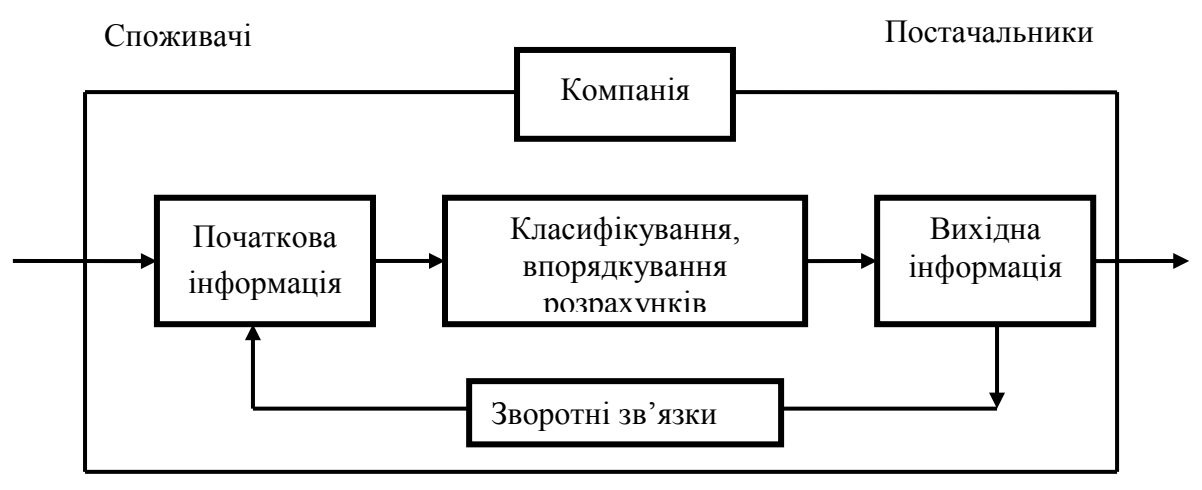

Рис. 1.2. Загальна схема ІС Регулюючі органи Інші зацікавлені особи Конкуренти

До основних функцій ІС належать:

 *обчислювальна* (вчасне та якісне оброблення інформації в усіх аспектах, які забезпечують функціонування системи управління);

 *відстежувальна* (відстежування необхідної для управління зовнішньої і внутрішньої інформації);

 *запам'ятовувальна* (забезпечення постійного накопичення, система збереження і відновлення всієї необхідної інформації);

 *комунікаційна* (забезпечення передавання необхідної інформації у задані пункти);

 *інформаційна* (реалізування швидкого доступу, пошуку та подання необхідної інформації);

 *регулювальна* (здійснення інформаційного впливу на управління та його рівні у випадку відхилень фактичних значень від заданих);

 *оптимізаційна* (забезпечення оптимальних розрахунків у міру зміни критеріїв та умов функціонування об'єкта управління);

 *прогнозування* (визначення основних тенденцій, закономірностей і показників розвитку об'єкта управління);

 *аналітична* (визначення основних показників техніко-економічної діяльності об'єкта управління);

 *документувальна* (забезпечення отримання всіх обліково-звітних, та інших форм документів).

#### **1.2. Типова структура та склад ІС**

Практично всі різновиди ІС незалежно від сфери їх застосування мають типову структуру та склад (рис. 1.3).

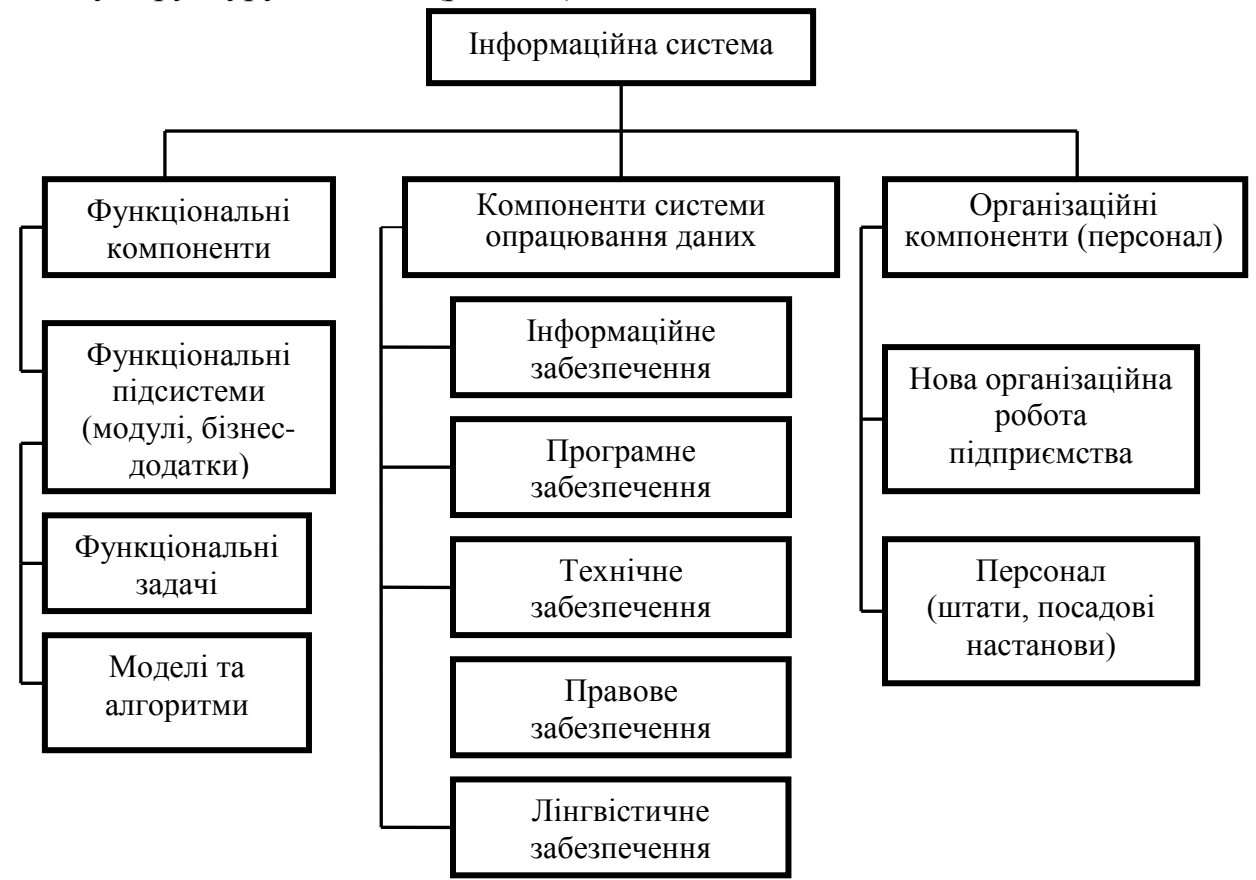

Рис. 1.3. Типова структура ІС

Усі ІС містять такі функціональні компоненти, як компоненти системи оброблення даних та організаційні компоненти. Функціональні компоненти – це система функцій управління, комплекс взаємопов'язаних у часі та просторі робіт щодо управління для досягнення поставлених перед підприємством цілей. Підсистеми, що забезпечують роботу економічних ІС, є спільними для всієї економічної ІС незалежно від конкретних функціональних підсистем, у яких застосовуються ті або інші види забезпечення. Довільна економічна ІС має відповідну структуру, тобто містить такі підсистеми:

- організаційного забезпечення;
- правового забезпечення;
- математичного забезпечення:
- програмного забезпечення;
- інформаційного забезпечення;
- лінгвістичного забезпечення;
- ергономічного забезпечення;
- технологічного забезпечення.

*Організаційне забезпечення.* Організаційне забезпечення є однією з найважливіших підсистем економічних ІС, від якого залежить успішне реалізування цілей і функцій системи. У складі організаційного забезпечення можна відзначити чотири групи компонент.

Перша група містить найважливіші методичні матеріали, які регламентують процес створення і функціонування системи:

загальногалузеві методичні матеріали зі створення економічних ІС;

типові проектні рішення;

 методичні матеріали з організації і проведення передпроектного обстеження на підприємстві;

 методичні матеріали з питань створення і впровадження проектної документації.

Другим компонентом у структурі організаційного забезпечення економічних ІС є сукупність засобів, необхідних для ефективного проектування і функціонування економічної інформаційної системи (комплекси задач керування, включаючи типові пакети прикладних програм, типові структури керування підприємством, уніфіковані системи документів, загальносистемні і галузеві класифікатори тощо).

Третім компонентом підсистеми організаційного забезпечення є технічна документація, яку одержують у процесі обстеження, проектування і впровадження системи: техніко-економічне обґрунтування, технічне завдання; технічний і робочий проекти та документи, що оформляють поетапне введення системи в експлуатацію.

Четвертим компонентом підсистеми організаційного забезпечення є організаційно-штатна структура проекту.

*Правове забезпечення.* Правове забезпечення призначене для регламентування процесу створення й експлуатування економічної інформаційної системи, що включає сукупність юридичних документів з констатацією регламентних відносин з формування, збереження, оброблення проміжної і результуючої інформації системи. До правових документів, що діють на етапі створення системи, належать угода між розробником і замовником та документи, що регламентують відносини між учасниками процесу створення системи. На етапі впровадження створюють такі правові документи: характеристика статусу створюваної системи; правові повноваження підрозділів економічної ІС; правові повноваження окремих видів процесів оброблення інформації; правові відносини користувачів у застосуванні технічних засобів.

*Технічне забезпечення.* Технічне забезпечення – це комплекс технічних засобів, призначених для оброблення даних у економічній інформаційній системі. До технічного забезпечення відносяться програмно-апаратні засоби, що здійснюють оброблення економічної інформації, засоби збирання і реєстрування інформації, засоби передавання даних каналами зв'язку, засоби накопичення і збереження даних, допоміжне устаткування і організаційна техніка.

*Математичне забезпечення*. Математичне забезпечення – це сукупність математичних моделей і алгоритмів для розв'язання задач, а також комплекс засобів і методів для побудови економіко-математичної моделі задач управління. До складу математичного забезпечення входять: засоби моделювання типових задач управління, методи багатокритеріального оптимізування, математичної статистики, теорії масового обслуговування тощо); технічна документація (опис задач та алгоритми їх розв'язання, математичні моделі); методи вибору математичного забезпечення (методи визначення типів задач, методи оцінювання обчислювальної складності алгоритмів, методи оцінювання вірогідності результатів).

*Програмне забезпечення.* Програмне забезпечення – це сукупність програм та настанов щодо їх застосування. Програмне забезпечення поділяється на два комплекси: системне (операційні системи, операційні оболонки, компілятори, інтерпретатори, програмні середовища для розроблення прикладних програм, системи управління базами даних, мережеві програми) і спеціальне (сукупність прикладних програм, розроблених для конкретних задач у рамках функціональних підсистем).

*Інформаційне забезпечення.* Інформаційне забезпечення – це сукупність методів класифікування і кодування техніко-економічної інформації, документообігу та інформаційної бази. Інформаційне забезпечення містить два комплекси: комплекс інформаційного забезпечення, який пов'язаний з попереднім обробленням інформаційної бази і комплекс інформаційного забезпечення для безпосереднього оброблення інформаційної бази. Центральним компонентом інформаційного забезпечення є база даних через яку здійснюється обмін інформацією між різними задачами. База даних за безпечує інтегроване використання різних інформаційних об'єктів у функціональних підсистемах.

*Лінгвістичне забезпечення.* Лінгвістичне забезпечення містить сукупність науково-технічних термінів та інших мовних засобів, які використовуються в інформаційній системі, а також правил формалізування природної мови (приміром, методи стискання і розкриття текстової інформації), що призначені для підвищення ефективності оброблення інформації та полегшують спілкування людини з економічною ІС. Мовні засоби лінгвістичного забезпечення поділяються на дві групи: традиційні мови (природні, математичні, алгоритмічні мови, мови моделювання) і мови, призначені для діалогу з обчислювальними системами (інформаційно-пошукові системи, СУБД, операційні середовища).

*Технологічне забезпечення.* Технологічне забезпечення економічних ІС поділяється на підсистеми за технологічними етапами оброблення різних видів інформації:

 первинної і результуючої інформації (етапи технологічного процесу накопичення, передавання, збереження, оброблення первинної інформації, одержання результуючої інформації);

 організаційно-розпорядчі документи (етапи одержання початкової документації, передавання на виконання, етапи формування і збереження справ, складання і тиражування внутрішніх документів і звітів);

 технологічної документації і креслень (етапи введення у систему й актуалізування шаблонів виробів, введення вхідних даних і формування проектної документації для нових видів виробів, друк креслень, актуалізування банку стандартів, технічних умов, нормативних даних, технологічної документації для нових видів виробів);

 база даних і база знань (етапи формування БД і БЗ, введення й оброблення запитів на пошук рішення, отримання варіанту рішення і пояснення до нього);

 науково-технічної інформації, стандартів і технічних умов, правових документів і справ (етапи формування пошукових образів документів, формування інформаційного фонду, ведення тезауруса ключових слів і їхніх кодів, кодування запиту на пошук, виконання пошуку і отримання документа або адреси збереження документа).

### **1.3. Корпоративні інформаційні системи**

Корпоративна інформаційна система (КІС) – це інформаційна система, яка підтримує функції управління на підприємстві (у корпорації) і постачає інформацію для підтримки прийняття управлінських рішень. У ній реалізована управлінська ідеологія, яка об'єднує бізнес-стратегію підприємства і прогресивні інформаційні технології.

Сучасним КІС притаманні такі основні характеристики.

*Масштабованість*. Це одна із важливих характеристик інформаційних систем такого класу, враховуючи масштаби діяльності корпорації. Масштабована ІС повинна функціонувати на програмно-апаратній платформі (сервери, ОС, системи телекомунікації, СУБД), яка надає можливість нарощування і конфігурування нових потужностей. Оскільки варіантів конфігурування базового устаткування і програмного забезпечення може бути багато, тому КІС має бути мультиплатформною.

*Мультиплатформне забезпечення*. У КІС виникає потреба в тому, щоб прикладна програма працювала на кількох платформах. При цьому мають бути забезпечені: однакові інтерфейс і логіка роботи на всіх платформах, маючи на увазі подібність схем екрана, елементів меню і діалогової інформації, що надається користувачеві різними платформами; інтегрованість з користувацьким операційним середовищем; однакова поведінка на різних операційних платформах; узгоджена підтримка незалежно від платформи тощо. Реалізувати прикладну програму одночасно у кількох середовищах нелегко. Тому, з'явилися інтегровані програмні середовища (framewors), які значно полегшують перенесення прикладних програм між різними середовищами. До них належать Windows Open Systems Architecture (WOSA); загальне відкрите програмне середовище UNIX COSE і Арр Ware Foundation тощо.

*Робота в неоднорідному обчислювальному середовищі.* Важливою перевагою КІС є можливість роботи у КМ, до яких входять робочі станції (WS), що працюють під управлінням різних операційних систем або побудовані на різних обчислювальних платформах. При цьому має бути забезпечена взаємодія всіх робочих обчислювальних платформ і операційних систем, які використовуються.

*Розподілені обчислення.* Це один із видів роботи в клієнт-серверній архітектурі, коли дані або запити вислані з клієнтських WS розподіляються поміж кількома WS, наприклад між кількома серверами, що збільшує пропускну спроможність для користувача і дає можливість багатозадачної роботи. Це сприяє максимальному використанню обчислювальних ресурсів, зниженню витрат і підвищенню ефективності системи. Забезпечення розподіленої роботи і віддаденого доступу до документів – це обов'язкова вимога до ІС корпоративного рівня. Останніми роками невід'ємною складовою частиною цієї вимоги стала підтримка роботи в архітектурі Internet/Intranet.

КІС надає користувачеві можливість розв'язання таких глобальних задач:

 зробити прозорим для керівництва корпорацією використання вкладених у бізнес фінансових ресурсів;

 надати повну інформацію для оцінювання економічної доцільності стратегічного планування;

 професійно керувати витратами, наочно і своєчасно показувати за рахунок чого можна мінімізувати витрати;

 реалізувати оперативне управління підприємством згідно з обраними ключовими показниками (собівартість продукції, структура витрат, рівень прибутковості тощо);

 забезпечити гарантовану прибутковість підприємства за рахунок оптимізування і прискорення ряду процесів (термінів виконання нових замовлень, перерозподілу ресурсів тощо).

Повноцінна КІС повинна забезпечити інформаційну прозорість підприємства, формувати єдиний інформаційний простір, який об'єднує інформаційні потоки, що йдуть від виробництва з даними фінансовогосподарських служб і подавати необхідну інформацію для всіх рівнів управління підприємством.

### **1.3.1. Види корпоративних інформаційних систем**

Корпоративні інформаційні системи поділяються на наступні класи:

ERP (Enterprise Resource Planning System) планування ресурсів підприємства (рис. 1.4.).

Сучасні ERP з'явилися у результаті майже сорокарічної еволюції управлінських та інформаційних технологій. Призначені вони, головним чином, для побудови єдиного інформаційного простору підприємства (об'єднання всіх відділів і функцій), ефективного управління всіма ресурсами, пов'язаними з продажами, виробництвом, обліком замовлень. Будується ERP-система за модульним принципом і, як правило, включає у себе модуль безпеки для запобігання як внутрішніх, так і зовнішніх крадіжок інформації. Проблеми ж виникають в основному через неправильність

роботи або побудови неефективного плану впровадження системи. Наприклад, урізані інвестиції у навчання персоналу для роботи у системі суттєво знижують ефективність. Тому, впроваджують ERP-системи, як правило, не відразу в повному обсязі, а окремими модулями (особливо на початковій стадії).

#### Функціональний склад ERP

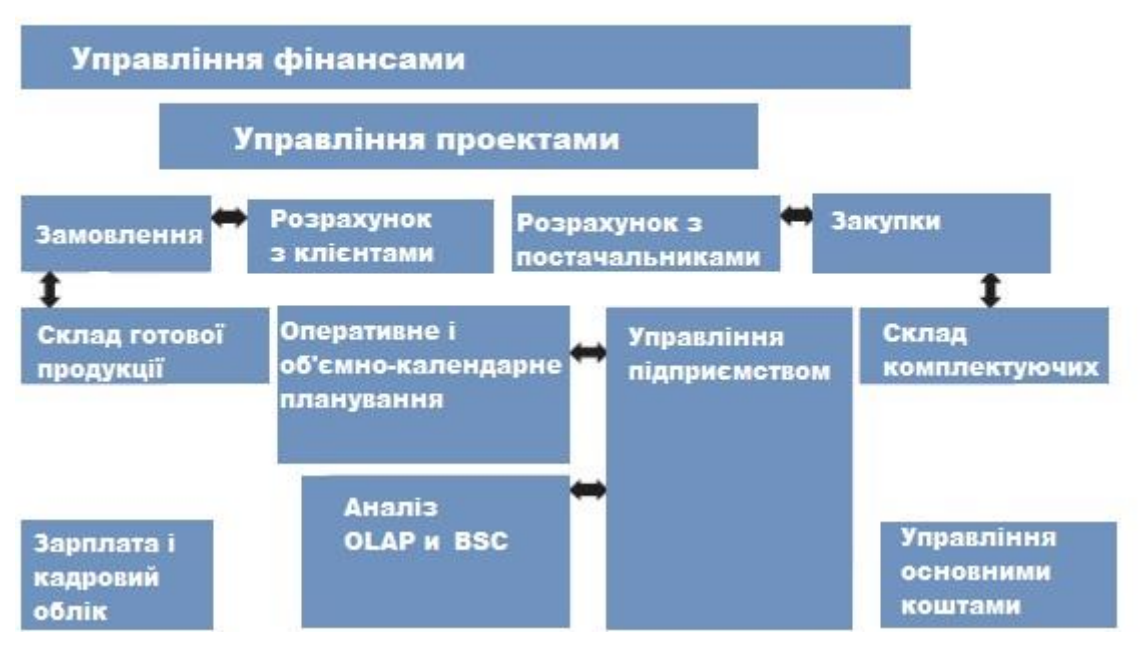

Рис. 1.4. Функціональний склад ERP

CRM (Customer Relationship Management System) управління відносинами з клієнтами.

Управління відносинами з клієнтами – поняття що охоплює концепції, котрі використовуються компаніями для управління їхніми взаємовідносинами зі споживачами, включаючи збір, зберігання і аналіз інформації про споживачів, постачальників, партнерів та інформації про взаємовідносини з ними. Сучасна CRM спрямована на вивчення ринку і конкретних потреб клієнтів. На основі цих знань розробляються нові товари або послуги і таким способом компанія досягає поставлених цілей і покращує свої фінансові показники.

Існує три CRM-підходи, кожний з котрих може бути реалізованим окремо від інших:

 оперативний – автоматизування споживчих бізнес-процесів, що допомагає персоналу, який працює з клієнтами виконувати свої функції;

 співробітницький – програма взаємодіє зі споживачами без участі персоналу, який працює з клієнтами;

 аналітичний – аналіз інформації про споживачів із різноманітними цілями.

*Принципи* CRM-*систем*. Наявність єдиного сховища інформації, звідки у довільний момент доступні усі відомості про усі випадки взаємодії з клієнтом, синхронізування управління множинними каналами взаємодії,

постійний аналіз зібраної інформації про клієнтів та прийняття відповідних організаційних рішень – наприклад, ″сортування″ клієнтів на основі їхньої значимості для компанії.

*Можливості* CRM-*систем*:

- швидкий доступ до актуальної інформації про клієнтів;
- оперативність обслуговування клієнтів та проведення операцій;

 формалізування схем взаємодії з клієнтами, автоматизування документообігу;

 швидке отримання всіх необхідних звітних даних та аналітичної інформації;

- зниження операційних витрат менеджерів;
- контроль за роботою менеджерів;
- узгоджена взаємодія між працівниками і підрозділами.

*Управління бізнес-процесами* дозволяє автоматизувати послідовні операції, які виконуються працівниками організації;

*Управління контактами*, історія взаємодії з клієнтами – це єдина база даних всіх контрагентів компанії (клієнтів, постачальників, конкурентів) з внесеною раніше докладною інформацією про них, про їх працівників тощо.

Система дозволяє здійснювати швидкий пошук важливої інформації про контрагентів, отримувати всю історію зустрічей, перемовин, листування, угод тощо. Це дуже зручний інструмент для швидкої і якісної роботи з величезними масивами інформації про клієнтів. Система автоматично нагадує про необхідність зателефонувати, про заплановані зустрічі та інші заходи. CRM дозволяє складати плани за різними показниками. За історією проектів можна визначати проблемні зони у циклах продажів. Планування і контроль виконання плану за фактом. Уся робота з клієнтом відбувається в одній системі: планування заходів; здійснення угод; підготування і виписування необхідних звітних документів.

*Планування та управління закупівлями і допровадженням* – у системі менеджери завжди можуть бачити наявність і кількість товарів на складі. Відповідальні працівники можуть стежити за виконанням плану закупівель.

*Управління маркетингом* –дозволяє управляти маркетинговими заходами і визначати їх результативність. Можливість сегментування наявних у базі клієнтів (діючих і потенційних) за певними параметрами для проведення маркетингових заходів.

*Автоматизування документообігу* – у систему можна ввести шаблони довільних документів, які використовуються в організації, при цьому зникає необхідність ручного складання нового документа при виникненні події. Швидке автоматичне заповнення шаблонів угод, які зберігаються в системі.

MES (Manufacturing Execution System) спеціалізоване прикладне програмне забезпечення. Системи класу MES призначені для виробничого середовища підприємства. Вони відстежують і документують весь виробничий процес, відтворюють виробничий цикл у реальному часі.

На відміну від ERP, яка не має безпосереднього впливу на процес виробництва, за допомогою MES стає можливим коригувати процес стільки разів, скільки це буде потрібно. Інакше кажучи, системи такого класу призначені для оптимізування процесу виробництва і підвищення його рентабельності. Збираючи та аналізуючи дані, одержувані, наприклад, від технологічних ліній, система надає більш детальне уявлення про виробничу діяльність підприємства (від формування замовлення до відвантаження готової продукції), покращуючи фінансові показники підприємства.

Усі головні показники, які входять в основний курс економіки галузі (віддача основних фондів, обіг грошових коштів, собівартість, прибуток і продуктивність) детально відтворюються у ході виробництва. Фахівці називають MES мостом між фінансовими операціями ERP-систем і оперативною діяльністю підприємства на рівні цеху, ділянки або лінії.

WMS (Warehouse Management System) система управління складом – система управління, що забезпечує автоматизування та оптимізування всіх процесів складської роботи підприємства.

Архітектура ІС управління складом побудована за трирівневим принципом. Перший компонент є видимою для користувача частина – інтерфейс типу ″користувач″/″клієнтський додаток″ за допомогою якого користувач здійснює введення, модифікування та видалення даних, створює запити на виконання операцій та запити на вибірку даних (одержання звітів).

Другий компонент (прихована від користувачів частина системи) – сервер бази даних. Користувач через ″клієнтський додаток″ ініціює процедуру запиту на вибірку, введення, модифікування або видалення даних у БД.

Третій компонент – бізнес-логіка (″завдання″ або ″процеси″ – спеціалізовані програми) здійснює ініційоване користувачем оброблення даних і повертає оброблені дані у БД, повідомляючи користувачеві через інтерфейс ″клієнтського додатоку″ про завершення оброблення запиту.

Цілі впровадження:

- активне управління складом;
- збільшення швидкості набору товару;
- отримання точної інформації про знаходження товару на складі;

• ефективне управління товаром, що має обмежений термін придатності;

 отримання інструменту для підвищення ефективності і розвитку процесів з оброблення товару на складі;

оптимізування використання складських площ.

EAM (Enterprise Asset Management) система управління основними фондами підприємства, що дозволяє раціонально використовувати устаткування, витрати на техобслуговування, ремонти і матеріально-технічне постачання. Основні фонди – це засоби праці, які багаторазово беруть участь у виробничому процесі, зберігаючи при цьому свою натуральну форму, поступово зношуючись, переносять свою вартість частинами на знову створювану продукцію. У бухгалтерскому та податковому обліку відтворені у грошовому

вираженні основні фонди називаються основними засобами. Історично EAMсистеми виникли з CMMS-систем (ще одного класу ІС, управління ремонтами). Зараз модулі EAM входять до складу великих пакетів ERP-систем (таких як mySAP Business Suite, IFS Applications, Oracle E-Business Suite і подібні)

HRM (Human Resource Management) система управління персоналом – є однією з найважливіших складових частин сучасного менеджменту. Основна мета таких систем – залучення та утримання цінних для підприємства фахівців. HRM-системи вирішують два головні завдання: упорядкування всіх облікових і розрахункових процесів, пов'язаних з персоналом; зниження відсотка втрати працівників. Таким чином, HRMсистеми, у певному сенсі, можна назвати CRM-системами навпаки, залучати та утримувати не покупців, а власних працівників. Зрозуміло, тут методи застосовуються зовсім інші, але загальні підходи є схожими.

Функції HRM-систем:

- пошук персоналу;
- оцінювання фахового рівня персоналу;
- навчання та кар'єрне зростання персоналу;
- управління корпоративною культурою;
- мотивування персоналу;
- організація праці.

## **1.4. Класифікація ІС. Рівні ІС в організації**

ІС можуть бути класифікованими за рядом характерних ознак.

*За рівнем у системі державного управління*: територіальні і галузеві; міжгалузеві; підприємств.

*За рівнем інтелектуалізації*: інформаційно-довідкові; інформаційнопошукові; підтримки прийняття управлінських рішень; з використанням баз знань; експертні системи.

*За ступенем централізації оброблення інформації*: централізовані і децентралізовані;

*За принципом інтегрування*: багаторівневі з інтеграцією за рівнями управління та функціями управління; однорівневі.

*За видами процесів:* для наукових досліджень; для автоматизованого проектування; організаційного управління; управління виробничими процесами; управління технологічними процесами; навчальні.

*За сферою діяльності*: культурологічні; владні; науково-технічні; соціальні; фінансово-економічні; міжнародних організацій;

*За режимом оброблення інформації*: в режимі реального часу; в автономному режимі.

*За рівнем у системі державного управління*: загальнодержавні ІС призначені для вирішення найважливіших проблем національної економіки. тощо.

Територіальні (регіональні) ІС призначені для управління адмі-

ністративно-територіальними регіонами. Сюди належать ІС області, міста, району. Ці системи здійснюють оброблення інформації, яка необхідна для реалізування функцій управління регіоном, формування звітності і подання оперативних даних органам місцевого самоврядування.

Галузеві ІС управління призначені для галузей управління підвідомчими підприємствами. Галузеві ІС діють у промисловості, енергетиці, транспорті тощо. У них розв'язуються задачі інформаційного обслуговування апарату управління відповідних міністерств.

Міжгалузеві ІС є спеціалізованими системами функціональних органів управління національною економікою (планових, фінансових, статистичних та інших).

Централізовані ІС – накопичення і оброблення інформації здійснюють у єдиному центрі. Доступ до інформаційних ресурсів ІС може здійснюватись віддалено.

Децентралізовані ІС побудовані за автономним принципом. Кожна ІС певного рівня обслуговує певне коло користувачів.

Оскільки організації мають різноманітні інтереси і структуру, тому для їх обслуговування існують різні види ІС. Ніяка єдина система не може цілком забезпечувати потреби організації у всій інформації. На рис. 1.4 подані види ІС, які складають основу організації. На цьому рисунку організація поділена на рівні: стратегічний; управлінський; знання й експлуатаційний. Далі ІС поділена на функціональні області типу продажу і маркетингу, виробництва, фінансів, бухгалтерського обліку і людських ресурсів.

Системи створюються, щоб обслуговувати ці різні організаційні інтереси. Організаційні рівні обслуговують чотири головних типии ІС: системи експлуатаційного рівня, системи рівня знань, системи управлінського рівня та стратегічні системи.

Системи експлуатаційного рівня підтримують операційних менеджерів, стежать за елементарними діями організації типу продажу, платежів, кредитування та ін. Основна мета систем на цьому рівні полягає в тому, щоб відповісти на типові питання і проводити потоки трансакцій через організацію.

Системи рівня знань підтримують працівників знання й оброблювачів даних в організації. Мета систем рівня знань полягає в тому, щоб допомогти діловій фірмі інтегрувати нове знання в бізнес і допомагати організації керувати потоком документів.

Системи рівня знань, особливо у формі робочих станцій і офісних систем, сьогодні є найбільш швидко зростаючими додатками в бізнесі.

Системи управлінського рівня розроблені, щоб обслуговувати контроль, управління, прийняття рішень і адміністративні дії середніх менеджерів. Вони визначають, чи добре працюють об'єкти, і періодично сповіщають про це. Наприклад, система управління переміщеннями повідомляє про переміщення загальної кількості товару, рівномірність роботи торговельного відділу і відділу, що фінансує витрати для службовців у всіх філіях компанії, відзначаючи, де фактичні витрати перевищують бюджети.

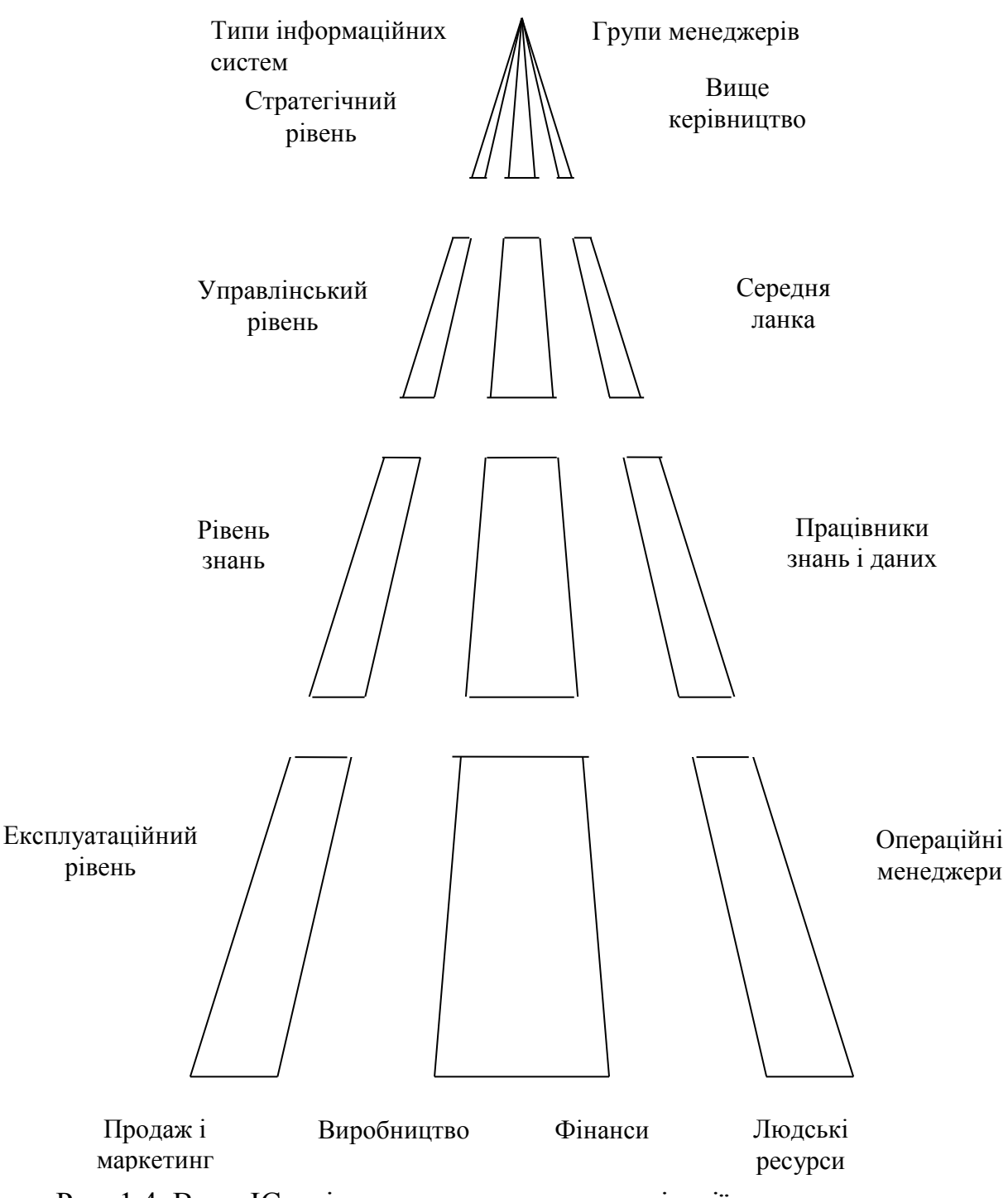

Рис. 1.4. Види ІС, які складають основу організації

Системи стратегічного рівня – це інструмент допомоги керівникам

вищого рівня, що готують стратегічні дослідження і тривалі тренди у фірмі й у діловому оточенні. Їхнє основне призначення - приводити у відповідність зміни в умовах експлуатування з існуючою організаційною можливістю. Який буде рівень зайнятості через п'ять років? Які тривалі промислові фінансові тренди і де наші підйоми і спади? Які вироби ми повинні робити через п'ять років?

ІС можуть також бути диференційовані функціональним чином. Головні організаційні функції типу продажу, виробництва, фінансів, бухгалтерського обліку і людських ресурсів обслуговуються власними інформаційними системами.

Типова організація має системи різних рівнів: експлуатаційного, управлінську, знання і стратегічну для кожної функціональної області. Наприклад, комерційна функція має комерційну систему на експлуатаційному рівні, щоб робити запис щоденних комерційних даних і обробляти замовлення.

Системи управлінського рівня відслідковують щомісячні комерційні дані всіх комерційних територій і доповідають про території, де продаж перевищує очікуваний рівень або падає нижче очікуваного рівня. Система прогнозу прогнозує комерційні тренди протягом п'ятирічного періоду – обслуговує стратегічний рівень.

## **РОЗДІЛ 2. ТАБЛИЧНІ ПРОЦЕСОРИ**

Табличні процесори (в літературі – ″електронні таблиці″ або ″табличні редактори″) – незмінний атрибут програмного забезпечення персональних комп'ютерів. Електронна таблиця (ЕТ) є універсальним засобом для автоматизації розрахунків над табличними даними. ЕТ створюється в пам'яті комп'ютера, потім її можна переглядати, редагувати, записувати на магнітні носії для подальшого зберігання, друкувати на друкуючих пристроях. На екрані монітора електронна таблиця подається у вигляді матриці (двомірного масиву), яка складається з стовпців і рядків, на перетині яких утворюються комірки. Кожний стовпець і рядок наділені ідентифікатором так, що кожна комірка може бути визначена єдиним способом. До комірок заносяться числа, дата, текст та математичні формули.

Електронні таблиці не тільки автоматизують розрахунки, а також є ефективним засобом для аналізу можливих варіантів розрахунків. Змінюючи значення одних параметрів, можна спостерігати за змінами інших, залежних від них даних. Такі розрахунки здійснюються швидко, без помилок, надаючи користувачеві за лічені хвилини велику кількість варіантів розв'язання задачі. Все це дозволяє вважати електронні таблиці обов'язковим елементом управлінської, інженерної та наукової діяльності.

#### **2.1.** Microsoft Excel **для** Windows

Серед найвідоміших табличних процесорів варто відзначити SuperCalc (Операційна система MS DOS), Lotus 1-2-3 (MS DOS, Windows), Quatro Pro та Excel (Windows). З огляду на стрімкий ріст популярності пакетів офісних програм Microsoft Office

для операційних систем Windows, де-факто стандартом табличного процесора, як самостійний програмний продукт, став Microsoft Excel (excellent – відмінний, майстерний (англ.)).

Можливості Excel набагато ширші за звичний термін – "табличний процесор". Обробка тексту, статистичний аналіз та прогнозування, ділова графіка, управління базами даних – програма настільки потужна, що у багатьох випадках переважає спеціалізовані програми – текстові редактори чи систему керування базами даних. Різноманітність функцій Excel створює додаткові труднощі при освоєнні пакету, але з набуттям досвіду роботи можна переконатися, що важко досягнути межі можливостей Excel.

Microsoft Excel – це досконалий інструмент, призначений для роботи з числами і формулами, організації і управління даними, прекрасний засіб для створення діаграм і графіків. Окрім того Excel має цілий ряд суттєвих переваг над попередніми версіями. Можливість програмування – одна з найкращих можливостей програми Excel. Користуючись влаштованою в Excel мовою програмування Visual Basic for Application (VBA), можна розв'язувати різноманітні за ступенем складності задачі. З допомогою VBA можна створювати програми як для автоматичного розв'язання задач, так і створювати складні додатки Excel.

Програма Excel значно оновлена. Багато засобів, запропонованих користувачам по лінії побажань до Microsoft, уже застосовані у нових версіях Excel разом з деякими засобами роботи в Internet. Під'єднатися до системи Internet можна не виходячи з робочого вікна Excel.

#### **Запуск і вихід з** Excel

Перш, ніж заглибитися у вивчення програмного середовища Excel, познайомимося з різними способами запруску (активування) цього додатку і виходу з нього.

Для запуску Excel активізуйте клавішу Пуск на панелі задач Windows. Потім виберітиь у головному меню команду Программы  $\Rightarrow$  Microsoft <mark>a</mark> Пуск Excel (як подано на рис. 2.1.) і на екрані відкриється вікно Excel.

ੈੱਤ Microsoft Excel

Для швидкого запуску додатку активізуйте піктограму Microsoft Excel на робочому столі Windows і двічі клацніть на ній лівою клавішею мишки. На екрані відкриється вікно Excel.

Окрім того, можна запускати Excel активізуючи файли Excel у вікні Проводник або у вікні Мой компьютер: Знайдіть необхідний файл робочої книги Excel, активізуйте його і двічі клацніть на ньому лівою клавішею мишки.

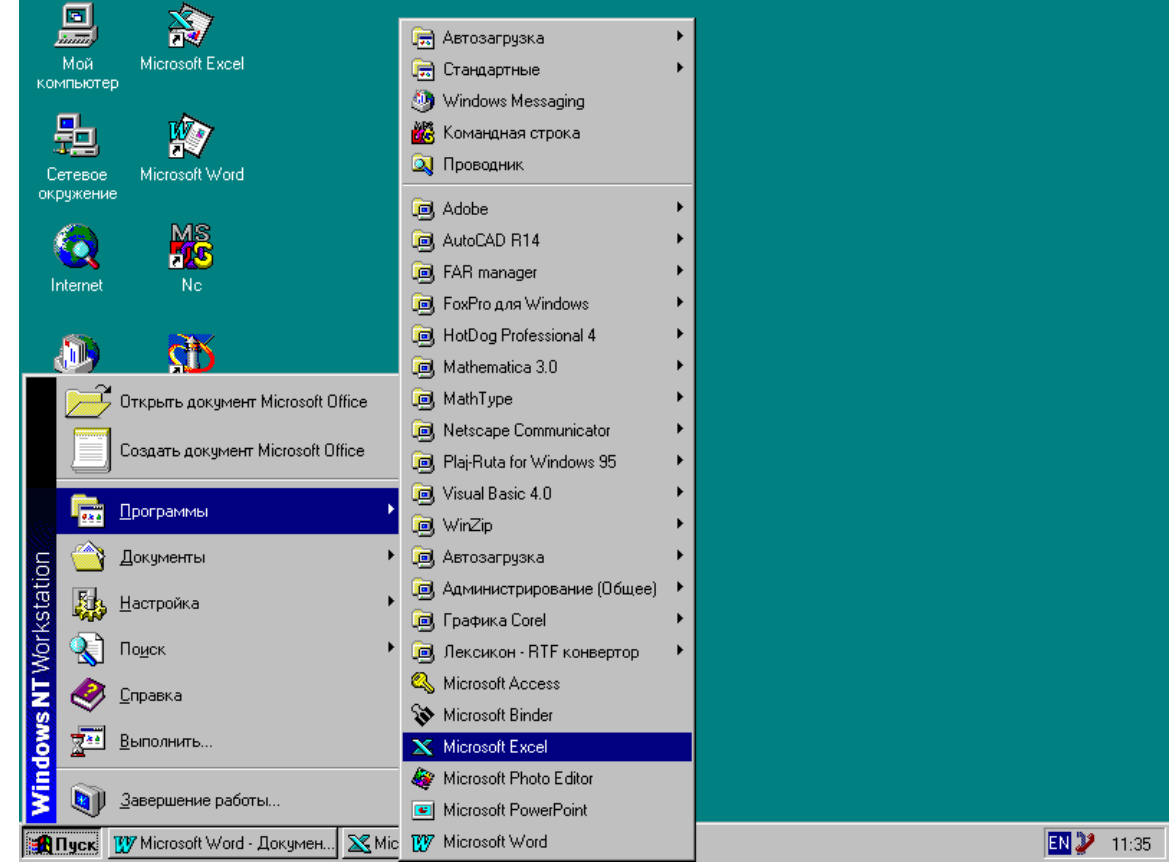

Рис. 2.1. Запуск Microsoft Excel

Вийти з Excel можна у будь-який, потрібний для Вас, момент такими способами:

- Вибором команди головного меню Файл  $\Rightarrow$  Выход.
- $\vert x \vert$ Активувавши клавішу закриття у рядку заголовка вікна Excel
- Натиснувши комбінацію клавіш Alt+F4.
- Двічі клацнувши лівою клавішею мишки на піктограмі віконного меню (верхня ліва піктограма вікна Excel).

Якщо до моменту виходу результати роботи не були збережені – на екрані появить відповідне попередження (рис. 2.2.) Вам необхідно скористатися запропонованими директивами у відповідності до потреби.

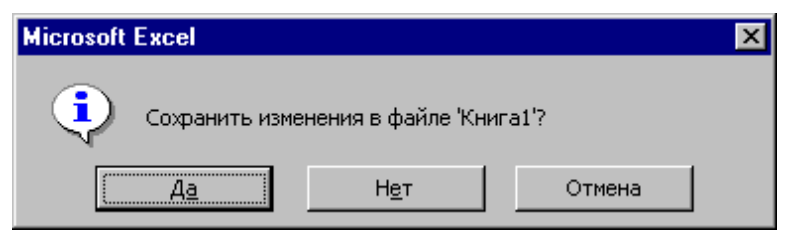

Рис. 2.2. Попередження при виході з Excel за наявності попередньо не збережених даних

#### **2.2. Елементи вікна** Excel

Після запуску Excel на екрані появляється порожня сторінка рис. 2.3.

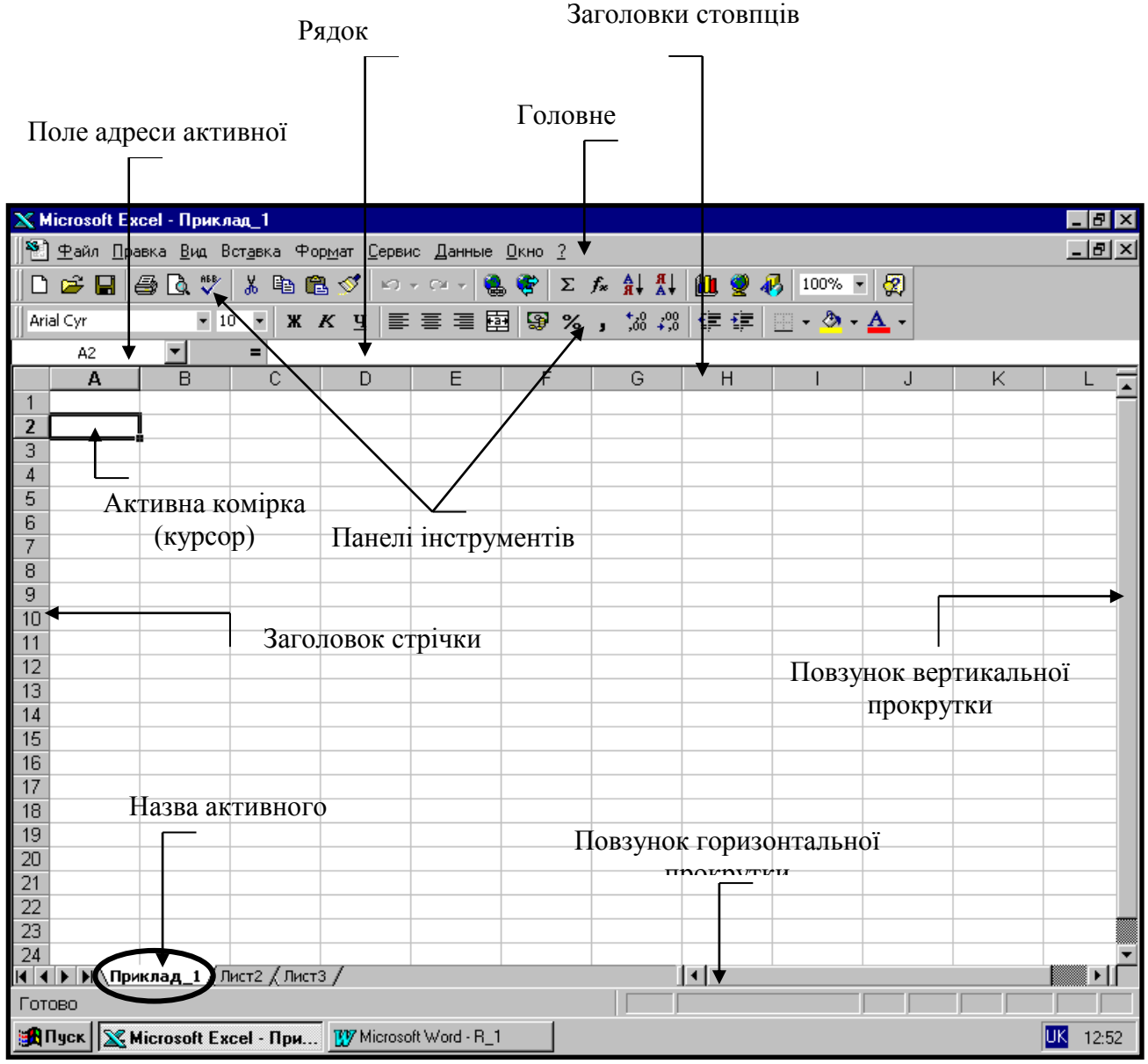

Рис. 2.3. Елементи вікна Excel.

Кожну окрему електронну таблицю Excel називають робочим сторінками. Робоча сторінка має вигляд сітки рядків і стовпців, перетин яких утворює невеликі прямокутники, які називаються комірками. За умовчуванням Excel запускається з трьома робочими аркушами Сторінка1, Сторінка2, Сторінка3; вони зберігаються у одному файлі, який прийнято називати робочою книгою. Для кращого подання та візуального сприйняття даних у сторінках їх можна переіменовувати. Хоча в імені сторінки можна використовувати до 31 символів, рекомендується присвоювати короткі імена, які за змістом відповідають даним. Для переіменування робочої сторінки необхідно виконати такі функції:

 Клацніть правою клавішею мишки на ярлику сторінки, яку хочете переіменувати.

 На екрані появиться контекстне меню. Виберіть команду Переименовать.

 Ім'я на ярлику стане відзначеним. Наберіть з клавіатури нове ім'я і натисніть клавішу Enter.

 Excel запам'ятає нове ім'я на ярлику сторінки, або клацніть двічі лівою клавішею мишки на назві сторінки, яку хочете переіменувати.

 Ім'я стане відзначеним. Наберіть з клавіатури нове ім'я і натисніть клавішу Enter.

Excel запам'ятає нове ім'я на ярлику сторінки.

За необхідності до робочої книги можна додати додаткові сторінки.

У вікні Excel відтворені основні програмні елементи, які є загальними для додатків Windows: рядок заголовку, рядок головного меню, рядок стану і піктограми управління видом вікна.

Виконання більшості основних команд Excel можна ініціювати декількома способами – вибором команди в головному меню, комбінацією ″зарезервованих″ клавіш або активізацією відповідної піктограми на панелі інструментів.

*Рядок заголовку*. Затемнений рядок у верхній частині вікна Excel, в якому візуалізується ім'я файлу, з яким у даний час працює користувач.

*Рядок головного меню.* Активувавши довільну команду головного меню маємо можливість переглянути перелік команд Excel у даному меню. При виборі деяких команд візуалізується додаткове меню (підменю) або діалогові вікна. Для активування необхідної команди клацніть на ній лівою клавішею ″мишки″.

*Рядок формул*. Призначений для вводу формул і функцій Excel у робочу сторінку або редагування вмісту комірок. Зліва від рядка формул розміщене поле адреси активної комірки, в якому подається адреса активної (виокремленої) комірки або діапазон комірок.

*Рядок стану*. У рядку стану візуалізується інформація про виконання програми. Наприклад, при збереженні файлу у рядку стану появляється повідомлення про цю функцію. У деяких випадках у рядку стану висвічується підказка або вказується поточна вибрана команда. В правій частині рядку стану показаний стан клавіш Num lock (NUM), Scrol lock (SCRL), Caps lock (CAPS).

Готово

 $\sqrt{C_{\text{YMMa}=166}}$ **CAPS NUM SCR** 

*Смуги прокручування*. Смуги горизонтального і вертикального прокручування дозволяють швидко переглянути довільну частину робочої сторінки. Для перегляду вмісту робочої сторінки справа і зліва користуйтеся смугою горизонтального прокручування, зверху і знизу – смугою вертикального прокручування.

*Клавіші мінімізування і максимізування*. У вікні Excel книги подаються окремими вікнами (вікнами таблиць), які можна певним чином впорядковувати,  $|E|$ 

зокрема, максимізувати, мінімізувати, розмістити одночасно декілька. Для перетворення вікна додатку у піктограму на панелі задач Windows – клацніть лівою клавішею ″мишки″ на клавіші мінімізування. Активізування клавіші максимізування відновлює вікно у межах екрану на попередньому місці і розмірах. *Панель інструментів* Стандартная. На панелі інструментів Excel розміщені

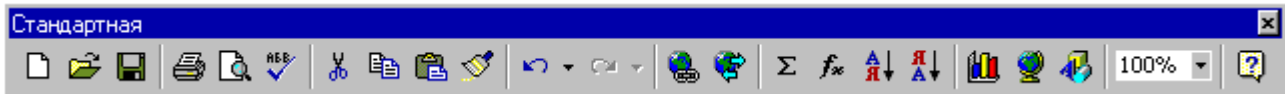

піктограми, які запускають часто використовувані команди. Панель інструментів Стандартная містить багато команд управління файлами і роботи з даними. Команди активізуються натискуванням на ліву клавішу ″мишки″.

*Панель інструментів* Форматирование. Містить піктограми управління видом

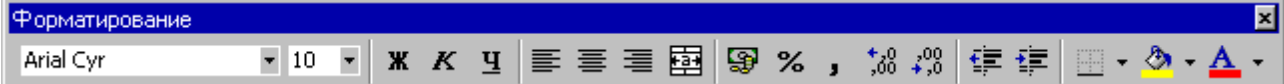

робочого сторінкаа. Для візуалізування панелей інструментів використовується команда Вид, яка додатково дає можливість через команду контекстного меню Настройка команди Панели инструментов, активувавши вкладку Команды, вибрати і перенести курсором необхідну піктограму на панель інструментів. Цей процес детально проілюстровано на рис. 2.4.

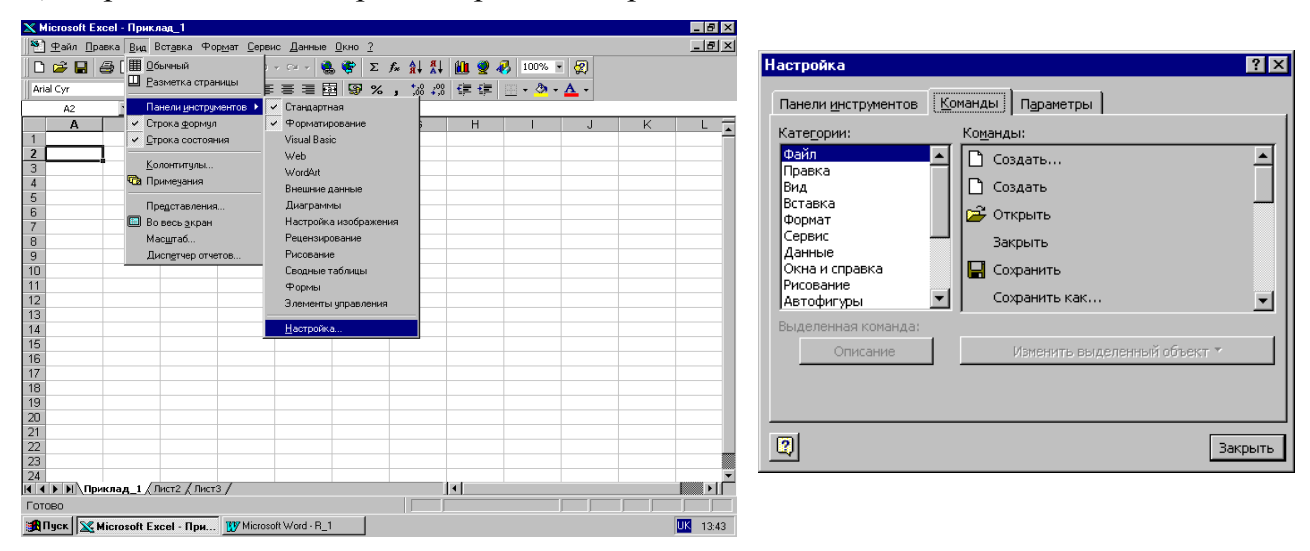

Рис. 2.4. Команда головного меню Вид у вікні Excel та діалогове вікно Настройка команди меню Вид

#### **2.3. Довідкова система Microsoft** Excel

На екрані Excel є велика кількість піктограм, команд меню, вкладок, ярликів і не завжди легко згадати призначення кожного елементу панелі інструментів або вибраної функції для розв'язання конкретної задачі. Excel обладнаний обширною довідковою системою, яка є доступною користувачеві в будь-який момент для ознайомлення з самою задачею або засобами її розв'язання. Більшість довідкових інструментів поміщено в меню **?**. Окрім того, свої послуги пропонує анімаційний "Помічник", який працює в інтерактивному режимі. Для користувачів, які не працюють з середовищем Excel щоденно, буде корисним використання засобів довідкової системи і дасть можливість самостійно поповнювати знання про роботу в середовищі.

"Помічник" появиться відразу після завантаження середовища Excel або при переході до розв'язання нової задачі. У нижній частині вікна повідомлень є три перемикачі, які дають можливість отримати пораду, налаштувати роботу "Помічника" або взагалі не користуватися його послугами.

На рис. 2.5. поданий вигляд діалогового вікна "Помічника" з вікном повідомлень. Його вміст залежить від поточних виконуваних дій.

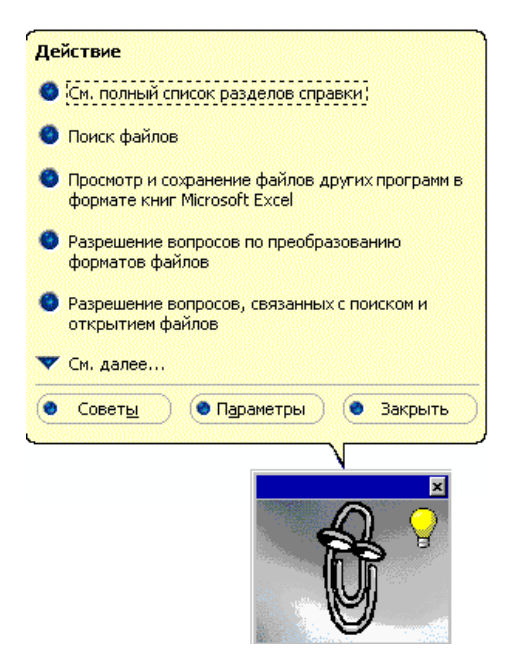

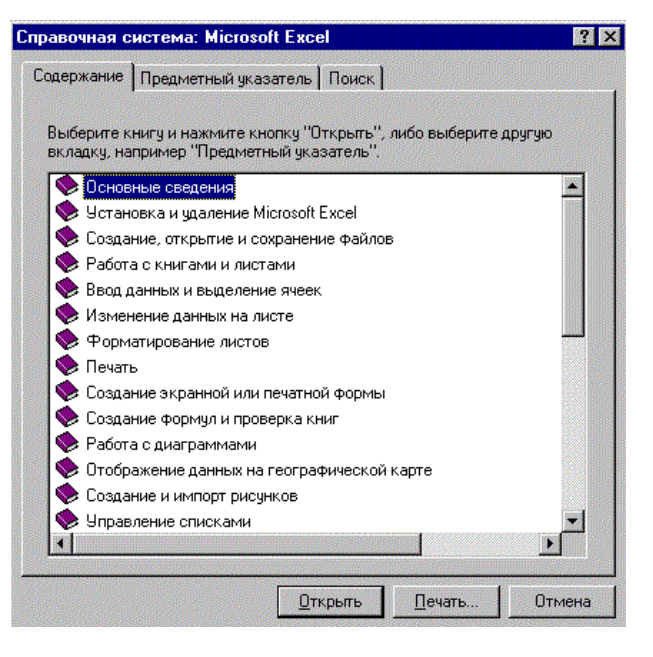

Рис.2.5. Вікно повідомлень Рис.2.6. Діалогове вікно довідкової системи Microsoft Excel

Для початку клацніть лівою клавішею "мишки" у полі першої опції верхньої частини вікна повідомлень "Помічника" См. полный список разделов справки. Появиться діалогове вікно Справочная система: Microsoft Excel (рис. 2.6). Воно має три вкладки: Содержание, Предметный указатель и Поиск. Установка перемикачів у вікні повідомдень "Помічника" відкриває вікно довідки Microsoft Excel, яке подає вибрану тему або поради.

Діалогове вікно Справочная система: Microsoft Excel складається з трьох вкладок.

 Содержание. Ця вкладка задає заголовок книги. Її використовують для перегляду наявних тем довідки. Щоб вибрати конкретну тему, двічі клацніть лівою клавішею ″мишки″ на її назві або піктограмі. При цьому відкривається додатковий перелік тем. Для вибору необхідної знову двічі клацніть на її заголовку рис. 2.7.

 Предметный указатель. Ця вкладка призначена для пошуку тем за конкретними термінами – ключовими словами. Введіть у поле вікна букви необхідного слова. У переліку появиться алфавітний перелік термінів (рис. 2.8). Для перегляду довідкового матеріалу про знайдений термін двічі клацніть на ньому.

 Поиск. Опції цієї вкладки (рис. 2.9) дозволяють вести пошук у всій базі даних довідкової системи. Введіть у поле першого вікна шукане слово або слова,

скористайтеся близькими за змістом словами у полі другого вікна, тоді у полі третього вікна появиться перелік тем. Двічі клацніть на назві потрібної теми, щоб відкрити вікно довідки (рис. 2.10.).

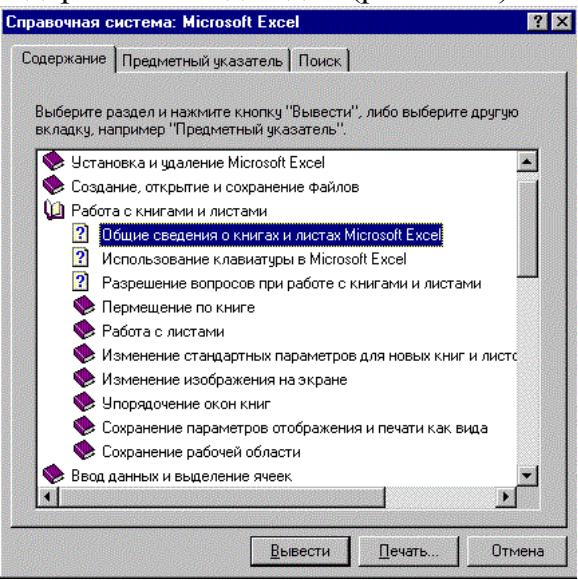

гового вікна Справочная система: Microsoft Excel

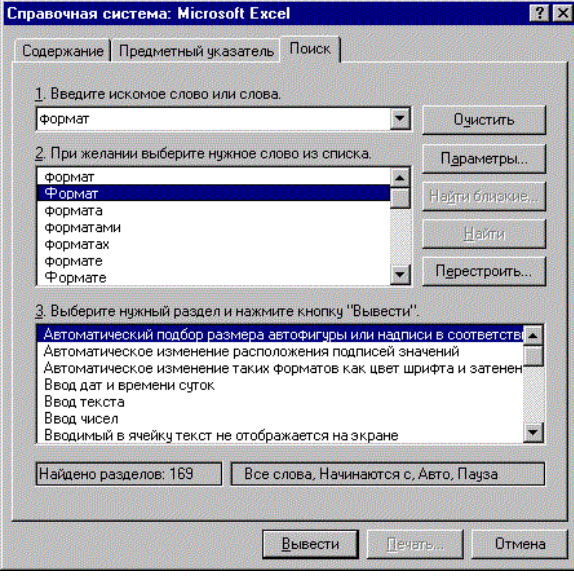

Содержание Предметный указатель | Поиск | 1 Введите первые буквы нужного слова Формат 2 Выберите термин или фразу и нажмите кнопку "Вывести" фоновые запрось 靈 формат обмена данными (DIF) форматирование графика форматирование диаграмм использование специальных шаблонов компоненты параметры по чмолчанию подписи значений числовые форматы форматирование диаграммы **COAHULLE** траницы<br>добавление и удаление рисунков добавление полосок и линий интервалы между полосками использование осей време использование специальных шаблонов 翾 Вывести | Печать Отмена

**28** 

**Справочная система: Microsoft Excel** 

Рис. 2.7. Вкладка Содержание діало-Рис. 2.8. Вкладка Предметный указатель діалогового вікна Справочная система: Microsoft Excel

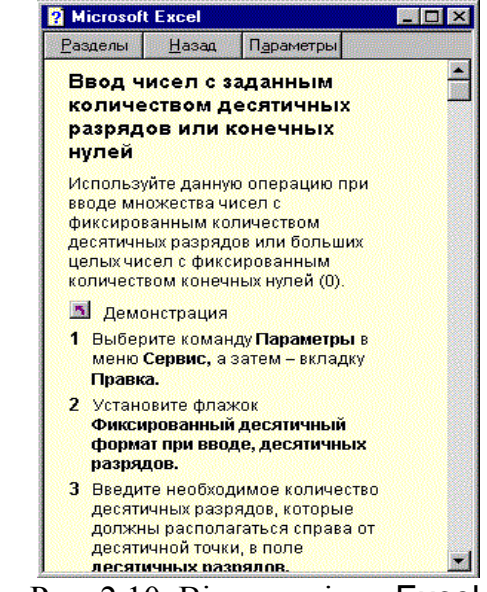

Рис. 2.9. Вкладка Поиск діалогового вікна Справочная система: Microsoft Excel

Рис. 2.10. Вікно довідки Excel

Для закриття діалогового вікна Справочная система: Microsoft Excel необхідно клацнути лівою клавішею "миші" на піктограмі закриття або на клавіші Отмена.

До довідкових засобів можна віднести і випливаючі підказки. За замовчуванням цей засіб Excel є активним. Щоб вияснити призначення конкретної піктограми панелі інструментів необхідно затримати курсор у вигляді стрілки на вибраній піктограмі – появиться вікно випливаючої підказки з назвою піктограми, яка націлює на її зміст і функціональне призначення.

Файли даних, які мають розширення .xls в Excel називають робочими книгами або просто книгами. Кожна книга складається з електронних таблиць – сторінок. Кожна сторінка-таблиця містить до 256 стовпців і до 16384 рядків. Excel дає можливість працювати з декількома книгами одночасно, при цьому кожна з них відкривається у своєму вікні.

Для створення нової книги необхідно виконати команду меню Файл Создать, а для швидкого створення нової книги можна скористатися відповідною піктограмою на панелі інструментів. Для збереження книги використовується команда Файл  $\Rightarrow$  Сохранить как..., якщо книга зберігається вперше, або ж після редагування потрібно зберегти книгу під іншою назвою. В цьому випадку відкривається діалогове вікно, яке подане на рис. 2.11.

| Сохранение документа                                                                  | 7x        |
|---------------------------------------------------------------------------------------|-----------|
| $\boxed{\bullet}$ $\boxed{\bullet}$<br>$\mathbb{E}$<br>园<br>Папка:<br>s Karavela (F:) |           |
| lsyi                                                                                  | Сохранить |
| ]Akr_98<br>Akred_98                                                                   | Отмена    |
| Oblik_98                                                                              | Параметры |
| Абіт_98<br>Граф_сес_1                                                                 |           |
| Pospax_1                                                                              |           |
|                                                                                       |           |
|                                                                                       |           |
| Приклад_3<br>Имя файла:                                                               |           |
| Книга Microsoft Excel <br>Тип файла:                                                  |           |

Рис. 2.11. Діалогове вікно ″Сохранение документа″

Натискання кнопки Сохранить ініціює збереження книги після вибору магнітного носія, папки, імені книги і формату, у якому буде збережена книга. Наступне збереження книги з цією ж назвою, з використанням піктограми панелі 口 інструментів, буде проходити без діалогу.

Для відкриття існуючої книги використовується відповідна піктограма Открыть… на панелі інструментів. У діалоговому вікні Открытие документа

рис. 2.12., що відкривається, слід вибрати необхідну книгу і ініціювати відкриття книги натискуванням на клавішу Открыть. Одночасно можуть бути відкритими декілька книг.

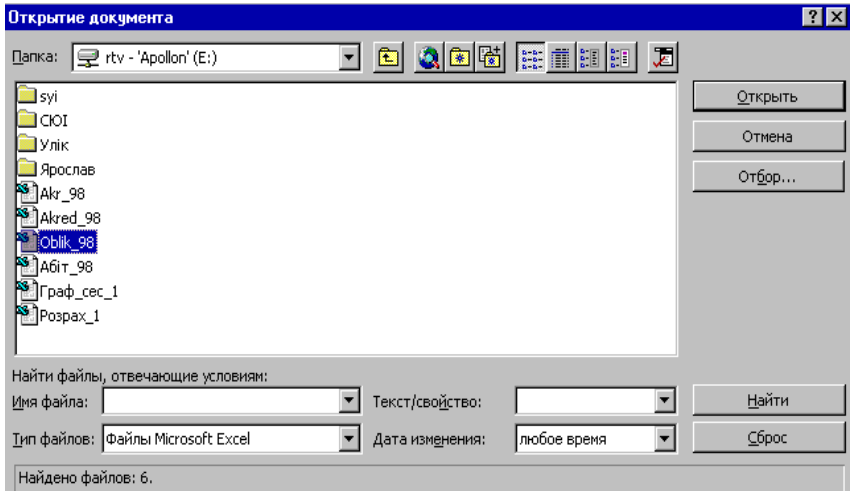

Рис. 2.12. Діалогове вікно ″Открытие документа″

#### **2.5. Робота з даними**

**Ввід тексту і значень**. У робочі сторінки книги Excel можна ввести дані трьох основних типів: текст, значення, формули. (До даних відносяться також і функції – вмонтовані в Excel формули) У комірку можна ввести до 32767 текстових або числових символів. В залежності від типу даних символи, які вводяться поділяються на три категорії:

**Текст**. Excel інтерпретує дані текстового типу як текст. Excel не може виконувати розрахунків з текстовими даними. Наприклад, якщо у комірку ввести слово *студент*, з ним неможливо виконати математичні розрахунки – це просто слово.

**Значення**. Excel інтерпретує числові дані як значення і може виконувати математичні розрахунки з ними. До значень відносяться *числа*, *дати* і *час*. Якщо, наприклад, ввести число 709, його можна використовувати у розрахунках – припустимо, в операціях додавання або множення.

**Формули**. Це просто запис, який вказує Excel виконати відповідні розрахунки з вмістом комірки або групи комірок.

Заповнені комірки утворюють робочу таблицю яка, у свою чергу, поміщається у робочому аркуші. Щоб ввести у робочу комірку дані або виконати з нею необхідні дії, її потрібно виокремити (вибрати, відзначити). Активна (відзначена) комірка охоплена рамкою з маркером, який поміщений у правому нижньому куті. Над робочими аркушами розміщено рядок вводу даних, який ще називають рядком формул. У ньому висвітлюються дані, які вводяться і можуть редагуватися. Щоб введені дані потрапили в оперативну пам'ять, треба натиснути на клавішу Enter або клацнути клавішею мишки за межами активної комірки (рис.2. 13.).

| $\mathbb X$ Microsoft Excel - Oblik_98                                                                    |                                                                                                    |                                  |                                                     |          |                |          |                             |                          |                          |                |                                  |              |      |
|----------------------------------------------------------------------------------------------------|----------------------------------------------------------------------------------------------------|----------------------------------|-----------------------------------------------------|----------|----------------|----------|-----------------------------|--------------------------|--------------------------|----------------|----------------------------------|--------------|------|
|                                                                                                    | $  E  \times$<br><sup>58</sup> ] Файл Правка Вид Вст <u>а</u> вка Формат <u>С</u> ервис Данные <u>О</u> кно ? |                                  |                                                     |          |                |          |                             |                          |                          |                |                                  |              |      |
|                                                                                                    |                                                                                                    | D <del>C</del> B 8 Q ₩<br>↓も追ぐ│  | $\mathbf{K}$ + $\mathbf{C}$ + $\mathbf{C}$          |          |                |          |                             | <b>● ● 2 左針計 仙皇の</b> 90% | $\overline{\phantom{a}}$ | 图              |                                  |              |      |
|                                                                                                    |                                                                                                    |                                  |                                                     |          |                |          |                             |                          |                          |                |                                  |              |      |
| <b>* K ч   三 三 三 国   野 % , 協 #3   宇 建   田 - タ - A -</b><br>$\overline{\phantom{a}}$<br>Arial Cyr<br>$-10$ |                                                                                                    |                                  |                                                     |          |                |          |                             |                          |                          |                |                                  |              |      |
| ▾<br>■ = G18+l18-F18+M18<br>K18                                                                           |                                                                                                    |                                  |                                                     |          |                |          |                             |                          |                          |                |                                  |              |      |
|                                                                                                    | Α                                                                                                    | $\overline{B}$                   | C.                                                  | D.       | E              | F        | G.                          | H                        |                          | $\perp$        | к                                |              |      |
| 1                                                                                                    | Алфавітний перелік студентів заочного факультету,                                                             |                                  |                                                     |          |                |          |                             |                          |                          |                |                                  |              |      |
| $\overline{2}$                                                                                            |                                                                                                    |                                  | які навчаються за кошти юридичних та фізичних осіб, |          |                |          |                             |                          |                          |                |                                  |              |      |
| 3                                                                                                    | станом на 01.10.98 року<br>Текст<br>Активна комірка                                                           |                                  |                                                     |          |                |          |                             |                          |                          |                |                                  |              |      |
| $\overline{4}$                                                                                            |                                                                                                    |                                  |                                                     |          |                |          |                             |                          |                          |                |                                  |              |      |
| 5                                                                                                    | ∣Nº n/n                                                                                                    | Прізвище, ініціали               | Група                                               |          | ФIМ            |          | Сума до Фактично            | Дата                     | Фактично                 | Дата           | Заборго- Сүма за Оп!             |              |      |
| 6                                                                                                    |                                                                                                    |                                  | 3.                                                  |          |                | оплати   | внесено                     |                          | внесено                  |                | ваність.                         | угодою   бај |      |
| 7<br>8                                                                                                    | 1<br>1                                                                                                    | $\overline{2}$<br>Антонишин О.О. | БОз-11                                              | 4<br>E   | 5<br>C         | 6<br>480 | 7<br>240                    | 8<br>22.09.97            | я<br>240                 | 10<br>26.02.98 | 11<br>0                          | 12<br>480    |      |
| g                                                                                                    | 2                                                                                                    | Багdій Оксана Йосипівна          | БОз-11                                              | Ε        | C              | 0        |                             |                          |                          |                | 0                                | 0.           |      |
| 10                                                                                                    | 3                                                                                                    | Баховська О.А.                   | <b>EO3-11</b>                                       | E        | C              | 480      | 480                         | 19.09.97                 |                          |                | 0                                | 480          |      |
| 11                                                                                                    | 4                                                                                                    | Брич С.В.                        | БОз-11                                              | Ε        | c              | 480      | 480                         | 22.09.97                 |                          |                | 0                                | 480          |      |
| 12                                                                                                    | 5                                                                                                    | Ваській Галина Йосипівна         | <b>BO<sub>3</sub>-11</b>                            | Ε        | c              | 0        |                             |                          |                          |                | 0                                | 0.           |      |
| 13                                                                                                    | 6                                                                                                    | $B$ ітак Л. Я                    | БОз-11                                              | Ε        | $\overline{C}$ | 480      | 240                         | 11.09.97                 | 240                      | 21.01.98       | 0                                | 480          |      |
| 14                                                                                                    | 7                                                                                                    | Галушка В.Д.                     | БОз-11                                              | Ε        | $\overline{C}$ | 480      | 480                         | 22.09.97                 |                          |                | $\overline{0}$                   | 480          |      |
| 15                                                                                                    | 8                                                                                                    | Ганчук О.М.                      | БОз-11                                              | Ε        | $\mathbf C$    | 480      | 480                         | 19.09.97                 |                          |                | $\overline{0}$                   | 480          |      |
| 16                                                                                                    | g                                                                                                    | <b>Fyx H.I.</b>                  | БОз-11                                              | E        | $\mathbf C$    | 480      | 480                         | 08.09.97                 |                          |                | $\overline{0}$                   | 480          |      |
| 17                                                                                                    | 10                                                                                                    | Гурська Н.Б.                     | БОз-11                                              | Ε        | $\mathbf C$    | 480      | 480                         | 28.08.97                 |                          |                | $\overline{0}$                   | 480          |      |
| 18                                                                                                    | 11                                                                                                    | Дерех В.А.                       | БОз-11                                              | Ε        | $\overline{C}$ | 480      | 240                         | 02.09.97                 |                          |                | $-240$                           | 480          |      |
| 19                                                                                                    | 12                                                                                                    | Джумеля Н.І.                     | БОз-11                                              | Ε        | $\mathbf C$    | 480      | 480                         | 19.09.97                 |                          |                | Ω.                               | 480          |      |
| 20                                                                                                    | 13                                                                                                    | Кавчак Галина Євстахівна         | БОз-11                                              | Ε        | C              | 0        | Значення                    |                          |                          |                | $\overline{0}$                   | 0            |      |
| 21                                                                                                    | 14                                                                                                    | Кіяшко С.І.                      | БОз-11                                              | E        | $\mathbf C$    | 480      | 46U                         | 09.12.97                 |                          |                | $\overline{0}$                   | 480          |      |
| 22<br>23                                                                                                  | 15                                                                                                    | Кость І.О.                       | БОз-11                                              | E        | C              | 480      | 480                         | 17.09.97                 |                          |                | $\overline{0}$<br>$\overline{0}$ | 480          |      |
|                                                                                                    | 16                                                                                                    | Муха Зоряна Володимирівна        | БОз-11<br>$E \cap \neg 44$                          | Ε<br>ELA | C              | 0<br>100 | $\overline{A \circ \alpha}$ | .170007                  |                          |                | ᇚ                                | 0<br>190.    |      |
| → 17 Unencourse VM<br> 4   4   D   D   D   D   D   D   D   298 / Apxis /<br>∎∢                            |                                                                                                    |                                  |                                                     |          |                |          |                             |                          |                          |                |                                  |              |      |
| Ле <u>й</u> ствия ► № © │ Автофи <u>г</u> уры ► \ ヽ □ ○ 囶 <b>4│ ौ ・_ℤ - △ - ≡</b> ≡ 亏 ■ <i>■   ■ ●</i>    |                                                                                                    |                                  |                                                     |          |                |          |                             |                          |                          |                |                                  |              |      |
|                                                                                                    | Готово                                                                                                    |                                  |                                                     |          |                |          |                             |                          |                          |                |                                  |              |      |
|                                                                                                    |                                                                                                    |                                  |                                                     |          |                |          |                             |                          |                          |                |                                  | uk y         | 9:38 |

Рис. 2.13. Текст, значення і формули у робочому аркуші Excel

Текстові дані завжди вирівнюються за лівим краєм комірки, в яку вони внесені. Однак це вирівнювання можна змінити, скориставшись командою головного меню Формат  $\Rightarrow$  Ячейки і активувавши вкладку Выравнивание діалогового вікна Формат ячеек. У діалоговому вікні Формат ячеек можна скористатися запропонованими засобами форматування і оформлення текстової інформації, відповідно активувавши вкладки Шрифт і Вид, як подано на рис. 2.14. Числа завжди вирівнюються за правим краєм комірки. За замовчуванням (за попередньою домовленістю, за попередньою згодою) числа подаються у числовому форматі Общий (неспецифічний числовий формат). Спосіб подання числового формату можна змінити, застосувавши спеціальний формат (за вибором), скориставшись командою головного меню Формат  $\Rightarrow$  Ячейки і активувавши вкладку Число діалогового вікна Формат ячейки (рис. 2.14.). Окрім того, у нижній частині згаданого діалогового вікна подається коротка, але важлива інформація про вибраний числовий формат. Для застосування вибраних форматів необхідно натиснути клавішу ОК або натиснути клавішу Enter.

 $|?|X|$ 

.<br>Ориентация

<u>90  $\frac{1}{2}$  градусов</u>

Отмена

 $\overline{\mathsf{OK}}$ 

отступ: 回目

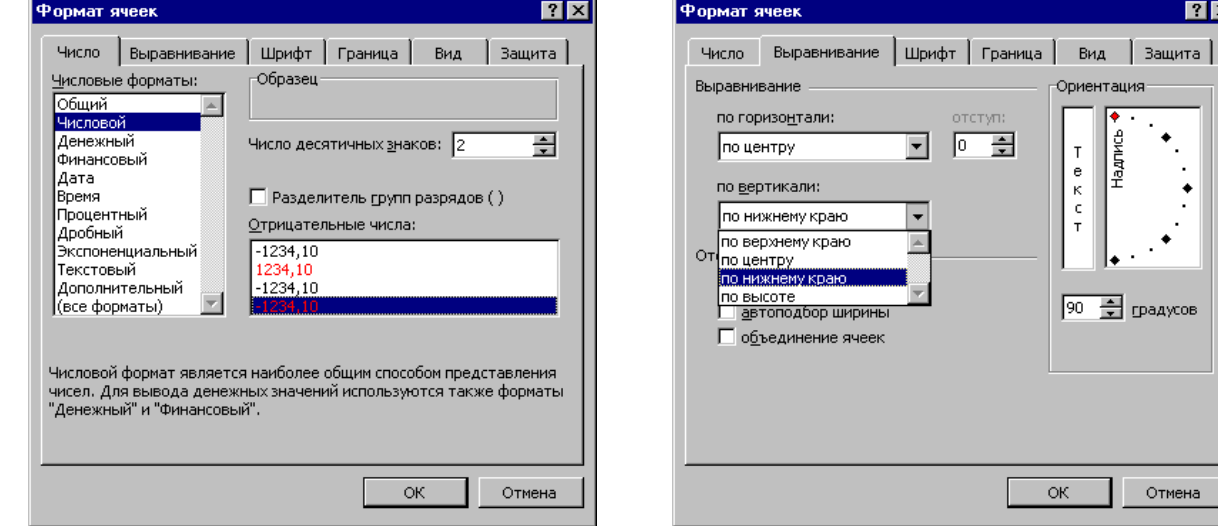

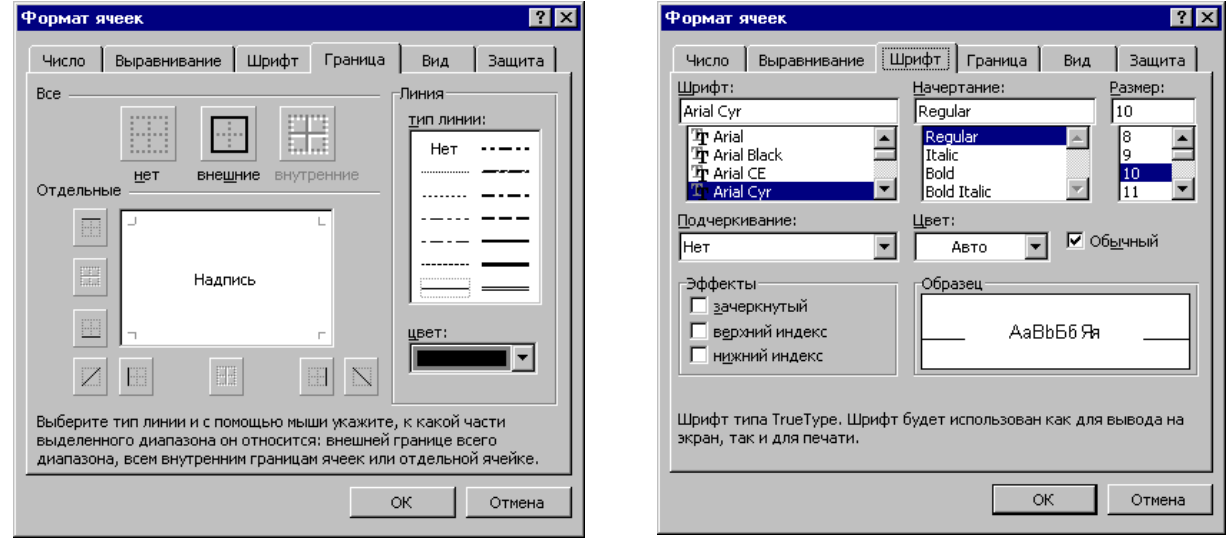

Рис. 2.14. Діалогове вікно Формат ячеек при активних вкладках Выравнивание, Число, Граница, Шрифт

Для того, щоб приступити до введення даних у робочий аркуш, необхідно відзначити комірку і ввести дані. Дані, що вводяться появляються безпосередньо у

 $\overline{\mathsf{X} \cup \mathsf{I}}$  =  $\overline{\mathsf{B}21}$ 

комірці, а також у рядку формул. Дані можна вводити як у комірку, так і рядок формул або комбінувати обома способами.

За необхідності редагування вмісту довільної комірки двічі клацніть на ній і перемістіть курсор до того місця, де потрібно внести зміни. Можна також перейти у рядок і внести зміни безпосередньо у рядку. Для видалення і редагування даних користуйтеся клавішами Backspace i Delete.

Для того, щоб скасувати помилковий ввід даних, клацніть на  $\sqrt{2}$ піктограмі Отменить панелі інструментів або виберіть команду Правка Отменить відразу після помилкового вводу.

- На відміну від попередніх версій Excelдає можливість скасувати  $\sim$ багато дій. Бiля піктограм Отменить та Вернуть розміщені кнопки списків,

які рокриваються. Останні дії подані у верхній частині списку. Клацнувши клавішею мишки на дії можна скасувати (вернути) її, а заодно і всі ті, які подані у списку вище цієї дії.

**Використання діапазонів комірок**. Одним з елементів організації даних у робочих аркушах є використання діапазонів. Діапазон – це прямокутна область з групою зав'язаних комірок (навіть і одна комірка), які об'єднані у стовпець, рядок, поєднання стовпців і рядків, уся робоча сторінка. Діапазон комірок застосовують для розв'язання різних задач. Можна відзначити діапазон і форматувати групу комірок використовуючи одну операцію для відзначеного діапазону, а не форматувати кожну комірку окремо. Особливо ефективним є використання діапазонів у формулах. Замість вводу у формулу посилань на кожну комірку, можна вказати діапазон комірок.

Для того, щоб відзначити діапазон комірок з використанням мишки, необхідно виконати такі операції:

- Клацнути на першій комірці діапазону.
- Притримуючи ліву клавішу мишки перетягніть вказівник мишки через комірки, які необхідно включити в діапазон.
- На екрані появиться відзначений діапазон (рис. 2.15). Після завершення відзначення відпустіть клавішу мишки.

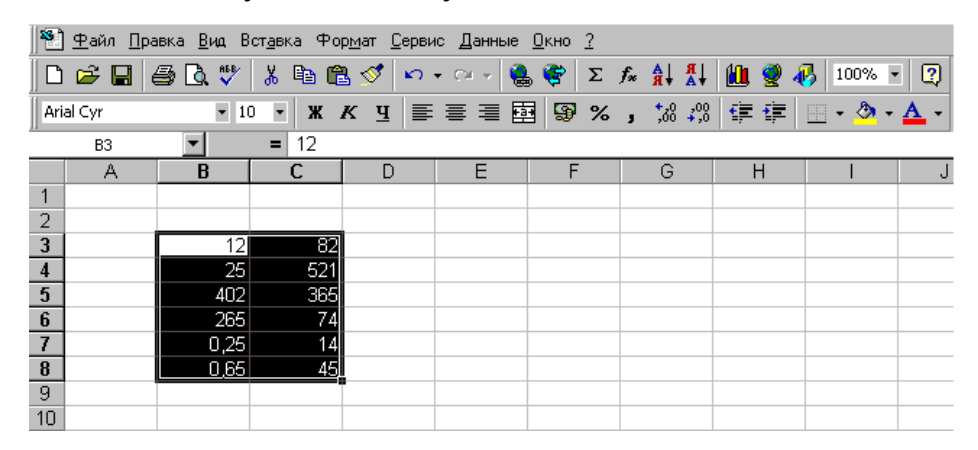

Рис. 2.15. Відзначений діапазон комірок

Для того, щоб відзначити діапазон комірок з використанням клавіатури, необхідно виконати такі операції:

- Перейти до першої комірки діапазону, який необхідно створити.
- Притримавши натиснутою клавішу Shift, скористайтеся з довільної клавіші переміщення курсору для відзначення діапазону, після чого відпустіть клавішу Shift.

Для скасування відзначення діапазону, клацніть лівою клавішею мишки де-небудь поза межами відзначеного діапазону або натисніть довільну клавішу управління курсором.

**Заповнення рядів даних** засобом Автозаполнение. Excel дозволяє за деякими вибраними закономірностями автоматично заповнювати діапазон комірок, будь це числа, дати або текст. Для прикладу це може бути:

- Нумерація (1, 2, 3, …) або прогресія (0, 5, 10, …);
- $\bullet$  Дні тижня (Пн., Вт., Ср., ...) або місяці (Січень, Лютий, Березень ...);
- Будь-який перелік (Проект 1, Проект 2, Проект 3, …) тощо.

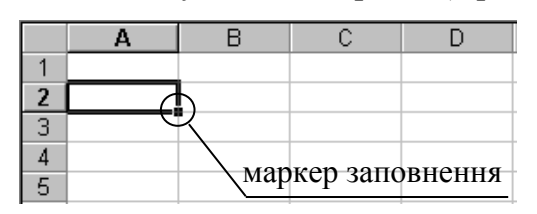

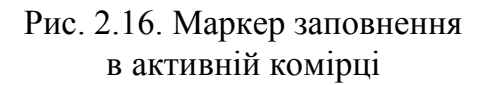

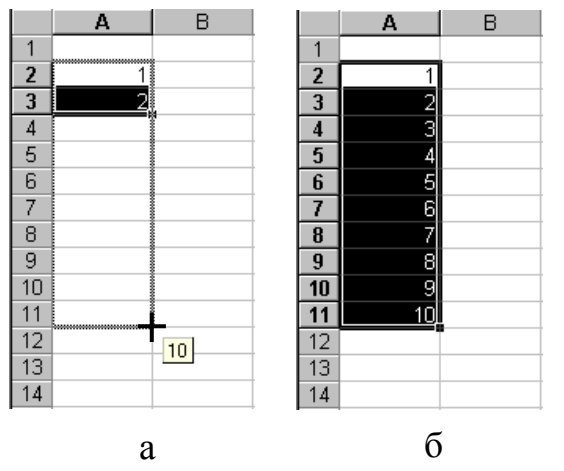

Рис. 2.17. Розмноження прогресії чисел: а – перетягування маркера; б – заповнення комірок

Для застосування засобу Автозаполнение використовується маркер заповнення (рис. 2.16).

Для того, щоб розмножити арифметичну прогресію чисел, необхідно виконати наступні дії:

- ввести перших два числа в суміжні комірки;
- відзначити обидві комірки;
- перетягнути маркер заповнення на необхідну кількість комірок (рис. 2.17, а);
- Excel заповнить автоматично (після того, як буде відпущена ліва клавіша мишки) відзначений діапазон комірок числами, причому різниця між будь-якими двома сусідніми значеннями буде такою ж, як і між першими двома введеними значеннями (рис. 2.17, б).

Якщо взяти лише одну комірку з числом і розмножити її за допомогою маркера заповнення, засіб Автозаполнение заповнить всі комірки діапазону тим же числом.

Для тексту, який має число, наприклад Проект 1, при розмноженні засіб Автозаполнение заповнить виділені комірки

діапазону тим же текстом, але із збільшеними значеннями чисел: Проект 2, Проект 3 і т.д.

Для того, щоб у всіх комірках розмножити текст Проект 1 без збільшення чисел, необхідно під час перетягування маркера заповнення утримувати клавішу Ctrl.

При використанні діалового вікна Правка  $\Rightarrow$  Заполнить  $\Rightarrow$  Прогрессия (рис. 2.18) можна задати тип прогресії, тип і одиниці даних, крок і значення зупинки (Предельное значение), а також – розміщення прогресії в стрічці чи стовбці.

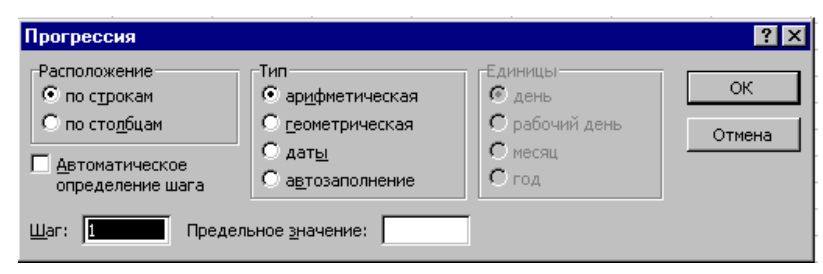

Рис. 2.18. Діалогове вікно Прогрессия

Для заповнення наперед відомих переліків (дні тижня, місяці тощо) необхідо, якщо їх ще немає, за допомогою Сервис  $\Rightarrow$  Параметры  $\Rightarrow$  Списки собі їх створити наступним чином (рис. 2.19):

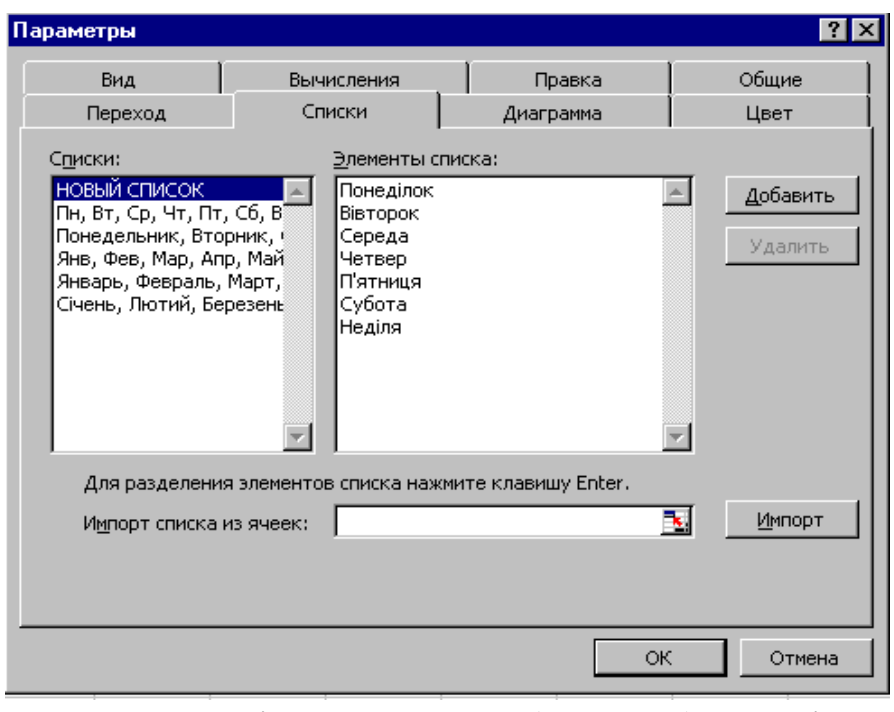

Рис. 2.19. Вікно створення (знищення) списків користувача

- У категорії Списки вибрати Новый список;
- Натиснути кнопку Добавить;
- Внести елементи нового списку у вікно Новый список;
- Завершити ввід нового списку натисканням кнопки ОК.

Для швидкого створення нових списків можна скористатися їх імпортом з комірок. Для використання цього засобу необхідно задати: у категорії Списки – Новый список, а у вікні Импорт списка из ячеек – діапазон комірок із списком (переліком). Завершується імпорт списку натисканням кнопки ОК.

Використання списків користувача прискорює ввід даних і зменшує імовірність допущення орфографічних помилок при їх вводі.

**Ввід формул**. У табличних процесорах, подібних до Excel, формули призначені для виконання різних за ступенем складності розрахунків. Формула – це сукупність математичних операцій, які виконуються над введеними у робочий аркуш даними. З допомогою Excel можна швидко створити формулу простим вибором необхідних значень або аргументів і використанням необхідних операторів. Окрім того, можна змінити довільне значення, яке введено у формулу.
Для встановлення у формулі порядку групування комірок та діапазонів при виконанні розрахунків можна використовувати оператори посилань. Оператори посилань дають можливість не тільки об'єднувати комірки і обробляти їх як одне ціле але і посилатися на спільну область накладання діапазонів.

Наприклад, у формулі необхідно звернутися до діапазону С3:С20 і до комірки D12. Для обробки всіх даних, які знаходяться в цих комірках, скористаємося оператором посилань, у даному випадку (;). Тоді формула буде мати вигляд

#### =СУММ(С3:С20; D12).

Формулу можна ввести безпосередньо в комірку або в рядок формул, як текст або дані.Для вводу формули треба виконати такі операції:

- Виділяємо комірку, в яку потрібно ввести формулу, і набираємо символ (=). Цей символ є ознакою для Excel про початок вводу формули.
- Виділяємо комірку або діапазон комірок, який включаємо у формулу.
- Вводимо символ арифметичної операції (вибираємо влаштовану функцію і ін.) після чого виділяємо наступну комірку або діапазон і т.д.
- Завершивши створення формули натискуємо клавішу Enter. В комірці появиться результат розрахунку за створеною формулою. Цей процес проілюстровано на рис. 2.20.

| 188] Файл Правка Вид Вставка Формат Сервис Данные Окно ?                          |                                                                                                    |                                                                                                    |      |  |  |  |  |  |  |   |  |
|-----------------------------------------------------------------------------------|----------------------------------------------------------------------------------------------------|----------------------------------------------------------------------------------------------------|------|--|--|--|--|--|--|---|--|
|                                                                                   |                                                                                                    | $ \hspace{-.02in}[\hspace{-.02in}[\hspace{-.02in}]\hspace{-.02in}]\otimes[\hspace{-.02in}]\otimes[\hspace{-.02in}]\hspace{-.02in}]\otimes[\hspace{-.02in}]\otimes[\hspace{-.02in}]\otimes[\hspace{-.02in}]\otimes[\hspace{-.02in}]\otimes[\hspace{-.02in}]\otimes[\hspace{-.02in}]\otimes[\hspace{-.02in}]\otimes[\hspace{-.02in}]\otimes[\hspace{-.02in}]\otimes[\hspace{-.02in}]\otimes[\hspace{-.02in}]\otimes[\hspace{-.02in}]\otimes[\hspace{$ |      |  |  |  |  |  |  | ø |  |
| │жкч│≡ ≡ ≡ 國│90 % , ₩₩│∉ ∉│⊞ • �े • ▲ •<br>$\bullet$ 10<br>Arial Cyr<br>$\bullet$ |                                                                                                    |                                                                                                    |      |  |  |  |  |  |  |   |  |
|                                                                                   | $\blacktriangleright$ $\blacktriangleright$ $\blacktriangleright$ $\blacktriangleright$ = = E3+B4+(B5-B6)*B7<br><b>CYMM</b> |                                                                                                    |      |  |  |  |  |  |  |   |  |
| G<br>с<br>F<br>А<br>D<br>Н<br>В                                                   |                                                                                                    |                                                                                                    |      |  |  |  |  |  |  |   |  |
|                                                                                   |                                                                                                    |                                                                                                    |      |  |  |  |  |  |  |   |  |
| 2                                                                                 |                                                                                                    |                                                                                                    |      |  |  |  |  |  |  |   |  |
| 3                                                                                 |                                                                                                    | 12                                                                                                    | 56,2 |  |  |  |  |  |  |   |  |
| 4                                                                                 |                                                                                                    | 23,021                                                                                                    |      |  |  |  |  |  |  |   |  |
| 5                                                                                 |                                                                                                    | 5                                                                                                    | 32   |  |  |  |  |  |  |   |  |
| 6                                                                                 |                                                                                                    | 45,2                                                                                                    | 5    |  |  |  |  |  |  |   |  |
| 7                                                                                 |                                                                                                    |                                                                                                    | 61   |  |  |  |  |  |  |   |  |
| 8                                                                                 |                                                                                                    |                                                                                                    |      |  |  |  |  |  |  |   |  |
| 9                                                                                 |                                                                                                    | =B3+B4+(B5-B6)*B7                                                                                                    |      |  |  |  |  |  |  |   |  |
| 10                                                                                |                                                                                                    |                                                                                                    |      |  |  |  |  |  |  |   |  |

- Рис. 2.20. Ввід формули в активну комірку

**Використання абсолютних та відносних адрес комірок**. Для спрощення копіювання та переміщення формул в Excel використовується концепція, відома як відносна адресація. Excel не інтерпретує адрес комірок, які введені у формулу, як посилання на їх постійне розміщення. Замість цього Excel інтерпретує адреси комірок як вказівку на їх відносне розміщення. Наприклад, перші три комірки стовпця А заповнені такими даними

А1 50 А2 34 А3 =А1+А2

При створенні формули в комірці А3 Excel не сприймає цю адресу як вказівку ″перейти до комірки А1″. Замість цього Excel ідентифікує адресу першої комірки у формулі як ″друга комірка над активною″. По суті Excel інтерпретує це таким чином: піднятися на дві комірки вгору, взяти звідтіля значення, піднятися на одну комірку вгору, взяти звідтіля значення і додати їх. Тому, при переміщенні і копіюванні формули у ній використовуються ті самі посилання. Якщо формулу скопіювати в комірку В3, вона перетвориться у = В1+В2. Такий тип посилань позбавляє нас від необхідності знову і знову створювати однакові формули. Їх можна просто копіювати.

Однак в деяких формулах є необхідність зберегти посилання на точно вказану комірку. Іншими словами, посилання на комірку не повинно залежати від розміщення формули у сторінці. Наприклад, у робочому аркуші є декілька стовпців з інформацією про ціни, які посилаються на інформацію про рівень рентабельності у комірці А1. При створенні формули необхідно завжди посилатися на комірку А1 і це посилання не повинно змінюватися при переносі формули. У цьому випадку треба використовувати посилання іншого типу, яке називається абсолютним посиланням. Абсолютне посилання залишається незмінним при зміні адреси комірки з формулою.

З використанням посилань такого типу можна заставити Excel змінювати посилання на стовпці, але зберігати посилання на рядок постійним, або змінювати посилання на рядки залишаючи постійним посилання на стовпець, або зберегти постійними посилання як на рядок, так і на стовпець. Розглянемо кілька прикладів:

- \$A1 Завжди посилається на стовпець А, посилання на рядок може змінюватися.
- A\$1 Завжди посилається на на рядок 1, посилання на стовпець може змінюватися.
- \$A\$ Завжди посилається на комірку А1.

Для використання абсолютного посилання, необхідно виконати такі дії:

- Виділіть комірку для вводу формули і введіть ознаку формули символ =.
- Клацніть лівою клавішею мишки на адресі комірки, на яку необхідно встановити абсолютне посилання.
- Натисніть клавішу F4. Excel встановить знаки грошової одиниці \$ перед буквою, яка іменує стовпець, і номером рядка у посиланні на комірку, як подано на рис. 2.21. Символ грошової одиниці можна ввести і з клавіатури.
- Продовжуйте створювати потрібну Вам формулу до завершення, натискуючи клавішу F4 для абсолютного посилання на інші комірки.

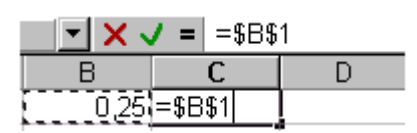

Рис. 2.21. Абсолютне посилання на комірку

У деяких випадках у формулі необхідно застосувати змішане посилання. Допустимо, посилання на рядок абсолютне, а на стовпець – відносне. Змішані посилання містять як абсолютні, так і відносні посилання. Наприклад, в адресі \$C6 завжди є посилання на стовпець С, але посилання на рядок є відносним. Навпаки, в адресі С\$6 посилання на

стовпець є відносним, а на рядок абсолютним.

Змішане посилання на адресу комірки вводять так само, як і абсолютне. Повторне натискування на клавішу F4 дає можливість циклічно змінювати один тип посилання на інший.

**Використання у формулах функцій**. Для полегшення процесу створення формул можна скористатися функціями Excel. Функції – це влаштовані в Excel формули. Скориставшись однією з більш як двохсот функцій, можна розрахувати податкові виплати, корінь квадратний з числа, середнє значення і багато іншого.

Функції Excel – це просто зручний спосіб вводу складних формул. Наприклад, функція СРЗНАЧ перетворює формулу розрахунку середніх значень в короткий запис. Так, замість формули =(А1+А2+А3+А4+А5)/5 можна скористатися функцією =СРЗНАЧ(А1:А5).

 $f_*$  Функції, як і формули починаються з набору символу (=). Пізніше іде ім'я функції: як правило це проста, коротка абревіатура, яка націлює на зміст використовуваної функції. Після імені функції у дужках вводяться один або більше аргументів, які розділяються між собою комами. Для полегшення роботи з функціями в Excel передбачено такий потужний інструмент як Мастер фунций. Найпростіший спосіб доступу до засобів Мастер функций – натиснути на відповідну піктограму на панелі інструментів . Редагування функцій здійснюється так само, як і формул.

Діалогове вікно Мастер Функций подано на рис. 2.22.

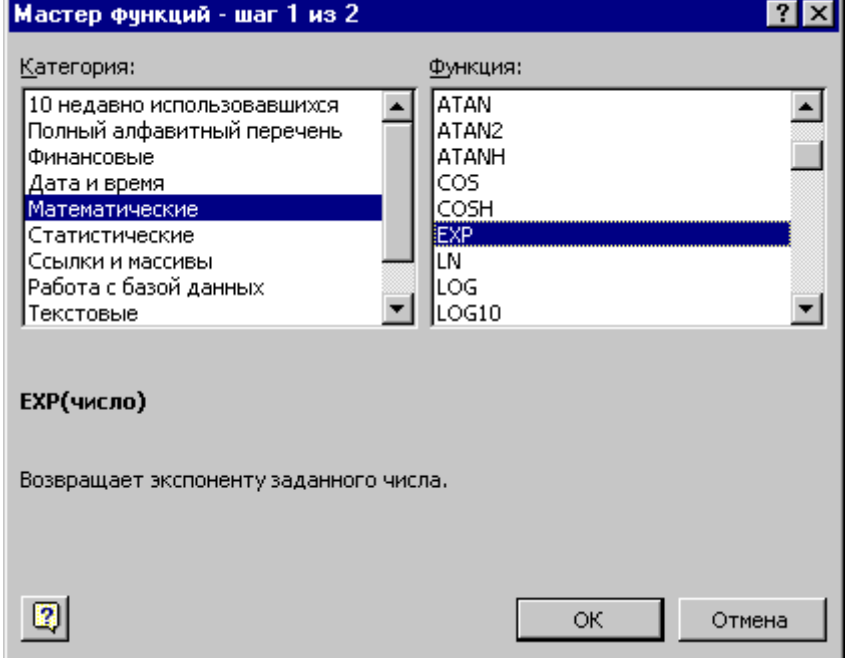

Рис. 2.22. Діалогове вікно Мастер функций

**Категорії**. Всі функції поділяються на категорії. Перше, що треба зробити у діалоговому вікні Мастер функций, це вибрати категорію функції. Кожна категорія містить функції, які розв'язують певні задачі.

**Назви функцій**. Коли у діалоговому вікні Мастер функций вибирається категорія, в розділі Функция виводиться перелік функцій, які до неї відносяться. За звичай, призначення функції можна визначити за її назвою, але можна, також, переглянути її короткий опис і довідку стосовно її аргументів.

**Палітра формул** – принципово новий і дуже зручний засіб у Excel. Вона надає простий спосіб формування фунцій без пошуку відомостей про них. Палітру формул Ви побачите після того, як виберете функцію у діалоговому вікні Мастер функций (рис. 2.22).

Палітру формул можна активувати кількома способами:

 При виборі функції у діалоговому вікні Мастер функций після натискування клавіші ОК появляється Палитра формул з вибраною функцією.

 Палитра формул також появиться, якщо натиснути на клавіші Изменить формулу у рядку формул. Введіть назву функції у рядку формул (яка також є

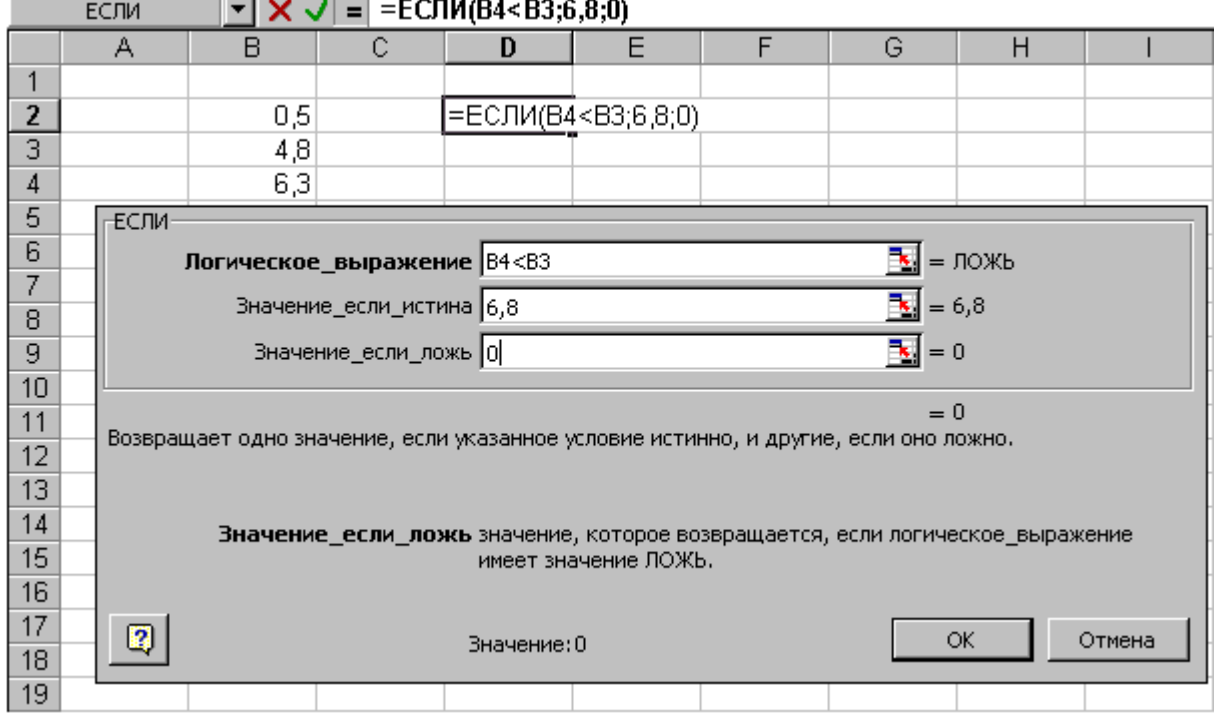

Рис. 2.23. Палитра формул у вікні Excel

активною) і Палитра формул допоможе її редагувати.

Короткий опис функції можна отримати через довідкову систему Microsoft Excel (рис. 2.24.).

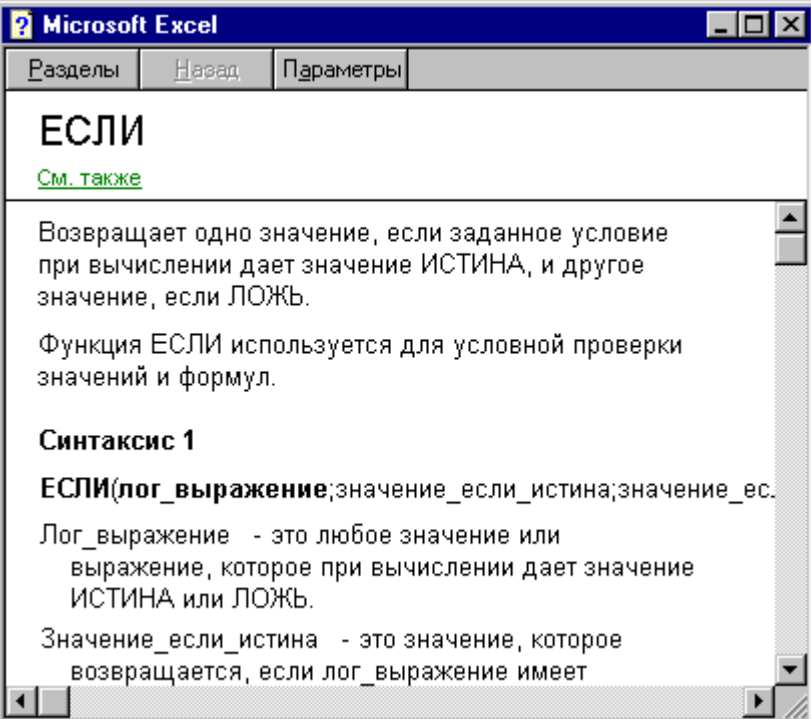

Рис. 2.24. Вікно довідкової системи Microsoft Excel за обраною функцією

#### **2.6. Побудова діаграм**

Однією з найбільших особливостей Excel є можливість побудови діаграм. Звичайно, відразу ж після вводу і аналізу даних, виникає необхідність в їх об'єднанні. Немає більш короткого і зрозумілого способу порівняти дані і результати їх аналізу, ніж створення наглядної діаграми. Для цього в Excel є такий потужний інструмент, як Мастер диаграмм.

При роботі з діаграмами застосовується спеціальна термінологія. Конкретизуємо ряд концептуальних понять.

- *Ряд даних*. Набір взаємопов'язаних даних для побудови діаграми.
- *Вісь*. Одна із сторін діаграми Excel. При побудові двовимірної діаграми горизонтальна вісь називається віссю Х, а вертикальна – віссю Y.
- *Легенда*. Область в середині діаграми з інформацією про її елементи.
- *Заголовок діаграми*. Назва діаграми, яка описує її вміст.

Для створення діаграми з допомогою Мастер диаграмм необхідно, для початку, відзначити дані, які будуть подаватися у діаграмі (це не обов'язкова операція, але вона дозволить заощадити багато часу при роботі з Мастер диаграмм). До виділених даних необхідно включити як числові дані, так і записи. Excel автоматично розпізнає записи і використовує їх при побудові діаграм.

Після відзначення даних активізуйте відповідну піктограму Мастер 仙 диаграмм. Робота з цим інструментом складається з чотирьох основних етапів, кожний з яких визначає окремі аспекти створюваної діаграми. Мастер диаграмм активізується натискуванням відповідної клавіші на панелі інструментів, після чого на екрані висвічується діалогове вікно Мастер диаграмм, вигляд якого подано на (рис. 2.25.).

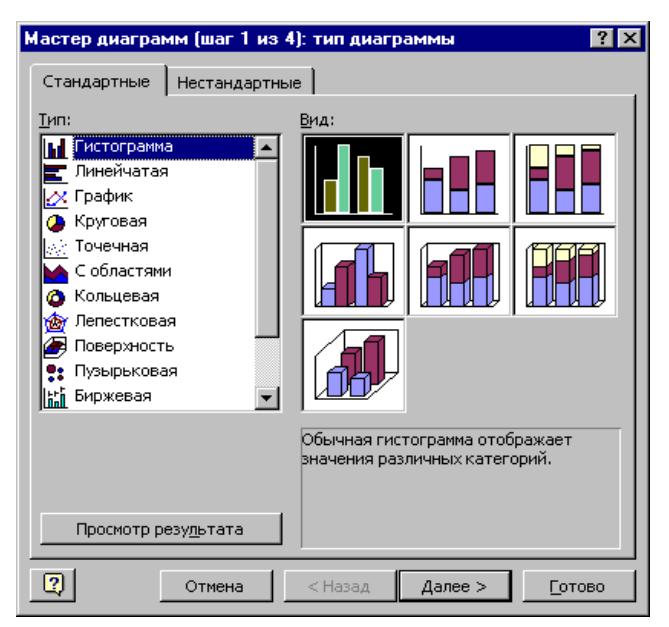

У вкладці Стандартные можна побачити основні типи діаграм. Нестандартні діаграми є тими ж самими діаграмами стандартних типів, але трохи зміненими з допомогою різних засобів Excel. Можна також визначити власну діаграму нестандартного типу, встановивши перемикач Дополнительные у вкладці Нестандартные.

Першим етапом побудови діаграми є відзначення діапазону даних і активізування Мастер диаграмм. Після цього у вкладці Стандартные вибераємо Тип і Вид діаграми. В області Вид подано декілька

Рис. 2.25. Діалогове вікно Мастер диаграмм

варіантів діаграм вибраного типу, де можна вибрати потрібну. Проходження цього етапу подано на рис. 2.26.

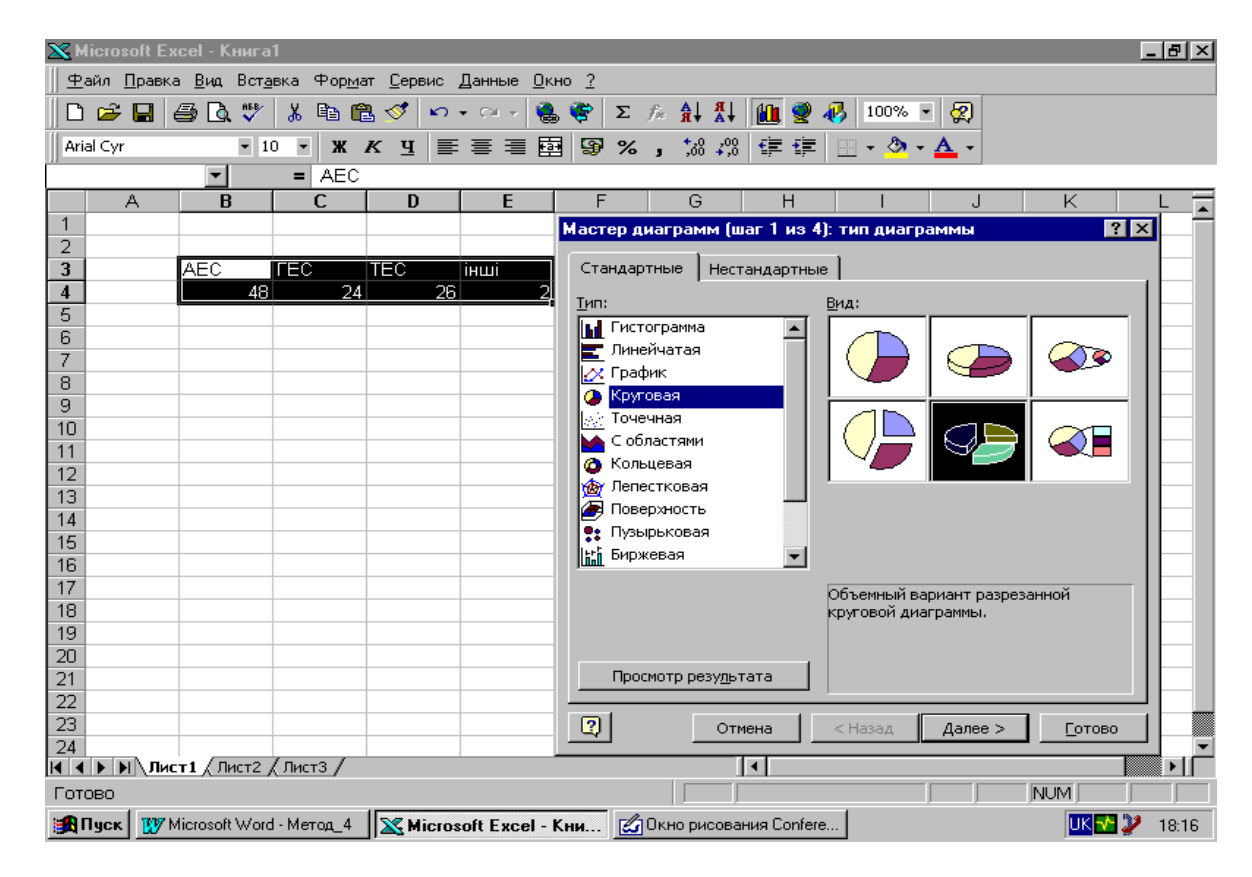

Рис. 2.26. Перший етап побудови діаграми

Наступним етапом є, за необхідності, уточнення діапазону даних. У вкладці Диапазон даных переконайтеся у тому, що діапазон виділених комірок вибраний правильно. Якщо вкралася помилка, активізуйте клавішу згортання діалогового вікна, а потім виділіть потрібний діапазон комірок робочого аркуша і повторіть пройдені етапи. На третьому етапі у вкладці Заголовки в полі верхнього вікна вкладки вводимо назву діаграми, а у вкладці Подписи даных переносимо у діаграму дані першого відзначеного ряду (рис. 2.27). Користуючись різноманітними вкладками діалогового вікна Мастер диаграмм можна ввести назви осей, встановити лінії сітки, включити до діаграми легенду і використати підписи даних. Останнім етапом буде вибір способу розміщення діаграми, як подано на рис. 2.28. У цьому вікні вкажіть Excel чи вставляти діаграму на наявному аркуші, чи на окремому робочому аркуші.

Після вибору способу розміщення діаграми (у робочому аркуші або на окремому аркуші) натискуємо клавішу Готово діалогового вікна Мастер диаграмм і отримуємо створену діаграму. Оскільки створення і модифікування діаграм в Excel здійснюється, як правило, одноманітно, тому при роботі з ними можна наштовхнутися лише на незначні труднощі і проблеми. Цього можна уникнути, якщо скористатися довідковою системою. Для того, щоб у ході роботи з Мастер диаграмм внести зміни у попередньо встановлені параметри, клацніть лівою клавішею мишки на клавіші Назад, що поверне Вас до попереднього кроку у вікні Мастер диаграмм.

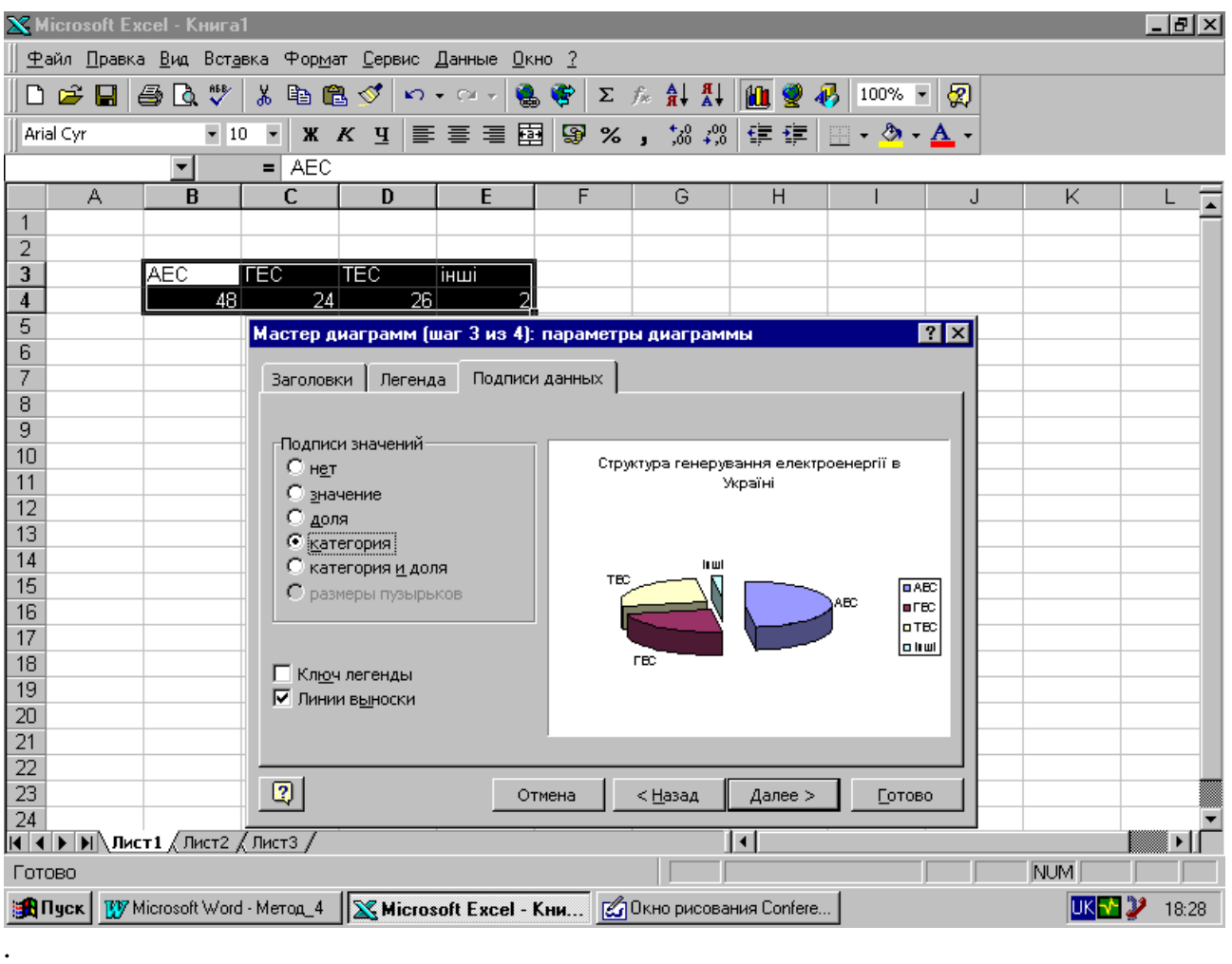

- Рис. 2.27. Другий і третій етапи створення діаграми

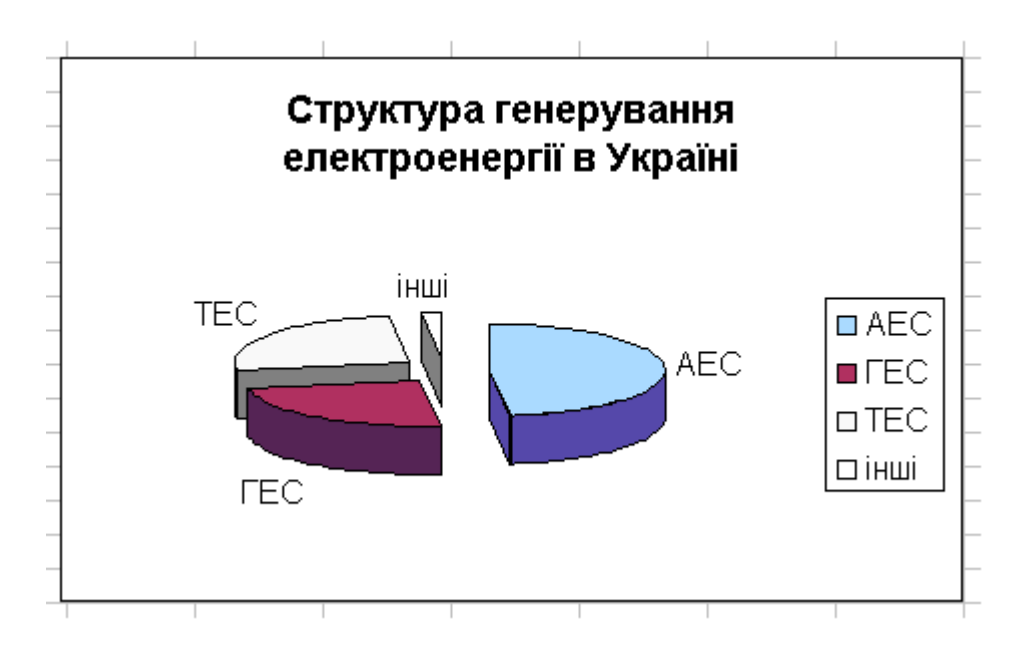

Рис. 2.28. Вигляд діаграми, створеної з використанням Мастер диаграмм

Графіки, як тип діаграм, подібні до них тим, що так само досконало показують зміну значень рядів даних через категорії або, що є дуже суттєво, у часі. Тим не менше, у графіках точки даних з'єднані між собою, що дає можливість робити дещо інші висновки при аналізі даних, ніж при аналізі гістограм. Головна особливість графіків – це неперервність інтервалу між точками даних. Іншими словами, брак проміжних даних може бути ліквідованим з допомогою відрізків, які з'єднують відомі точки даних. Якщо з цієї точки зору подивитись на гістограму, то вона відтворює тільки дискретні значення категорій.

Excel має 14 стандартних типів, 73 підтипи і 20 влаштованих нестандартних типів діаграм. Кожний з них має свою особливість. Кілька підтипів одного типу діаграм можуть мати як незначні особливості, так і принципові відмінності.

Можливості Excel щодо створення і редагування діаграм є настільки широкими, що охопити їх у межах даного навчального видання є неможливим. Тільки щоденна праця і робота з літературними джерелами, стосовно цієї тематики, дасть позитивний результат і Ви зможете набути необхідних навиків.

## **РОЗДІЛ 3. ПРИКЛАДИ РОЗВ'ЯЗУВАННЯ ТИПОВИХ ЗАВДАНЬ ЗАВДАННЯ 1.**

Задана функція y = f(x). У робочій сторінці табличного процесора **відтворити послідовність кроків для обчислення її похідної та вказаних у завданні виразів при заданій змінній** x**.**

Для демонстрування послідовності розв'язування першого завдання x

обчислимо 
$$
y = \sqrt{1 + x^2} \cdot \frac{e^x}{tg(3x)}
$$
,  $p = \sin(y) \cdot \sqrt[3]{y'}$ ,  $a = \log_2|y'/y|$ .

**Приклад розв'язування**. За умовою завдання слід, перш за все, обчислити похідну функції y. Застосовуючи загальні правила обчислення похідних функцій, запишемо:

$$
y' = \left(\sqrt{1 + x^2} \cdot \frac{e^x}{tg(3x)}\right)' = \left(\sqrt{1 + x^2}\right)' \cdot \frac{e^x}{tg(3x)} + \sqrt{1 + x^2} \cdot \left(\frac{e^x}{tg(3x)}\right)' =
$$
\n
$$
= \frac{x}{\sqrt{1 + x^2}} \cdot \frac{e^x}{tg(3x)} + \sqrt{1 + x^2} \cdot \frac{(e^x)' \cdot tg(3x) - e^x \cdot (tg(3x))'}{tg^2(3x)} = \frac{x}{\sqrt{1 + x^2}} \times
$$
\n
$$
\times \frac{e^x}{tg(3x)} + \sqrt{1 + x^2} \cdot \frac{e^x \cdot tg(3x) - e^x \cdot \frac{3}{\cos^2(3x)}}{tg^2(3x)} =
$$
\n
$$
= e^x \cdot \left(\frac{x}{\sqrt{1 + x^2} \cdot tg(3x)} + \frac{\sqrt{1 + x^2} \cdot \left(tg(3x) - \frac{3}{\cos^2(3x)}\right)}{tg^2(3x)}\right)
$$

Після отримання аналітичного виразу похідної функції можна приступати до розв'язування завдання у Excel.

Тепер використаємо табличний процесор Excel до вводу формул згідно з окресленою постановкою задачі. Для цього у комірки робочої сторінки слід ввести початкові значення змінних та констант, причому, для наочності у комірки можна записати текстову інформацію (коментарі, пояснення) про вхідні дані, а у суміжні – їхні числові значення. У даному випадку незалежною змінною є x. Значення цієї змінної можна вибрати довільно, наприклад –3,017. Далі треба визначити комірки, у яких розмістяться результати обчислень (значення y, y*'*, p та a) і зробити відповідні написи у комірках (рис. 3.1).

Тепер у комірки, суміжні з написами ″y: ″, ″y': ″, ″p: ″, ″a: ″ можна записувати формули, за якими обчислюються числові значення цих змінних. Однак слід пам'ятати, що Excel оперує не назвами змінних, а адресами комірок, у які занесені числові значення цих змінних. Так, наприклад, записуючи у комірці С3 формулу, за якою обчислюватиметься значення змінної y, замість позначення ″х″ слід вживати адресу комірки, де знаходиться значення змінної х, тобто ″С2″. Крім того, згідно з вимогами Excel, формування формул слід розпочинати з символу ″=″ (дорівнює).

| ◠            | $x=$ | $-3,017$ |  |
|--------------|------|----------|--|
| 3            | ٧.   |          |  |
|              | Whi  |          |  |
| 5            | p:   |          |  |
| 6            | la:  |          |  |
|              |      |          |  |
| $\mathbf{Q}$ |      |          |  |

Рис. 3.1. Підготовчі операції перед введенням формул

Таким чином у комірку С3 запишемо символ ″=″ та активуємо Мастер функций, у розділі Категории вибираємо категорію – Математические, у розділі Функции відзначаємо функцію КОРЕНЬ, записуємо підкореневий вираз (рис. 3.2), підтвердивши виконання команди натискуванням клавіші Оk. Для того, щоб продовжити обчислення, переводимо курсор у рядок формул.

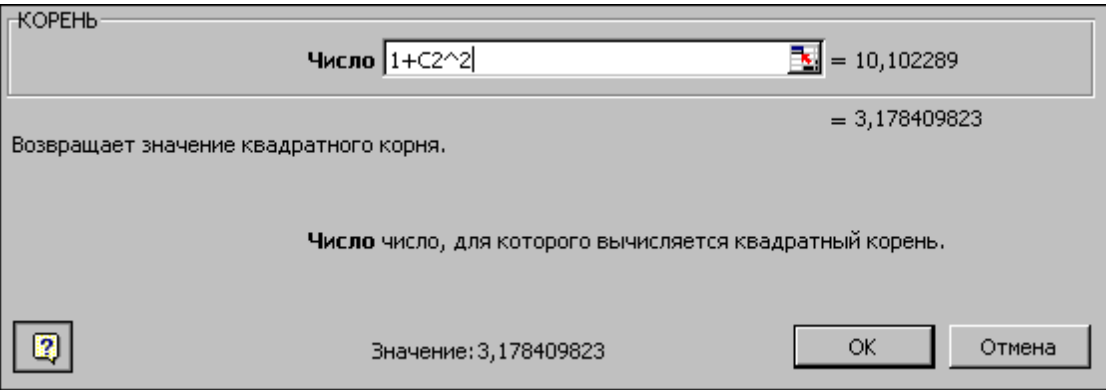

Рис. 3.2. Палітра функції КОРЕНЬ

Дотримуючись правил запису формул, які викладені у розділі 1, записуємо формули для обчислення значень y*'*, p, a*.*

У результаті робоча сторінка набуде поданого на рис. 3.3 вигляду.

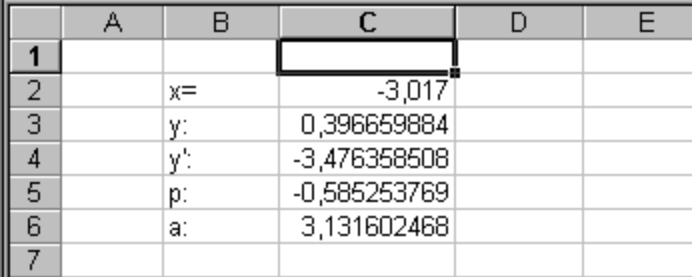

Рис. 3.3. Остаточні результати обчислень

Для візуального відтворення формул у комірках робочої сторінки слід налаштувати середовище Excel на режим відтворення формул через команду головного меню Сервис Параметры (рис. 3.4). У діалоговому вікні Параметры слід відкрити вкладку Вид та у розділі Параметры окна поставити прапорець навпроти напису формулы і підтвердити свій вибір натискуванням клавіші Оk.

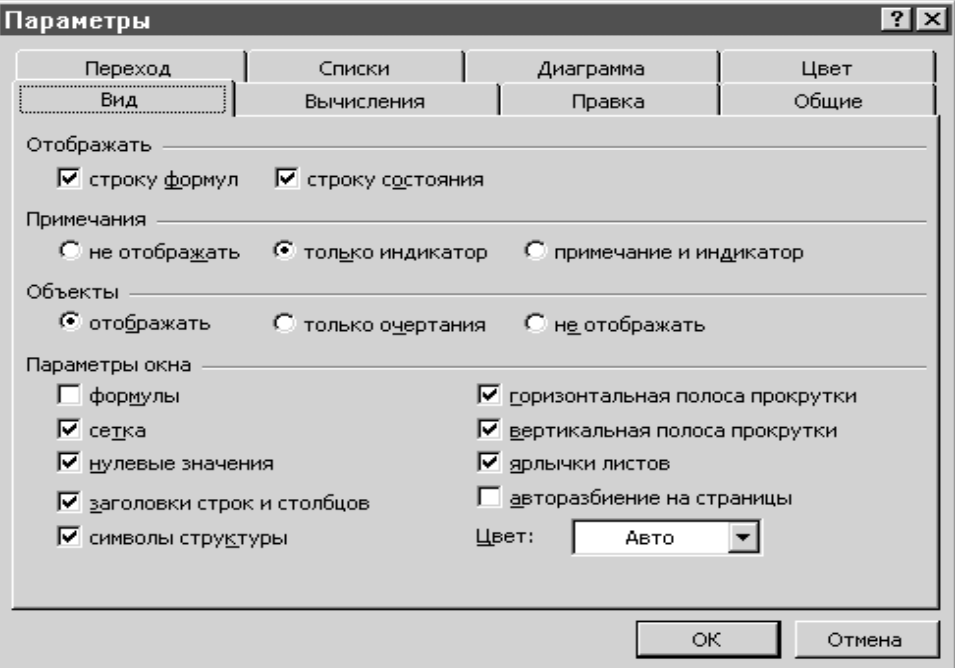

Рис. 3.4. Діалогове вікно Параметры з відкритою вкладкою Вид **ЗАВДАННЯ 2.**

**Розв'язування квадратних рівнянь. У робочій сторінці табличного процесора відтворити послідовність кроків для обчислення шуканих величин згідно зі значенням дискримінанта D квадратного рівняння**   $ax^2 + bx + c = 0$  (значення коефіцієнтів рівняння a, b, c задаються самостійно довільним чином).

 $D=0$   $D>0$  $\mathsf{Y}= \mathsf{a} + \mathsf{cos}(\log_2 \bigl|\mathsf{ab} + \mathsf{c}^3 \bigr|); \quad \quad \mathsf{Z} = \mathsf{ctg}(\mathsf{cb}/\mathsf{x}) + \mathsf{e}^{\mathsf{xa}} \ ; \quad \quad \mathsf{V} = \mathsf{cos}(\mathsf{ax}_1/\mathsf{b}) + \sqrt{|\mathsf{x}_1 + \mathsf{cos}\mathsf{x}_2|}$ **Приклад розв'язування**. Необхідно обчислити дискримінант квадратного рівняння  $D = b^2 - 4ac$ , здійснити аналіз його числового значення та обчислити корені квадратного рівняння за формулою a  $b \pm \sqrt{D}$  $x_{1,2} = \frac{b}{2}$  $-\mathsf{b}$  +  $=\frac{-b \pm \sqrt{b}}{2}$  i лише тоді обчислити значення відповідних виразів, вказаних у завданні. Числові значення коефіцієнтів a, b, c слід вибирати довільно.

Для розв'язування завдання треба задати числові значення коефіцієнтів a, b, c у комірки, наприклад, С1 – С4, вказавши біля них коментарі (написи, пояснення). Значення дискримінанту обчислимо у комірці С6 (рис. 3.5).

Для обчислення коренів квадратного рівняння необхідно записати формули в чотири комірки, наприклад, у комірки В8 та В9 – формули для виводу коментарів, а у комірки С8 та С9 – формули для обчислення значення коренів. При цьому для обчислення першого кореня приймемо a  $b + \sqrt{D}$ x  $x_1 - \frac{1}{2}$  $=\frac{-b+\sqrt{D}}{2},$ 

для другого – a  $\mathsf{b}-\sqrt{\mathsf{D}}$ x  $2^{\sim}$   $\sim$  2  $-b =\frac{-b-v}{2}$ . Коренів рівняння буде два, один або не буде. У комірку В8 запишемо. Якщо D>0, тоді у комірці В8 повинен бути коментар ″х1=″, якщо D=0, тоді – ″х=″, інакше – ″дійсних коренів немає″. Запис такого виразу вимагає використання двох функцій ЕСЛИ.

Для цього активуємо Мастер функций, у розділі Категории вибираємо категорію – Логические, у розділі Функции відзначаємо функцію ЕСЛИ, підтверджуємо вибір натискуванням клавіші Оk та записуємо у палітрі формул функції ЕСЛИ умову для дискримінанту (С6>0), вираз у разі істиності умови (″х1=″) (рис. 3.6), а у разі неістинності – знову вставляємо функцію ЕСЛИ (зліва у рядку формул) та записуємо умову вже для С6=0, вираз у разі істиності умови (″х=″) та вираз у разі неістиності умови (″дійсних коренів немає″) (рис. 3.7).

|                                                         | Æ | C           | ו ו |
|---------------------------------------------------------|---|-------------|-----|
|                                                         |   |             |     |
|                                                         |   | $a= 2.83 $  |     |
| $\frac{2}{3}$ $\frac{3}{4}$ $\frac{4}{5}$ $\frac{6}{6}$ |   | $b = -1.67$ |     |
|                                                         |   | $c = 0.15$  |     |
|                                                         |   |             |     |
|                                                         |   | D: 1.0909   |     |
|                                                         |   |             |     |
| 8                                                       |   |             |     |
| 9                                                       |   |             |     |
|                                                         |   |             |     |

Рис. 3.5. Ввід початкових даних та обчислення дискримінанту

Слід зауважити, що як текстові повідомлення, так і обчислювальні операції є аргументами логічної функції ЕСЛИ, тобто у відповідних комірках виведеться лише той текст і те значення, які задовільнятимуть відповідній умові.

Якщо умова не виконується, а значення, задане третім аргументом функції ЕСЛИ не записано, тоді у комірці буде виведено значення FALSE. Щоб позбутися виводу на екран незначущих проміжних результатів і текстових повідомлень, треба для значення, заданого третім аргументом функції ЕСЛИ, задати порожню стрічку (″ ″).

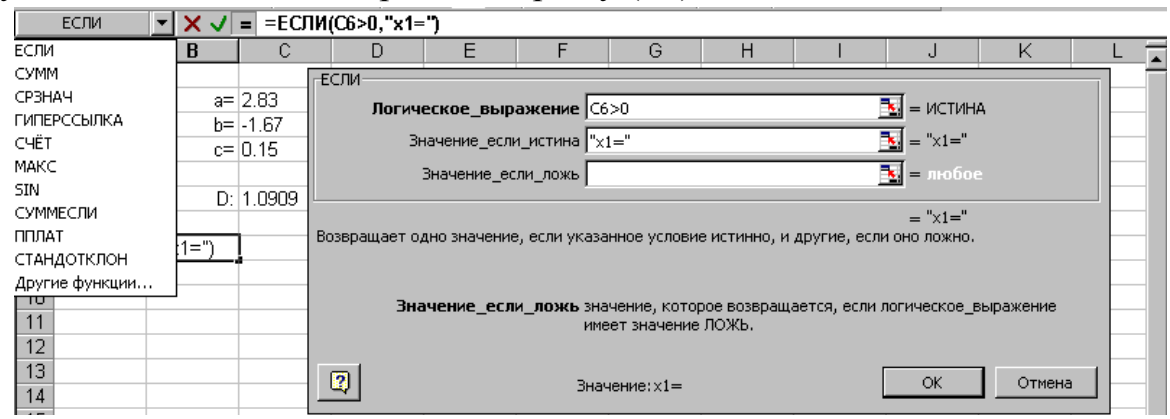

Рис. 3.6. Палітра функції ЕСЛИ для першого кореня після першого кроку

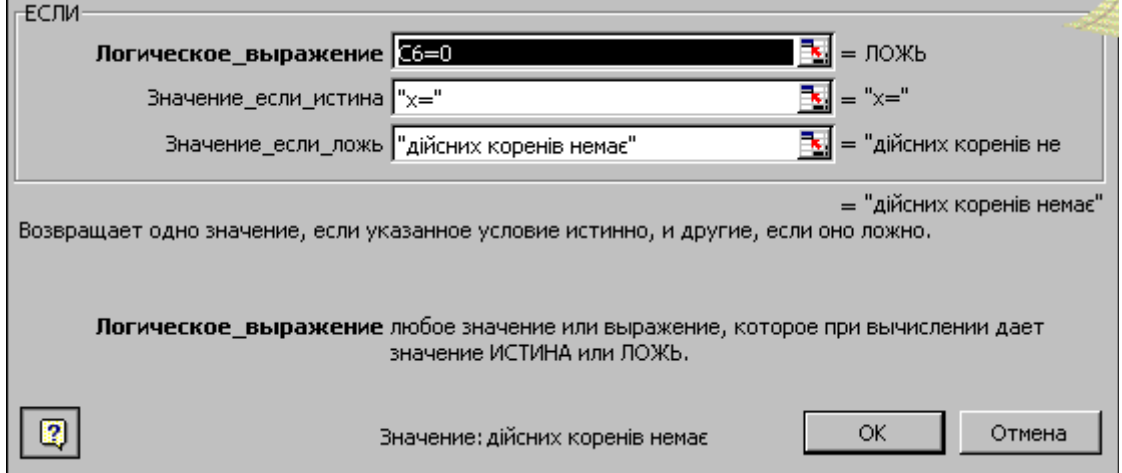

Рис. 3.7. Палітра функції ЕСЛИ для першого кореня після другого кроку

Другий корінь буде лише у випадку, якщо D>0 і тоді у комірці В9 повинен бути коментар ″х2=″. Якщо ж D=0 або D<0, необхідно у комірку В9 записати коментар ″″ (нічого). Тоді формула набуде вигляду: =ЕСЛИ(C6>0;″x2=″;″″). Палітра функції ЕСЛИ для коментаря другого кореня квадратного рівняння подана на рис. 3.8.

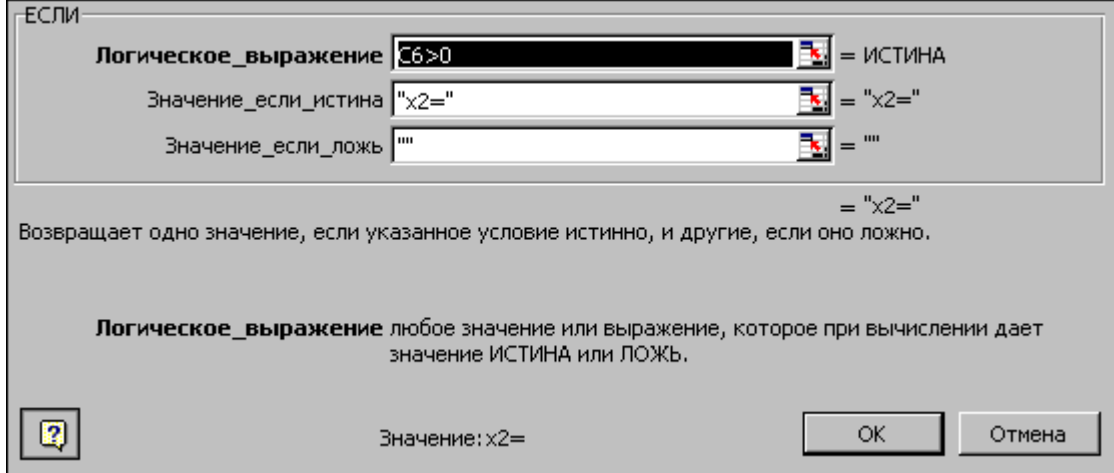

Рис. 3.8. Палітра функції ЕСЛИ для другого кореня

Для обчислення значення першого кореня у комірці С8 слід використовувати складний логічний вираз із двох функцій ЕСЛИ. Але, якщо D=0, тоді формула для обчислення єдиного кореня a  $b + \sqrt{D}$ a b x  $2a \t 2$  $- b +$  $=$  $\overline{a}$  $=\frac{-b}{2}=\frac{-b+v}{2}$  може бути і для обчислення першого кореня, якщо D>0, що дає змогу записати формулу тільки однією функцією ЕСЛИ. Враховуючи ці міркування, запишемо: якщо D>=0, тоді у комірці С8 обчислюємо х1 або х, у іншому випадку – нічого (рис. 3.9).

Для другого кореня запишемо: якщо D>0, тоді у комірці С9 обчислюємо значення другого кореня, інакше – нічого.

На підставі викладеного записуємо формулу відтворення у комірці В11 коментарів для виразів, які необхідно обчислити та формулу для обчислення числових значень цих виразів у комірці С11.

При цьому, змінюючи вхідні дані, можна отримати різні варіанти розв'язку (рис. 3.10. а, б, в).

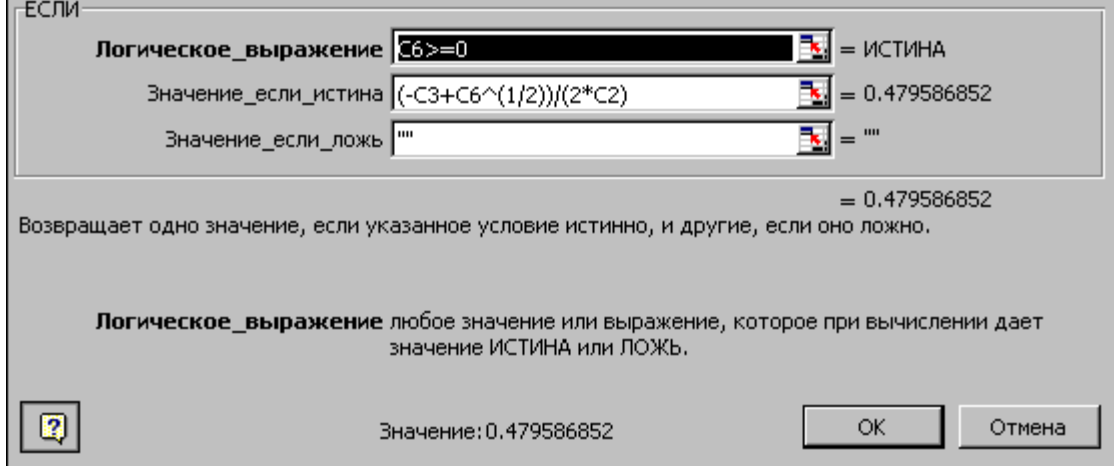

Рис. 3.9. Палітра функції ЕСЛИ для обчислення значення першого кореня

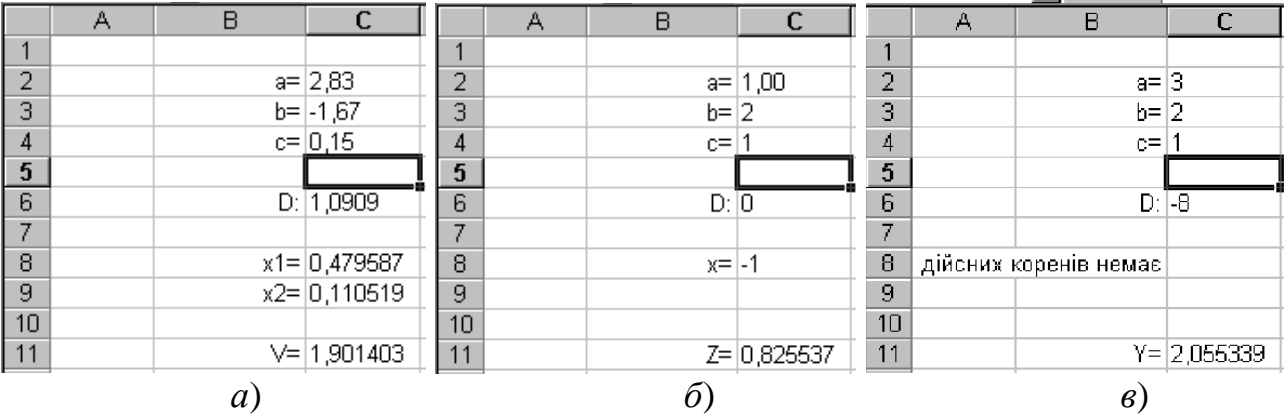

Рис. 3.10. Остаточні результати при існуванні двох коренів (*а*), єдиного кореня (*б*), без існування дійсних коренів квадратного рівняння (*в*)

Для візуального відтворення формул у комірках робочої сторінки слід налаштувати середовище Excel на режим відтворення формул. Цей процес був детально описаний у поясненні до завдання 1.

## **ЗАВДАННЯ № 3.**

**У робочій сторінці табличного процесора відтворити послідовність кроків для обчислення функції з розгалуженням.**

Обчислити значення функції

$$
y = \begin{cases} x^3 + \cos^2 x^3, & \text{yéùî} \quad x \le 0, \\ \sin^2 x + e^{x+2} - \ln |x^2 + 3|, & \text{yéùî} \quad 0 < x < 1, \\ (x+5)/( \sin x + 3x^3), & \text{yéùî} \quad x \ge 1, \end{cases}
$$

аргументом якої є мінімальне значення функції  $z = cos^3 t - 3^t + 7.8t^2$ , протабульованої на відрізку [*a*, *b*] з кроком *h*.

**Приклад розв'язування**. За умовою завдання спочатку треба протабулювати функцію  $z = cos^3 t - 3^t + 7.8t^2$ , а потім обчислити мінімальне значення серед усіх обчислених значень і використати його у формулах для обчислення виразу y. Тобто, власне мінімальне значення з множини значень функції z і буде аргументом для обчислення функції y.

Щоб виконати табулювання функції z, потрібно задати межі зміни аргументу (*а* та *b*), а також крок його зміни *h*. Ці величини задаються довільно.

Допустимо, що *a*= – 0,71; *b*=0,5; *h*=0,1.

Аргументом для обчислення першого значення z буде початок відтинку [*a*, *b*], тому у першу комірку діапазону значень аргументів В6 слід ввести адресу комірки, де знаходиться числове значення *a* (С2). Наступне значення у комірці С6, яке треба присвоїти аргументу, буде значення у комірці В6, збільшене на крок С4 (рис. 3.11.а).

Аналогічно міркуючи, записуємо третє значення аргументу у комірці D6: C6+\$B\$4 (попереднє значення аргументу плюс постійний крок). Для четвертого значення формула матиме вигляд D6+\$В\$4 (попереднє, тобто третє значення, плюс крок). Отже, послідовність значень аргументу складатиметься з стовпця комірок, у яких міститимуться формули виду: сума значень попередньої комірки та фіксована адреса \$B\$4 із значенням кроку *h*.

Такий ввід значень або формул для їх обчислення є доволі трудомістким процесом, при якому існує значна імовірність припуститися помилки. Справді, інколи буває необхідно ввести кілька десятків, або й сотень однотипних числових значень або текстових рядків, що вельми проблематично зробити безпомилково. Проте Microsoft Excel позбавляє необхідності виконувати втомливі рутинні операції. Для цього існує можливість автозаповнення діапазону у суміжні комірки діапазону за допомогою маркера заповнення.

Маркер заповнення у табличному процесорі Excel – це маленький квадратик у правому нижньому кутку рамки, яка охоплює відзначений діапазон комірок. При позиціонуванні на ньому вказівника ″мишки″, останній набуває вигляду математичного символу ″+″, так як це подано на рис. 3.11.б.

|                 | А            | в  |                     |  |   |              | В   |         |  |
|-----------------|--------------|----|---------------------|--|---|--------------|-----|---------|--|
|                 |              |    |                     |  |   |              |     |         |  |
| っ               | Поч.значення | a= | $-0.71$             |  |   | Поч.значення | a=  | $-0.71$ |  |
| 3               | Кін.значення | b= | 0.5                 |  | З | Кін.значення | b=  | 0.5     |  |
| Λ               | Крок         | h= |                     |  | 4 | Крок         | h=  | 0.1     |  |
| 5               |              |    |                     |  | 5 |              |     |         |  |
| $6\phantom{1}6$ |              |    | $-0.71$ = B6+\$C\$4 |  | 6 |              | -0. |         |  |
|                 |              |    |                     |  |   |              |     |         |  |
| 8               |              |    |                     |  | 8 |              |     |         |  |

Рис. 3.12. Маркер заповнення, до якого підведено вказівник ″мишки″

Щоб заповнити діапазон комірок, слід ″зачепитися″ ″мишкою″ за маркер заповнення, тобто підвести вказівник до чорного квадратика у правому нижньому кутку відзначеної комірки або діапазону комірок так, щоб вказівник ″мишки″ набув вигляду тонкого чорного хрестика і натиснути ліву клавішу ″мишки″, а потім, не відпускаючи натисненої кнопки, перемістити маніпулятор, відзначаючи необхідний діапазон заповнення. При цьому рамка довкола вибраного діапазону у процесі переміщення ″мишки″ набуде сірого кольору (рис 3.13.а), а після, як ліву клавішу ″мишки″ відпуститься, заповнений діапазон буде відзначеним на робочому аркуші інверсним зображенням фону (рис. 3.13.б).

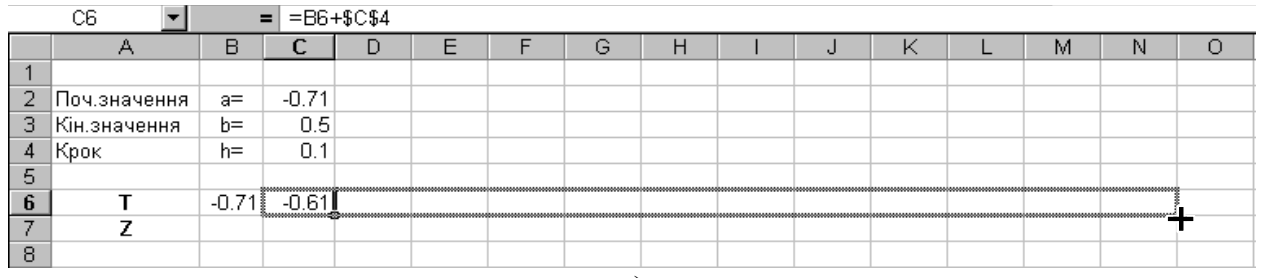

а)

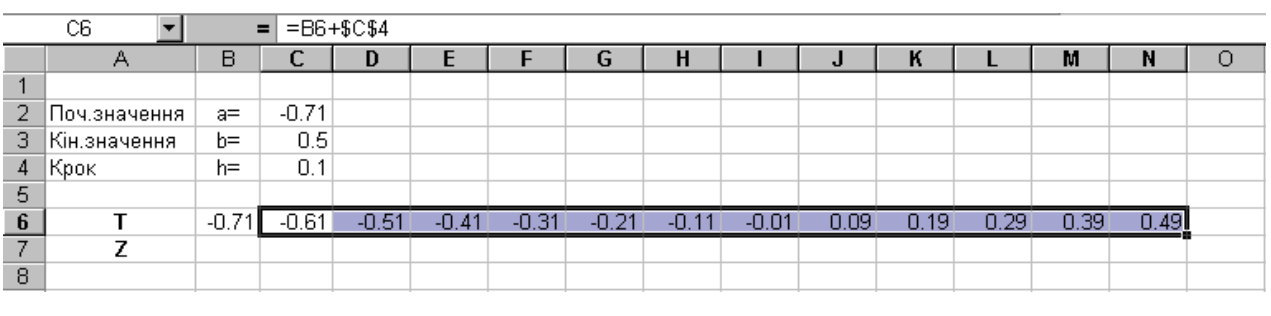

б)

Рис. 3.13. Процес заповнення діапазону комірок С6 : N6 (а) та заповнення завершено (б)

Для обчислення значення функції z у комірку B7 записуємо формулу, котра починається з ″=″, при цьому кожне значення функції z буде обчислюватися від відповідного значення аргументу *t* (рис. 3.14). Тому для заповнення діапазону значень функції *z* скористаємося автозаповненням, описаним вище.

|   | B7<br>=COS(B6)^3-3^B6+7.8*B6^2<br>$=$ $\blacksquare$ |         |         |         |         |         |         |                      |         |          |          |        |        |        |   |
|---|------------------------------------------------------|---------|---------|---------|---------|---------|---------|----------------------|---------|----------|----------|--------|--------|--------|---|
|   | А                                                    | B       | ∼       | IJ      |         |         | G       | н                    |         | u        | ш        |        |        | N      | O |
|   |                                                      |         |         |         |         |         |         |                      |         |          |          |        |        |        |   |
|   | ∄Поч.значення                                        | $a=$    | $-0.71$ |         |         |         |         |                      |         |          |          |        |        |        |   |
| з | Кін.значення                                         | h=      | 0.5     |         |         |         |         |                      |         |          |          |        |        |        |   |
| 4 | Крок                                                 | h=      | 0.1     |         |         |         |         |                      |         |          |          |        |        |        |   |
| 5 |                                                      |         |         |         |         |         |         |                      |         |          |          |        |        |        |   |
| 6 |                                                      | $-0.71$ | $-0.61$ | $-0.51$ | $-0.41$ | $-0.31$ | $-0.21$ | $-0.11$              | $-0.01$ | 0.09     | 0.19     | 0.29   | 0.39   | 0.49   |   |
| - |                                                      | 3.91    | 2.941   | 2.1225  | 1.44521 | 0.9019  |         | 0.4855 0.1902 0.0116 |         | $-0.053$ | $-0.004$ | 0.1607 | 0.4427 | 0.8466 |   |
| 8 |                                                      |         |         |         |         |         |         |                      |         |          |          |        |        |        |   |

Рис. 3.14. Формула для обчислення функції z

Після цього можна приступити до обчислення мінімального серед обчислених значенню функції z, оскільки саме мінімальне значення функції z за умовою завдання буде аргументом для обчислення функції у. З цією метою запишемо у комірці A9 коментар Zmin=, а у суміжній з нею комірці B9 обчислимо мінімальне значення z у діапазоні комірок B7:N7 за допомогою функції МИН. Вона відноситься до категорій статистичних функцій. Її можна задати за допомогою палітри функцій, яку описано у першому розділі.

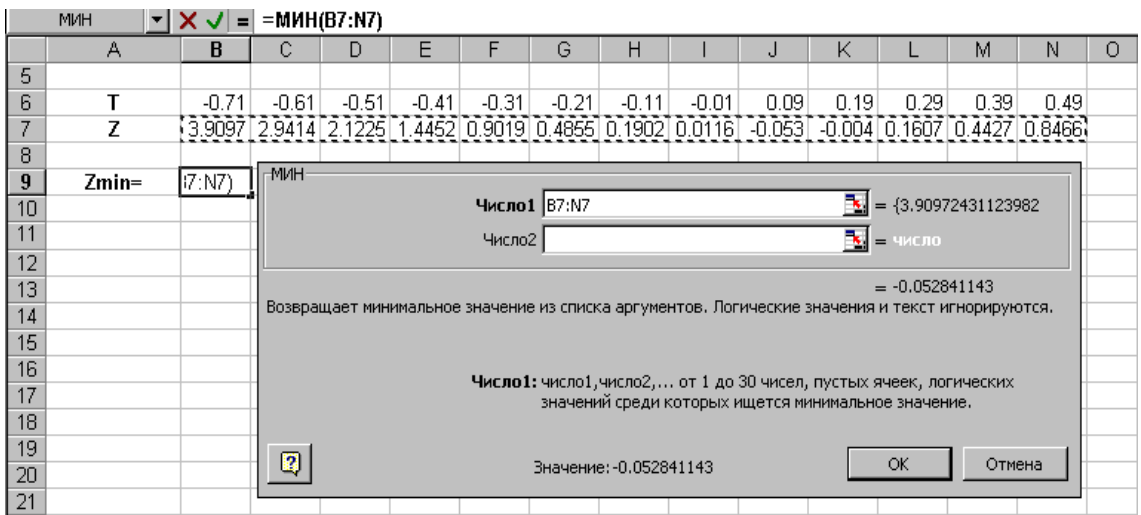

Рис. 3.15. Використання статистичної функції МИН для обчислення мінімального серед значень функції z

Тепер за умовою завдання залишається обчислити значення розгалуженої функції y, аргументом для якої буде обчислене мінімальне серед значень функції z, яке знаходиться у комірці D9. Для обчислення значення функції y необхідно скористатися логічною функцією ЕСЛИ, причому тут треба створити вкладену конструкцію таких функцій, тобто таку формулу, у якій одна функція ЕСЛИ разом з усіма своїми аргументами є аргументом іншої функції ЕСЛИ.

Для наочності сприймання запишемо у комірці A11 коментар Y=, а у суміжній з нею комірці B11 обчислимо значення функції y, використовуючи палітру формул функції ЕСЛИ для аргумента, який менший або дорівнює нулю (рис. 3.16). Щоб записати наступні розгалуження, потрібно скористатися ще однією функцією ЕСЛИ.

Для того, поставивши курсор у поле для НЕІСТИНИ значення логічного виразу, знову вставляємо функцію ЕСЛИ (зліва у рядку формул) та записуємо умову для х>=1 (B9>=1), вираз обчислення значення функції y у разі істиності умови, та вираз у разі неістиності, тобто, коли значення аргументу буде у межах від нуля до одиниці (рис. 3.17).

Для візуального відтворення формул у комірках робочої сторінки слід налаштувати середовище Excel на режим відтворення формул. Цей процес був детально описаний у поясненні до завдання 1.

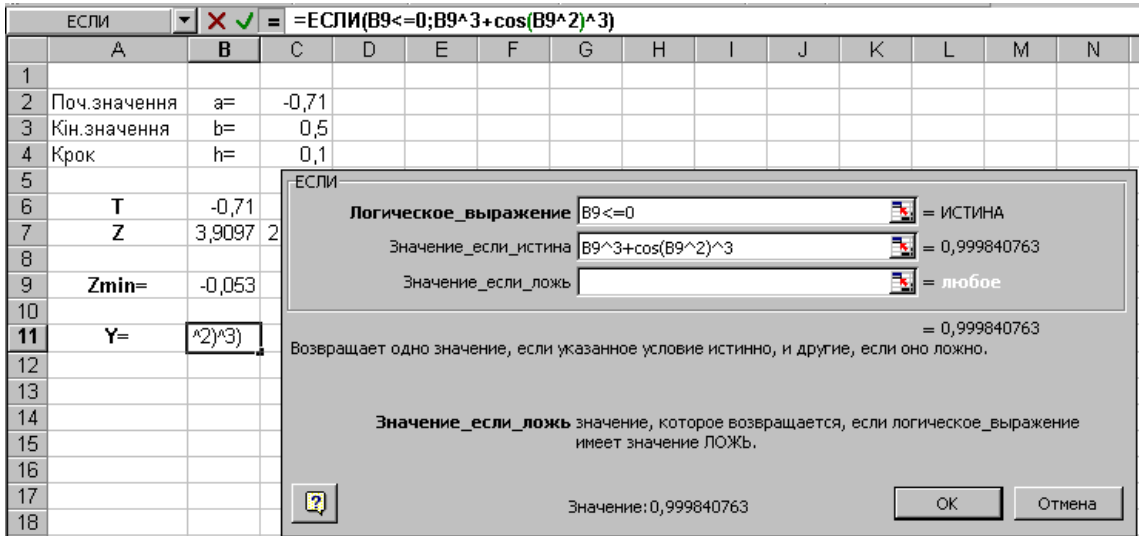

Рис. 3.16. Обчислення значення функції для аргументу, який який менший або дорівнює нулю

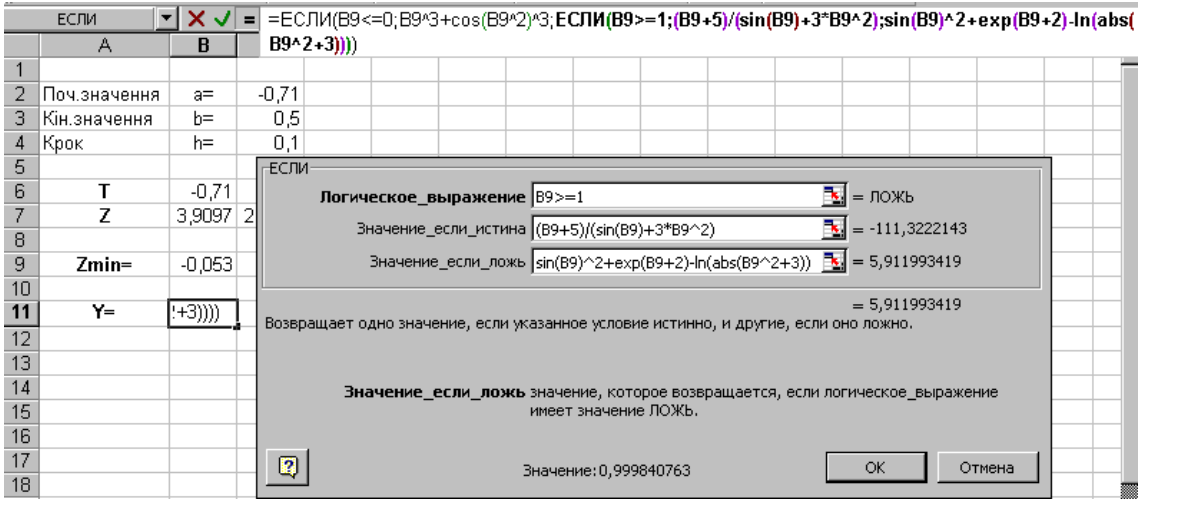

Рис. 3.17. Завершальний етап конструювання формули для обчислення значення функції y

|    | C11          |          | Ξ       |         |         |         |                                                  |         |         |          |          |        |        |        |
|----|--------------|----------|---------|---------|---------|---------|--------------------------------------------------|---------|---------|----------|----------|--------|--------|--------|
|    | А            | B        |         | D       | F       |         | G                                                | н       |         |          | K        |        | м      | Ν      |
|    |              |          |         |         |         |         |                                                  |         |         |          |          |        |        |        |
|    | Поч.значення | $a=$     | $-0,71$ |         |         |         |                                                  |         |         |          |          |        |        |        |
| 3  | Кін.значення | $b =$    | 0,5     |         |         |         |                                                  |         |         |          |          |        |        |        |
| 4  | Крок         | h=       | 0,1     |         |         |         |                                                  |         |         |          |          |        |        |        |
| 5  |              |          |         |         |         |         |                                                  |         |         |          |          |        |        |        |
| 6  |              | $-0.71$  | $-0,61$ | $-0,51$ | $-0.41$ | $-0.31$ | $-0,21$                                          | $-0,11$ | $-0.01$ | 0,09     | 0,19     | 0,29   | 0,39   | 0,49   |
|    | Z            | 3,9097   |         |         |         |         | 2,9414 2,1225 1,4452 0,9019 0,4855 0,1902 0,0116 |         |         | $-0,053$ | $-0,004$ | 0,1607 | 0,4427 | 0,8466 |
| 8  |              |          |         |         |         |         |                                                  |         |         |          |          |        |        |        |
| 9  | $Zmin=$      | $-0.053$ |         |         |         |         |                                                  |         |         |          |          |        |        |        |
| 10 |              |          |         |         |         |         |                                                  |         |         |          |          |        |        |        |
| 11 | Y=           | 0,9998   |         |         |         |         |                                                  |         |         |          |          |        |        |        |
| 12 |              |          |         |         |         |         |                                                  |         |         |          |          |        |        |        |

Рис. 3.18. Результати обчислення значення функції z

54

#### **ЗАВДАННЯ 4.**

**Формування одновимірних масивів. У робочій сторінці табличного процесора відтворити послідовність дій щодо формування масиву за заданою формулою та виконаня вказаного завдання.** 

 $(i - 5)$  $7 \cdot \cos^3(2i-13)$  $5)$  $\sqrt{i} + 2$  $\rm{J}_{10}$  7  $\cdot$   $\rm{cos}^3(2i -5)\sqrt{1}$  $=$  $log_{10} 7 \cdot cos^3(2i)$  $i - 5)$  $\sqrt{i}$  $a_3 = \frac{(1-3)(1+2)}{(1-3)(1+2)}$ . Обчислити середнє геометричне модулів від'ємних значень масиву А.

**Приклад розв'язування**. Як неважко зауважити з умови завдання, кожен елемент масиву А створюється за формулою, аргументом якої є порядковий номер цього елементу (значення змінної i). Справді, перший елемент масиву А обчислюється за формулою

$$
a_1 = \frac{(1-5)\sqrt{1+2}}{\log_{10} 7 \cdot \cos^3(2 \cdot 1 - 13)} = \frac{(-4)\sqrt{3}}{\log_{10} 7 \cdot \cos^3(-11)},
$$

другий елемент обчислюється за формулою

$$
a_2 = \frac{(2-5)\sqrt{2+2}}{\log_{10} 7 \cdot \cos^3(2 \cdot 2 - 13)} = \frac{(-3)\sqrt{4}}{\log_{10} 7 \cdot \cos^3(-9)},
$$

третій –

$$
a_3 = \frac{(3-5)\sqrt{3+2}}{\log_{10} 7 \cdot \cos^3(2 \cdot 3 - 13)} = \frac{(-4)\sqrt{3}}{\log_{10} 7 \cdot \cos^3(-7)} \text{ i T.A.}
$$

Отже, щоб обчислити певний елемент згідно з поставленим завданням, треба підставити номер цього елементу *і* у задану формулу та здійснити відповідні обчислення. Тому, при розв'язуванні цього завдання в Microsoft Excel доцільно розмістити аргументи для обчислення елементів масиву (ці значення одночасно будуть і номерами елементів) у стовпець, а у суміжному стовпці записати формули для обчислення значень елементів масиву А. Ці операції нагадують процес табулювання функції, детально описаний у попередньому прикладі.

Наприклад, за умовою завдання потрібно обчислити N=13 значень елементів масиву А. У верхній частині робочої сторінки запишемо заголовки відповідних стовпців і задамо перше значення аргумента (номер елемента).

|                | C5 |                    |                     |                   |  |
|----------------|----|--------------------|---------------------|-------------------|--|
|                |    |                    |                     |                   |  |
|                |    |                    |                     |                   |  |
| 2              |    |                    | Значення аргументів | Значення функції  |  |
| 3              |    | (номери елементів) |                     | (елементи масиву) |  |
|                |    |                    |                     |                   |  |
| $\overline{5}$ |    |                    |                     |                   |  |
| 6              |    |                    |                     |                   |  |

Рис. 3.19. Початок розв'язування завдання 4

Після цього можна відзначити комірку із значенням 1, тобто комірку С4, і за допомогою маркера заповнення розповсюдити значення так, як це описувалось у попередньому прикладі. Однак, існує ще один спосіб заповнення діапазону комірок рівномірно віддаленими одне від одного значеннями. Це заповнення комірок у вигляді прогресії, адже саме у вигляді арифметичної прогресії з кроком 1 розташовані номери елементів у масиві: 1, 2, 3, 4, 5, …N.

Для того, щоб скористатися цим способом, спочатку треба зробити активною комірку С4, у якій розміщене перше значення прогресії. Потім за допомогою пункту головного меню Правка  $\Rightarrow$  Заполнить вибрати команду Прогрессия… (рис. 3.20).

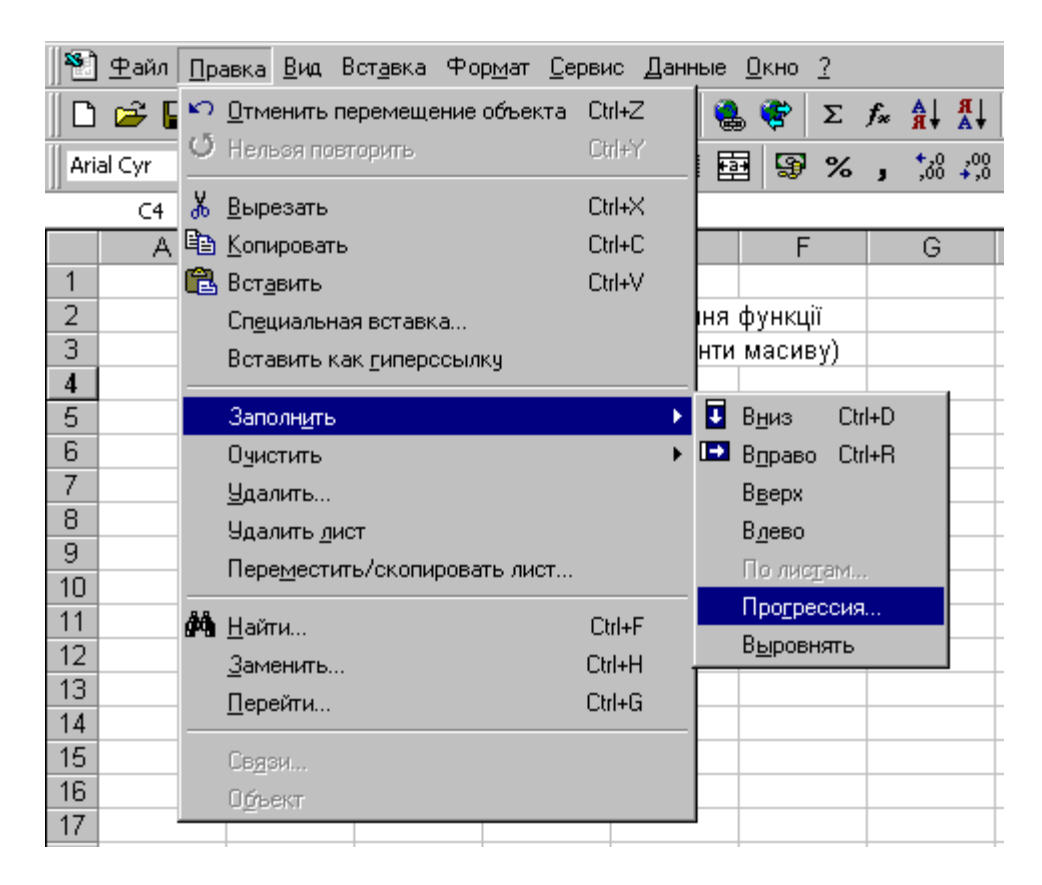

Рис. 3.20. Вибір пункту меню для створення прогресії

Вигляд цього вікна показаний на рис.3.21, а призначене воно для задання параметрів створюваної прогресії. Перш за все, це розміщення чисел у прогресії: стовпцями чи рядками. У нашому прикладі вибрано варіант стовпцями.

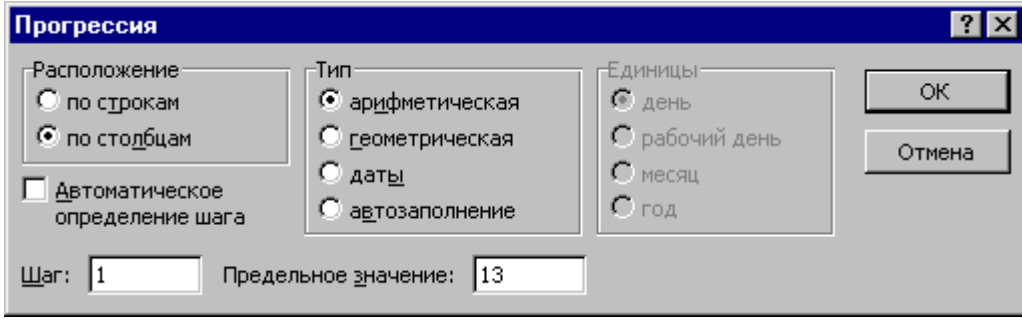

Рис. 3.21. Вікно команди Прогрессия

Другим параметром є тип прогресії. Оскільки наша прогресія є арифметичною, тому у розділі Тип позначкою вибираємо тип прогресії арифметическая. Наступними параметрами є крок та кінцеве значення прогресії, які вводяться з клавіатури у полях Шаг та Предельное значение. За початкове значення прогресії береться перше з відзначеного діапазону комірок. Після того, як усі параметри прогресії задані, підтвердити свій вибір натискуванням клавіші Оk (рис. 3.22).

|                | А | B                  | $\mathbf C$         | D | Ε                 | F |
|----------------|---|--------------------|---------------------|---|-------------------|---|
| 1              |   |                    |                     |   |                   |   |
| $\overline{2}$ |   |                    | Значення аргументів |   | Значення функції  |   |
| 3              |   | (номери елементів) |                     |   | (елементи масиву) |   |
| $\overline{4}$ |   |                    |                     |   |                   |   |
| 5              |   |                    | 2                   |   |                   |   |
| 6              |   |                    | 3                   |   |                   |   |
| 7              |   |                    | 4                   |   |                   |   |
| 8              |   |                    | 5                   |   |                   |   |
| 9              |   |                    | 6                   |   |                   |   |
| 10             |   |                    | 7                   |   |                   |   |
| 11             |   |                    | 8                   |   |                   |   |
| 12             |   |                    | 9                   |   |                   |   |
| 13             |   |                    | 10                  |   |                   |   |
| 14             |   |                    | 11                  |   |                   |   |
| 15             |   |                    | 12                  |   |                   |   |
| 16             |   |                    | 13                  |   |                   |   |
| 17             |   |                    |                     |   |                   |   |
|                |   |                    |                     |   |                   |   |

Рис. 3.22. Заповнена прогресія у робочій сторінці Excel

Тепер, маючи набір значень аргументу функції, можна приступати до написання формули, наприклад у комірці F4, на підставі якої з використанням вказаних аргументів обчислюватимуться значення цієї функції. Користуючись механізмом автозаповнення, копіюємо формулу у діапазон F4:F16, тобто розмножуємо формулу для обчислення значень функції для всіх значення аргументу (рис.3.23).

|                                                       | А | В                  | C                   | D | Ε                 | F           | G |
|-------------------------------------------------------|---|--------------------|---------------------|---|-------------------|-------------|---|
| 1                                                     |   |                    |                     |   |                   |             |   |
| $\overline{c}$                                        |   |                    | Значення аргументів |   | Значення функції  |             |   |
| $\overline{\overline{\overline{3}}}$                  |   | (номери елементів) |                     |   | (елементи масиву) |             |   |
| $\overline{\mathbf{4}}$                               |   |                    |                     |   |                   | $-94573226$ |   |
| 5                                                     |   |                    | 2                   |   |                   | 9,38648     |   |
| 6                                                     |   |                    | 3                   |   |                   | $-12,34988$ |   |
| 7                                                     |   |                    | 4                   |   |                   | -126,9884   |   |
| 8                                                     |   |                    | 5                   |   |                   |             |   |
| 9                                                     |   |                    | 6                   |   |                   | 21,21912    |   |
| $\underline{10}$                                      |   |                    | 7                   |   |                   | 45,01256    |   |
|                                                       |   |                    | 8                   |   |                   | $-11,5696$  |   |
|                                                       |   |                    | 9                   |   |                   | 687,7727    |   |
|                                                       |   |                    | 10                  |   |                   | 47,83088    |   |
| $\frac{11}{12}$<br>$\frac{13}{14}$<br>$\frac{14}{15}$ |   |                    | 11                  |   |                   | $-33,84343$ |   |
|                                                       |   |                    | 12                  |   |                   | 3,58E+08    |   |
| $\overline{16}$                                       |   |                    | 13                  |   |                   | 49,06423    |   |
| $\overline{17}$                                       |   |                    |                     |   |                   |             |   |

Рис. 3.23. Обчислення елементів масиву

Далі, серед усіх значень функції (елементів масиву) треба відібрати від'ємні значення, обчислити їх абсолютні значення (модулі) та обчислити середнє геометричне цих величин. Щоб сформувати масив абсолютних значень від'ємних елементів масиву, скористаємося логічною функцією ЕСЛИ та математичною функцією ABS, перед тим записавши відповідний коментар (рис. 3.24).

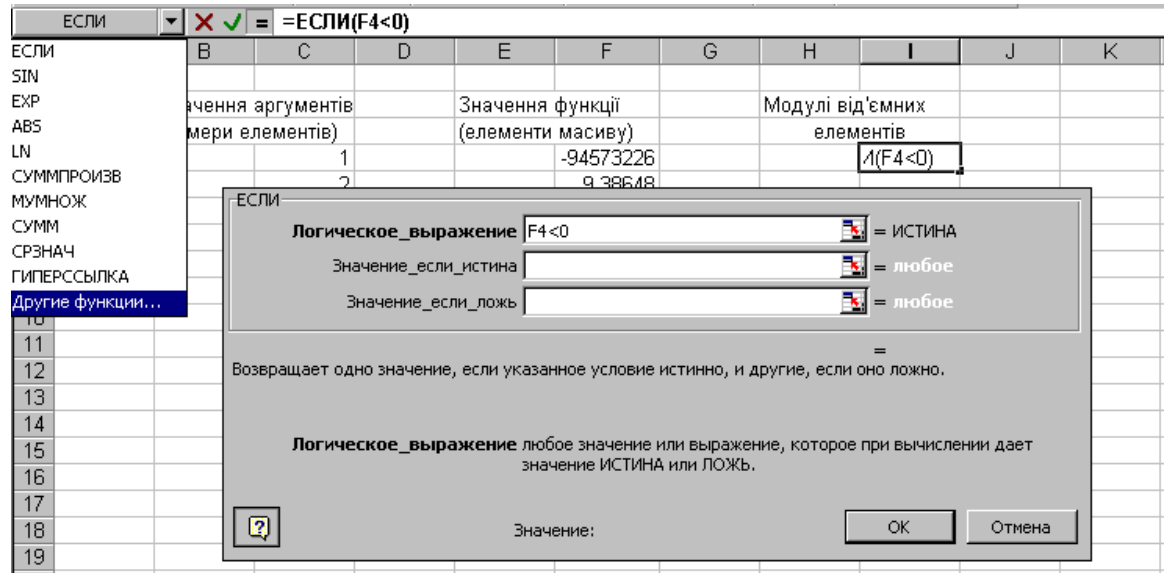

Рис. 3.24. Функція ЕСЛИ для від'ємних значень елементів масиву та виклик функції ABS для обчислення модулів від'ємних значень

Для значення, якщо умова FALSE, записуємо порожнє значення ″″. Формула у комірці І4 буде: =ЕСЛИ(D3<0;ABS(D3);″″). За допомогою маркера заповнення цю формулу копіюємо для усього діапазону значень елементів масиву (рис.3.25).

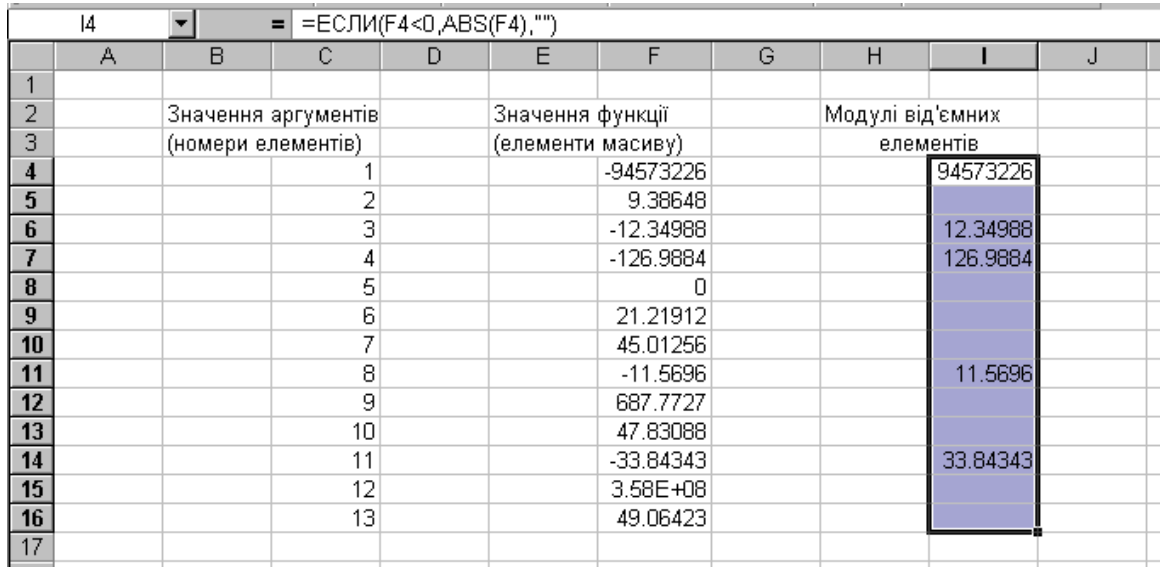

Рис. 3.25. Обчислення модулів від'ємних значень елементів масиву для діапазону І4:І16

Після цього у комірці H18 записуємо коментар ″Середнє геометричне″, а у комірці I18 – формулу обчислення середнього геометричного для значень з діапазону I4:I16. Для цього активуємо Мастер функций, у розділі Категории вибираємо категорію – Статистические, у розділі Функции відзначаємо функцію СРГЕОМ, підтверджуємо вибір натискуванням клавіші Оk та задаємо для поля Число1 діапазон значень модулів від'ємних елементів масиву (рис. 3.26).

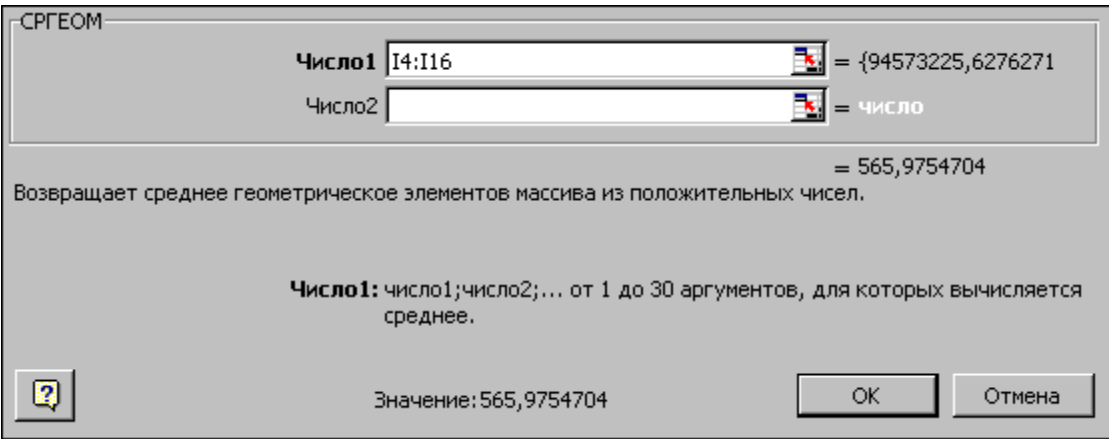

Рис. 3.25. Обчислення середнього геометричного значення модулів від'ємних значень елементів масиву

Таким чином, задача розв'язана, обчислене середнє геометричне знаходиться у комірці I18 (рис. 3.26).

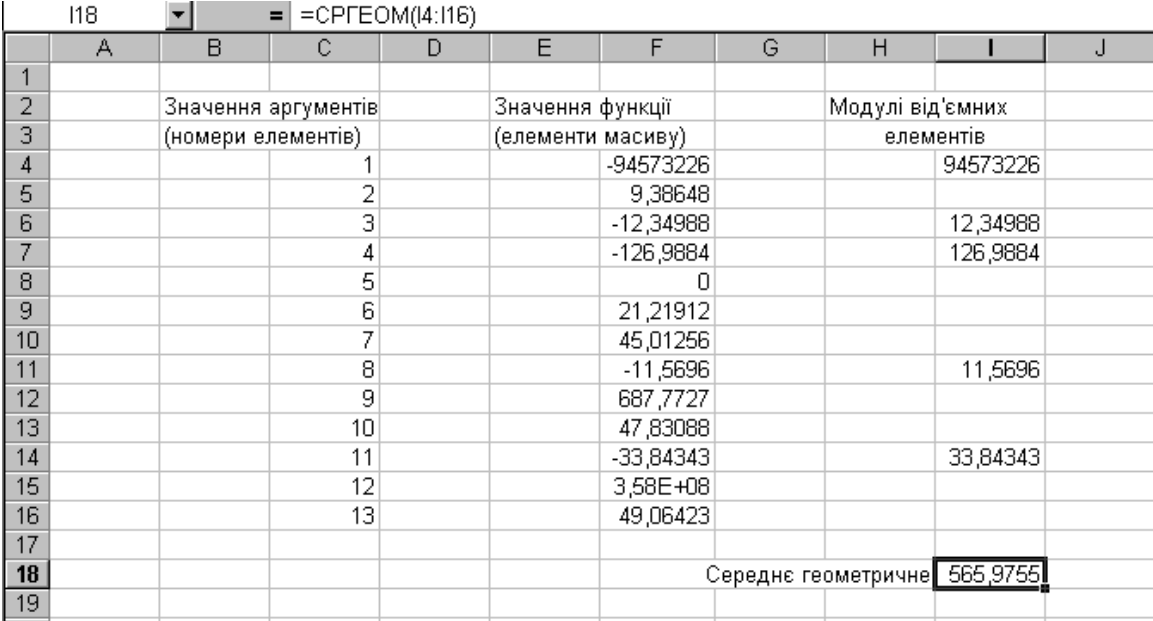

Рис. 3.26. Остаточні результати обчислення середнього геометричного модулів від'ємних елементів утвореного одновимірного масиву

Для візуального відтворення формул у комірках робочої сторінки слід налаштувати середовище Excel на режим відтворення формул. Цей процес був детально описаний у поясненні до завдання 1.

#### **ЗАВДАННЯ № 5.**

**Формування двовимірних масивів. У робочій сторінці табличного процесора відтворити послідовність дій, у результаті яких відбудеться формування двовимірного масиву порядку 4 (4 х 4), і виконається вказане завдання.**

 $\ln j + 2$ .  $, 18 \cdot i$  $i - j$  $a_{ij} = \sqrt[3]{\frac{1}{2,18 \cdot i}} + ln|j + 2$ 2  $+ \ln j +$ .  $\overline{a}$  $=\frac{3}{2}$  $\frac{1}{2}$  $\frac{1}{2}$  + ln|j + 2|. Обчислити суму елементів кожного стовпця

матриці А, із обчислених сум сформувати вектор-рядок Х та обчислити добуток цього вектора на матрицю (ХА).

**Приклад розв'язування**. У даному завданні, у першу чергу, слід сформувати матрицю (двовимірний масив), елементи якої визначаються через певну математичну залежність від своїх власних індексів (номера рядка i та номера стовпця j). Щоб утворити такий масив у робочій сторінці Excel, потрібно розставити цифри з номерами рядків та стовпців, подібно до того як нумеруються комірки шахової дошки.

Оскільки за умовою завдання масив має 4 рядки та 4 стовпці, тому доцільно проставити цифри 1, 2, 3, 4 у комірки А2, А3, А4 та А5 по вертикалі, а також у комірки B1, C1, D1 та E1 по горизонталі для обчислення елементів масиву в залежності від індексів.

Розмножити арифметичну прогресію можна одним із відомих способів, наприклад, ввівши початкове значення j у комірку В2, поставити курсор ″мишки″ у нижній правий кут активної комірки (початкове значення елементів прогресії) так, щоб він набув вигляду знаку ″+″, та, утримуючи клавішу Ctrl, за наявності ще одного, меншого знаку ″+″, протягнути ″мишкою″ до кінця діапазону (рис. 3.27).

| - 7 |  |  |  |
|-----|--|--|--|
| -3  |  |  |  |
|     |  |  |  |
| -5  |  |  |  |
| 6   |  |  |  |
|     |  |  |  |
| 8   |  |  |  |

Рис. 3.27. Нумерація рядків та стовпців створюваного масиву

Як видно з рис. 3.27, масив формуватиметься у діапазоні комірок B3:E6. Цей діапазон на рисунку позначено рамкою. Для того, щоб створити елементи всього масиву, в Excel достатньо сформувати лише перший з них, а потім за допомогою маркера заповнення розповсюдити формулу цього елемента на весь діапазон комірок. Запис формули, за якою формуються елементи масиву, слід проводити згідно з правилом написання формул у табличному процесорі Excel.

Задаючи формулу, перш за все, слід проаналізувати діапазони даних, у котрих знаходяться значення змінних. Якщо діапазон значень знаходиться у рядку, наприклад, номер стовпця j, тоді у формулі для обчислення значень елементів матриці будуть записані адреси В2, С2, D2 та F2, тобто, номер рядка є постійним – 2, а номер стовпця адреси – відповідний для кожного стовпця масиву. Отже, для того, щоб уникнути неправильного подання адрес номерів рядків та стовпців при розповсюдженні формули у інші комірки діапазону, треба фіксувати знаком ″\$″ в адресі змінної j тільки номер рядка: В\$2.

Якщо діапазон значень знаходиться у стовпці, наприклад, номер рядка матриці і, тоді у формулі для обчислення значень елементів матриці будуть записані адреси А3, А4, А5 та А6, тобто, назва стовпця є постійною – А, а номер рядка адреси – відповідний для кожного рядка масиву. Отже, в адресі змінної і треба фіксувати тільки номер рядка: \$А3 (рис.3.28).

| − |                                                             |  |  |  |
|---|-------------------------------------------------------------|--|--|--|
| 3 | <u> =((\$A3-B\$2</u> ^2)/(2,18*\$A3))^(1/3)+LN(ABS(B\$2+2)) |  |  |  |
|   |                                                             |  |  |  |
| 5 |                                                             |  |  |  |
| គ |                                                             |  |  |  |
|   |                                                             |  |  |  |
|   |                                                             |  |  |  |

Рис. 3.28. Ввід формули, яка обчислює елемент масиву

Після вводу формули у першу комірку діапазону можна розповсюдити введену формулу на інші комірки, використовуючи для цього маркер заповнення. При цьому слід зауважити, що розповсюдження даних проводиться у два етапи. Спочатку активується перша комірка діапазону і за допомогою маркера заповнення її вміст копіюється, наприклад, на всі комірки першого стовпця (рис 3.29). Потім відзначаються всі чотири заповнені комірки першого стовпця і, рухаючи маркер заповнення вправо, здійснюється заповнення формулами сусідніх трьох стовпців діапазону (рис. 3.30).

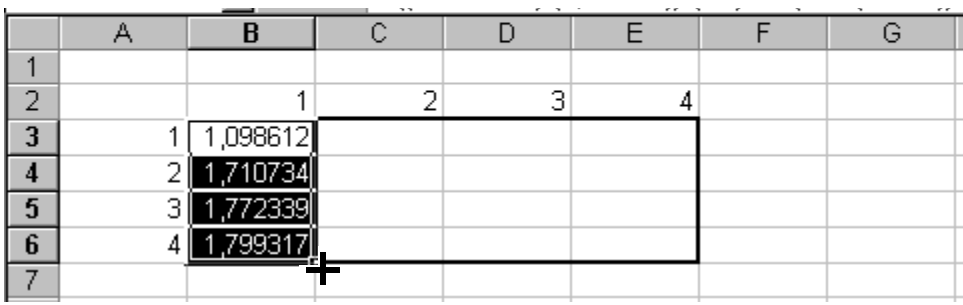

Рис. 3.29. Перший етап копіювання формули для обчислення значень елементів двовимірного масиву

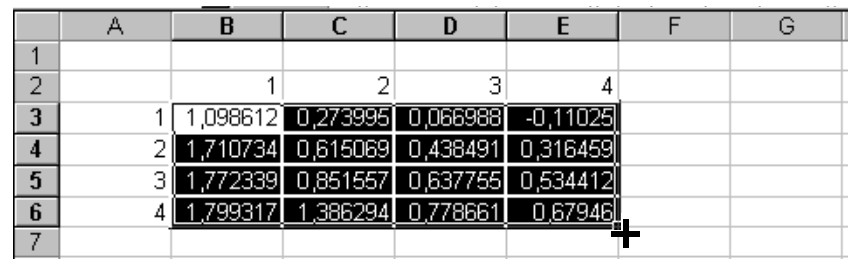

Рис. 3.30. Завершення копіювання формули для обчислення значень елементів двовимірного масиву

Таким чином відбувається заповнення всього діапазону комірок, тобто формується масив значень розмірністю 4 х 4, кожен з елементів якого задається вказаною формулою і залежить від номерів рядка та стовпця, у яких він розташований.

Далі за умовою завдання слід обчислити суми елементів кожного стовпця матриці. Ці суми складуть вектор Х, який міститиме чотири елементи і на який потім буде множитись на матрицю А. Для обчислення сум слід скористатися кнопкою автосумування, яка знаходитися на стандартній панелі інструментів табличного процесора Excel. На ній зображено значок суми (грецьку літеру  $\Sigma$ ). Перед підрахунком сум у комірці А8 можна ввести коментар ″Вектор Х″.

Щоб обчислити суму першого стовпця матриці А, слід зробити активною комірку В8, активувати клавішу автосуми на панелі інструментів Стандартная (рис. 3.31) та відзначити вказівником ″мишки″ діапазон комірок B3:B6. При цьому вказівник ″мишки″ набуде вигляду ″білого потовщеного плюса″ (рис. 3.32).

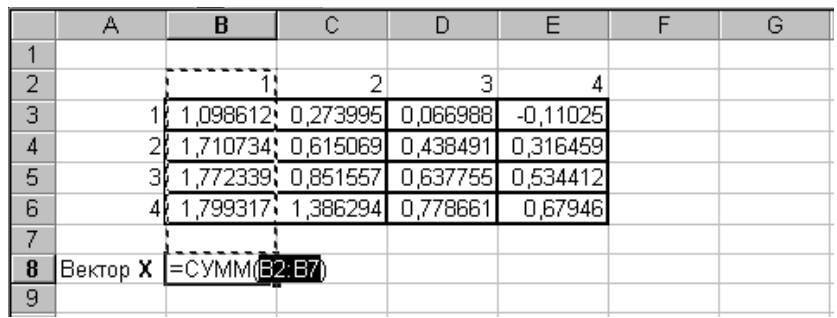

Рис. 3.31. Використання команди Автосумма для знаходження суми в діапазоні значень B3:B6

| $\overline{2}$ |                                |        |                             |          |            |  |
|----------------|--------------------------------|--------|-----------------------------|----------|------------|--|
| 3              |                                |        | 1,098612, 0,273995 0,066988 |          | $-0,11025$ |  |
| 4              |                                |        | 1,710734, 0,615069 0,438491 |          | 0,316459   |  |
| 5              |                                |        | 1,772339 0,851557 0,637755  |          | 0,534412   |  |
| 6              |                                | .7993F | 1,386294                    | 0,778661 | 0,67946    |  |
|                |                                |        | $4R \times 1C$              |          |            |  |
| 8              | Вектор <b>X  </b> =СУММ(ВЗ:Вбр |        |                             |          |            |  |
| 9              |                                |        |                             |          |            |  |

Рис. 3.32. Задання діапазону B3:B6 автосумування

Після того, як діапазон сумування вказано і він правильно відтворений у комірці В8, можна завершити ввід формули для обчислення суми у цю комірку. Для цього треба або з клавіатури натиснути клавішу Enter і стане активною комірка В9, у якій немає введеної формули, або вказівником ″мишки″ на клавішу Ввод (Enter), яка розміщена або зліва у рядку формул і комірка, у якій введена формула, залишиться активною.

Для обчислення наступних значень сум елементів відповідного стовпця необхідно копіювати формулу на діапазон В8:Е8 (рис. 3.33).

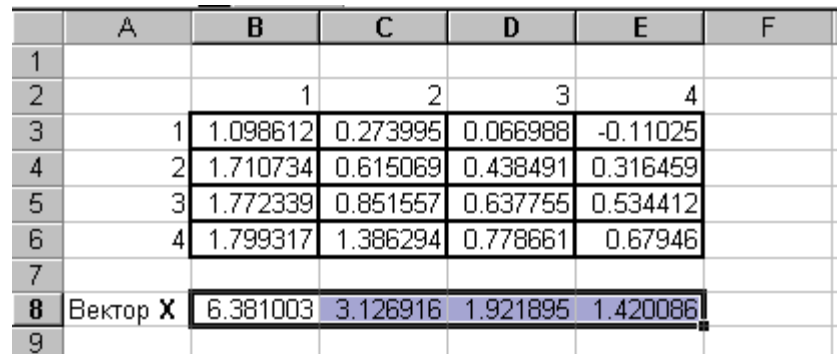

Рис. 3.33. Завершальний етап обчислення вектора Х

Тепер можна приступити до розв'язання поставленого завдання, а саме – обчислити добуток вектора-рядка Х на матрицю А. Для цього не зайвим буде пригадати той факт, що добуток двох матриць існує лише тоді, коли кількість стовпців першої матриці-співмножника дорівнює кількості рядків другої матриці-співмножника, а матриця-результат матиме стільки рядків, скільки їх має перша матриця і стільки стовпців, скільки їх має друга матриця. У даній задачі матриці відповідають вказаним умовам, тому операція множення матриці-рядка (вектора) Х, яка складається з чотирьох елементів (а отже має чотири стовпці), на матрицю А, яка складається з чотирьох рядків, по чотири стовпці у кожному, матиме результатом матрицю-рядок (вектор), що складається з одного рядка (так як Х), та чотирьох стовпців (так як А).

Таким чином, розпочати останній етап розв'язання поставленого завдання необхідно з відзначення чотирьох суміжних комірок, наприклад, В10:Е10, де буде міститися обчислений результат множення матриць. Після цього слід активувати Мастер функций, у розділі Категории вибрати категорію функції – Математические, а у розділі Функция – функцію обчислення добутку матриць – МУМНОЖ (рис. 3.34). Підтверджуємо вибір функції натисканням кнопки ОК за допомогою ″мишки″ та переходимо до другого кроку виконання операції множення матриць, а саме, задання діапазонів значень масивів-співмножників.

Для цього у діалоговому вікні палітри функції МУМНОЖ знаходяться поля Массив1 та Массив2 для задання значень елементів масивів, які перемножуються. Вказувати відповідні значення можна не лише задаючи їх за допомогою клавіатури, але й відзначаючи діапазони безпосередньо у електронній таблиці за допомогою маніпулятора ″мишка″ (рис. 3.35).

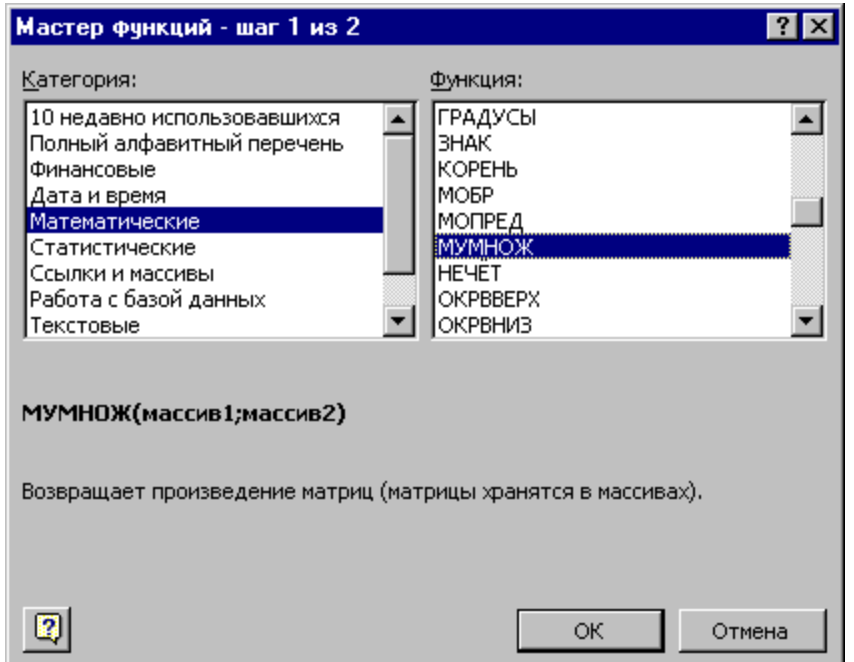

Рис. 3.34. Палітра функції МУМНОЖ

|    | А             | B        | C                                                                                          | D        | E                                                                     | F | G | H |  | J |  |  |  |
|----|---------------|----------|--------------------------------------------------------------------------------------------|----------|-----------------------------------------------------------------------|---|---|---|--|---|--|--|--|
|    |               |          |                                                                                            |          |                                                                       |   |   |   |  |   |  |  |  |
| 2  |               |          |                                                                                            | з<br>2   | 4                                                                     |   |   |   |  |   |  |  |  |
| 3  |               | 1,098612 | 0,273995                                                                                   | 0,066988 | $-0,11025$                                                            |   |   |   |  |   |  |  |  |
| 4  |               | 1.710734 | 0,615069                                                                                   | 0,438491 | 0,316459                                                              |   |   |   |  |   |  |  |  |
| 5  | З             | 1,772339 | 0,851557                                                                                   | 0,637755 | 0,534412                                                              |   |   |   |  |   |  |  |  |
| 6  | 4             | 1,799317 | 1,386294                                                                                   | 0,778661 | 0,67946                                                               |   |   |   |  |   |  |  |  |
| 7  |               |          |                                                                                            |          |                                                                       |   |   |   |  |   |  |  |  |
| 8  | Вектор Х      | 6,381003 | 3,126916                                                                                   | 1,921895 | 1,420086                                                              |   |   |   |  |   |  |  |  |
| 9  | <b>MYMHOX</b> |          |                                                                                            |          |                                                                       |   |   |   |  |   |  |  |  |
| 10 |               | ķΒ       |                                                                                            |          |                                                                       |   |   |   |  |   |  |  |  |
| 11 |               |          | $=$ {6,38100266971945<br>Массив1   В8:Е8                                                   |          |                                                                       |   |   |   |  |   |  |  |  |
| 12 |               |          | $\mathbb{E} = \{1,09861228866811$<br>Массив2   83: Е6                                      |          |                                                                       |   |   |   |  |   |  |  |  |
| 13 |               |          |                                                                                            |          |                                                                       |   |   |   |  |   |  |  |  |
| 14 |               |          | $= {18,3210040670364;7,2$<br>Возвращает произведение матриц (матрицы хранятся в массивах). |          |                                                                       |   |   |   |  |   |  |  |  |
| 15 |               |          |                                                                                            |          |                                                                       |   |   |   |  |   |  |  |  |
| 16 |               |          |                                                                                            |          |                                                                       |   |   |   |  |   |  |  |  |
| 17 |               |          |                                                                                            |          | Массив2 первый из переменожаемых массивов, который должен иметь то же |   |   |   |  |   |  |  |  |
| 18 |               |          | число столбцов, что и второй.                                                              |          |                                                                       |   |   |   |  |   |  |  |  |
| 19 |               |          |                                                                                            |          |                                                                       |   |   |   |  |   |  |  |  |
| 20 |               |          | $\mathbb{R}$<br>ОК<br>Отмена<br>Значение: 18,32100407                                      |          |                                                                       |   |   |   |  |   |  |  |  |
| 21 |               |          |                                                                                            |          |                                                                       |   |   |   |  |   |  |  |  |

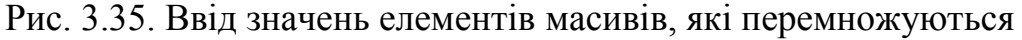

Якщо діалогове вікно заважає відзначити ″мишкою″ діапазон комірок, тоді його можна або посунути на вільне місце екрану, або тимчасово прикрити, знявши з екрану шляхом натискання піктограми  $\blacksquare$ , розміщеної справа у відповідному текстовому полі. При цьому діалогове меню зникне, а на екрані залишиться лише розширене текстове поле для вводу відповідного діапазону, яке за потреби легко перетягнути у незайняту інформацією область екрану.

Щоб повернутись назад до повного діалогового вікна, треба знову активувати піктограму  $\blacksquare$ , яка розташована у правому кінці текстового поля і на екрані знову появиться діалогове вікно для задання розташування масивівспівмножників.

Слід відзначити, що перестановки множників місцями робити не можна. Тому у поле Массив1 задаємо діапазон комірок В8:Е8 значень масиву Х, а в поле Массив2 – В3:Е6 відповідно значення масиву А. Після цього можна завершити ввід всіх необхідних для множення матриць даних і отримати шуканий результат. Однак для цього слід скористатися не натисканням кнопки Оk, а комбінацією клавіш Ctrl+Shift+Enter, які дозволять розповсюдити числові результати операції відразу на увесь відзначений діапазон комірок обчислюваної матриці (рис. 3.36).

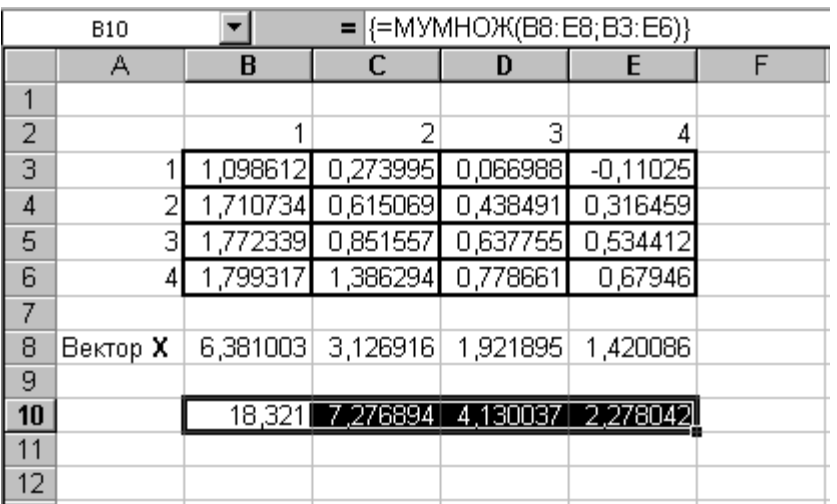

Рис. 3.36. Остаточні результати обчислення добутку вектора-рядка на двовимірний масив

Для розуміння виконаного завдання треба підписати обчислені масиви, наприклад, у комірці А1 – ″Масив А″, а у комірці А10 – ″Добуток Х\*А″.

Для візуального відтворення формул у комірках робочої сторінки слід налаштувати середовище Excel на режим відтворення формул. Цей процес був детально описаний у поясненні до завдання 1.

## **ЗАВДАННЯ № 6.**

**Обчислення матричного виразу. Матриці** А **і** В **4-го порядку,** Е **– одинична матриця 4-го порядку,** А Т **,** В <sup>Т</sup> **– транспоновані матриці до матриць** А **і** В**, відповідно. Елементи матриць** А **і** В **задаються довільним чином. У робочій сторінці табличного процесора відтворити послідовність дій для обчислення заданого матричного виразу:**

 $3 \cdot (A^{T} - B^{T}) - 2 \cdot (B^{T} + A) \cdot B + A^{2} \cdot E$ 

**Приклад розв'язування**. Основним прийомом при розв'язуванні даного завдання є послідовне виконання операцій над матрицями, які здійснюються за допомогою майстра функцій табличного процесора Excel. Розпочати виконання цього завдання слід з введення матриць А і В розмірністю 4х4, елементами яких задаються довільні числа, а також, за необхідності, одиничної матриці Е четвертого порядку. Біля матриць необхідно ввести коментарі (рис. 3.37).

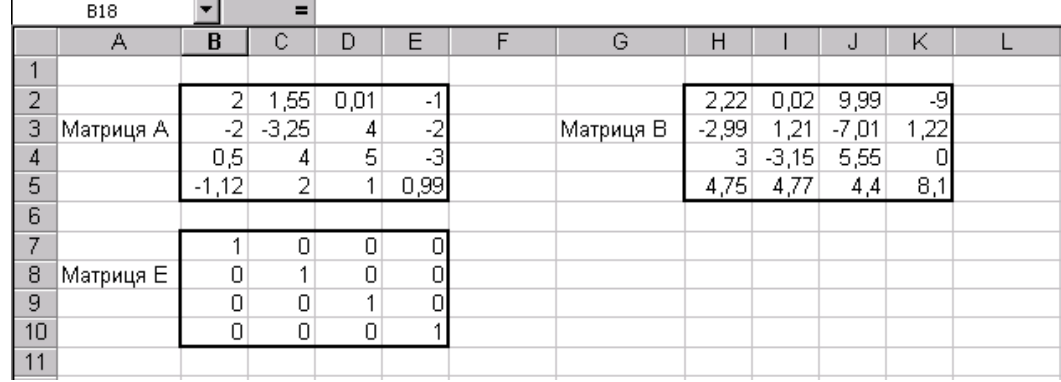

Рис. 3.37. Ввід значень елементів матриць А, В, Е

Розпочати виконання завдання доцільно із обчислення транспонованих матриць  $A<sup>T</sup>$  та  $B<sup>T</sup>$ . Перед здійсненням операції транспонування матриць доцільно записати короткий пояснюючий текст (коментар), наприклад такий: ″Транспонована мaтриця А<sup>Т</sup> :″. Операція транспонування матриць передбачає заміну місцями стовпців та рядків матриці, тобто елементи, які знаходились у рядках матриці у транспонованій матриці будуть знаходитись у стовпцях. Таким чином транспонована матиця матиме стільки рядків, скільки було стовпців у початковій матриці і стільки стовпців, скільки було рядків у початковій матриці. За умовою завдання матриці А та В є квадратними, тобто мають однакову кількість стовпців та рядків, отже й транспоновані у відношенні до них матриці матимуть по чотири рядки та стовпці.

Після запису коментаря слід відзначити діапазон комірок, у яких розміститься транспонована матриця і активувати Мастер функций, у розділі Категории вибрати категорію функції – Ссылки и массивы, а у розділі Функция – функцію обчислення добутку матриць – ТРАНСП (рис. 3.38) та підтверджуємо вибір функції натисканням кнопки ОК за допомогою ″мишки″.

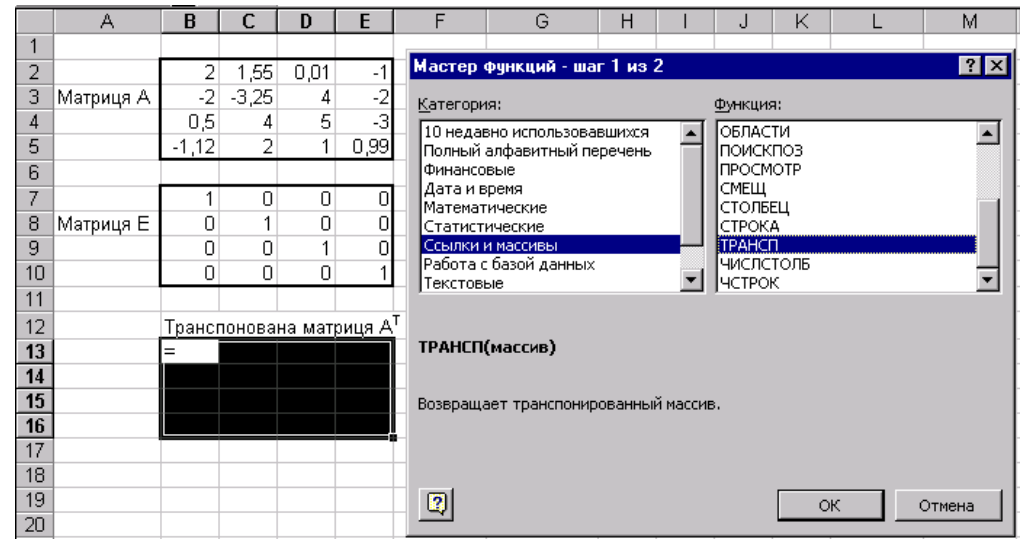

Рис. 3.38. Вибір функції ТРАНСП з категорії Ссылки и массивы

Далі у діалоговому вікні палітри функції ТРАНСП треба задати значення елементів масиву. Вказувати відповідні значення можна не лише задаючи їх за допомогою клавіатури, але й відзначаючи діапазон безпосередньо в електронній таблиці за допомогою маніпулятора ″миша″ (рис. 3.39).

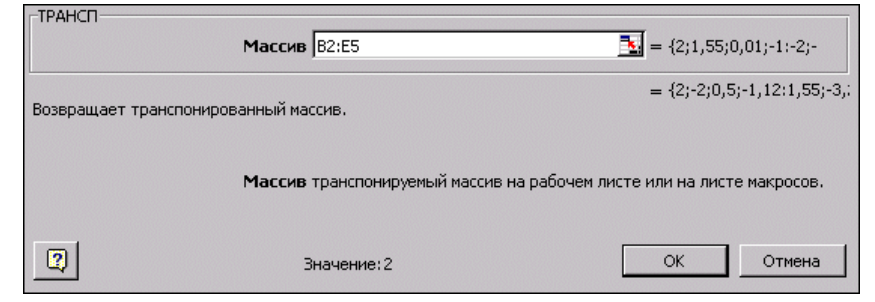

Рис. 3.39. Палітра функції ТРАНСП

Вказавши діапазон комірок, в якому знаходиться матриця, що підлягає операції транспонування, слід завершити виконання цієї операції, однак, як зазначалося вище, для цього треба скористатися не кнопкою Оk, а комбінацією клавіш Сtrl+Shift+Enter на клавіатурі комп'ютера. Це дозволить заповнити одразу увесь відзначений діапазон комірок, де повинна розташуватись транспонована матриця.

Отримавши результат транспонування матриці А, аналогічним чином слід здійснити і транспонування матриці В (рис. 3.40).

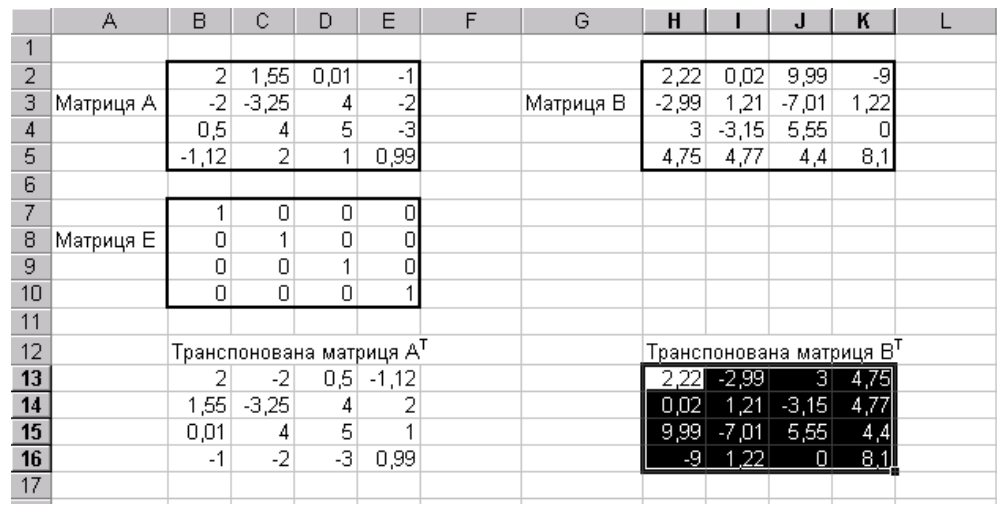

Рис. 3.40. Результат транспонування матриць

Крім транспонованих матриць  $A^T$  та  $B^T$ , умова завдання вимагає обчислення квадрату матриці А, тобто добуток матриці самої на себе. Для цього слід відзначити діапазон суміжних комірок, наприклад, В18:Е21, де буде міститися результат множення матриць А 2 , активувати Мастер функций, у розділі Категории вибрати – Математические, а у розділі Функция – функцію обчислення добутку матриць – МУМНОЖ, але при заданні діапазонів значень масивів-співмножників у вікні палітри функції МУМНОЖ обидва рази слід вказати діапазон комірок одного й того ж масиву А. Завершуємо обчислення матриці А <sup>2</sup> натискуванням комбінації клавіш Ctrl+Shift+Enter, які дозволять розповсюдити числові результати операції

| A19                     |                           |                                      | $\equiv$       |                | Матриця А2      |   |           |                                        |         |         |      |   |  |
|-------------------------|---------------------------|--------------------------------------|----------------|----------------|-----------------|---|-----------|----------------------------------------|---------|---------|------|---|--|
|                         | A                         | B                                    | C              | D              | Ε               | F | G         | H                                      |         | J       | Κ    | L |  |
| 1                       |                           |                                      |                |                |                 |   |           |                                        |         |         |      |   |  |
| $\overline{2}$          |                           |                                      | 1,55           | 0,01           | $-1$            |   |           | 2,22                                   | 0,02    | 9,99    | -9   |   |  |
| $\overline{\mathbf{3}}$ | Матриця А                 | $\frac{2}{2}$                        | $-3,25$        | 4              | $\frac{-2}{-3}$ |   | Матриця В | $-2,99$                                | 1,21    | $-7,01$ | 1,22 |   |  |
| 4                       |                           | 0,5                                  | 4              | 5              |                 |   |           | 3                                      | $-3,15$ | 5,55    | 0    |   |  |
| 5                       |                           | $-1,12$                              | $\overline{2}$ |                | 0,99            |   |           | 4,75                                   | 4,77    | 4,4     | 8,1  |   |  |
| 6                       |                           |                                      |                |                |                 |   |           |                                        |         |         |      |   |  |
| 7                       |                           | 1                                    | 0              | 0              | $\overline{0}$  |   |           |                                        |         |         |      |   |  |
| 8                       | Матриця Е                 | 0                                    | 1              | 0              | $\overline{0}$  |   |           |                                        |         |         |      |   |  |
| $\overline{9}$          |                           | $\overline{0}$                       | 0              | 1              | o               |   |           |                                        |         |         |      |   |  |
| 10 <sub>1</sub>         |                           | $\overline{0}$                       | 0              | $\mathbf 0$    | 1               |   |           |                                        |         |         |      |   |  |
| 11                      |                           |                                      |                |                |                 |   |           |                                        |         |         |      |   |  |
| 12                      |                           | Транспонована матриця А <sup>т</sup> |                |                |                 |   |           | Транспонована матриця В $^{\intercal}$ |         |         |      |   |  |
| 13                      |                           | 2                                    | $-2$           | 0,5            | $-1,12$         |   |           | 2,22                                   | $-2,99$ | 3       | 4,75 |   |  |
| 14                      |                           | 1,55                                 | $-3,25$        | 4              | $\frac{2}{1}$   |   |           | 0,02                                   | 1,21    | $-3,15$ | 4,77 |   |  |
| 15                      |                           | 0,01                                 | 4              | $\overline{5}$ |                 |   |           | 9,99                                   | $-7,01$ | 5,55    | 4,4  |   |  |
| 16                      |                           | $-1$                                 | $-2$           | -3             | 0,99            |   |           | -9                                     | 1,22    | $\Box$  | 8,1  |   |  |
| 17                      |                           |                                      |                |                |                 |   |           |                                        |         |         |      |   |  |
| 18                      |                           | 2,025                                | $-3,9$         | 5,27           | $-6,12$         |   |           |                                        |         |         |      |   |  |
|                         | 19 Матриця А <sup>2</sup> | 6,74                                 | 19,46          | 4,98           | $-5,48$         |   |           |                                        |         |         |      |   |  |
| 20                      |                           | $-1,14$                              | 1,775          | 38,01          | $-26,5$         |   |           |                                        |         |         |      |   |  |
| $\overline{21}$         |                           | $-6,85$                              | $-2,26$        | 13,98          | $-4,9$          |   |           |                                        |         |         |      |   |  |
| $\overline{22}$         |                           |                                      |                |                |                 |   |           |                                        |         |         |      |   |  |

відразу на весь відзначений діапазон комірок та для пояснення у комірку А19 внесемо текст "Масив А<sup>2</sup>" (рис. 3.41).

Рис. 3.41. Результат обчислення значень  $\mathsf{A}^2$ 

Тепер можна приступити до виконання операцій віднімання та додавання матриць. Різницею (сумою) двох матриць (масивів) є матриця (масив) такого ж самого розміру, кожен елемент якої (якого) є різницею (сумою) відповідних елементів цих двох матриць (масивів). Таким чином, віднімання та додавання матриць здійснюється поелементно. Для цього можна ввести у деяку комірку коротке текстове повідомлення, після якого почати формувати нову матрицю. У першу комірку діапазону, наприклад Н18, яка відповідатиме першому елементу нової матриці, слід ввести відповідну формулу, наприклад ″=B13-H13″, а потім за допомогою маркера заповнення розповсюдити вміст цієї комірки на весь діапазон комірок, який відповідає всій матриці.

Однак в Excel є ще один метод виконання такої операції, який полягає у одночасному заповнення всього діапазону комірок нової матриці в результаті операції віднімання чи додавання над цілими діапазонами матрицьоперандів, а не лише над окремими їх елементами. Розпочинається цей метод з відзначення діапазону комірок, у якому треба обчислити значення результуючої матриці, наприклад H18:K21, далі у рядку формул записуємо знак дорівнює (″=″) та за допомогою ″мишки″ вказуємо діапазон комірок першої матриці-операнда А<sup>т</sup>, задаємо математичний символ, котрий відповідає вибраній операції (у даному випадку це ″-″, а при додаванні – ″+″), і вказуємо діапазон комірок другої матриці-операнда В Т . Після цього слід завершити операцію віднімання чи додавання матриць, розповсюдивши її результат на весь відзначений діапазон комірок результуючої матриці за допомогою комбінації клавіш Ctrl+Shift+Enter (рис. 3.42).

| H18             |                                    |         |                         | $=$ {=B13:E16-H13:K16}   |         |             |                          |            |         |               |  |
|-----------------|------------------------------------|---------|-------------------------|--------------------------|---------|-------------|--------------------------|------------|---------|---------------|--|
|                 | А                                  | в       | С                       | D                        | Ε       | G           | Н                        |            |         | к             |  |
| 11              |                                    |         |                         |                          |         |             |                          |            |         |               |  |
| 12              |                                    |         |                         | Транспонована матриця А' |         |             | Транспонована матриця В' |            |         |               |  |
| 13              |                                    |         | -2                      | 0.5 <sub>1</sub>         | $-1.12$ |             | 2.22                     | $-2.99$    | з       | 4.75          |  |
| 14              |                                    | 1.55    | $-3.25$                 | 4                        | 2       |             | 0.02                     | 1.21       | $-3.15$ | 4.77          |  |
| 15              |                                    | 0.01    | 4                       | 5                        |         |             | 9.99                     | $-7.01$    | 5.55    | 4.4           |  |
| 16              |                                    | -1      | -2                      | -3.                      | 0.99    |             | -9                       | 1.22       | 0       | 8.1           |  |
| 17              |                                    |         |                         |                          |         |             |                          |            |         |               |  |
| 18              |                                    | 2.025   | $-3.9$                  | 5.27                     | $-6.12$ |             | $-0.22$                  | 0.99       |         | $-2.5 - 5.87$ |  |
| <u>19</u>       | Ч <u>Матр</u> иця А <sup>2</sup> ∫ | 6.74    | 19.46                   | 4.98                     | $-5.48$ | $A^T - B^T$ | 1.53 <sup>1</sup>        | $-4.46$    |         | $7.15 - 2.77$ |  |
|                 |                                    |         | $-1.14$   1.775   38.01 |                          | $-26.5$ |             | $-9.98$                  | 11.01      | $-0.55$ | $-3.4$        |  |
| $\frac{20}{21}$ |                                    | $-6.85$ |                         | $-2.26$   13.98          | $-4.9$  |             |                          | $8 - 3.22$ |         | $-3$ $-7.11$  |  |
| $\overline{22}$ |                                    |         |                         |                          |         |             |                          |            |         |               |  |

Рис. 3.42. Віднімання двох матриць  $A<sup>T</sup>$ - В<sup>т</sup>

Виходячи з аналогічних міркувань, обчислюємо значення суми матриць В<sup>т</sup>+А у діапазоні комірок В23:E26.

Далі треба помножити певне число (скаляр) на утворені матриці. Результатом такої операції будуть матриці, кожен елемент яких буде добутком відповідної матриці на це число.

Для обчислення значень матриці  $3(A^{T}-B^{T})$  у першу комірку діапазону, наприклад Н23, яка відповідатиме першому елементу нової матриці, слід ввести відповідну формулу, наприклад ″=2\*H18″, а потім за допомогою маркера заповнення розповсюдити вміст цієї комірки на весь діапазон комірок, який відповідає всій матриці. Можна також одночасно заповнити весь діапазон комірок нової матриці. Для цього треба відзначити діапазон комірок, наприклад Н23:К26, в яких буде обчислено значення нової матриці, у рядку формул записати ″=3\*″ (дорівнює три помножити) та за допомогою ″мишки″ вказати діапазон комірок матриці-множника (Н18:К21). Завершити операцію множення числа на матрицю, розповсюдивши результат обчислення значень на весь відзначений діапазон комірок, треба за допомогою комбінації клавіш Ctrl+Shift+Enter (рис. 3.43).

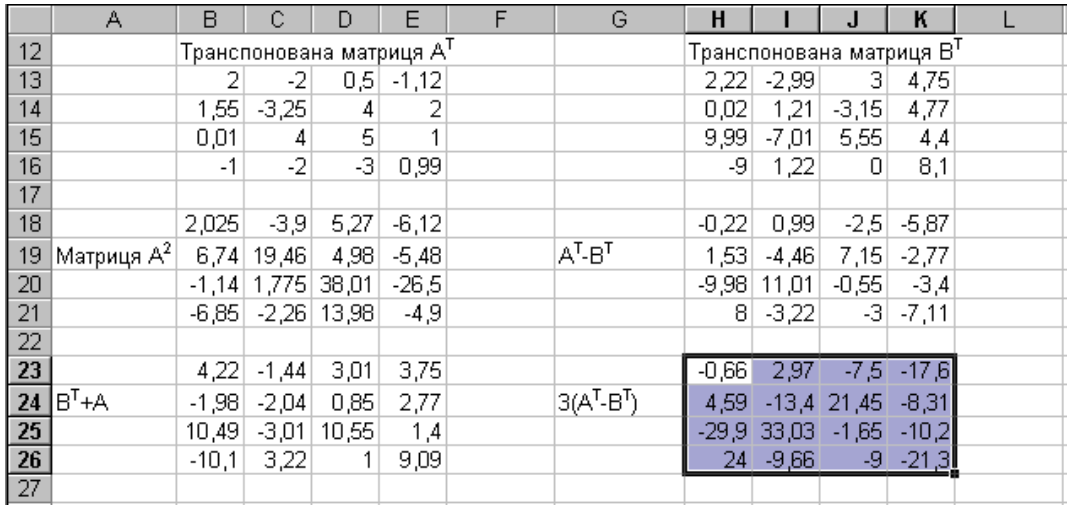

Рис. 3.43. Результати множення матриці на число

Виходячи з аналогічних міркувань, обчислюємо у діапазоні комірок В28:Е31 значення матриці 2(BT+А).

Тепер потрібно обчислити добуток матриці 2· (В<sup>т</sup>+А) на матрицю В, а також добуток матриці  $A^2$  на одиничну матрицю Е.

Для цього треба відзначити діапазон комірок, наприклад Н28:К31, де буде міститися результат множення матриць 2·(B<sup>T</sup>+A)·В, активувати Мастер функций, у розділі Категории вибрати – Математические, а у розділі Функция – функцію МУМНОЖ, задати діапазони значень елементів масивів, які перемножуються та завершити обчислення натисканням комбінації клавіш Ctrl+Shift+Enter.

Тепер обчислюємо у діапазоні комірок В33:Е36 значення матриці А <sup>2</sup>Е (рис. 3.44).

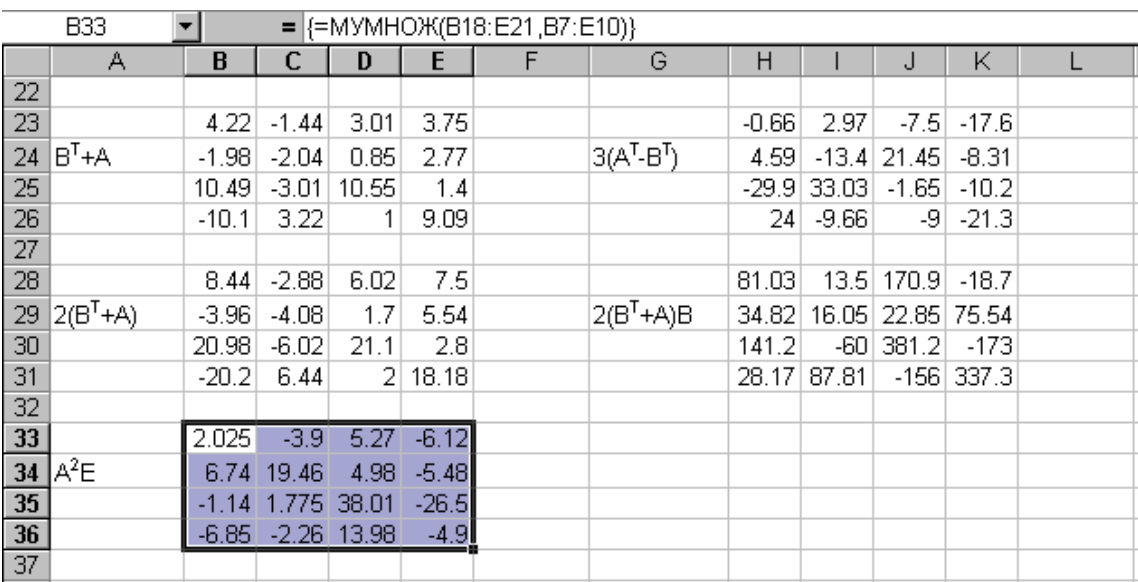

Рис. 3.44. Результати множення матриць

I, нарешті, залишилось обчислити різницю матриць З·(А<sup>т</sup>-В<sup>т</sup>) та  $2 \cdot (B^{T} + A) \cdot B$ , а потім просумувати цю різницю із матрицею  $A^{2} \cdot E$ . Ці операції можна виконати за один раз, задавши відповідну формулу у рядку формул. Для цього відзначаємо діапазон комірок для значень результуючої матриці, наприклад В40:Е43, далі у рядку формул записуємо знак дорівнює (″=″) та за допомогою ″мишки″ вказуємо діапазон комірок першої матриці-операнда 3· (А<sup>т</sup>-В<sup>т</sup>), задаємо математичний символ, котрий відповідає вибраній операції (у даному випадку це ″–″), вказуємо діапазон комірок другої матриціоперанда 2·(B<sup>T</sup>+A)·B, використовуємо операцію (знак ″+″) та діапазон значень третьої матриці-операнда А<sup>2</sup>· Е. Після цього слід завершити обчислення значень результуючої матриці за допомогою комбінації клавіш Ctrl+Shift+Enter (рис.3.45).

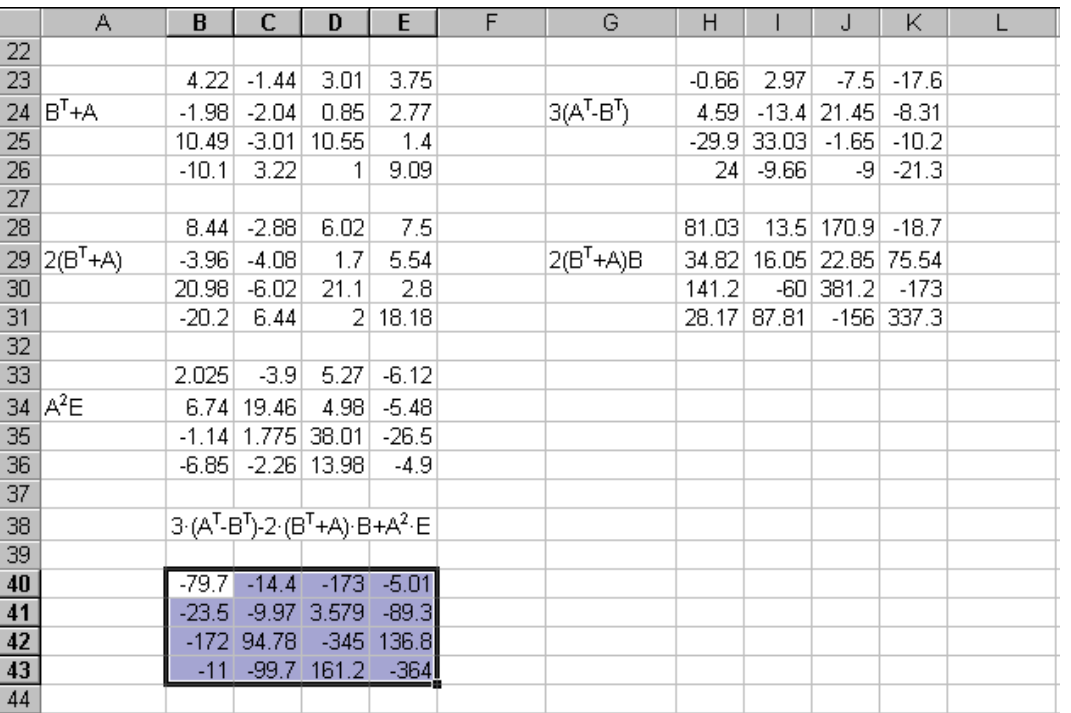

## Рис. 3.45. Остаточний результат обчислень

Для візуального відтворення формул у комірках робочої сторінки слід налаштувати середовище Excel на режим відтворення формул. Цей процес був детально описаний у поясненні до завдання 1.

# **РОЗДІЛ 4. ФУНКЦІЇ** Microsoft Excel

# **4.1. Арифметичні і тригонометричні функції**

Арифметичні і тригонометричні функції дозволяють виконувати прості і складні математичні обчислення, наприклад обчислення суми вмісту діапазону комірок, обчислення суми вмісту комірок діапазону, які задовільняють заданій умові, заокруглення чисел тощо. Подамо перелік найчастіше уживаних арифметичних і тригонометричних функцій.

ABS(число) – модуль (абсолютне значення) числа. Абсолютне значення числа – це число без знаку. Число – це дійсне число, абсолютне значення якого потрібно обчислити.

ACOS(число) – арккосинус числа. Арккосинус числа – це кут, косинус якого дорівнює числу. Кут визначається у радіанах у інтервалі від  $-\pi/2$  до  $\pi/2$ . Число – це косинус обчислюваного кута, значення якого повинно бути у межах від -1 до 1. Кут визначається у радіанах в інтервалі від 0 до  $\pi$ . Якщо потрібно перетворити результат із радіан у градуси, тоді помножте його на 180/ПИ().

ASIN(число) – арксинус числа. Арксинус числа – це кут, синус якого дорівнює числу. Кут визначається у радіанах в інтервалі від  $-\pi/2$  до  $\pi/2$ . Число – це синус обчислюваного кута, значення якого повинно бути у межах від -1 до 1. Кут визначається у радіанах у інтервалі від 0 до  $\pi$ . Якщо потрібно перетворити результат із радіан у градуси, тоді помножте його на 180/ПИ().

ATAN(число) – арктангенс числа. Арктангенс числа – це кут, тангенс якого дорівнює числу. Число – це тангенс обчислюваного кута. Кут визначається у радіанах у діапазоні від  $-\pi/2$  до  $\pi/2$ . Щоб подати арктангенс у градусах, помножте результат на 180/ПИ().

ОКРВВЕРХ(число; точність) – результат заокруглення з надлишком до найближчого числа, кратного точності. Точність – це кратне, до якого потрібно заокруглити число. Якщо довільний з аргументів не числове значення, тоді ОКРВВЕРХ повертає значення помилки #ЗНАЧ!. Незалежно від знаку числового значення, заокруглення проводиться з надлишком. Якщо число вже кратне до заданої точності, тоді ніякого заокруглення не проводиться. Якщо число і точність мають різні знаки, тоді функція ОКРВВЕРХ повертає значення помилки #ЧИСЛО!.

ОКРВНИЗ(число; точність) – заокруглює число до кратного заданої точності з похибкою. Точність – це кратне, до якого потрібно заокруглити. Якщо довільний з аргументів не числове значення, тоді ОКРВНИЗ повертає значення помилки #ЗНАЧ!. Якщо число і точність мають різні знаки, тоді ОКРВНИЗ повертає значення помилки #ЧИСЛО!.

ФАКТР(число) – факторіал цілого числового значення. Факторіал числа – це значення, яке дорівнює 1\*2\*3\*...\*число. Число – це додатне ціле числове значення, факторіал якого обчислюється.

НОД(число1; число2; ...) – найбільший спільний дільник двох або більше цілих чисел. Найбільший спільний дільник - це найбільше ціле, на яке
діляться число1 і число2 без остачі. Число1, число2, ... – це число від 1 до 29 числових значень. Якщо довільний з аргументів від'ємний, тоді НОД повертає значення помилки #ЧИСЛО!.

ЦЕЛОЕ(число) – заокруглює число до найближчого меншого цілого. Число – це дійсне числове значення, яке заокруглюється до найближчого меншого цілого.

НОК(число1;число2; ...) – найменше спільне кратне цілих чисел. Найменше спільне кратне – це найменше додатне ціле числове значення, яке кратне усім цілим аргументам число1, число2 і так далі. Функція НОК використовується для додавання дробів з різними знаменниками. Число1, число2, ... – це числа від 1 до 29 числових значень.

LN(число) – натуральний логарифм числа. Натуральний логарифм - це логарифм з основою e (2,718281828459). LN є оберненою функцією до EXP.

LOG(число; основа) – логарифм числа з заданою основою. Основа – це основа логарифму. Якщо основа відсутня, тоді вона приймається рівною 10.

LOG10(число) – десятковий логарифм числа. Число – це додатне дійсне числове значення, для якого обчислюється десятковий логарифм.

МОПРЕД(масив) – визначник матриці (числові значення елементів матриці зберігаються у масиві). Масив – це числовий масив з однаковою кількістю рядків і стовпців. Масив може бути заданий як інтервал комірок, наприклад, A1:C3 або як масив констант, наприклад, {1;2;3:4;5;6:7;8;9}, або як ім'я, яке іменує інтервал комірок або масив.

МОБР(масив) – обчислює обернену матрицю у відношенні до матриці, яка зберігається у масиві. Масив – це числовий масив з однаковою кількістю рядків і стовпців. Масив може бути заданий як інтервал комірок, наприклад, A1:C3 або як масив констант, наприклад, {1;2;3:4;5;6:7;8;9}, або як ім'я, яке іменує інтервал комірок або масив. Якщо довільна комірка у масиві порожня або з текстом, тоді функція МОБР повертає значення помилки #ЗНАЧ!.

МУМНОЖ(масив1; масив2) – добуток матриць (числові значення елементів матриць зберігаються у масивах). Результатом є масив з такою ж кількістю рядків, як масив1 і з такою ж кількістю стовпців, як масив2. Якщо довільна комірка у масиві порожня або з текстом, тоді функція МУМНОЖ повертає значення помилки #ЗНАЧ!.

**Увага!** У майстрі функцій, якщо результатом обчислень є масив, після задання числових значень елементів масивів замість ОК треба натиснути комбініцію клавіш Ctrl + Shift + Enter !!!

ОКРУГЛТ(число;точність) – числове значення, заокруглене з бажаною точністю. Точність – це точність, з якою потрібно заокруглити число.

НЕЧЕТ(число) – числове значення, заокруглене до найближчого непарного цілого. Число – це додатне дійсне число, яке заокруглюється.

ПИ()- математична константа  $\pi$ . Повертає числове значення  $\pi$  is точністю до 15 значущих цифр – 3,14159265358979.

СТЕПЕНЬ(число;степінь) – піднесення до степеня. Число – це основа. Воно може бути довільним дійсним числовим значенням. Степінь це показник степеня, до якого підноситься основа. Замість функції СТЕПЕНЬ можна використовувати операцію "^", наприклад 5^2.

ПРОИЗВЕД(число1;число2; ...) – добуток аргументів. Перемножує числа, задані у якості аргументів і повертає їхній добуток. Число1, число2, ... – це числа від 1 до 30 числових значень, які перемножуються.

ЧАСТНОЕ(чисельник; знаменник) – частка від ділення. Чисельник – це ділене. Знаменник - це дільник.

РАДИАНЫ(кут) – перетворює градуси у радіани. Кут – це кут у градусах, який потрібно перетворити.

ЗНАК(число) – визначає знак числа. Повертає (1), якщо число додатне, нуль (0) – якщо число дорівнює 0 і (–1) – якщо число від'ємне.

SIN(число) – обчислює синус заданого кута. Число – це кут у радіанах, для якого обчислюється синус. Якщо аргумент заданий у градусах, тоді помножте його на ПИ()/180 щоб перетворити у радіани.

КОРЕНЬ(число) – обчислює значення квадратного кореня. Число – це числове значення, для якого обчислюється квадратний корінь. Якщо число від'ємне, тоді функція КОРЕНЬ повертає значення помилки #ЧИСЛО!.

СУМ(число1;число2; ...) – сума усіх чисел в інтервалі комірок. Число1, число2, ... – це числа від 1 до 30 аргументів, для яких потрібно обчислити суму.

СУММЕСЛИ(інтервал; критерій; сум\_інтервал) – сумує комірки, специфіковані заданим критерієм. Інтервал – це інтервал комірок. Критерій – це критерій у формі числа, виразу або тексту, який визначає, які комірки додаються. Сум\_інтервал – це фактичні комірки для сумування.

СУММКВ(число1; число2; ...) – повертає суму квадратів аргументів. Число1, число2, ... – це від 1 до 30 аргументів, квадрати яких сумуються.

СУММПРОИЗВ(масив1; масив2; масив3; ...) – перемножує відповідні елементи заданих масивів і повертає суму їх добутків. Масив1, масив2, масив3, ... – це від 2 до 30 масивів, компоненти котрих потрібно перемножити, а потім додати.

TAN(число) – обчислює тангенс заданого кута. Число – це кут у радіанах, для якого визначається тангенс. Якщо аргумент заданий у градусах, тоді помножте його на ПИ()/180, щоб перетворити у радіани.

# **4.2. Логічні функції**

Логічні функції призначені для аналізу логічного виразу або для аналізу декількох логічних виразів. Зокрема, функція ЕСЛИ дозволяє визначити результат аналізу логічного виразу, і повертає одне значення, якщо значення логічного виразу ІСТИНА, і інше – якщо значення НЕІСТИНА (хибне).

И(логічне значення1;логічне значення2;...) – логічне множення. Логічне значенння1, логічне значенння2, ... – це від 1 до 30 логічних виразів, які аналізуються, і можуть приймати значення або ІСТИНА, або НЕІСТИНА. Повертає значення ІСТИНА, якщо всі аргументи приймають значення ІСТИНА; повертає значення НЕІСТИНА, якщо хоча б один з аргументів приймає значення НЕІСТИНА.

ЕСЛИ(лог вираз; значення1 якщо істина; значення2 якщо неістина) – умовна перевірка значень і формул. Повертає значення1, якщо заданий логічний вираз, у результаті аналізу, приймає значення ІСТИНА, і значення2 – якщо НЕІСТИНА. Лог вираз – це довільне значення або логічний вираз, які у результаті аналізу приймають значення ІСТИНА або НЕІСТИНА.

НЕ(логічне\_значення) – змінює на протилежне логічне значення аргументу. Логічне значення – це значення або логічний вираз, які у результаті аналізу приймають значення ІСТИНА або НЕІСТИНА. Якщо логічне значення має значення НЕІСТИНА, тоді функція НЕ повертає значення ІСТИНА; Якщо ж логічне значення має значення ІСТИНА, тоді функція НЕ повертає значення НЕІСТИНА.

ИЛИ(логічне значення1; логічне значення2; ...) – логічне додавання. Повертає ІСТИНА, якщо хоча б один з аргументів у результаті аналізу приймає значення ІСТИНА; повертає НЕІСТИНА, якщо всі аргументи приймають значення НЕІСТИНА. Логічне значення1, логічне значення2, ... – це від 1 до 30 логічних виразів, які аналізуються і можуть приймати значення або ІСТИНА, або НЕІСТИНА.

# **4.3. Інші функції**

АДРЕС(номер рядка; номер стовпця; тип посилання; а1; ім'я\_аркуша) – створює адресу комірки у вигляді тексту, використовуючи номер рядка і номер стовпця. Номер\_рядка – це номер рядка, який використовується у посилані комірки. Номер стовпця – це номер стовпця, який використовується у посилані комірки. Тип\_посилання – це задання типу посилання, яке повертається.

ВЫБОР(номер\_індексу; значення1; значення2;…) – вибирає за значенням індексу значення з списку аргументів, у якому може бути до 29 значень. Номер індексу – це номер аргументу-значення, котре вибирається. Номер індексу повинен бути числом від 1 до 29, формулою або посиланням на комірку, яка містить число від 1 до 29. Значення1, значення2 … – це від 1 до 29 аргументів-значень, з яких ВЫБОР, використовуючи номер індексу, вибирає значення або виконувану дію.

СТОЛБЕЦ(посилання) – повертає номер стовпця за заданим посиланням. Посилання – це комірка або інтервал комірок, для яких визначається номер стовпця. Посилання не може звертатися до декількох областей.

ЧИСЛСТОЛБ(масив) – повертає кількість стовпців у посиланні або масиві. Масив – це або масив, або формула, яка формує масив, або посилання на інтервал комірок, для яких визначається кількість стовпців.

ГПР(шукане значення; інфо таблиця; номер рядка; інтервальний перегляд) – обчислює значення у верхньому рядку таблиці значень і повертає значення у тому ж стовпці з заданого рядка. Шукане значення – це значення, яке потрібно обчислити у першому рядку таблиці. Інфо\_таблиця – це таблиця з інформацією, у якій обчислюються дані. Номер\_рядка – це номер рядка, із якого буде повернуто значення. Інтервальный перегляд – це логічне значення, яке визначає, чи потрібно, щоб функція ГПР здійснювала пошук точної або наближеної відповідності. Якщо цей аргумент – ІСТИНА або не заданий, тоді повертається приблизне значення; якщо – НЕІСТИНА, тоді функція ГПР здійснює пошук точної відповідності. Якщо точної відповідності не знайдено, тоді повертається значення помилки #Н/Д.

ЧСТРОК(масив) – повертає кількість рядків у масиві або посиланні. Масив – це масив, формула масиву або посилання на інтервал комірок, для якого визначається кількість рядків.

ТРАНСП(масив) – обчислює транспоновану матрицю (масив). Масив – це масив, який транспонується або діапазон комірок у робочій сторінці. Масив може задаватися інтервалом комірок.

ВПР(шукане значення; інфо таблиця; номер стовпця; інтервальний\_перегляд) – здійснює пошук значення у крайньому лівому стовпці таблиці і повертає значення з того ж рядка відзначеного стовпця таблиці. Шукане\_значення – це значення, яке необхідно обчислити у першому стовпці масиву. Інфо\_таблиця – це таблиця, у котрій здійснюється пошук даних. Номер\_стовпця – це номер стовпця, у якому необхідно обчислити відповідне значення. Інтервальний\_перегляд – це логічне значення, яке визначає, чи потрібно, щоб ВПР здійснювала пошук точної або наближеної відповідності. Якщо цей аргумент – ІСТИНА або не заданий, тоді повертається приблизне значення; якщо – НЕІСТИНА, тоді функція ВПР здійснює пошук точної відповідності. Якщо точної відповідності не знайдено, тоді повертається значення помилки #Н/Д.

# **4.4. Приклади використання функцій** Microsoft Excel

## **Матричні операції**

Приклад 1.

Обчислити добуток двох матриць: А = F \* E, де

$$
F = \begin{vmatrix} 0.2 & -0.1 & 0.3 \\ 0.4 & 0.5 & 0.15 \\ 0.8 & 0.7 & 0.6 \end{vmatrix}, \quad E = \begin{vmatrix} -0.3 & 0.45 & 0.88 \\ 0.24 & -0.4 & -0.7 \\ 0.9 & 0.21 & 0.34 \end{vmatrix}.
$$

Для обчислення добутку двох матриць використовуємо функцію МУМНОЖ(массив1; массив2). Значення елементів матриці зберігаються у масивах (діапазонах комірок). Результатом виконання функції є масив з такою ж кількістю рядків, як массив1 і з такою ж кількістю стовпців, як массив2. Якщо довільна комірка у масиві порожня або з текстом, тоді функція МУМНОЖ виводить код помилки #ЗНАЧ!.

Відзначаємо діапазон комірок В9:D11 для розміщення і зберігання значень елементів результуючої матриці.

Для реалізування функції МУМНОЖ необхідно виконати такі дії:

 активувати Мастер функций. Відкриється діалогове вікно Мастер функций, як подано на рис. 4.1;

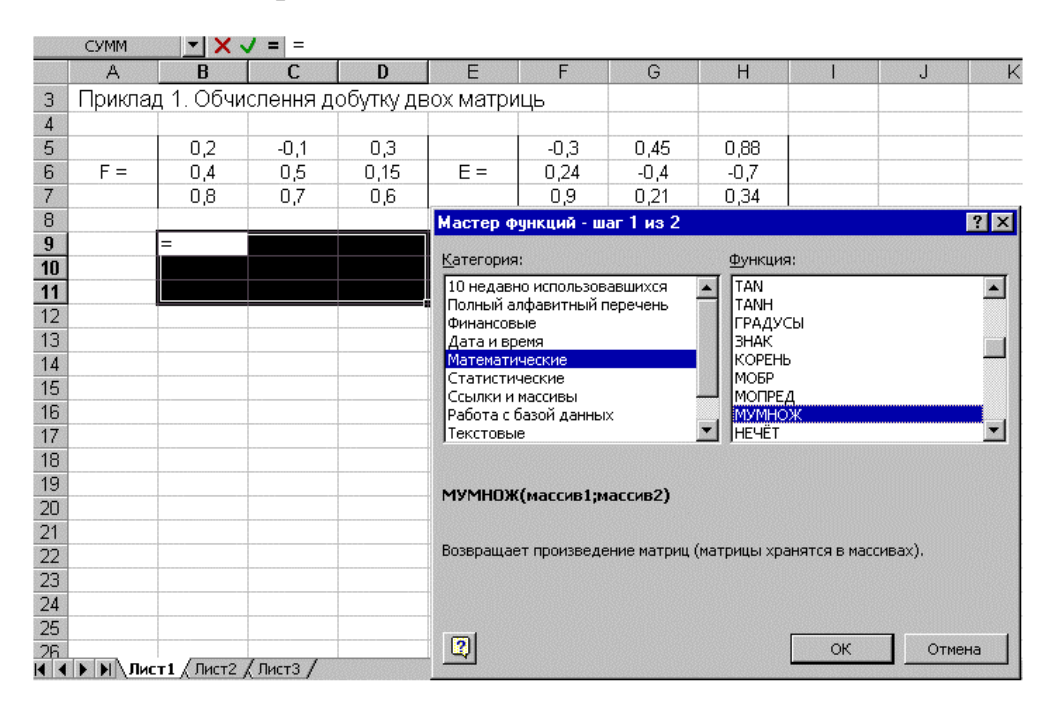

Рис. 4.1 Діалогове вікно Мастер функций з обраною функцією

у розділі Категории вибрати категорію – Математические;

 у розділі Функции відзначити функцію МУМНОЖ, підтвердивши свій вибір натискуванням клавіші Оk;

 у полі Массив1 палітри функції МУМНОЖ необхідно задати (відзначити курсором) діапазон комірок, у якому розміщені значення елементів масиву F, а у полі Массив2 – діапазон комірок, у якому розміщені значення елементів масиву E (рис. 4.2);

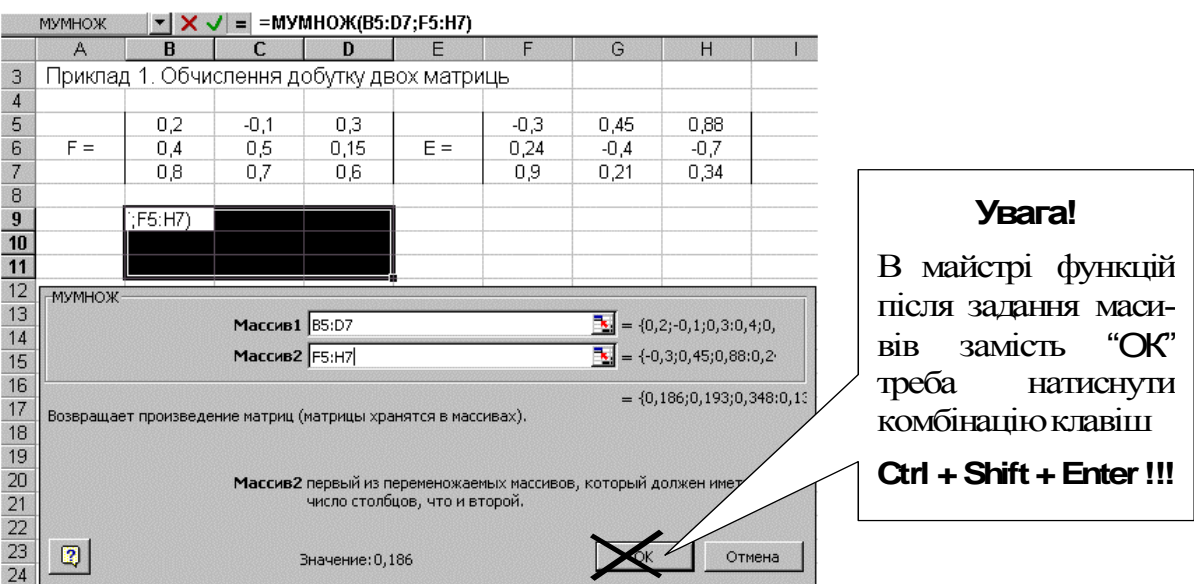

Рис. 4.2. Палітра функції МУМНОЖ

 завершити реалізацію обраної функції натискуванням комбінації клавіш Ctrl + Shift + Enter, а не Ок !!!

 у відзначеному діапазоні комірок В9:D11 буде розташований результат множення двох матриць (рис. 4.3).

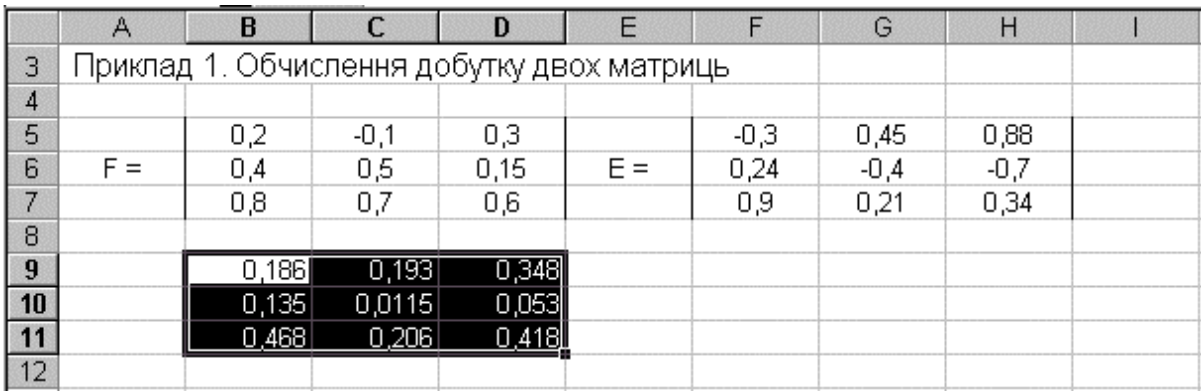

Рис. 4.3. Результат виконання функції МУМНОЖ - множення матриць

Приклад 2.

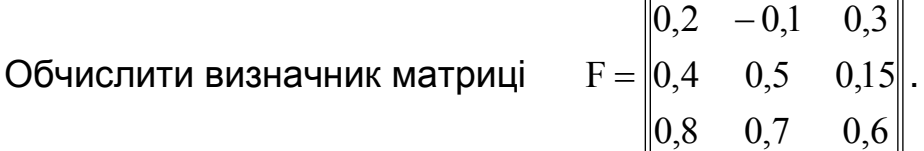

Для обчислення визначника матриці радимо скористатися функцією МОПРЕД(массив). Елементи матриці зберігаються у масиві (діапазоні комірок) з однаковою кількістю рядків і стовпців. Масив може бути заданий як інтервал комірок, наприклад, A1:C3 або як масив констант, наприклад, {1;2;3:4;5;6:7;8;9}, або як ім'я, яке іменує інтервал комірок.

Для реалізування функції МОПРЕД необхідно виконати такі дії:

 активувати Мастер функций. Відкриється діалогове вікно Мастер функций, як подано на рис. 4.4;

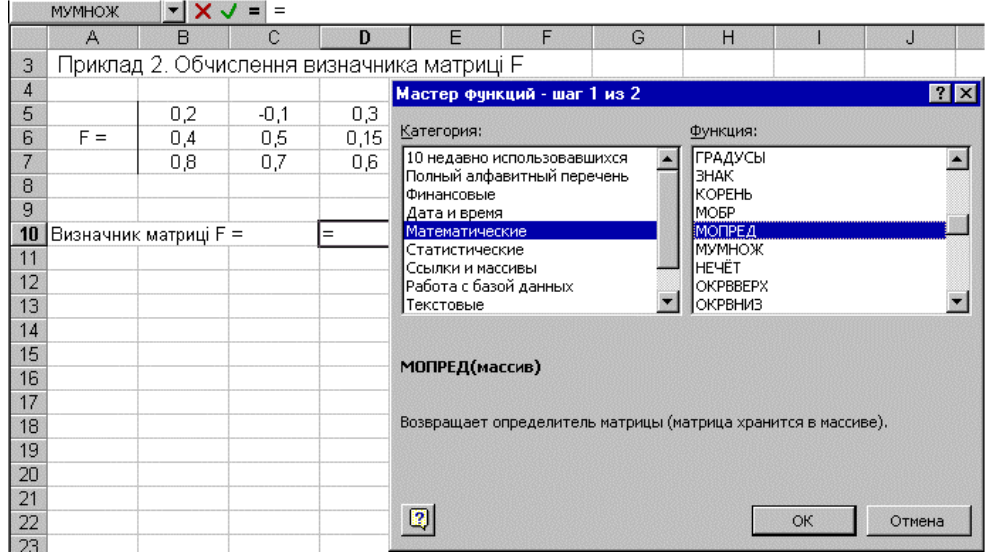

Рис. 4.4. Діалогове вікно Мастер функций з обраною функцією

у розділі Категории вибрати – Математические;

 у розділі Функции відзначити функцію МОПРЕД, підтвердивши свій вибір натискуванням клавіші Оk;

 у полі Массив палітри функції МОПРЕД необхідно задати (відзначити курсором) діапазон комірок, у якому розміщені значення елементів матриці F (B5:D7) (рис. 4.5);

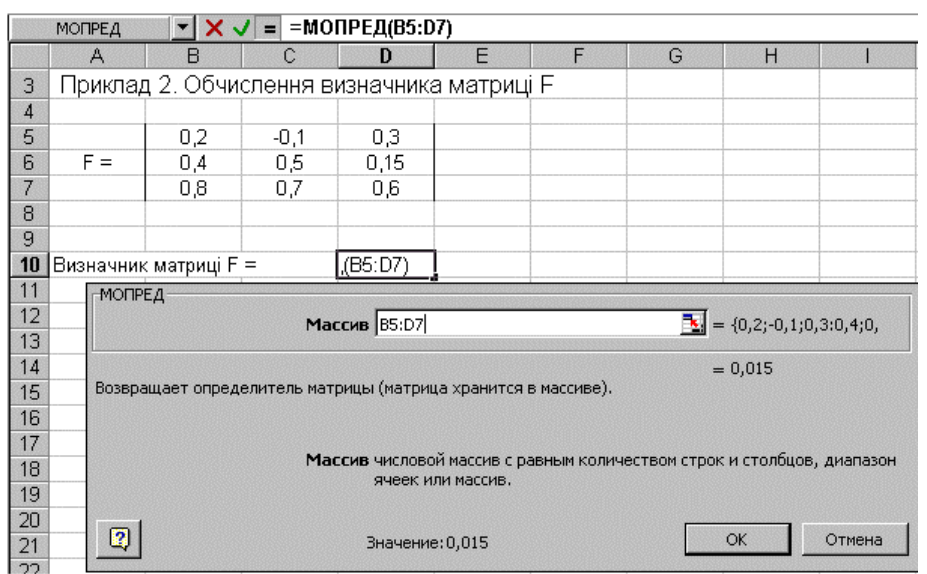

Рис. 4.5. Палітра функції МОПРЕД

завершити реалізацію обраної функції натискуванням клавішi Оk;

 у відзначеній комірці D10 буде розміщений результат обчислення визначника матриці (рис. 4.6).

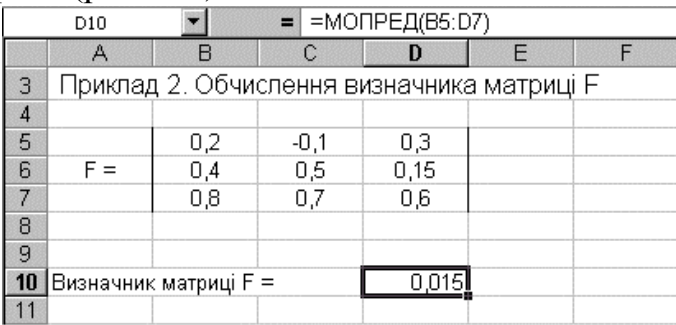

Рис. 4.6. Результат виконання функції МОПРЕД – обчислення визначника матриці

Приклад 3.

Обчислити транспоновану матрицю F<sup>T</sup> у відношенні до матриці

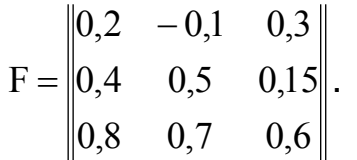

Відзначаємо діапазон комірок В12:D14 для розміщення і зберігання елементів транспонованої матриці. Цей етап є обов'язковою процедурою для того, щоб зарезервувати необхідну кількість комірок для розміщення значень елементів результуючої матриці.

Для обчислення визначника матриці радимо скористатися функцією ТРАНСП(массив). Массив – це масив, котрий транспонується або діапазон комірок у робочій сторінці. Массив може задавитися інтервалом комірок.

Для реалізування функції ТРАНСП необхідно виконати такі дії:

 активувати Мастер функций. Відкриється діалогове вікно Мастер функций, як подано на рис. 4.7;

| <b>ТРАНСП</b> |                                                 |            |            |             |                                                                                         |   |   |                                            |                   |              |              |  |
|---------------|-------------------------------------------------|------------|------------|-------------|-----------------------------------------------------------------------------------------|---|---|--------------------------------------------|-------------------|--------------|--------------|--|
|               | A                                               | B          |            | D           | F                                                                                       | F | G | H                                          |                   | $\mathbf{I}$ | k            |  |
| 3             | Приклад 3. Обчислення транспонованої матриці FT |            |            |             |                                                                                         |   |   |                                            |                   |              |              |  |
| 4<br>5        |                                                 | 0,2        | $-0,1$     | 0,3         | Мастер функций - шаг 1 из 2                                                             |   |   |                                            |                   |              | $ ?  \times$ |  |
| 6             | $F =$                                           | 0,4<br>0,8 | 0,5<br>0,7 | 0,15<br>0,6 | Категория:<br>10 недавно использовавшихся                                               |   |   | Функция:<br>ОБЛАСТИ                        |                   |              |              |  |
| 8<br>9        |                                                 |            |            |             | Полный алфавитный перечень<br>Финансовые<br>Дата и время                                |   |   | <b>ПОИСКПОЗ</b><br>ПРОСМОТР<br><b>СМЕЩ</b> |                   |              |              |  |
| 10<br>11      | Транспонована матриця FT =                      |            |            |             | Математические<br>Статистические                                                        |   |   |                                            | СТОЛБЕЦ<br>СТРОКА |              |              |  |
| 12<br>13      |                                                 | Ξ          |            |             | TPAHCI<br>Ссылки и массивы<br>Работа с базой данных<br>ЧИСЛСТОЛБ<br>ЧСТРОК<br>Текстовые |   |   |                                            |                   |              |              |  |
| 14<br>15      |                                                 |            |            |             |                                                                                         |   |   |                                            |                   |              |              |  |
| 16<br>17      |                                                 |            |            |             | ТРАНСП(массив)                                                                          |   |   |                                            |                   |              |              |  |
| 18<br>19      |                                                 |            |            |             | Возвращает транспонированный массив.                                                    |   |   |                                            |                   |              |              |  |
| 20<br>21      |                                                 |            |            |             |                                                                                         |   |   |                                            |                   |              |              |  |
| 22<br>23      |                                                 |            |            |             | $\overline{2}$                                                                          |   |   |                                            | ОК                | Отмена       |              |  |

Рис. 4.7. Діалогове вікно Мастер функций з обраною функцією

у розділі Категории вибрати – Ссылки и массивы;

 у розділі Функции активувати функцію ТРАНСП, підтвердивши свій вибір натискуванням клавіші Оk;

 у полі Массив палітри функції ТРАНСП необхідно задати (відзначити курсором) діапазон комірок у якому розміщені значення елементів матриці F (рис. 4.8);

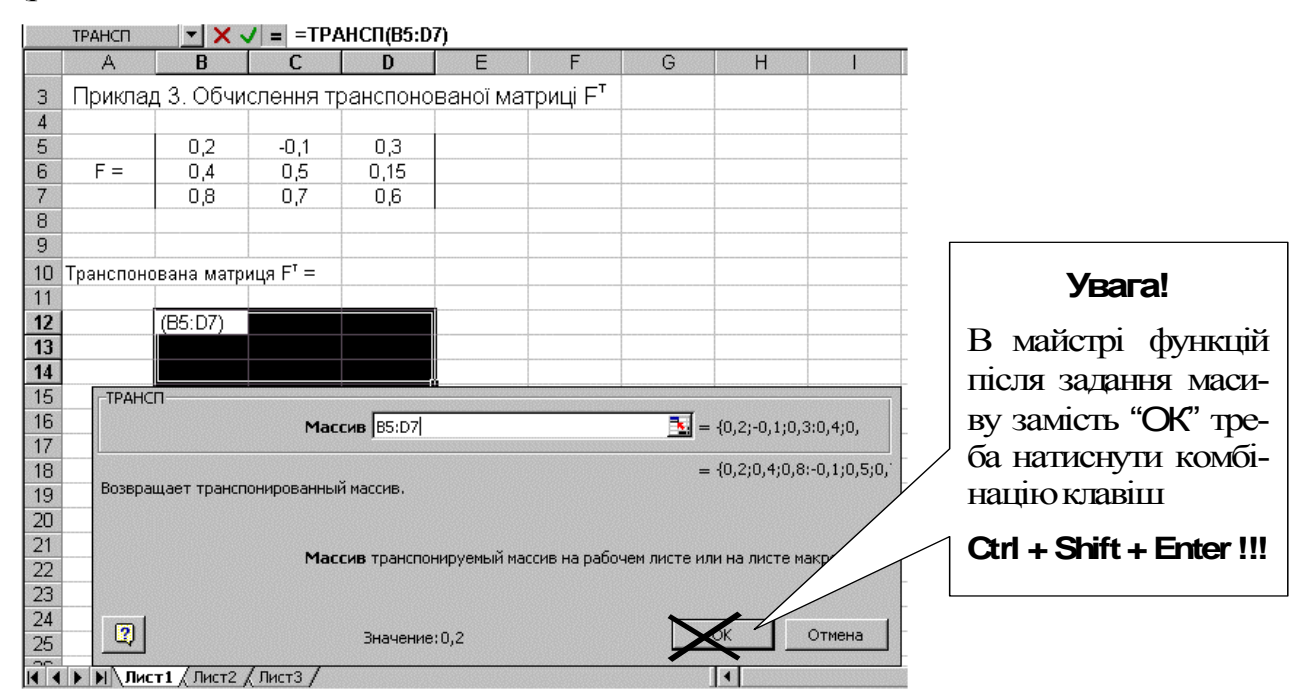

Рис. 4.8. Палітра функції ТРАНСП

 завершити реалізацію обраної функції натискуванням комбінації клавіш Ctrl + Shift + Enter, а не Ok !!!

 у відзначеному діапазоні комірок В12:D14 буде розташований результат транспонування матриці, яка задана діапазоном комірок В5:D7, тобто матриця  $F<sup>T</sup>$  (рис. 4.9).

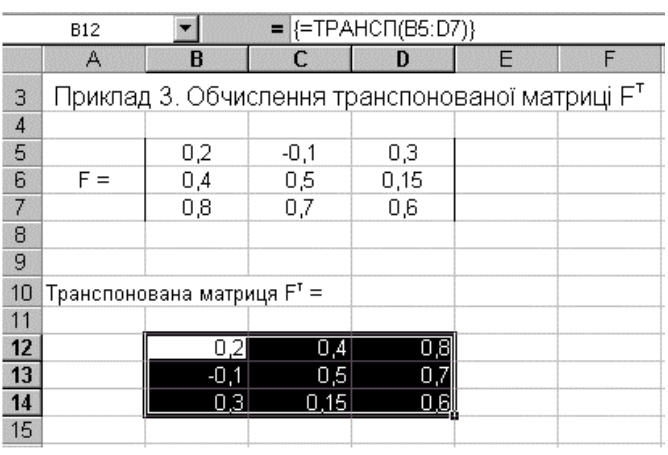

Рис. 4.9. Результат виконання функції ТРАНСП – транспонування заданої матриці

Приклад 4.

Обчислити обернену матрицю F-1 у відношенні до матриці F

$$
F = \begin{vmatrix} 0.2 & -0.1 & 0.3 \\ 0.4 & 0.5 & 0.15 \\ 0.8 & 0.7 & 0.6 \end{vmatrix}.
$$

Для обчислення оберненої матриці радимо скористатися функцією МОБР(массив). Массив – це числовий масив з однаковою кількістю рядків і стовпців. Якщо довільна комірка у масиві порожня або з текстом, тоді функція МОБР повертає значення помилки #ЗНАЧ!.

Відзначаємо діапазон комірок В12:D14 для розміщення і зберігання елементів оберненої матриці. Цей етап є обов'язковою процедурою для того, щоб зарезервувати необхідну кількість комірок під розміщення значень елементів оберненої матриці.

Для реалізування функції МОБР необхідно виконати такі дії:

 активувати Мастер функций. Відкриється діалогове вікно Мастер функций, як подано на рис. 4.10;

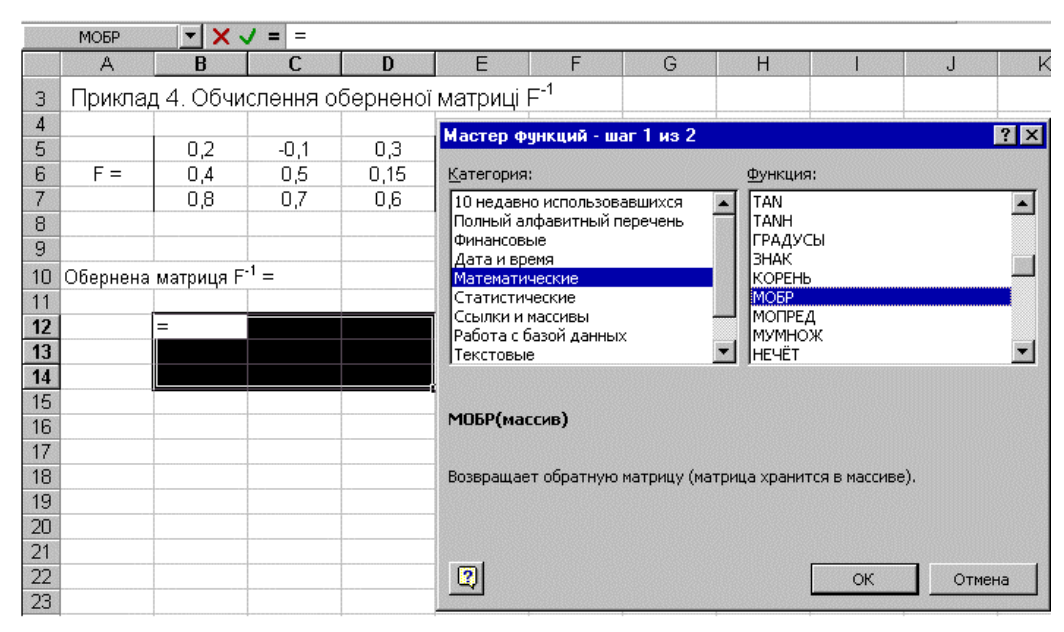

Рис. 4.10. Діалогове вікно Мастер функций з обраною функцією

у розділі Категории вибрати – Математические;

 у розділі Функции відзначити функцію МОБР, підтвердивши свій вибір натискуванням клавіші Оk;

 у полі Массив палітри функції МОБР необхідно задати (відзначити курсором) діапазон комірок у якому розміщені значення елементів матриці F (B5:D7) (рис. 4.11);

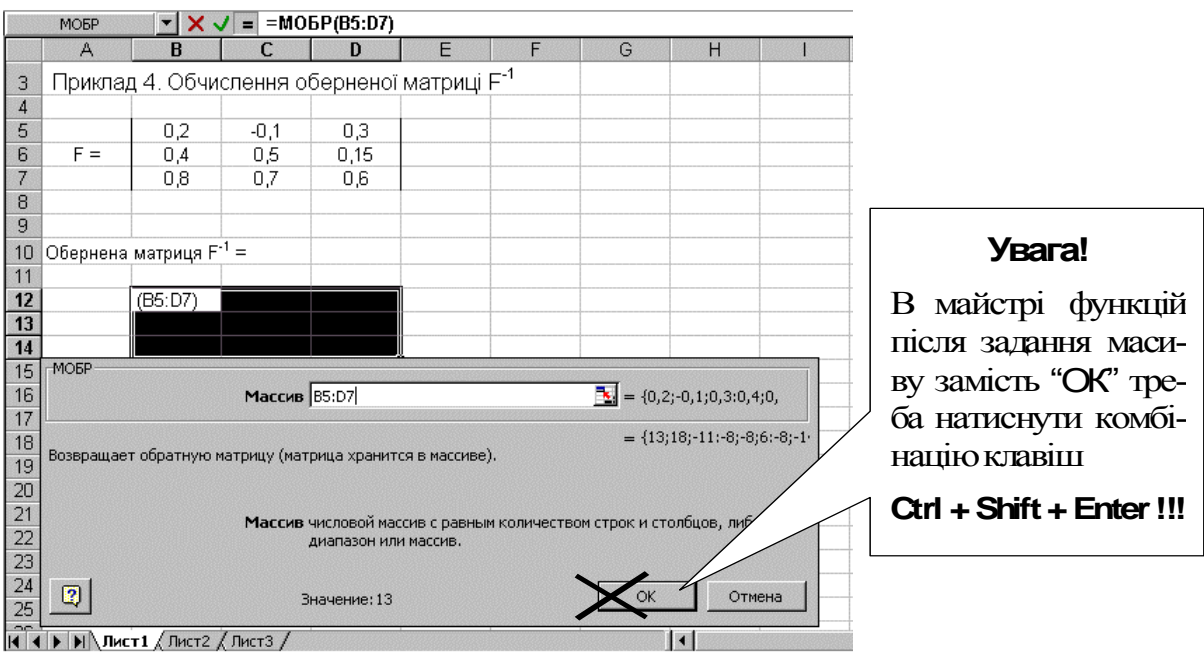

Рис. 4.11. Палітра функції МОБР

 завершити реалізацію обраної функції натискуванням комбінації клавіш Ctrl + Shift + Enter, а не ОК !!!

 у відзначеному діапазоні комірок В12:D14 буде розміщена обернена матриця F-1 (рис. 4.12).

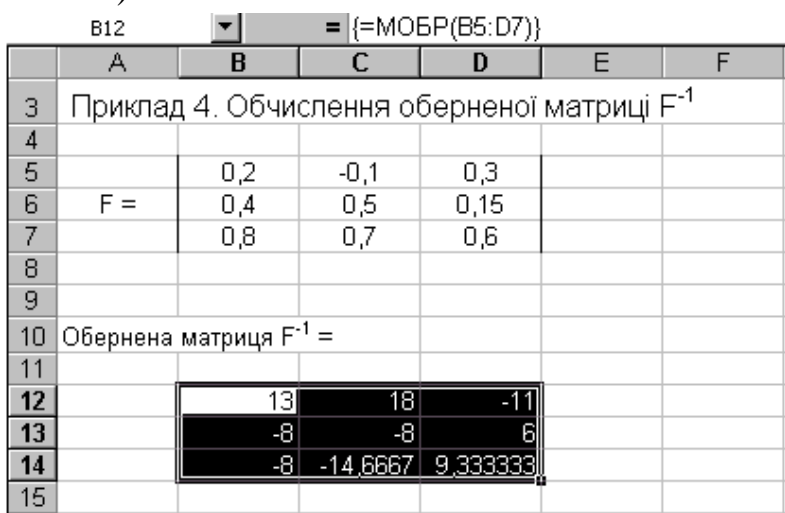

Рис. 4.12. Результат виконання функції МОБР – обчислення оберненої матриці

## **4.5. Фінансові функції Excel та приклади їх використання**

**Теоретичні відомості**. Фінансові функції використовують для розв'язування задач планування фінансової діяльності, визначення прибутків, аналізу прибутковості капіталовкладень, кредитно-інвестиційної політики установи тощо.

Тому, для подальшого розуміння викладеного матеріалу означимо деякі терміни, які використані у тексті.

**Інвестицією** називається вкладання грошей у деякий бізнес на певних умовах.

Позика у банку називається **кредитом**, а внесок на рахунок у банк – **депозитом**.

Надходження грошей від деякого бізнесу називають **рентою.**

Розглянемо основні параметри фінансових функцій і їхні скорочені назви:

 процентна ставка (ПС) виражається у відсотках і може бути добовою, місячною, річною тощо;

кількість періодів (КП) кожний тривалістю добу, місяць, рік тощо;

 періодична виплата (ПВ) ‒ сума, яку виплачує клієнт щоперіоду (це від'ємне число) або сума, яку отримує клієнт щоперіоду (це додатне число);

 сума внеску (СВ) ‒ сума інвестиції, капіталовкладення, початкового внеску (це від'ємне число або нуль);

• тип операції (Т) – набуває значення 0, якщо виплата здійснюється в кінці кожного періоду і набуває значення 1 - якщо на початку.

Розрізняють кредитну і депозитну процентні ставки. Кредитна ставка є вищою за депозитну. Процентна ставка має бути узгодженою з тривалістю періоду, наприклад, річна ставка 60% рівносильна місячній ставці 5%. У цій роботі вважатимемо, що місячна депозитна ставка є 5%, а кредитна – 6%.

Функція для визначення майбутньої вартості теперішніх інвестицій має вигляд

БC(ПС; КП; ПВ; СВ; Т). Англійська назва функції FV.

Якщо параметр має значення 0, то його можна не вказувати. Якщо параметр пропускають у середині списку параметрів, тоді два розділювачі (у даному випадку ;) мають бути поруч.

Приклад 1.

Інвестор вкладає у бізнес 2000 грн. (відкриває на цю суму рахунок у банку) на умовах 5% ставки прибутку щомісяця. Яка вартість інвестиції через 36 місяців?

Розв'язок задачі дає така формула: =БС(5%; 36;; -2000)

Результат виконання функції: 11 583,63 грн.

Приклад 2.

Клієнт відкриває рахунок у банку на умовах 5% ставки прибутку щомісяця, кладе на рахунок 2000 грн. і планує на початку кожного місяця забирати з рахунку 100 грн. Яка сума буде на рахунку через 36 місяців?

 $=$ БС(5%; 36; 100; -2000; 1)

Результат виконання функції: 1 520,82 грн.

Приклад 3.

Клієнт відкриває рахунок у банку на умовах 5% ставки прибутку щомісяця, кладе на рахунок 2000 грн. і планує на початку кожного місяця докладати по 100 грн..

=БC(5%; 36; -100; -2000; 1) Результат виконання функції: 21 646,45 грн.

Функція для визначення майбутньої вартості інвестиційного капіталу на умовах нарахування різних процентів за певну кількість (до 30) періодів має вигляд

БЗРАСПИС(капітал; масив процентів). Англійська назва функції FVSCHEDULE. Приклад 4.

Фірма інвестує 2000 грн. за умови таких щомісячних процентних ставок 7%, 6%, 5%, 4%, 4%, 4% протягом шести місяців. Яка вартість інвестиції через шість місяців?

 $=$ БЗРАСПИС(2000; {0,07; 0,06; 0,05; 0,04; 0,04; 0,04})

Результат виконання функції: 2 679,22 грн. Такий бізнес не вигідний, краще покласти 2000 грн. у банк під 5% на 6 місяців і отримати Б3(5%;6;;- 2000) = 2680,19 грн. нічого не роблячи.

Введемо нові терміни і їхні скорочені назви:

- номер періоду  $(H\Pi)$ ;
- сума позики  $(C\Pi)$ ;

кінцеве значення позики (КЗ).

Функція ПЛТ (англ. РМТ) призначена для визначення суми періодичних виплат для погашення боргу і має вигляд

ПЛТ(ПС; КП; СП; КЗ; Т).

Така виплата складається з двох частин, які обчислюють за допомогою двох функцій (англ.: РРМТ та ІРМТ):

а) виплата за процентами ПРПЛТ(ПС; НП; КП; СП; КЗ; Т);

б) основна виплата ОСПЛТ(ПС; НП; КП; СП; КЗ; Т).

Виплата за процентами щоперіода зменшується, а основна виплата щоперіода зростає, їхня сума постійна.

Приклад 5.

Бізнесмен взяв у банку кредит на суму 2000 грн. терміном на 12 місяців за умови щомісячного погашення позики і місячної ставки кредиту 6%. Визначити величину щомісячних виплат і її складові в кінці першого місяця.

 $= \Pi \Pi (6\%; 12; 2000)$ 

Результат виконання функції: -238,55 грн.

 $= \Pi$ РПЛТ(6%; 1; 12; 2000)

Результат виконання функції: -120,00 грн.

 $=$  ОСПЛТ(6%; 1; 12; 2000)

Результат виконання функції: -118,55 грн.

Приклад 6.

Побудувати таблицю значень двох складових ПРПЛТ і ОСПЛТ щомісячних виплат у кінці кожного місяця за кредит (2000 грн., 6%) протягом року. (Розв'яжіть задачу самостійно).

Розглянемо функцію КПЕР (англ. назва NPER), яка обчислює кількість періодів, потрібних для погашення суми позики, наданої під деяку процентну ставку за умови наперед заданої суми періодичних виплат: КПЕР(ПС; ПВ; СП; КЗ; Т).

Приклад 7.

Позику 2000 грн. беруть за умови повертання в кінці кожного місяця 200 грн. і процентної ставки 6%. Скільки місяців потрібно для повертання позики?

=КПЕР(6%; -200; 2000)

Результат виконання функції: 15,73 місяців.

Функція

СТАВКА(КП; ПВ; СП; КЗ; Т; початкове наближення)

визначає вигідність надання позики, тобто реальну процентну ставку від надання позики на певну суму за умови фіксованих періодичних виплат протягом деякої кількості періодів. Тут потрібно задати деяке початкове наближення до шуканої процентної ставки, наприклад, 0,1 (10%). Англійська назва функції RATE.

Приклад 8.

Бізнесмен звертається до банку за позикою (кредитом) на суму 2000 грн. на 12 місяців за умови періодичних виплат 200 грн. протягом року в кінці кожного місяця. Визначити процентну ставку позики.

=СТАВКА(12; -200; 2000; 0; 0; 0,1)

Результат виконання функції: 3%. Така позика для банка є невигідною, якщо місячна депозитна процентна ставка є, наприклад, 5%. Банк позики не надасть.

Розглянемо функції для визначення вигідності інвестицій (капіталовкладень) у деякий бізнес.

Депозитна процентна ставка (ДПС) — це ставка, яку банк виплачує за вклади клієнтів.

Функція

ПС(ДПС; КП; рента за один період; рента в кінці терміну; Т)

обчислює сьогоднішню вартість низки майбутніх надходжень (ренти) від бізнесу (англ.: PV).

Для обчислення сьогоднішньої вартості майбутньої ренти використовується принцип дисконтування ‒ приведення суми ренти за деякий термін до її вартості e даний момент часу. Суттєво враховується депозитна процентна ставка, оскільки вважається, що вже перше надходження стає депозитом у банку. **Дисконтування дає відповідь на запитання: чи варто вкладати гроші у даний бізнес, чи краще їх поставити в банк під відсотки і нічого не робити**.

Приклад 9.

Наприклад, ведення деякого бізнесу потрібно вкласти сьогодні 3500 грн., а бізнес протягом п'яти місяців приноситиме по 1000 грн. доходу (ренти) в кінці місяця. Депозитна ставка банку 5%. Чи варто займатися цим бізнесом?

 $= \Pi C(5\%; 5; 1000)$ 

Результат виконання функції: вартість бізнесу (гранично допустима інвестиція) є 4 329 грн. Оскільки цю суму потрібно вкладати, число отримаємо від'ємне. Бізнес вигідний, бо для його ведення потрібно лише 3500 грн. Якби потрібно було більше, ніж 4329 грн., то такий бізнес був би збитковим.

Приклад 10.

Умова та ж, що й в задачі 9, але ренту (дохід) в 4500 грн. планується отримати в кінці терміну. Чи вигідний такий бізнес?

 $= \Pi C(5\%; 5\%; 4500)$ 

Результат виконання функції: сьогоднішня вартість ренти 3 525 грн. (отримаємо від'ємне число). Такий бізнес вигідним вважати не можна. Причина — немає змоги проінвестувати ренту.

Розглянемо функцію

ЧПС(ДПС;рента1; рента2;...),

яка обчислює сьогоднішню вартість різних рент, які поступають в кінці рівномірних періодів (англ.: NPV).

Приклад 11.

У бізнес потрібно вкласти сьогодні 25 000 грн. В кінці першого місяця потрібно вкласти ще 2000 грн., а в наступні п'ять місяців бізнес принесе такі доходи: 4 000, 5 000, 6 000, 7 000, 8 000 грн. Чи є цей бізнес вигідний?

=ЧПС(5%; -2000; 4000; 5000; 6000; 7000; 8000)

Результат виконання функції: вартість бізнесу 22 433 грн. Оскільки витрати 25 000 грн. більші за вартість бізнесу, тоді такий бізнес є не вигідний.

Приклад 12.

Ви маєте сьогодні вкласти у бізнес 25 000 грн. і будете вести його протягом п'яти місяців. Методом проб побудувати фінансову модель вигідного бізнесу.

Допустимо, що очікуваний дохід щомісяця відповідно такий: 5000, 6000, 7000, 8000, 9000 – всього 35000. Оцінимо вартість цих рент:

=ЧПС(5%; 5000; 6000; 7000; 8000; 9000)

Результат виконання функції: 29 884 грн. Вартість ренти є більшою за інвестицію (25000), тому такий бізнес є вигідний.

Контрольні запитання:

- 1. Яке призначення функції БЗ (FV)?
- 2. Яке призначення функції БЗРАСПИС (FVSCHEDULE)?
- 3. Яке призначення функції ППЛАТ (РМТ)?
- 4. Яке призначення функції ПЛПРОЦ (РРМТ)?
- 5. Яке призначення функції ОСНПЛАТ (ІРМТ)?
- 6. Яке призначення функції КПЕР (NPER)?
- 7. Яке призначення функції НОРМА (RATE)?
- 8. Яке призначення функції ПЗ (PV)?
- 9. Яке призначення функції НПЗ (NPV)?
- 10. Яке призначення функції Гривні?

11. Як створити функцію користувача?

12. Які функції використовуються для обчислення теперішньої вартості майбутніх інвестицій?

13. Які функції використовуються для обчислення майбутньої вартості теперішніх інвестицій?

14. Що означає принцип дисконтування?

15. Яка різниця між рентою і інвестицією, кредитом і депозитом?

Задачі для лабораторних робіт

1. Клієнт відкриває рахунок у банку, кладе 3000 грн. на 5% і докладатиме в кінці кожного місяця 200 грн. Яка сума буде на рахунку через 12 місяців?

2. Чи вигідно 5000 грн. інвестувати в бізнес на три місяці, якщо пропонуються ставки доходу 7%, 5% і 4% ?

3. Підприємець бере позику 5000 грн. у банку під 6% місячних терміном на 6 місяців. Визначити щомісячну виплату і її складові у першому і другому місяцях.

4. Підприємець бере позику 4000 грн. у банку під 6% місячних терміном на 4 місяців. Визначити щомісячну виплату і її складові у всіх місяцях.

5. Який термін потрібний, щоб повернути банку кредит 3000 грн., взятий під 6% за умови повертання в кінці кожного місяця 500 грн.?

6. Деякий бізнес буде приносити щомісяця дохід (ренту) 500 грн. протягом шести місяців. Яка сьогоднішня вартість ренти?

7. Підприємець планує отримувати ренту протягом 4 місяців: 500, 700, 900 і 1000 грн. Яка сьогоднішня вартість ренти?

# **РОЗДІЛ 5. ЛАБОРАТОРНИЙ ПРАКТИКУМ З** EXCEL

## **Лабораторна робота 1. Створення першої робочої книги**

## **1. Порядок виконання роботи**

1. Завантажте програму Excel. Усі відомі Вам правила роботи з вікнами у операційній системі Windows залишаються чинними.

2. Розглянемо, як можна змінити зовнішній вигляд графічного інтерфейсу Excel. Для цього будемо користуватися командами меню Вид**:**

а) виберіть у меню Вид команду Строка состояния (підведенням вказівника ″мишки″ до відповідної команди і натисканням лівої клавіші ″мишки″). Як змінилося вікно програми?

б) виберіть у меню Вид команду Строка формул. Повторіть цю команду декілька разів. Що при цьому відбувається?

в) задайте команду Вид  $\Rightarrow$  Во весь экран і повторіть її;

г) задайте команду Вид  $\Rightarrow$  Масштаб, встановіть 200% і активуйте (підведіть вказівник ″мишки″ на цю клавішу і натисніть ліву клавішу ″мишки″) клавішу Оk*.* Повторіть ці дії для встановлення масштабу в 50%, 100%;

д) задайте Вид  $\Rightarrow$  Панель инструментов  $\Rightarrow$  Стандартная (якщо ліворуч від команди Стандартная розміщено символ  $\checkmark$ , тоді Ваші дії призведуть до зникнення стандартної панелі інструментів з вікна середовища);

е) виберіть Вид  $\Rightarrow$  Панель инструментов  $\Rightarrow$  Форматирование;

3. Перейдіть в останній рядок таблиці, натиснувши клавішу End, а потім . Запишіть у звіт номер останнього рядка. Поверніться у перший рядок (End,  $\uparrow$ ). Перейдіть у останній стовпець таблиці (End,  $\rightarrow$ ). Запишіть у звіт його ім'я. А тепер поверніться назад (End,  $\leftarrow$ ).

4. Навчіться вводити числові дані у таблицю. Зробіть активною комірку A2, клацнувши на ній ″мишкою″ або використавши клавіші управління курсором.

Активну комірку в таблиці відзначено потовщеною рамкою. Наберіть за допомогою клавіатури число 34,567 і натисніть клавішу Enter. Число запишеться в активну комірку. Замість натискання клавіші Enter можна перейти до іншої комірки натискуючи одну з клавіш  $\downarrow$ ,  $\uparrow$ ,  $\rightarrow$ ,  $\leftarrow$  або зелену клавішу у рядку формул.

Число може складатися тільки з таких символів:

 $0123456789+(-)$ ,  $\sqrt{8}$  % E e

Знак ″+″ перед додатним числом можна не ставити, а від'ємне пишеться з мінусом або береться у круглі дужки. Дробова частина дійсного числа від цілої відокремлюється комою.

Якщо дані введено у комірку неправильно, тоді їх можна вилучити наприклад, клавішами Delete або Backspace або за допомогою контекстного меню (команда Удалить). Проте дані можна й редагувати просто у комірці. Комірку активуємо, натискаємо F2 і вносимо потрібні зміни. Доступ до даних у комірці отримуємо також, якщо двічі клацнемо на ній ″мишкою″.

(Якщо ця команда не виконується, тоді заходимо у меню Сервис  $\Rightarrow$ Параметри, а потім вкладку Правка і встановлюємо прапорець Правка прямо в ячейке).

Введіть у комірки числа, подані у таблиці. Після вводу кожного числа подивіться у рядок формул і порівняйте вигляд числа у комірці з його поданням у рядку формул.

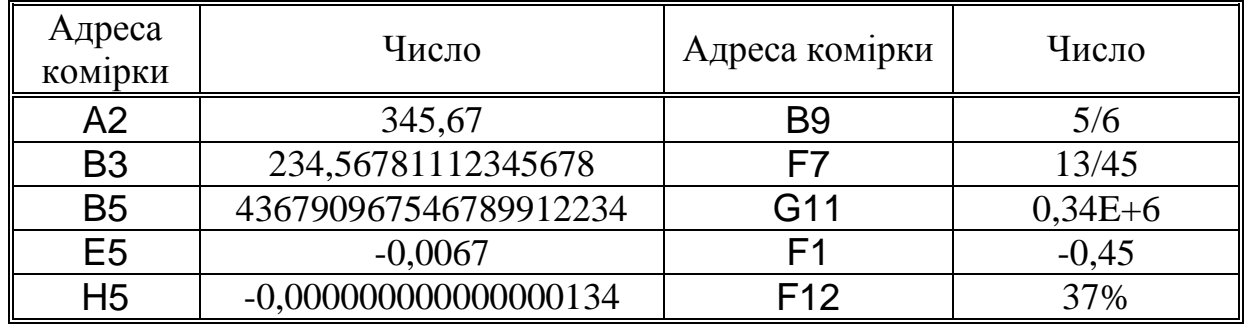

У Exel **текстом** є довільна послідовність символів, яка складається з цифр, пробілів та нецифрових символів. За замовчуванням текст вирівнюється до лівого краю комірки.

5. Введіть у комірку A1 заголовок "Ввід чисел у робочу сторінку".

Щоб зберегти робочу книгу (документ) на обраний носій інформації, необхідно вибрати у головному меню пункт Файл  $\Rightarrow$  Сохранить або одночасно натиснути клавіші Ctrl + S, або активувати клавішу Сохранить на панелі інструментів. Файл запишеться на диск з іменем, яке було надане користувачем раніше (і подане у заголовку вікна), тобто на старе місце. Якщо ж потрібно зберегти документ під новим іменем (і у перший раз збереження робочої книги), слід вибрати Файл  $\Rightarrow$  Сохранить как.... Появиться діалогове вікно. У ньому зверніть увагу на назву теки у розкривному списку (розміщений зразу під заголовком). Саме у цій теці Ви будете зберігати документ. Розкривши список, Ви можете відкрити іншу теку. Поле Тип файла не потрібно змінювати. За замовчуванням програма встановлює тип файлу Книга Microsoft Excel. Завершуємо процедуру збереження, натиснувши клавішу Сохранить.

7. Збережіть свою робочу книгу, надавши їй унікальне ім'я у полі Имя файла.

8. Закрийте вікно програми, тобто закінчіть роботу з нею. Це можна зробити вже відомим способом (піктограма  $\mathbf{x}$ ), або вибравши у меню Файл команду Выход. У останньому випадку розкриється системне вікно. Виберіть команду Закрыть або натисніть одночасно комбінацію клавіш  $Alt + F4$ .

9. Завантажте програму Excel. Відкрийте новостворену книгу.

Для цього можна активувати відповідну клавішу на панелі інструментів або у меню Файл вибрати команду Открыть, або натиснути Ctrl+O. Незалежно від обраного способу відкриття, на екрані появиться діалогове вікно, подібне до того, яке візуалізується для збереження документу. Виберіть назву своєї книги і завершіть роботу у діалоговому вікні активуванням клавіші Открыть. Крім того, у меню Файл подано імена документів, які відкривались останніми. За допомогою ″мишки″ можна відкрити потрібну робочу книгу.

10. Перевірте, як працюють клавіші швидкого переміщення всередині робочої сторінки.

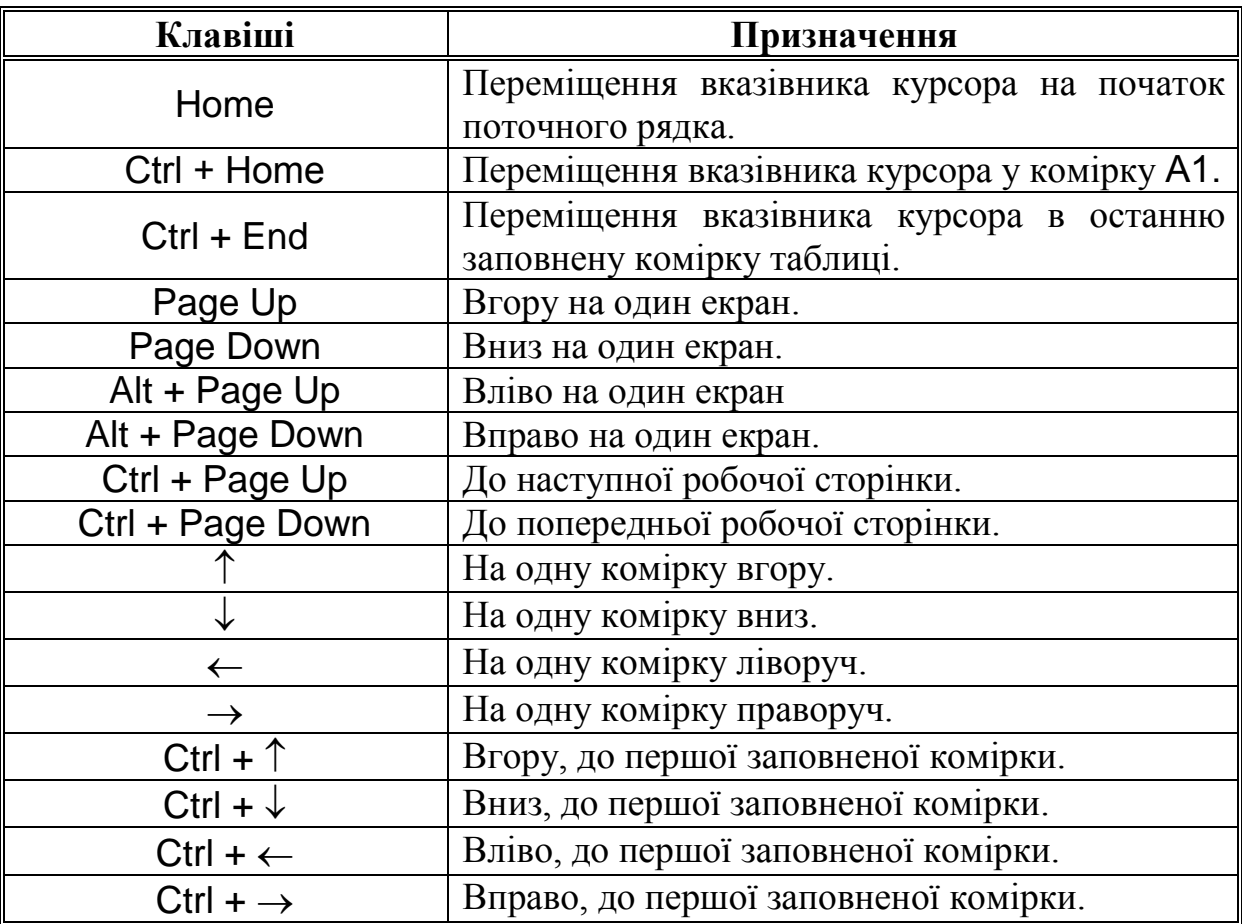

11. Створіть нову робочу книгу. Для цього виберіть у меню Файл  $\Rightarrow$ Создать, активуйте піктограму Книга і зафіксуйте вказівник ″мишки″ на клавіші Оk або натисніть відповідну клавішу на панелі інструментів.

12. Створіть таблицю про прибутки та видатки фірми, яка закуповувала продукцію оптом, а реалізовувала у роздріб.

**Умова завдання.** Подати дані про прибутки фірми за 4 квартали. Дані за перший квартал потрібно розмістити у стовпці В, за другий квартал – у С, за третій – у D, за четвертий – у E, сумарні значення розмістити у F.

Ціна проданих товарів у кожному кварталі становила відповідно 5000, 4000, 4500, 7500 грн. Собівартість щокварталу становила 30% від ціни. Накладні витрати поділялися на адміністративні (становили 10% від ціни) та маркетинг (1000 грн. щоквартально). Ставка податку з прибутку становила 50%.

Таблиця повинна проілюструвати, як отримувався чистий прибуток.

#### **2. Приклад виконання завдання**

Введіть текстові дані в наступні комірки. Задайте за допомогою панелі інструментів висоту символів (14 пунктів).

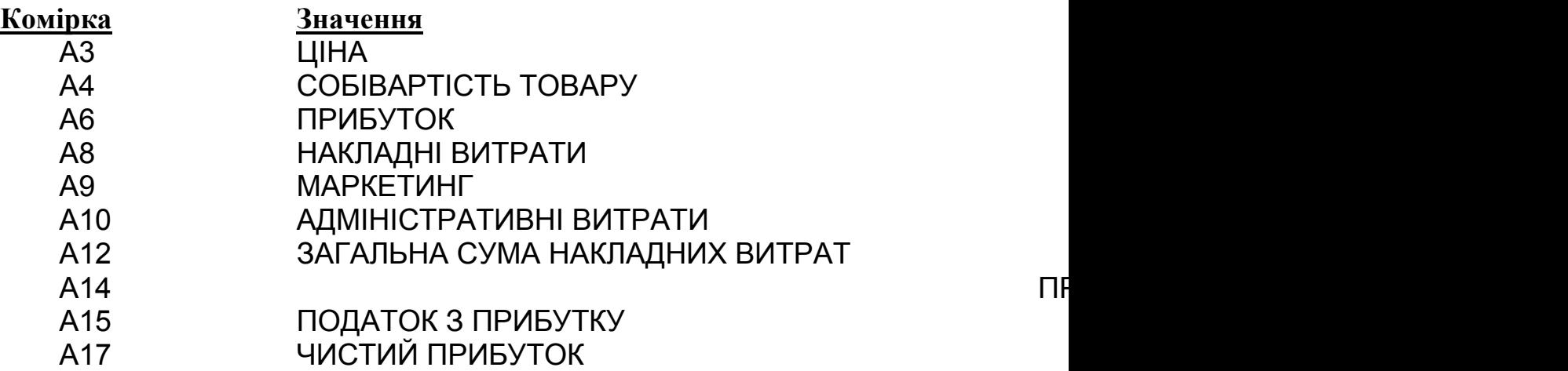

Зауважимо, що інколи комірка може здаватися зайнятою, залишаючись при цьому порожньою. З'ясувати істину можна, подивившись у рядок формул. (Наприклад, переконайтесь, що комірка B13 є порожньою.)

Введітьу такі комірки числові значення.

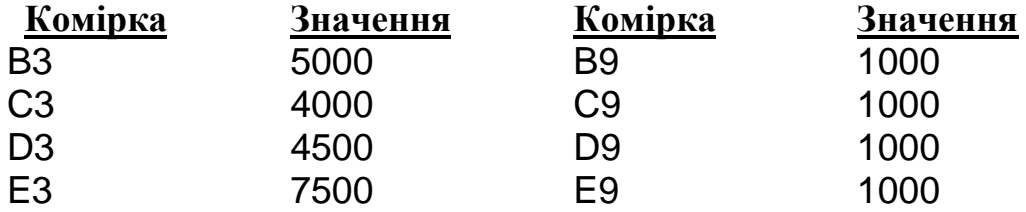

Формули використовуються для аналізу даних. Формула може містити оператори, посилання на комірки, значення, функції та імена. **Формула починається символом =** (**дорівнює**). Найпростіший приклад формули – адреса довільної комірки, записана у іншу комірку.

Введіть у комірку F3 формулу = B3+C3+D3+E3, а також заповніть наступні комірки відповідними формулами.

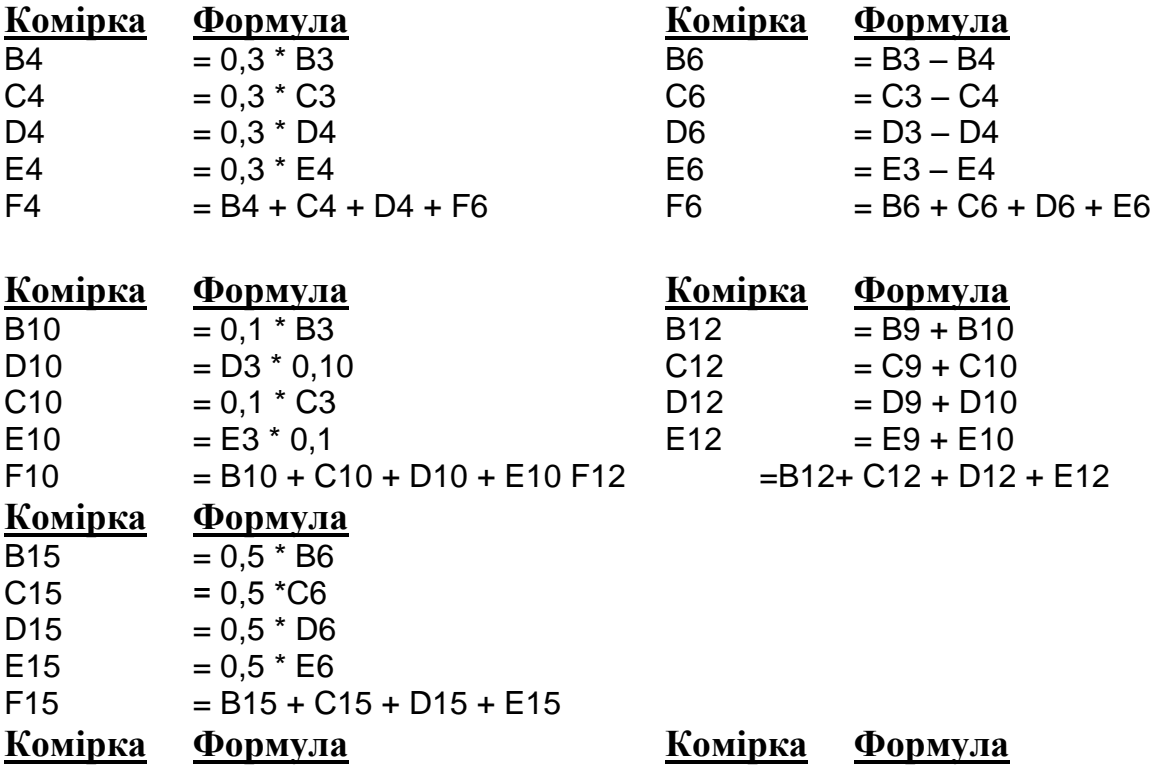

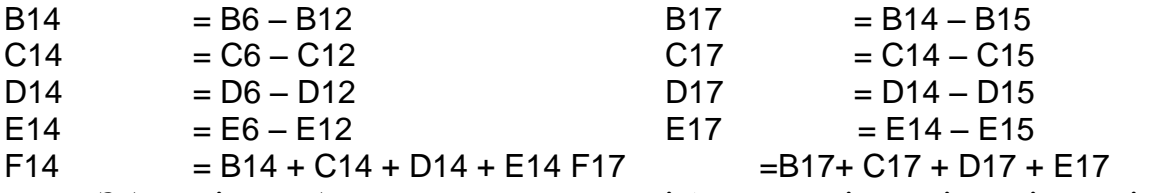

Збережіть робочу книгу у своїй теці (теку назвіть у відповідності до прийнятого формату імен тек). Надайте файлу унікальне ім'я.

13. Проаналізуйте отримані результати. Змініть величину ставки податку. Як це вплине на величину прибутку? Підберіть такі значення ціни, за яких робота фірми буде збитковою.

14. Закрийте робочу книгу, не зберігаючи змінену таблицю (у відповідь на питання системи про збереження таблиці активуйте клавішу Нет).

## **Лабораторна робота 2. Основні операції з комірками**

#### **1. Порядок виконання роботи**

1. Завантажте Excel.

2. За допомогою команди меню Вид зробіть наявними на екрані рядок формул, рядок стану, встановіть стандартну панель інструментів та панель форматування, задайте масштаб – 100%, висоту символів 12 пт. і шрифт – Arial.

3. Завантажте створену Вами на попередньому занятті таблицю з декларацією про прибутки та витрати. Введіть у комірки наступний текст: A1 – Декларація; B1 – про прибутки; C1 – та видатки. Відзначте стовпці А, В, С. Для цього потрібно зафіксувати вказівник ″мишки″ на заголовку стовпця й натиснути ліву клавішу мишки.

4. Змініть ширину стовпців (відформатуйте їх) . Для цього відзначте стовпці і виконайте команди Формат  $\Rightarrow$  Столбец  $\Rightarrow$  Автоподбор ширины.

5. Зробіть активною комірку А1 і вирівняйте текст у ній за допомогою панелі форматування.

6. Відзначте комірки A1, B1, C1. Для цього потрібно зафіксуввати вказівник ″мишки″ у комірці А1, натиснути на ліву клавішу і, не відпускаючи її, перемістити вказівник ″мишки″ у комірку С1. Діапазон комірок відзначено. Тепер змінимо у відзначеному діапазоні шрифт на відзначений. Для цього потрібно активувати клавішу **Ж (**відзначений) на панелі форматування.

7. Ще раз відзначте комірки A1, B1, C1. Підкресліть ці комірки. Для цього потрібно зафіксувати вказівник ″мишки″ на клавіші Границы панелі форматування. На клавіші справа розміщена стрілочка – ознака того, що це розкривний список. Активуйте саме цю стрілочку (чорний трикутничок опущений вершиною донизу) – список відкриється. Виберіть вказівником ″мишки″ зображення нижньої лінії. Клацніть ″мишкою″ зовні відзначеного діапазону для зняття відзначення.

8. Заберіть підкреслення, виконавши ті ж самі операції, тільки вибирайте замість клавіші із зображенням нижньої лінії клавішу у лівому верхньому куті списку. Підкресліть комірки ще раз.

9. Задайте колір тла для заголовку. Для цього потрібно відзначити комірки A1, B1, C1 і активувати клавішу Цвет заливки (тобто колір тла) на панелі форматування.

10. Спробуйте забрати колір тла і задати його знову.

11. Введіть заголовки у комірки B2, C2, D2, E2, скориставшись можливостями автозаповнення. Для цього потрібно у комірку B2 ввести текст Кв.1, зробити її активною і підвести вказівник ″мишки″ у правий нижній кут комірки на маркер заповнення, щоб вказівник ″мишки″ набув вигляду тонкого чорного хрестика. Після цього слід натиснути ліву клавішу мишки, не відпускаючи її, перемістити цей маркер у комірку E2 і відпустити ліву клавішу ″мишки″. Для зняття відзначення перевести вказівник ″мишки″ ззовні відзначеного діапазону і клацнути лівою клавішею ″мишки″.

12. У комірку F2 введіть текст "Сума". Розмістіть цей текст до центру.

- 13. Діапазон комірокок A6:F6 візьміть у рамку.
- 14. Візьміть у рамку рядок № 14 та рядок № 17.
- 15. Заберіть рамку.
- 16. Задайте тло для рядка № 17.

17. Задайте шрифт курсив (клавіша *К* на панелі форматування) для слів: "ціна", "собівартість", "накладні витрати", "загальна сума накладних витрат". Скасуйте курсив для слів "накладні витрати", але задайте для слів "податок з прибутку". Збережіть робочу книгу під новим іменем у своїй теці (бажано, щоб Ваша тека мала ім'я у відповідності до визначеного формату імен, а робоча книга мала б ім'я, яке відрізнятиме його від інших і нестиме смислове навантаження).

## **Відзначення комірок.**

Щоб відзначити комірку, потрібно зробити її активною. Щоб відзначити діапазон комірок, фіксуємо вказівник ″мишки″ (натисканням лівої клавіші) на першій комірці і, не відпускаючи клавіші, переміщуємо вказівник ″мишки″ в останню комірку. Щоб відзначити цілу таблицю, потрібно зафіксувати вказівник ″мишки″ у верхньому лівому куті таблиці, що є перетином рядка імен стовпців та номерів рядків.

Щоб відзначити великий діапазон, потрібно зафіксувати вказівник ″мишки″ в одному з кутів цієї області, перемістити вказівник до діагональної комірки (кута) і зафіксувати його одночасно утримуючи клавішу Shift.

Щоб відзначити рядок, потрібно зафіксувати вказівник ″мишки″ на його номері. Щоб відзначити стовпець, потрібно зафіксувати вказівник ″мишки″ на його імені (відповідних літерах).

Щоб відзначити декілька суміжних рядків або суміжних стовпців, потрібно зафіксувати вказівник ″мишки″ на номері або імені першого і, утримуючи клавішу Shift, на номері або імені останнього.

Щоб відзначити декілька несуміжних діапазонів, діємо, як у випадку одного діапазону, тільки утримуємо при цьому клавішу Ctrl. Аналогічно можна відзначити декілька несуміжних рядків чиабо декілька несуміжних стовбців.

Щоб зняти відзначення, потрібно клацнути ″мишкою″ зовні відзначеного діапазону.

# **Скасування попередньої операції.**

Щоб скасувати останню виконану операції, виберемо з меню пункт Правка і зафіксуємо вказівник ″мишки″ на верхньому рядку меню, яке розкрилося. Можна, також, скористатися стандартною панеллю інструментів, активувавши клавішу, на якій зображено обернену у лівий бік (зігнуту дугою) стрілочку (ця клавіша має назву Отменить). Ще один ефективний спосіб – натискання поєднання клавіш Ctrl + Z.

### **Очищення комірок.**

Щоб очистити комірку (або діапазон комірок, або рядок, або стовпець, або декілька несуміжних діапазонів, або декілька суміжних, або несуміжних рядків, або декілька суміжних або несуміжних стовпців) потрібно її відзначити (відповідно відзначити діапазон комірок, або рядок, або стовпець, або декілька несуміжних діапазонів, або декілька суміжних або несуміжних рядків, або декілька суміжних або несуміжних стовпців) і вибрати Правка  $\Rightarrow$ Очистить  $\Rightarrow$  Все або натиснути праву клавішу "мишки" та у контекстному меню вибрати Очистить содержимое. Найпростіший спосіб – натиснути клавішу Delete.

Виконайте:

1. Очистіть рядок № 1 та скасуйте очищення.

2. Очистіть перший стовпець та скасуйте очищення.

3. Очистіть всю таблицю та скасуйте цю операцію. Щоб зняти відзначення, зафіксуйте вказівник ″мишки″ у довільному місці таблиці. Очистіть комірки A14, A15, B14, B15. Скасуйте очищення.

4. Очистіть стовпці B, C, D та скасуйте очищення.

5. Очистіть комірки A4 : E17 та скасуйте очищення.

6. Очистіть однією командою діапазони комірок: A6 : B9, C1 : E4, E14 : E17 та скасуйте очищення.

### **Вставка комірок, рядків та стовпців.**

Виконайте:

1. У створеній таблиці можна вставити порожню комірку, діапазон комірок, стовпець, діапазон суміжних рядків або суміжних стовпців. Для цього потрібно відзначити область, яка повинна бути порожньою (за умови, що все, що там було відсунеться вбік або вниз). Після цього вибрати у меню Вставка відповідну команду: Ячейки, Строка, або Столбец. На вимогу програми ще потрібно відповісти, в якому напрямку відсунути існуючі дані. Можна робити вставку за допомогою контекстного меню. У цьому випадку потрібно вибрати команду Добавить ячейки. Важливо пам'ятати, що за замовчуванням стовпці завжди вставляються ліворуч від відзначеного а рядки – над відзначеним.

2. Вставте порожню комірку на місце комірки A1.

3. Вставте порожній рядок між 1 та 2. Для цього потрібно зафіксувати вказівник ″мишки″ на номері 1, не рухаючи ″мишки″, викликати контекстне меню і вибрати Добавить ячейки.

4. Вставте порожні рядки між рядками 4 та 5, а також між рядками 7 та 8.

5. Вставте два порожніх рядки між рядками 16 та 17.

6. Вставте порожній стовпець між стовпцями A та B.

7. Вставте два порожніх стовпці між стовпцями E та F.

# **Знищення комірок, рядків та стовпців.**

Виконайте:

1. У створеній таблиці можна знищити комірку, діапазон комірок, стовпець, діапазон суміжних рядків або суміжних стовпців.

Для цього потрібно відзначити область, яка повинна бути вилучена (за умови, що все, що там було підсунеться вбік або вгору). Після цього вибирати у головному меню Правка, Удалить. Якщо Ви видаляєте комірку, тоді на вимогу програми ще потрібно відповісти, у якому напрямку відсунути існуючі дані. Можна робити видалення за допомогою контекстного меню. У ньому також потрібно вибирати команду Удалить.

2. Знищіть всі порожні комірки, рядки та стовпці, які були утворені у таблиці .

3. Закрийте робочу книгу із збереженням її.

### **Лабораторна робота 3. Поняття про відносні адреси та їх модифікування під час копіювання**

#### **1. Використання абсолютних та відносних адрес комірок**

Для спрощення копіювання та переміщення формул в Excel використовується концепція, відома як відносна адресація. Excel не інтерпретує адрес комірок, які введені у формулу, як посилання на їх постійне розміщення. Замість цього Excel інтерпретує адреси комірок як вказівку на їх відносне розміщення. Наприклад, перші три комірки стовпця А заповнені даними

$$
A1 \Rightarrow 50
$$
  

$$
A2 \Rightarrow 34
$$
  

$$
A3 = A1 + A2
$$

При створенні формули у комірці А3 Excel не сприймає цю адресу як вказівку ″перейти до комірки А1″. Замість цього Excel ідентифікує адресу першої комірки у формулі як ″друга комірка над активною″. По суті Excel інтерпретує це таким чином: піднятися на дві комірки вгору, взяти звідтіля значення, піднятися на одну комірку вгору, взяти звідтіля значення і додати їх. Тому, при переміщенні і копіюванні формули у ній використовуються ті самі посилання. Якщо формулу скопіювати у комірку В3, вона перетвориться у

$$
= B1 + B2.
$$

Такий тип посилань позбавляє користувачів від необхідності знову і знову створювати однакові формули. Їх можна просто копіювати.

Однак у деяких формулах є необхідність зберегти посилання на точно вказану комірку. Іншими словами, посилання на комірку не повинно залежати від розміщення формули у сторінці. Наприклад, у робочій сторінці є декілька стовпців з інформацією про ціни, які посилаються на інформацію про рівень рентабельності у комірці А1.

При створенні формули необхідно завжди посилатися на комірку А1 і це посилання не повинно змінюватися при копіюванні формули. У цьому випадку треба використовувати посилання іншого типу, яке називається абсолютним посиланням. Абсолютне посилання залишається незмінним при зміні адреси комірки з формулою.

З використанням посилань такого типу можна заставити Excel змінювати посилання на стовпці, але зберігати посилання на рядок постійним, або змінювати посилання на рядки залишаючи постійним посилання на стовпець, або зберегти постійними посилання як на рядок, так і на стовпець.

Для використання абсолютного посилання, необхідно виконати такі дії:

 відзначте комірку для вводу формули і введіть ознаку формули символ =;

 клацніть лівою клавішею ″мишки″ на адресі комірки, на яку необхідно встановити абсолютне посилання;

 натисніть клавішу F4. Excel встановить знаки грошової одиниці \$ перед буквою, яка іменує стовпець, і номером рядка у посиланні на комірку. Символ грошової одиниці можна ввести і з клавіатури;

 продовжуйте створювати потрібну Вам формулу до завершення, натискуючи клавішу F4 для абсолютного посилання на інші комірки. Розглянемо кілька прикладів:

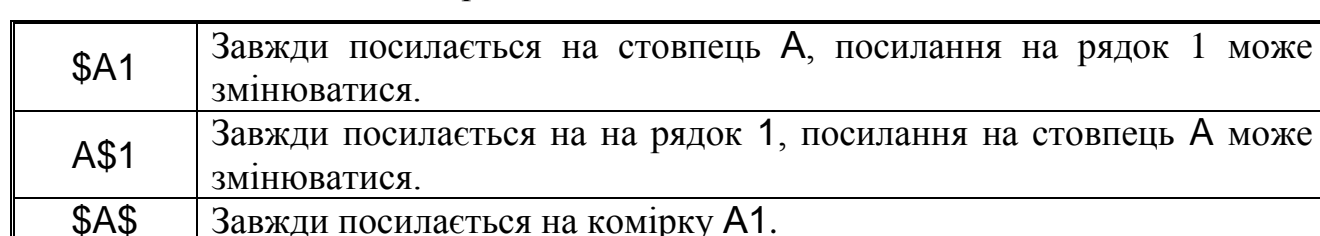

У деяких випадках у формулі необхідно застосувати змішане посилання. Допустимо, посилання на рядок абсолютне, а на стовпець – відносне. Змішані посилання містять як абсолютні, так і відносні посилання. Наприклад, в адресі \$C6 завжди є посилання на стовпець С, але посилання на рядок є відносним. Навпаки, в адресі С\$6 посилання на стовпець є відносним, а на рядок абсолютним.

Змішане посилання на адресу комірки вводять так само, як і абсолютне. Повторне натискування на клавішу F4 дає можливість циклічно змінювати один тип посилання на інший.

Якщо у комірці розміщувалося число, тоді при копіюванні вмісту цієї комірки (одна копія) або автозаповненні (багато копій) створюються копії цього числа. Але, якщо у комірці було розміщено формулу, до складу якої входили імена комірок, тоді під час копіювання вмісту комірки відбувається модифікування, або, ще кажуть, автоматичне корегування формул.

Подане раніше визначення імені (адреси) комірки насправді було поняттям **відносної адреси** комірки. Копіювання формул, які містять відносні адреси, відбувається за наступним правилом:

 при копіюванні формули на одну комірку нижче всі позначення рядків у формулі збільшуються на одиницю;

 при копіюванні формули на одну комірку вище всі позначення рядків у формулі зменшуються на одиницю;

 при копіюванні формули на одну комірку вправо кожне позначення стовпця замінюється на наступну літеру латинського алфавіту;

 при копіюванні формули на одну комірку вліво кожне позначення стовпців замінюється на попередню літеру латинського алфавіту.

Якщо адреса комірки не повинна змінюватись, тоді використовується абсолютна адреса. **Абсолютна адреса** формується з відносної дописуванням знака "\$" до імені стовпця та номера рядка. Наприклад, \$A\$5, \$B\$100.

## **2. Заповнення рядів даних**

Excel дозволяє за деякими вибраними закономірностями автоматично заповнювати діапазон комірок, будь це числа, дати або текст. Для прикладу це може бути:

- нумерація  $(1, 2, 3, ...)$  або прогресія  $(0, 5, 10, ...)$ ;
- дні тижня (Пн., Вт., Ср., …) або місяці (Січень, Лютий, Березень …);

довільний перелік (Проект 1, Проект 2, Проект 3, …) тощо.

Для того, щоб розмножити арифметичну прогресію чисел, необхідно виконати наступні дії:

- ввести перших два числа у суміжні комірки;
- відзначити обидві комірки;

 перетягнути маркер заповнення на необхідну кількість комірок (рис. 5.1, а);

 Excel заповнить автоматично (після того, як буде відпущена ліва клавіша ″мишки″) відзначений діапазон комірок числами, причому різниця між будь-якими двома сусідніми значеннями буде такою ж, як і між першими двома введеними значеннями (рис. 5.1, б).

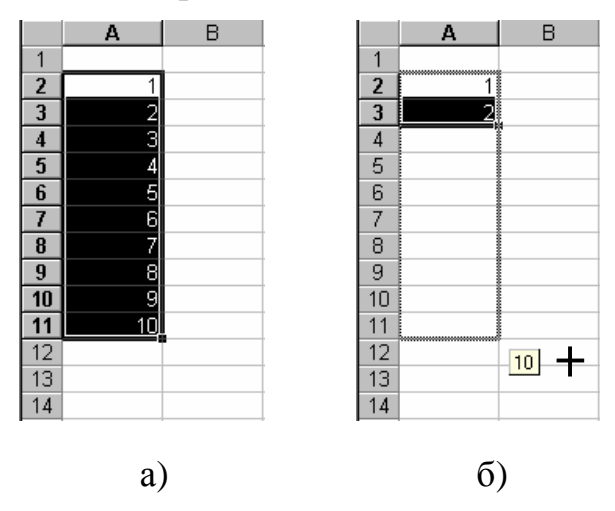

Рис. 5.1. Розмноження прогре сії чисел: а) – перетягування маркера; б – заповнення комірок

Якщо взяти лише одну комірку з числом і розмножити її за допомогою маркера заповнення, засіб Автозаполнение заповнить всі комірки діапазону тим же числом.

Для тексту, який має число, наприклад Проект 1, при розмноженні засіб Автозаполнение заповнить відзначені комірки діапазону тим же текстом, але із збільшеними значеннями чисел: Проект 2, Проект 3 і т.д.

Для того, щоб у всіх комірках розмножити текст Проект 1 без збільшення чисел, необхідно під час перетягування маркера заповнення утримувати клавішу Ctrl.

При використанні діалового вікна Правка  $\Rightarrow$  Заполнить  $\Rightarrow$ Прогрессия можна задати тип прогресії, тип і одиниці даних, крок і значення зупинки (Предельное значение), а також – розміщення прогресії у рядку або стовпці.

## **3. Порядок виконання роботи**

Завантажте Excel.

1. Встановіть (якщо вони не встановлені) панелі інструментів (стандартну та форматування), рядок стану, рядок формул.

2. Завантажте із своєї теки таблицю з декларацією про прибутки та витрати.

3. Перейдіть у режим відтворення формул. Для цього потрібно послідовно зафіксувати вказівник "мишки" на пунктах меню Сервіс  $\Rightarrow$ Параметры…, вибрати вкладку Вид, встановити прапорець у полі Формулы й зафіксувати вказівник ″мишки″ на клавіші Оk.

4. Відзначте всю таблицю і задайте команду автоматичного встановлення ширини стовпців.

5. Очистіть дані у стовпцях, відведених для 2, 3 та 4 кварталів. Заголовки кварталів та значення ціни не очищуйте. Для цього відзначте відповідний діапазон комірок і використайте операцію очищення.

6. Очистіть всі комірки у стовпці сум, крім заголовку.

7. Скопіюйте вміст комірки В4 у комірку С4, використовуючи ″мишку″.

8. Скопіюйте вміст комірки C4 у комірку D4, використовуючи меню.

9. Скопіюйте D4 в E4, використовуючи контекстне меню.

11. Розмножте значення комірки В6 у комірки C6, D6, E6, використовуючи автозаповнення.

Для цього потрібно зробити комірку В6 активною і, зафіксувавши курсор на маркері автозаповнення, "протягнути" його у комірку E6.

12. Використайте можливості автозаповнення для вводу даних діапазону C9:E17. Для цього відзначте діапазон комірок В9:В17 і "перетягніть" маркер автозаповнення у комірку Е17.

13. Скопіюйте вміст комірки F3 у діапазон комірок F4:F17, а після цього очистіть комірки, які міститимуть зайві формули (порожні рядки таблиці, в які скопіювались формули у результаті автозаповнення). Для очищення використайте контекстне меню. (Можна очистити зайві комірки однією командою).

14. Перейдіть з режиму формул у режим значень, використовуючи пункт меню Сервис і таку саму послідовність операцій, як і при встановленні режиму формул.

15. Якщо це потрібно, змініть ширину стовпців у таблиці.

16. Збережіть таблицю не змінюючи імені файлу.

17. Перейдіть до режиму формул. Відзначте комірки, які містять посилання на комірку B3.

Для цього потрібно зробити її активною і зафіксувати вказівник "мишки" послідовно на командах Правка  $\Rightarrow$  Перейти...  $\Rightarrow$  клавіші Выделить…, радіоклавішах Зависимые ячейки, только непосредственно і клавіші Оk.

18. Змініть колір шрифту для згаданих комірок. Для цього використайте клавішу Цвет шрифта на панелі форматування.

19. Відзначте комірки, значення яких залежать від вмісту комірки С3. Для цього потрібно зробити активною комірку С3 і зафіксувати вказівник "мишки" послідовно на командах Правка  $\Rightarrow$  Перейти...  $\Rightarrow$  Выделить...

 $p$ адіоклавішах зависимые ячейки  $\Rightarrow$  на всех уровнях і клавіші Ок. Змініть для відзначених комірок колір шрифта.

20. Відзначте комірки, адреси яких безпосередньо впливають на значення комірки F17 (тобто ті комірки, адреси яких зустрічаються у формулі, яка записана у комірку F17). Для цього потрібно зробити активною комірку F17 і зафіксувати вказівник "мишки" послідовно на командах Правка  $\Rightarrow$ Перейти $\ldots \Rightarrow B$ ыделить $\ldots$ , радіоклавішах влияющие ячейки  $\Rightarrow$  только непосредственно і клавіші Оk. Змініть колір шрифту у цих комірках.

21. Відзначте комірки, які містять дані, від яких залежить значення комірки F4. Для цього потрібно зробити комірку F4 активною і зафіксувати вказівник "мишки" послідовно на командах Правка  $\Rightarrow$  Перейти.. $\Rightarrow$ Выделить..., радіоклавішах влияющие ячейки  $\Rightarrow$  на всех уровнях і клавіші Оk. Змініть колір шрифта у відзначених комірках.

22. Задайте чорний колір для шрифта і білий колір тла для всієї таблиці.

23. Відзначте у таблиці всі комірки, в яких розміщено константи. Для цього потрібно зафіксувати вказівник ″мишки″ послідовно на командах Правка  $\Rightarrow$  Перейти...  $\Rightarrow$  клавіші Выделить..., радіоклавіші константи і клавіші Оk. Задайте для відзначених комірок колір тла.

24. Відзначте у таблиці всі комірки, які містять формули. Для цього потрібно зафіксувати вказівник "мишки" послідовно на командах Правка  $\Rightarrow$ Перейти...  $\Rightarrow$  Выделить..., радіоклавіші формулы (встановити, якщо це потрібно, прапорці числа, текст, логиические, ошибки**)** і клавіші Оk.

Задайте для відзначених комірок колір тла.

25. Відзначте у таблиці всі порожні комірки. Для цього потрібно зафіксувати вказівник "мишки" послідовно на командах Правка  $\Rightarrow$ Перейти $\ldots \Rightarrow B$ ыделить $\ldots \Rightarrow$  радіоклавіші пустые ячейки і клавіші Ок.

Задайте для цих комірок колір тла.

26. Збережіть таблицю.

27. Очистіть таблицю.

28. Закрийте робочу книгу без збереження змін у файлі.

29. Створіть нову робочу книгу, використовуючи відповідну піктограму на панелі інструментів.

30. Введіть у комірку В1 число 1, у комірку В2 – формулу В1+2. За допомогою автозаповнення розмножте цю формулу у комірки В3:В12. Перейдіть у режим формул.

31. У попередньому пункті використано властивість копіювання змінювати відносні адреси. Таким чином утворено арифметичну прогресію. Зробимо це інакше.

32. Створіть у стовпці С арифметичну прогресію, перший член якої дорівнює 1 крок – 2, а граничне значення – 23. Для цього потрібно ввести у комірку С1 число 1, відзначити стовпець С і зафіксувати вказівник ″мишки″ послідовно на командах Правка  $\Rightarrow$  Заполнить  $\Rightarrow$  Прогрессия...  $\Rightarrow$ радіоклавішах по столбцам  $\Rightarrow$  арифметическая. Після цього потрібно ввести числові дані у поле Шаг (число 2) та у поле Предельное значение (23) і зафіксувати вказівник ″мишки″ на клавіші Оk.

33. Утворіть у стовпці D арифметичну прогресію з автоматичним вибором кроку з першим членом, який дорівнює 1, другим, який дорівнює 3 і останнім 23. Для цього потрібно ввести у комірку D1 – 1, а у комірку D2 – 3, відзначити стовпець D і послідовно зафіксувати вказівник ″мишки″ на командах Правка  $\Rightarrow$  Заполнить  $\Rightarrow$  Прогрессия...  $\Rightarrow$  радіоклавішах по столбцам  $\Rightarrow$  арифметическая  $\Rightarrow$  прапорці Автоматическое определение шага. Після цього ввести число 23 у поле Предельное значение і активувати клавішу Оk.

34. Додайте одночасно до значення кожної з комірок, які набули значень у результаті попередніх операцій, число 1000. Для цього потрібно ввести число 1000 у довільну комірку, наприклад, А2. Зробимо її активною і скопіюємо її вміст у буфер обміну. (Для цього можна використати меню Правка  $\Rightarrow$  Копировать або контекстне меню, або відповідну клавішу на стандартній панелі інструментів). Після цього потрібно відзначити діапазон комірок, до яких треба додати число і послідовно зафіксувати вказівник "мишки" на пунктах меню Правка  $\Rightarrow$  Специальная вставка...  $\Rightarrow$ радіоклавіші Сложить і клавіші Оk. На завершення натиснемо клавішу Esc (зникне пунктирна рамка) та зафіксуємо вказівник ″мишки″ зовні відзначеного діапазону комірок.

35. Працюючи аналогічно, відніміть від значень комірок, які використовувалися у попередньому завданні число 500, помножте значення цих комірок на число 2.

36. Працюючи аналогічно, поділіть значення кожної з цих комірок на число 10.

4. Індивідуальні завдання

1. Розробити місячну відомість витрат (кошторис) на утримання профілакторію, що складається з 5 груп. У кожній групі відповідно 10; 12; 11; 13; 11 осіб. Витрати на харчування однієї особи у день становлять, відповідно 52; 62,20; 53; 43,2; 62,5 грн.. Профілактичні заходи становлять, відповідно 10%; 12%; 10%; 12%; 12% від денних витрат на харчування. Адміністративно-господарські витрати на кожний день кожоїу групи становлять 23; 13,5; 14; 14,5; 23,5 грн. Обчислити сумарні витрати на утримання кожної групи і профілакторію в цілому.

2. Розробити місячну відомість витрат (кошторис) на утримання організації, що складається з 6-ти відділів. У кожному відділі працює, відповідно 11; 12; 10; 11; 10; 9 осіб. Середня зарплата однієї особи на місяць у кожному з відділів становить, відповідно 2110; 2120; 2115; 2100; 2120; 2125 грн. Премія складає 25% від заробітної плати. Канцелярські витрати становлять 15% від середньої зарплати. Обчислити сумарні витрати на кожен з відділів та установи в цілому.

3. Розробити місячну відомість витрат (кошторис) на утримання дитячого садка, що складається з 4-х груп. У кожній групі відповідно 10;15; 12; 16 дітей. Харчування на один день для кожної дитини коштує 51,5 грн. Адміністративно-господарські витрати на місяць на кожну дитину 36; 34,6; 35; 34,8 грн. Витрати на іграшки на кожну групу на місяць становлять 50%; 50%; 55%; 60% від адміністративно-господарських витрат. Обчислити сумарні витрати для кожної групи та установи в цілому.

4. Розробити місячну відомість витрат (кошторис) на утримання санаторію, що складається з 5 відділень. У кожному відділенні лікується відповідно 22; 21; 25; 21; 20 осіб. Витрати на харчування на 1 особу для кожного відділення на день становлять, відповідно 65; 66; 66,20; 65,50; 76 грн. Профілактичні заходи для кожного відділення становлять відповідно 10%; 12%; 10%; 12%; 11% від денних витрат на харчування. Адміністативногосподарські видатки на кожне відділення на день становлять, відповідно 33; 33,5; 34; 35; 43,7 грн. Обчислити сумарні витрати для кожного з відділень та санаторію в цілому.

5. Визначити прибутки та витрати за останні 4 місяці для фірми, яка займається продажем товарів, якщо продано товарів (ціна товару) на 200000; 150000; 270000; 190000 грн. Собівартість товару становить 60% від ціни. Маркетинг становить 4000 грн. щомісячно, податок – 15% від прибутку. Визначити чистий (без податку) прибуток.

6. Розробити місячну відомість витрат (кошторис) на утримання гуртівні, якщо вона складається з двох складів, на першому працює 8 осіб, на 2-му – 7 осіб. Їх середні заробітні плати, відповідно становлять 2500 і 2405 грн. Витрати на аренду приміщення становлять, відповідно 600 грн. за 1м<sup>2</sup> і 700 грн. за 1м<sup>2</sup>; причому перший склад займає 100 м<sup>2</sup>, а другий - 80 м<sup>2</sup>. Витрати на сигалізацію становлять 300 гривень для кожного складу.

7. Визначити сумарі місячні витрати матеріалів на виробництво 3-х видів продукції. Для 1-го виду продукції витрачається 0,1 кг цвяхів, 0,5 м<sup>2</sup> поролону, 3 м оббивної тканини; для другого виду - 0,15 кг цвяхів; 0,8 м 3 поролону; 3,5 м оббивної тканини; для 3-го виду - 0,2 кг цвяхів; 0,9м 3 поролону, 4 м оббивної тканини. Протягом місяця виробляється продукції 1 го виду – 120 шт.; 2-го виду - 90 шт.; 3 виду – 105 шт..

8. Розробити місячну відомість витрат (кошторис) на утримання профілакторію, що складається з 3-х груп. У кожній групі, відповідно 15; 14; 16 осіб. Витрати на харчування однієї особи на місяць становлять, відповідно 60; 55; 58 грн. Профілактичні заходи становлять, відповідно 15%; 17% ; 18% від місячних витрат на харчування. Адміністративно-господарські витрати на кожний день на кожну групу становлять 25; 25,6; 24,7 грн. Обчислити сумарні витрати на утримання кожної групи і профілакторію в цілому.

9. Розробити місячну відомість витрат (кошторис) на утримання організації, що складається з 5-ти відділів. У кожному відділі працює відповідно 10; 13; 11; 9; 10 осіб. Середня зарплата однієї особи за місяць у кожному з відділів становить, відповідно: 2130; 2145; 2125; 1240; 2225 грн. Премія за вислугу років становить 15% від зарплати. Канцелярські витрати становлять 20% від середньої зарплати. Обчислити сумарні витрати для кожного з відділів та установі в цілому.

10. Розробити місячну відомість витрат (кошторис) на утримання дитячого садка, що складається з 5-ти груп. У кожній групі відповідно 10;15; 12; 16; 17 дітей. Харчування на місяць для однієї дитини відповідної групи становить 30; 32; 35; 35; 40 грн. Адміністративно-господарські витрати на день на кожну дитину відповідної групи становлять 21,2; 21,5; 21,8; 22; 12 грн. Витрати на іграшки на кожну групу протягом місяця становлять 25%; 24%; 35%; 35%; 35% від адміністративно-господарських витрат. Обчислити сумарні витрати для кожної групи та установи в цілому.

11. Розробити місячну відомість витрат (кошторис) на утримання санаторію, що складається з 4-х відділень. У кожному відділенні лікується відповідно 15; 16; 17; 19 осіб. Витрати на харчування 1 особи для кожного відділення на день становлять, відповідно 34,6; 35; 45,5; 54,8 грн. Профілактичні заходи для кожного відділення становлять, відповідно 20%; 23%; 25%; 26% від місячних витрат на харчування. Адміністативногосподарські видатки на кожну групу протягом місяця становлять, відповідно 25%; 30%; 25%; 27% від витрат на харчування.

12. Визначити прибутки та витрати за останні 5 місяців для фірми, яка займається продажем товарів, якщо продано товарів (ціна товару) на 35000; 45000; 37000; 29000; 30000 грн. Собівартість товару становить 70% від ціни. Маркетинг становить 3000 грн. щомісячно, податок – 25% від прибутку. Обчислити чистий (без податку) прибуток.

13. Розробити місячну відомість витрат (кошторис) на утримання гуртівні, якщо вона складається з 4 складів, на складах відповідно працює 7; 8; 6; 5 осіб. Їхні середні заробітні плати відповідно становлять 3110; 3105; 3115; 3110 грн. Витрати на аренду приміщення становлять, відповідно 450; 520; 450; 550 грн за 1м 2 на місяць; причому склади, відповідно займають 42; 45; 56; 50 м<sup>2</sup> . Витрати на сигналізацію становлять 250 грн для кожного складу.

14. Визначити сумарні місячні витрати матеріалів на виробництво 4-х видів продукції. Для 1 виду продукції витрачається 0,2 кг цвяхів, 0,7 м<sup>2</sup> поролону, 5 м оббивної тканини; другого виду – 0,1 кг цвяхів ; 0,9 м<sup>3</sup> поролону; 4,5 м оббивної тканини; для 3-го виду – 0,2 кг цвяхів; 0,9м 3 поролону, 4 м оббивної тканини, для 4-го виду – 0,2 кг цвяхів; 1 м<sup>3</sup> поролону, 5 м оббивної тканини. Протягом місяця виробляється 1 виду – 120 шт.; 2-го виду – 90 шт.; 3 виду – 105 шт.; 4 виду – 101 шт. продукції.

15. Розробити місячну відомість витрат (кошторис) на утримання санаторію, що складається з 4 відділень. У кожному відділенні лікується, відповідно 21, 24, 22, 25 осіб. Витрати на харчування 1 особи для кожного відділення на день становлять, відповідно 54,5; 55; 64,5; 53,8; грн. Профілактичні заходи для кожного відділення становлять, відповідно 12%; 14%; 15%; 11% від денних витрат на харчування. Адміністативногосподарські видатки на кожне відділення на день становлять, відповідно 12,6; 12,8; 13; 12,9 грн.

#### **Лабораторна робота 4. Табулювання функції однієї незалежної змінної**

#### **1. Завдання**

Виконати табулювання функції, поданої у індивідуальному завданні. Результати відтворити у режимі формул і у режимі значень.

#### **2. Індивідуальні завдання**

1. Протабулювати функцію  $\mu$  $\mu^{\mu} + \sqrt[4]{a} + \mu$ *b*  $e^{\sin\mu} + \sqrt[4]{a}$  $y = \frac{c}{\ln^3}$  $\sin \mu + 4$ ln  $+\sqrt[4]{a}$  +  $=\frac{c^2-1}{2}$  на інтервалі [5,8; 10,6] з кроком 0,5. а =17,3, b=0,36.

2. Протабулювати функцію  $3(a+h)z^3$  $\ln^4 b \xi + 0.85$ ع ا گئی  $a + b$ *b y*  $\overline{+}$  $\ddot{}$  $=\frac{11105+0.05}{\sqrt{1100}}$  на інтервалі [0,4; 6,3] з

кроком 0,8. a = 46, b=1,85.

3. Протабулювати функцію  $\omega + \omega$  $\omega$  $\overline{+}$  $+\sqrt{a\omega} +$  $=$ *b*  $a\omega + b$  $y = \frac{\sqrt{1 + x^2}}{\sin^2 x}$ 4 sin 1 на інтервалі [4,3; 13] з кроком 1.2.  $a = 1.35$ ,  $b = 8.4$ .

4. Протабулювати функцію  $y = \frac{y}{c} - \frac{y}{c}$  $(\gamma - a) + \sqrt{\ln \gamma}$ *b e*  $tg^2(\gamma - a)$  $y = \frac{y}{x}$  $(a) +$  $=$  $\sqrt[2]{(\gamma - a)} + \sqrt{\ln a}$ на інтервалі [1,3; 6] з кроком 0,6.  $a = 1, 8, b = 0, 56$ .

5. Протабулювати функцію  $3b\lambda + 1,6$  $\frac{3}{2}$   $\frac{3}{2}$   $\frac{3}{2}$  $\overline{+}$  $\overline{+}$  $=$  $\lambda$  $\mathcal{X}$ *tg b a y* =  $\frac{\sqrt{u} + \lambda}{u}$  на інтервалі [0,15 ;1,5] з кроком 0,2. а =1,25, b=0,86.

6. Протабулювати функцію  $\eta$ ıη *a*  $e^{a\eta} + b$ *y a* 2 3 0,25ln  $\overline{+}$  $=\frac{\sqrt{e^2+6}}{2}$  на інтервалі [10,5 ; 27] з кроком 2.  $a = 0.3$ ,  $b=9.5$ .

7. Протабулювати функцію  $y = \frac{\ln^3(a^2 + \lambda)}{\sqrt{a^3 + x^3} + \frac{3}{2}}$  $\ln^2(a^3 + \chi^3)$  $a^3 + \chi^3 + \sqrt[3]{b}$ *a y*  $+ \chi^3 +$  $\overline{+}$  $=$  $\chi$  $\frac{\chi^2}{\chi}$  на інтервалі [8,2; 100] з кроком 10. a=43, b=205.

8. Протабулювати функцію  $y = \frac{1 + \cos(\theta)}{v^2 + \sin(\theta)}$  $1 + \cos^2(a^3 + v^3)$  $V^- + \frac{3}{2}$  $\mathcal V$ *tgb a y*  $\ddot{}$  $+\cos^2(a^3 +$  $=\frac{1+ \cos (u + v)}{2}$  на інтервалі [0,5; 1,9] з кроком 0,2. а =0,84, b=0,63.

9. Протабулювати функцію  $\sin^2 b\mu + 1,24$  $\ddot{}$  $=$  $\overline{a}$  $\mu$  $\mu$ ,  $e^{-b\mu}$ *b*  $a^{\mu} + e$ *y b* на інтервалі [0,3; 1,25] з кроком 0,1. а =0,5, b=0,16.

10. Протабулювати функци 
$$
y = \sqrt{\frac{|b\kappa|}{\arctg \frac{b^2}{a^2 + \kappa^2}}}
$$
 на інтервалі [-10; 1] з  
кроком 1. a = 2,8, b=1,5.

11. Протабулювати функцію 3 sin 1 2 0,39  $(\nu^2 + 1)$  $\overline{a}$  $\overline{+}$  $=$  $\overline{a}$ *a y b* υ  $\frac{v^2+1)^{\text{sn}bv}}{2}$  на інтервалі [0,2; 1,6] з

кроком 0,15. а =0,36, b=0,74.

12. Протабулювати функцію  $V - a + \ln^{-} \nu V$ v  $a + \ln^2 b$ *e*  $y = \frac{c}{5 \sqrt{v-a} + \ln^2}$ 1 ln 2  $-a +$  $=$  $^{+}$ на інтервалі [1,2; 3] з кроком 0,2. а =4,6, b=6,8.

13. Протабулювати функцію  $\sqrt[3]{(\eta+b)}^2$ sin<sup>2</sup> *b*  $e^{\sin^2 a\eta}$  + arctgb *y a*  $\ddot{}$  $\overline{+}$  $=$  $\mathcal{\eta}% _{M_{1},M_{2}}^{\alpha,\beta}(\mathcal{M}_{1})$  $\frac{1}{10}$  + arctgb  $\eta$  на інтервалі [1,5; 14] з кроком 2. a =0,45, b=8,8.

14. Протабулювати функцію  $y = \frac{y}{1 - x^3}$  $\sin^2 a\rho + \frac{3}{2}$ *b*  $a\rho + \sqrt[3]{\beta - b}$ *y*  $\overline{a}$  $+\frac{3}{2}\|\rho =$  $\rho$  $\frac{\rho + \sqrt[3]{\rho - \rho}}{2}$  на інтервалі [16; 22] з кроком 0,6. a =0,28, b=19,3.

*a*

15. Протабулювати функцію  $\omega$  $\omega$  $\omega$ *a a b y b* 2 3  $1,1 + cos$  $\ddot{}$  $\overline{a}$  $=\frac{v}{2}$  на інтервалі [6,8; 20] з кроком 1,3. а =3,5, b=6,4.
## **Лабораторна робота 5. Створення обігової відомості**

#### **1. Завдання**

Створити обігову відомість руху товарів на складі за наступним зразком.

У полі Назва (у комірках від B6 до B15) потрібно розмістити назви товарів, які знаходяться на складі. У інші графи потрібно ввести числові дані та відповідні формули.

#### **2. Порядок виконання роботи**

- 1. Завантажте Excel.
- 2. Встановіть розмір символів у таблиці 12 пт.
- 3. Заповніть за зразком комірки A4, B4, C4.

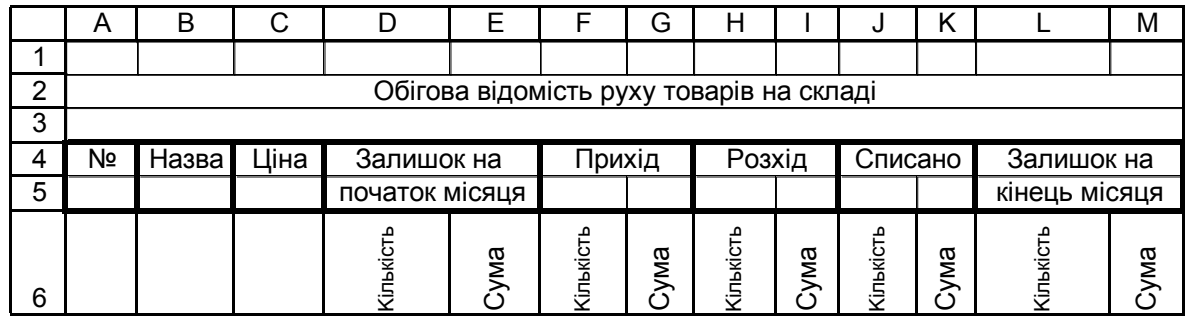

4. Введіть у комірки D4:E5 текст: ″Залишок на початок місяця″ і розмістіть його так, як подано у таблиці.

Для цього потрібно ввести текст: ″Залишок на початок місяця″ у комірку D4, відзначити комірки D4:E5 і послідовно зафіксувати вказівник ″мишки″ на пунктах меню Формат Ячейки…*,* на вкладці Выравнивание (якщо це потрібно), встановити прапорці переносить по словам, объединение ячеек, розгорнути список поля по вертикали і вибрати по центру, розгорнути список поля по горизонтали і вибрати по центру, зафіксувати вказівник ″мишки″ на клавіші Оk і зняти відзначення.

5. У комірку F4 введіть: "Прихід", у комірку H4 – "Розхід", J4 – "Списано", D6 – "Кількість", E6 – "Сума".

6. Об'єднайте комірки F4:G5, H4:I5, J4:K5.

7. Аналогічно до пункту 3 введіть назву останнього стовпця таблиці ("Залишок на кінець місяця") у комірокки L4:M5.

8. Утворіть вміст комірки F6:M6, скопіювавши в них діапазон D6:E6.

9. Встановіть вертикальний напис тексту у рядку №6.

Для цього потрібно відзначити діапазон комірок, у яких Ви хочете встановити текст вертикально і послідовно зафіксувати вказівник ″мишки″ на пунктах меню Формат Ячейки*…,* вкладці Выравнивание (якщо це потрібно), зафіксувати кусор у полі градусы і ввести з клавіатути 90, розгорнути список поля по вертикали і вибрати по центру, зафіксувати вказівник ″мишки″ на клавіші Оk і зняти відзначення.

10. Створіть у комірках A7:A16 арифметичну прогресію з першим членом, який дорівнює 1, і кроком, який дорівнює 1.

11. Заповніть комірки B7:B16 конкретними назвами товарів, потенційно існуючими на складі.

12. Помістіть у комірки C7:C16, D7:D16, F7:F16, H7:H16, J7:J16 числа, які відповідають назві товарів.

13. Введіть у комірокки E7:E16, G7:G16, I7:I16, K7:K16, L7:L16, M7:M16 відповідні формули, які очевидно слідують із змісту таблиці.

Для цього потрібно ввести формули лише у комірки E7, G7, I7, K7, L7, M7 і скористатися можливостями автозаповнення.

14. Останній стовпець (M7:M16) подайте у грошовому форматі.

15. Введіть у комірку C3 текст: "Обігова відомість руху товарів на складі".

16. Побудуйте гістограму, яка ілюструватиме залишок товарів на складі на кінець місяця.

17. Побудуйте кругову діаграму, яка ілюструватиме залишок товарів на складі на кінець місяця.

### **Лабораторна робота 6. Використання майстра діаграм**

#### **1. Побудова гістограми**

1. Відзначте діапазон М7:М16.

2. Зафіксуйте вказівник ″мишки″ на клавіші Мастер диаграмм або послідовно на пунктах меню Вставка  $\Rightarrow$  Функция.... Розкриється діалогове вікно Мастер диаграмм **(**шаг 1 из 4**)**: тип диаграммы. На вкладці Стандартная фіксуємо вказівник ″мишки″ на пункті Гистограмма. Активуємо клавішу Далее.

3. Розкриється діалогове вікно Мастер диаграмм (шаг 2 из 4): источник данных диаграммы*.* На вкладці Диапазон данных фіксуємо вказівник ″мишки″ на радіоклавіші Ряды в столбцах, активуємо вкладку Ряд. Фіксуємо курсор у полі: Подписи оси Х. У таблиці відзначаємо діапазон В7:В16. Фіксуємо вказівник ″мишки″ на клавіші Далее.

4. Розгортається діалогове вікно: Мастер диагамм (шаг 3 из 4): параметры диаграммы. Якщо це потрібно, зафіксуємо вказівник ″мишки″ на вкладці Заголовки*.* Для задання назви діаграми зафіксуємо курсор у полі Название диаграммы і введемо з клавіатури текст ″Залишки на кінець місяця″. Активуємо вкладку Подписи данных і фіксуємо вказівник ″мишки″ на радіоклавіші значение у полі Подписи значений*.* Активуємо вкладк*у*  Легенда, встановлюємо (якщо це потрібно) прапорець у полі Добавить легенду і фіксуємо вказівник ″мишки″ на радіоклавіші справа у полі Размещение. Активуємо клавішу Далее.

5. Появляється діалогове вікно Мастер диаграмм (шаг 4 из 4): размещение диаграммы. Активуємо клавішу Готово.

6. Діаграма створена. Спочатку ми бачимо її у рамці з чорними квадратиками. Якщо ″зачепитись″ вказівником ″мишки″ за квадратик, тоді можна змінити розміри рамки, а отже і діаграми. Зафіксуємо вказівник ″мишки″ поза полем діаграми – квадратики щезнуть. Якщо натиснути ліву клавішу ″мишки″, коли вказівник ″мишки″ знаходиться у межах діаграми і не відпускати її, курсор поміняє свій вигляд на хрестик із двоспрямованими стрілочками, і діаграму можна переміщувати.

7. Якщо потрібно редагувати елемент діаграми, його потрібно відзначити (про це свідчать чорні квадратики у відповідних містях) і двічі зафіксувати ліву клавішу ″мишки″. Розкриється вікно меню з яким потрібно працювати. Аналогічні можливості для редагування елементу діаграми надає й контекстне меню.

## **2. Побудова кругової діаграми**

Будуємо її так, як і у п. 1. На першому кроці вибираючи Круговая.

**Зауваження.** При побудові кругової діаграми на другому кроці операції при виборі вкладки Ряд поле Подписи оси X замінюється на поле Подписи категорий.

#### **3. Побудова графіка функції**

- 1. Протабулюйте функцію  $y = e^{x+0.5}$  на інтервалі [-4; 4] з кроком 1.
- 2. Побудуйте для значень функції гістограму.
- 3. Побудуйте графік функції у новій сторінці робочої книги (Лист 2).

Для побудови графіка функції потрібно діяти у аналогіїї з побудовою гістограми. Відмінність полягає лише у тому, що на початку потрібно відзначити не один діапазон комірок, а два: перший містить значення Х (вміст комірок, які містять значення аргумента), а другий – значення Y (вміст комірок, які містять значення функції), доповнивши зверху двома пустими комірками. (Не забувайте, що якщо діапазони не є суміжними, тобто розміщені не поруч, тоді під час відзначення утримуємо клавішу Ctrl). Потім потрібно задавати тип діаграми: График і вибирати один із запропонованих видів графіка. На четвертому етапі побудови графіка потрібно розгорнути список поля На имеющемся (на наявному) і зафіксувати вказівник ″мишки″ на Лист2.

## **Лабораторна робота 7. Логічні функції**

За допомогою логічних відношень формуються догічні вирази Операції логічних відношень це:

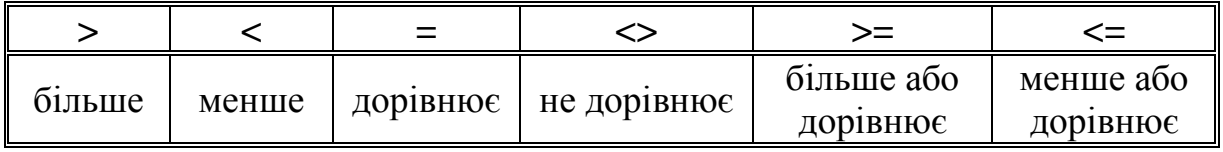

Логічний вираз може приймати одне з двох логічних значень: ИСТИНА (істина) або ЛОЖЬ (хибно).

Логічні функції – це функції:

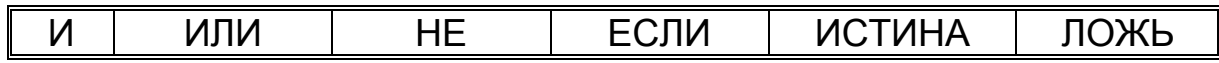

#### **1. Порядок виконання роботи**

1. Створіть прості логічні вирази.

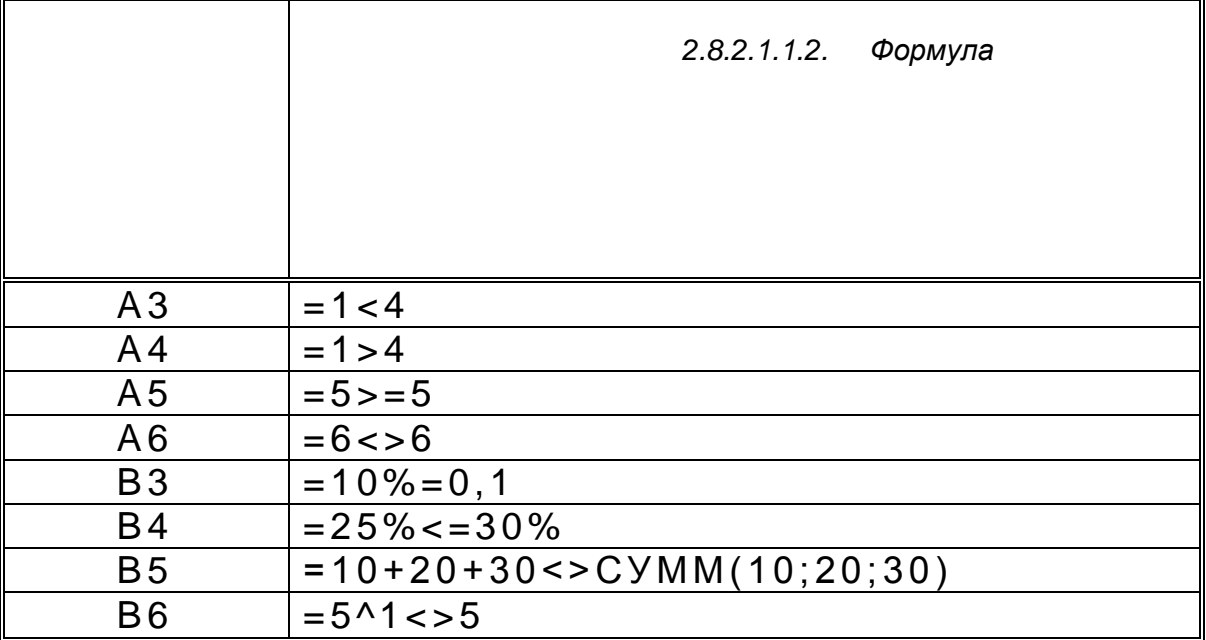

2. Перейдіть у режим формул і перегляньте дані. Поверніться у режим значень.

## Функція И

Функція И формується з простих логічних виразів і має формат запису: И(логічний вираз1; логічний вираз2;...)

Результатом аналізу є значення TRUE, лише тоді, коли всі логічні вирази мають значення TRUE.

## **Функція** ИЛИ

Результатом аналізу є значення TRUE в усіх випадках, окрім того, коли всі її аргументи мають значення FALSE. Формат функції ИЛИ:

ИЛИ (логічний вираз1; логічний вираз2;...).

# **Функція** НЕ

Ця функція заперечує значення логічного виразу (значення аргументу). Вона завжди має протилежне значення до значення свого аргументу. Її формат запису:

НЕ(логічний вираз)

# **Функція** ЕСЛИ

За своїм функціональним призначенням ця функція відповідає оператору IF (якщо) системи програмування Pascal. Формат запису цієї функції наступний:

ЕСЛИ(логiчний вираз; значення1; значення2)

Значенням цієї функції є значення1, якщо логічний вираз, у результаті аналізу, приймає значення TRUE або значення2, якщо логічний вираз, у результаті аналізу, приймає значення FALSE.

**Лабораторна робота 8. Застосування логічних виразів на прикладі розрахунку заробітної плати**

### **1. Індивідуальні завдання**

Завдання 1. Розрахувати заробітну плату, якщо нарахування це:

- посадовий оклад;
- $\bullet$  премія;
- доплата на дітей. Утримання включають:
- податок;
- перерахунок в ощадний банк.

Зокрема, премія становить 10% від посадового окладу, якщо стаж роботи менший, ніж 5 років, і 20%, якщо стаж роботи більший, ніж 5 років; доплата на дітей становить 30% від посадового окладу при наявності 2 і більше дітей.

Податок дорівнює:

 $\bullet$  0, якщо нараховано менше, ніж 2000 грн.;

 15% від нарахувань, якщо нараховано більше, ніж 2000 і менше, ніж 4000 грн.;

 20% від нарахувань, якщо нараховано більше, ніж 4000 грн. Перерахувань в ощадний банк не має. Визначити суму "до виплат".

Завдання 2. Розрахувати заробітну плату, якщо нарахування це**:** 

- 1. оплата за погодинну роботу;
- 2. доплата на дітей;

3. доплата на харчування. Утримання включають:

- 1. податок;
- 2. перерахунок в ощадний банк.

При цьому: тривалість денної зміни 8 год, а тривалість нічної зміни – 7 год. Оплата робіт за 1 годину денної зміни становить 21,50 грн, нічної – 32 грн.

Доплати на дітей становлять 30% від нарахувань за погодинну роботу, якщо нараховано менше, ніж 1045 грн. Доплата на харчування – 10% від нарахувань за погодинну роботу.

Податок дрівнює:

1. 10% від нарахувань, якщо нараховано менше, ніж 3035 грн;

2. 15% від нарахувань, якщо нараховано більше, ніж 3035 і менше, ніж 4000 грн.;

3. 20% від нарахувань, якщо нараховано більше 400 грн.

Перерахувань в ощадний банк не має. Визначити суму "до виплати".

Завдання 3. Розрахувати заробітну плату, якщо нарахування це**:** 

1. посадовий оклад;

2. премія;

3. доплата на дітей.

Утримання включають:

1. податок;

2. перерахунок в ощадний банк.

При цьому: Премія становить 25% від посадового окладу, для інженерно-технічного персоналу і 15% – для інших працівників. Доплата на дітей становить 30% від посадового окладу, за наявності 2 і більше дітей.

Податок дорівнює:

1. 0, якщо нараховано менше, ніж 2060 грн;

2. 15% від нарахувань, якщо нараховано більше, ніж 2060 і менше, ніж 4100 грн.;

3. 20% від нарахувань, якщо нараховано більше, ніж 4100 грн.

Перерахунок в ощадний банк- 15% від нарахувань.

Визначити суму "до виплати".

Завдання 4.Розрахувати заробітну плату, якщо нарахування це:

- 1. оплата за погодинну роботу;
- 2. доплата на дітей;
- 3. доплата на харчування. Утримання включають:
- 1. податок;
- 2. перерахунок в ощадний банк.

При цьому: Тривалість денної зміни 7 год, а тривалість нічної зміни – 5 год. Оплата робіт за 1 годину денної зміни становить 41 грн., нічної – 52,1 грн. Доплати на дітей становлять 25% від нарахувань за погодинну роботу, якщо нараховано менше, ніж 3060 гр. Доплата на харчування – 15% від нарахувань за погодинну роботу.

Податок дорівнює:

1. 11%, якщо нараховано менше, ніж 3060 грн.;

2. 15% від нарахувань, якщо нараховано більше, ніж 3060 і менше, ніж 4090 грн.;

3. 17% від нарахувань, якщо нараховано більше, ніж 4090 грн.

Перерахувань в ощадний банк не має.Визначити суму "до виплати".

Завдання 5. Розрахувати заробітну плату, якщо нарахування це:

- 1. посадовий оклад;
- 2. премія;

3. доплата на дітей;

Утримання включають:

- 1. податок;
- 2. перерахунок в ощадний банк;
- 3. аліменти на дітей.

При цьому: премія становить 25% від посадового окладу, якщо стаж роботи більший від 10 років; доплата на дітей становить 30% від посадового окладу за наявності 2-х і більше дітей.

Податок дорівнює:

1. 0, якщо нараховано менше, ніж 4000 грн.;

2. 15% від нарахувань, якщо нараховано більше, ніж 4000 і менше, ніж 5080 грн;

3. 20% від нарахувань, якщо нараховано більше, ніж 5080 грн.

Перерахувань в ощадний банк не має. Визначити суму "до виплати".

Завдання 6. Розрахувати заробітну плату, якщо нарахування це:

- 1. посадовий оклад;
- 2. премія.

Утримання включають:

- 1. податок;
- 2. перерахунок в ощадний банк;
- 3. профспілкові внески.

При цьому: премія становить 15% від посадового окладу, якщо стаж роботи менший від 5 років і 25%, якщо стаж є більшим від 5 років.

Податок дорівнює:

1. 0, якщо нараховано менше, ніж 3140 грн;

2. 15% від нарахувань, якщо нараховано більше, ніж 3140 і менше, ніж 4080 грн;

3. 20% від нарахувань, якщо нараховано більш, ніж 4080 грн.

Профспілкові внески становлять 1% від нарахувань. Перерахувань в ощадний банк не має. Визначити суму "до виплати".

Завдання 7. Розрахувати заробітну плату, якщо нарахування це**:** 

- 1. посадовий оклад;
- 2. премія.
- 3. доплата на дітей.

Утримання включають:

- 1. податок;
- 2. перерахунок в ощадний банк;
- 3. сплата за кредит взятий у банку.

При цьому премія становить 10% від посадового окладу. Доплата на дітей становить 35% від посадового окладу при наявності 2-х і більше дітей.

Податок дорівнює 5% від нарахувань. Сплата за кредит взятий у банку становить 15% від нарахувань, якщо нараховано більше, ніж 5140 і менше, ніж 6080 грн. Ветерани праці податку не сплачують. Перерахувань в ощадний банк не має. Визначити суму "до виплати".

Завдання 8. Розрахувати заробітну плату, якщо нарахування це:

- 1. оплата за погодинну роботу;
- 2. премія;
- 3. доплата на дітей;
- 4. доплата на харчування.
	- Утримання включають:
- 1. податок;

2. перерахунок в ощадний банк.

При цьому тривалість денної зміни 8 год, а тривалість нічної зміни – 6 год. Оплата робіт за 1 годину денної зміни становить 51,5 грн, нічної – 62,0 грн. Доплати на дітей становлять 25% від нарахувань за погодинну роботу, якщо нараховано менше, ніж 4560 грн. Доплата на харчування – 15% від нарахувань за погодинну роботу, якщо нарахування менші 5570 грн.

Податок дорівнює:

1. 10%, якщо нараховано менше, ніж 4560 грн.;

2. 15% від нарахувань, якщо нараховано більше, ніж 4560 і менше, ніж 5570 грн.;

3. 25% від нарахувань, якщо нараховано більше, ніж 5570 грн.

Перерахувань в ощадний банк не має. Визначити суму "до виплати".

Завдання 9. Розрахувати заробітну плату, якщо нарахування це:

1. посадовий оклад;

2. доплата на дітей.

Утримання включають:

1. податок;

2. перерахунок в ощадний банк.

При цьому доплата на дітей становить 15% від посадового окладу.

Податок дорівнює:

1. 0, якщо нараховано менше, ніж 3360 грн.;

2. 15% від нарахувань, якщо нараховано більше, ніж 3360 і менше, ніж 4100 грн.;

3. 20% від нарахувань, якщо нараховано більше, ніж 4100 грн.

Перерахунок в ощадний банк становить 15% від нарахувань. Багатодітні (3 і більше дітей) і інваліди податку не сплачують. Визначити суму "до виплати".

Завдання 10. Розрахувати заробітну плату, якщо нарахування це:

1. оплата за погодинну роботу;

2. доплата на дітей;

Утримання включають:

1. податок;

2. страхувальний збір.

При цьому: тривалість денної зміни 8 год, а тривалість нічної зміни – 5 год. Оплата робіт за 1 годину денної зміни становить 61,9 грн, нічної – 72,8 грн. Доплати на дітей становлять 25% від нарахувань за погодинну роботу, якщо нараховано менше, ніж 3270 гр.

Податок дорівнює:

1. 5%, якщо нараховано менше , ніж 3270 грн.;

2. 15% від нарахувань, якщо нараховано більше, ніж 3270 і менше, ніж 4280 грн.;

3. 25% від нарахувань, якщо нараховано більше, ніж 4280 грн.

Страхувальний збір становить 25% від нарахувань за погодинну оплату.

Визначити суму "до виплати".

Завдання 11. Розрахувати заробітну плату, якщо нарахування це:

- 1. посадовий оклад;
- 2. премія;
- 3. доплата на дітей. Утримання включають:
- 1. податок;
- 2. внесок у касу взаємодопомоги.

При цьому: премія становить 10%, якщо стаж роботи менший від 5 років, і 20%, якщо стаж є більшим від 5 років; доплата на дітей становить 30% від посадового окладу при наявності 2-х і більше дітей.

Податок дорівнює:

1. 0, якщо нараховано менше, ніж 3240 грн.;

2. 15% нарахувань, якщо нараховано більше 3240 і менше, ніж 4100 грн.;

3. 20% нарахувань, якщо нараховано більше від 4100 грн.

Сплата у касу взаємодопомоги становить 1% від нарахувань. Визначити суму "до виплати".

Завдання 12. Розрахувати заробітну плату, якщо нарахування це:

- 1. оплата за погодинну роботу;
- 2. доплата на харчування;
- 3. доплата на дітей.

Утримання включають:

1 податок;

При цьому: тривалість денної зміни 8 год, а тривалість нічної зміни 5 год. Оплата робіт за 1 годину денної зміни становить 55,9 грн, нічної – 62,8 грн.

Доплати на дітей становлять 35% від нарахувань за погодинну роботу, якщо нараховано менше, ніж 3250 грн. Доплата на харчування становлять 15% від нарахувань за погодинну роботу.

Податок дорівнює:

1. 12%, якщо нараховано менше, ніж 3250 грн.;

2. 17% від нарахувань, якщо нараховано більше, ніж 3250 і менше, ніж 4100 грн.;

3. 25% від нарахувань, якщо нараховано більше, ніж 4100 грн.

Визначити суму "до виплати".

Завдання 13. Розрахувати заробітну плату, якщо нарахування це:

- 1. посадовий оклад;
- 2. премія.

Утримання включають:

1. податок;

2. перерахунок в ощадний банк.

При цьому:

Премія становить 30% від посадового оеладу для інженерно-технічного персоналу і 10% для інших співробітників.

Податок дорівнює:

1. 0, якщо нараховано менше, ніж 4150 грн;

2. 15% від нарахувань, якщо нараховано більше, ніж 4150 і менше, ніж 5150 грн;

3. 20% від нарахувань, якщо нараховано більше, ніж 5150 грн.

Перерахунок в ощадний банк 10% від нарахувань.

Визначити суму "до виплати".

Завдання 14. Розрахувати заробітну плату, якщо нарахування це:

1. оплата за погодинну роботу;

2. доплата на харчування;

3. доплата на дітей.

Утримання включають податок.

При цьому: тривалість денної зміни становить7 год, а тривалість нічної зміни – 5 год. Оплата робіт за 1 годину денної зміни становить 41,5 грн, а нічної – 52,5 грн.

Доплати на дітей становлять 20% від нарахувань за погодинну роботу, якщо нараховано менше, ніж 2580 грн.

Доплата на харчування становлять 15% від нарахувань за погодинну роботу.

Податок дорівнює:

1. 0, якщо нараховано менше, ніж 2580 грн;

2. 10% від нарахувань, якщо нараховано більше, ніж 2580 і менше, ніж 3100 грн;

3. 20% від нарахувань, якщо нараховано більше, ніж 3100 грн.

Визначити суму "до виплати".

Завдання 15. Розрахувати заробітну плату, якщо нарахування це:

1. посадовий оклад;

2. премія.

Утримання включають:

1. податок;

2. сплата аліментів.

При цьому: премія становить 18%, якщо стаж роботи, більший від 5 років.

Податок дорівнює:

1. 0, якщо нараховано менше, ніж 4330 грн;

2. 15% від нарахувань, якщо нараховано більше, ніж 4330 і менше, ніж 5190 грн;

3. 20% від нарахувань, якщо нараховано більше, ніж 5190 грн.

Аліменти сплачуються в розмірі 25% нарахувань, якщо сплачуються на 1 дитину і 33% – на 2-х і більше дітей. Визначити суму "до виплати".

# **Лабораторна робота 9. Табулювання функції однієї незалежної змінної з розгалуженням**

#### **1. Індивідуальні завдання**

1. Протабулювати функцію

$$
y = \begin{cases} \frac{\ln^2 12x}{5.7 + x}, & \text{array } x < 4, \\ \sqrt[3]{x}, & \text{array } x = 4, \\ \frac{\sqrt{x}}{1.2 + \sqrt{5.7x}}, & \text{array } x > 0; \end{cases}
$$

на інтервалі [1,10] з кроком 1.

2. Протабулювати функцію

$$
y = \begin{cases} \frac{e^{1,2x}}{\sqrt{1+e^{1,2x}}}, & \text{ kkuqo} \quad x < 5, \\ \ln^3(x^5 + \sqrt{x}, & \text{ kkuqo} \quad x = 5, \\ \frac{\ln^2 5,7x^2}{1-1,2x^2}, & \text{ kkuqo} \quad x > 5; \end{cases}
$$

3. Протабулювати функцію

$$
y = \begin{cases} \frac{tg^2 1.7x}{6.2 - x^3}, & \text{allow } x < 7, \\ \sin^3(x^2 + \sqrt{x}, & \text{allow } x = 7, \\ \sqrt[3]{6.2 + e^{x/6}}, & \text{allow } x > 7; \end{cases}
$$

на інтервалі [1,14] з кроком 1.

4. Протабулювати функцію

$$
y = \begin{cases} \frac{\ln^2 1.7x}{\sqrt{6x+1}}, & \text{ k } x < 6, \\ \sqrt[5]{e^x}, & \text{ k } x = 6, \\ \frac{1}{6}x^2 1.7x + \sqrt[4]{e^{5-x}}, \end{cases}
$$

на інтервалі [1,12] з кроком 1

5. Протабулювати функцію

$$
y = \begin{cases} \frac{\ln^4 7, 3x}{\sqrt{9, 1 + x} + 1, 23}, & \text{array } x < 4\\ \sqrt[5]{x}, & \text{array } x = 4, \\ \log^2(x + 4) + \sqrt{\frac{17x}{5, 2}} \ln x, & \text{array } x > 4 \end{cases}
$$

на інтервалі [2,8] з кроком 1.

6. Протабулювати функцію

$$
y = \begin{cases} 20\sqrt[3]{1,2x} + e^{3.7x}, & \text{fixuqo } x < 8\\ tg\left(\sqrt[3]{x}\right), & \text{fixuqo } x = 8\\ \cos^3 5.7x, & \text{fixuqo } x > 8 \end{cases}
$$

на інтервалі [1, 16] з кроком 1

7. Протабулювати функцію

$$
y = \begin{cases} \frac{5}{3} + x^{2} \\ \frac{4}{3} + \sqrt{x} \\ e^{\sqrt{x+1}}, & \text{if } x \neq 3 \\ \frac{5}{3} + \sin^{3} x \\ e^{-0.01}, & \text{if } x \neq 3 \end{cases}
$$

на інтервалі [1, 8] з кроком 1

8. Протабулювати функцію

$$
y = \begin{cases} \frac{4\sqrt{5,7 + 1,2x}}{\ln^2 x}, & \text{if } x & = 5 \\ \sin(\sqrt{x}), & \text{if } x \leq 5 \\ 5.7e^{-1,2x}, & \text{if } x \leq 5 \end{cases}
$$

на інтервалі [2, 10] з кроком 1 9. Протабулювати функцію

$$
y = \begin{cases} \frac{e^{|x-1,2|}}{\cos^2 5,7x}, & \text{array } x < 7\\ \sqrt[5]{x+1,8}, & \text{array } x = 7 \end{cases}
$$

$$
(x-5.7)^3 + 1.2
$$
, *80 x* > 7

на інтервалі [1, 14] з кроком 1

10. Протабулювати функцію

$$
y = \begin{cases} 5,2 + \sqrt[3]{15 + e^{(2,3x)}}, & \text{array } x < 3 \\ \sqrt[3]{tgx}, & \text{array } x = 3 \\ \frac{\ln^2 x + \sin x}{\sqrt{27x}}, & \text{array } x > 3 \end{cases}
$$

на інтервалі [1, 12] з кроком 1 11. Протабулювати функцію

$$
y = \begin{cases} \frac{5.7 - \ln^2(1 + e^{5.7x})}{12\sqrt{x}}, & \text{ $\pi \text{ } x \text{ } y > 4$,} \\ \frac{\sin^2 1.2x}{\sqrt[3]{\frac{x}{5.7}}}, & \text{ $\pi \text{ } x \text{ } y \text{ } x = 4$,} \end{cases}
$$

на інтервалі [1, 12] з кроком 1 12. Протабулювати функцію

$$
y = \begin{cases} \n\ln^2 x - \sin \frac{x}{5.7} \\
\frac{\sqrt{1.2x}}{\sqrt{1.2x}}, & \text{fixuqo } x < 3, \\
t g \sqrt{x}, & \text{fixuqo } x = 3, \\
1.2 \sqrt{5.7 + e^x}, & \text{fixuqo } x > 3;\n\end{cases}
$$

на інтервалі [1, 9] з кроком 1

13. Протабулювати функцію

 $\overline{\mathcal{L}}$ 

 $\overline{\mathcal{L}}$ 

$$
y = \begin{cases} \frac{20\sqrt[3]{1,2x} + e^{5.7x}}{25x^2} & \text{if } x \neq 0, \\ \sin^2(\sqrt{x}), & \text{if } x = 5, \\ \cos^3 1, 2x, & \text{if } x = 5. \end{cases}
$$

на інтервалі [1, 15] з кроком 1 14. Протабулювати функцію

$$
y = \begin{cases} \frac{5}{3} \sqrt{\frac{5.7 + x^2}{4.2 + \sqrt{x}}}, & \text{if } x \neq 3 \\ e^{\sqrt{x+1}}, & \text{if } x = 3 \\ \frac{5.7 \ln x + \sin^3 x}{e^{-0.01}}, & \text{if } x = 3 \end{cases}
$$

на інтервалі [1, 10] з кроком 1

15. Протабулювати функцію

$$
\begin{cases}\n\frac{\ln^2 12x}{5.7 + x}, & \text{skupo} \quad x < 4, \\
\sqrt[3]{x}, & \text{skupo} \quad x = 4, \\
\frac{\sqrt{x}}{1.2e^{-3x} + \sqrt{5.7x}}, & \text{skupo} \quad x > 0;\n\end{cases}
$$

на інтервалі [1, 15] з кроком 1.

124

### **Лабораторна робота 10. Бази даних в** Ехсеl

#### **1. Створення бази даних**

Ехсеl дозволяє створювати та обробляти нескладні бази даних (БД), які називаються списками. Базою даних програма важає таблицю, перший рядок якої містить заголовки стовпців, а кожний стовпець містить однорідну інформацію. Тоді у такій таблиці рядки називаються **записами**, комірки – **полями**, а заголовки стовпців, які утворюють структуру таблиці, – назвами **полів**.

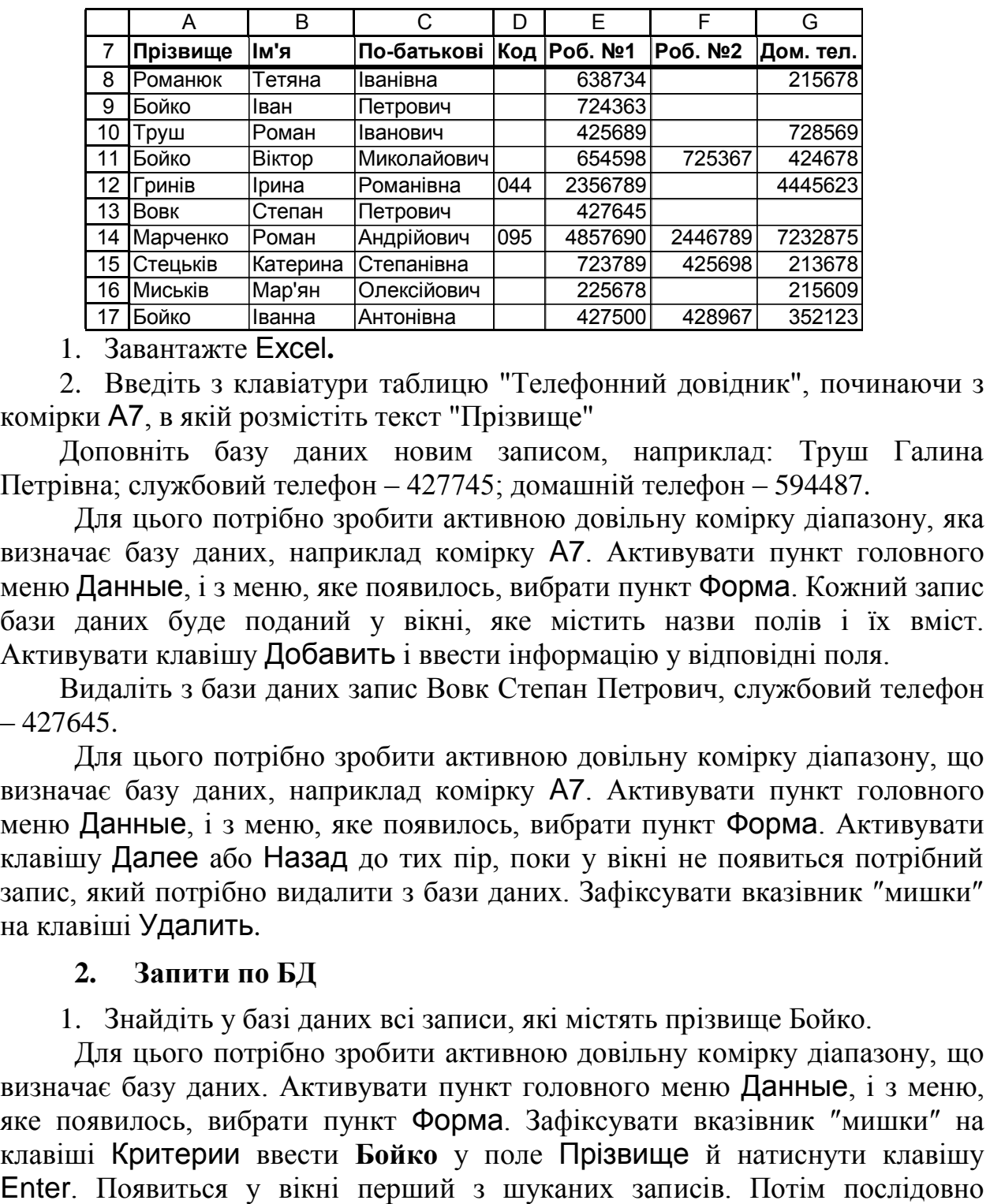

1. Завантажте Ехсеl**.**

2. Введіть з клавіатури таблицю "Телефонний довідник", починаючи з комірки А7, в якій розмістіть текст "Прізвище"

Доповніть базу даних новим записом, наприклад: Труш Галина Петрівна; службовий телефон – 427745; домашній телефон – 594487.

Для цього потрібно зробити активною довільну комірку діапазону, яка визначає базу даних, наприклад комірку A7. Активувати пункт головного меню Данные, і з меню, яке появилось, вибрати пункт Форма. Кожний запис бази даних буде поданий у вікні, яке містить назви полів і їх вміст. Активувати клавішу Добавить і ввести інформацію у відповідні поля.

Видаліть з бази даних запис Вовк Степан Петрович, службовий телефон  $-427645.$ 

Для цього потрібно зробити активною довільну комірку діапазону, що визначає базу даних, наприклад комірку A7. Активувати пункт головного меню Данные, і з меню, яке появилось, вибрати пункт Форма. Активувати клавішу Далее або Назад до тих пір, поки у вікні не появиться потрібний запис, який потрібно видалити з бази даних. Зафіксувати вказівник ″мишки″ на клавіші Удалить.

## **2. Запити по БД**

1. Знайдіть у базі даних всі записи, які містять прізвище Бойко.

Для цього потрібно зробити активною довільну комірку діапазону, що визначає базу даних. Активувати пункт головного меню Данные, і з меню, яке появилось, вибрати пункт Форма. Зафіксувати вказівник ″мишки″ на клавіші Критерии ввести **Бойко** у поле Прізвище й натиснути клавішу активувати клавішу Далее. Кожний запис бази даних буде поданий у вікні, яке містить назви полів і їх вміст.

Відшукайте всі записи, які містять номери телефонів більші за 400000, власники яких мають прізвища, що починаються з літери Б.

Для цьго потрібно у аналогії до попередніх пунктів зробити активною довільну комірку (поле) бази даних, послідовно активувати пункти меню Данные, Форма та клавішу Критерии. Задати у полі прізвище: Б\*, а у полі Дом. тел.: > 400000 й натиснути клавішу Enter. Послідовно активувати клавішу Далее, поки не будуть переглянуті всі записи за обраною маскою критерію.

Відшукайте всі записи, які містять поле Роман.

3. Використання фільтрів, автофільтри

Відфільтруйте базу даних так, щоб у ній було видно лише ті записи, які стосуються людей, номери домашніх телефонів яких знаходяться у діапазоні 420000 та 430000.

Для цього потрібно відзначити діапазон, який містить базу даних. Активувати пункт Данные, Фильтр і з меню, яке появилося, вибрати Автофильтр. Заголовки полів доповняться списками, які розкриваються. Розкрити список заголовку поля **Дом. тел.** (зафіксувавши вказівник ″мишки″ на маленькому трикутничку, який розміщений біля назви поля). Вибрати із списку пункт (Условие) та задати у верхньому лівому полі умову больше или равно, у верхньому правому – 420000, встановити радіоклавішу И, у нижньому лівому полі – меньше или равно, у правому нижньому полі – 430000, активувати клавішу Оk.

Скасуйте операцію фільтру.

Для цього потрібно послідовно активувати пункти меню Данные, Фільтр, Отобразить все.

Відфільтруйте базу даних так, щоб у ній було видно тільки ті записи, в яких у полі імені записано ім'я Роман.

Завершіть роботу з автофільтром.

Для цьго необхідно повторно вибрати пункти меню Данные Фильтр, Автофильтр.

## **4. Використання фільтрів. Розширені фільтри**

Розширений фільтр вимагає задання критеріїв фільтрування. Щоб утворити критерій, потрібно в одну комірку ввести назву поля, за яким відбудеться фільтрування, а у комірки розташовані безпосередньо під цією комірокою, розмістити значення, за якими відбуватиметься фільтрування. Якщо таких значень, розміщених під назвою поля, є більше, ніж одне, тоді Excel вважатиме, що ці значення об'єднанані логічною функцією ИЛИ (Або). Якщо необхідно фільтрувати записи більше, ніж за одним полем, тоді потрібно у верхньому рядку розмістити назви таких полів. Нижче розміщуються відповідні умови. Тоді критерій фільтрування займатиме декілька стовпців і програма вважатиме, що вони об'єднані логічною функцією И (І). Після цього можна виконувати фільтрування вибором пунктів Данные, Фильтр, Расширенный фильтр.

1. Відфільтруйте базу даних так, щоб видно було лише ті записи, які стосуються людей з прізвищами Бойко та Миськів, які мають домашній телефон.

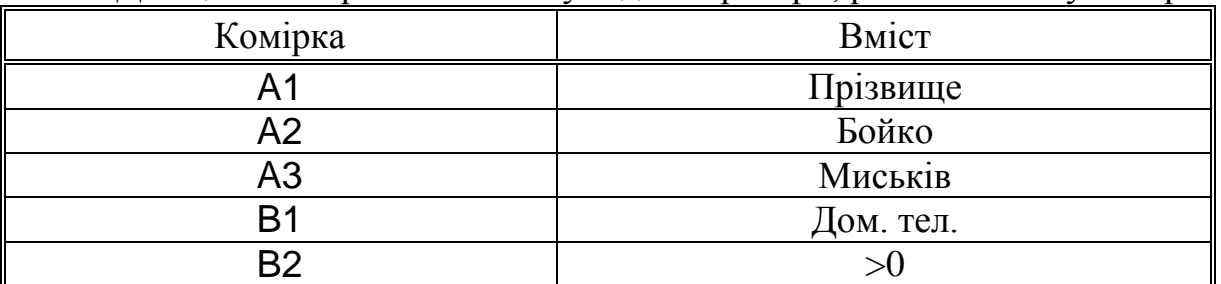

Для цього потрібно спочатку задати критерії, розмістивши у комірках:

2. Зробити активною довільну комірку (поле) бази даних. Послідовно зафіксувати вказівник ″мишки″ на командах Данные, Фильтр, Расширенный фильтр. Діапазон, який містить базу даних – A7:G17 вже відзначений, про що свідчить інформація у полі Исходный диапазон. Тут має бути діапазон комірок в якому розміщена таблиця з даними (база даних). Зафіксувати курсор у полі Диапазон условий і ввести з клавіатури або іншим чином діапазон A1:B3. Саме цей діапазон буде критерієм фільтрування. Активувати клавішу Оk

3. Скасуйте операцію попередньої команди і відфільтруйте базу даних так, щоб було видно тільки ті записи, у яких абонент має два робочі телефони і має ім'я, яке починається літерою Р.

5. Функції для роботи з базами даних

Розглянемо на прикладі функції БСЧЕТ (база данных; поле; критерий), яка обчислює кількість числових комірок у вибірці (поле) із заданої бази даних (база данных) за заданим критерєм (критерий),

де: база данных – це діапазон, що містить БД; поле – комірка, в якій знаходиться назва поля, за якою здійснюється відбір; критерий – діапазон, в якому міститься умова.

Обчислити кількість записів, які містять інформацію про людей, котрі мають другий службовий телефон.

Для цього потрібно створити критерій у діапазоні D1:D2, у комірокці D1 розмістивши назву поля – Роб. №2, а в D2 – < >0. Зробити активною комірку, в якій хочемо одержати значення функції БСЧЕТ, наприклад, J7, і ввести формулу: =БСЧЕТ(A7:G17;F7;D1:D2).

Використовуючи функцією ДМАКС, визначіть найбільший номер домашнього телефону серед абонентів з прізвищем Бойко.

## **6. Індивідуальні завдання**

1. Створити ряд даних (базу даних), яка містить наступну інформацію:

- назву товару;
- $\bullet$  ціна;
- кількість;
- $\bullet$  сума;
- $\bullet$  фірма виробник.

Помістити у полі "Назва товару" назви 10 товарів. Здійснити пошук за назвою і фірмою – виробником, за ціною. Впорядкувати записи за фірмоювиробником, назвою товару та ціною. Відфільтрувати записи за назвою товару. Обчислити сумарну вартість товарів і максимальну та мінімальну ціну.

2. Створити ряд даних (базу даних), яка містить наступну інформацію:

- тип літератури;
- $\bullet$  автор;
- назва;
- дата поступлення в бібліотеку;
- рік видання;
- $\bullet$  піна.

Помістити у полі "тип літератури" 8 видів літератури. Здійснити пошук за назвою, за автором і назвою. Доповнити дані ще двома записами. Впорядкувати записи за типом літератури. Відфільтрувати записи за автором. Обчислити книгу з найдавнішим роком видання та середню вартість книг.

3. Створити ряд даних (базу даних), яка містить наступну інформацію:

- номер цеху;
- табельний номер:
- прізвище;
- заробітну плату.

Помістити у базу даних до 10 різних записів. Здійснити пошук за номером цеху та табельним номером. Вилучити знайдений запис. Доповнити базу даних новим записом. Впорядкувати записи у базі даних за номером цеху і табельним номером. Відфільтрувати записи за номером цеху. Обчислити середню заробітну плату а також мінімальні та максимальні заробітні плати.

4. Створити ряд даних (базу даних), яка містить наступну інформацію:

- назва спеціальності;
- факультет;
- $\bullet$  прізвище;

розмір стипендії;

● середній рейтинг.

Помістити у базу даних 9 записів. Здійснити пошук у базі за факультетом і прізвищем. Впорядкувати записи за факультетом і назвою спеціальності. Відфільтрувати за номером курсу. Обчислити запис з максимальною стипендією і рейтингом, з мінімальною стипендією і рейтингом.

5. Створити ряд даних (базу даних), яка містить наступну інформацію: назва пиломатеріалу;

- виробник;
- $\bullet$  ціна;
- кількість;
- одиниця виміру.

Помістити у базу даних 10 записів. Доповнити ще одним записом. Здійснити пошук за назвою; за назвою і виробником. Впорядкувати за назвою, виробником і ціною. Відфільтрувати за назвою. Обчислити максимальну ціну певного пиломатеріалу, а також середню вартість всіх пиломатеріалів в базі даних.

6. Створити ряд даних (базу даних), яка містить наступну інформацію:

- назва меблів;
- дата виготовлення;
- $\bullet$   $\overline{u}$ *i*<sub>Ha</sub>;
- кількість;
- $\bullet$  сума;
- виробник.

Помістити у базу даних 9 записів. Здійснити пошук за назвою меблів і виробником. Доповнити базу даних ще одним записом. Впорядкувати за назвою меблів. Обчислити середню вартість меблів, а також максимальну вартість.

7. Створити ряд даних (базу даних), яка містить наступну інформацію:

- назва деталі;
- $\bullet$  ціна;
- кількість;
- $\bullet$  сума;
- виробник;
- дата поступлення на слад.

Помістити у базу даних 8 записів. Здійснити пошук за назвою деталі і виробником. Доповнити базу ще одним записом. Впорядкувати базу за шифром і назвою. Відфільтрувати записи за назвою деталі. Обчислити середню вартість деталей і мінімальну ціну.

8. Створити ряд даних (базу даних), яка містить наступну інформацію:

- назва кафедри;
- посада;
- стаж роботи;
- посадовий оклад;
- прізвище.

Помістити у базу даних 10 записів. Здійснити пошук за назвою кафедри і прізвищем. Впорядкувати базу за назвою кафедри, посадою і прізвищем. Відфільтрувати записи за посадовим окладом. Обчислити середній стаж роботи, а також мінімальний оклад.

9. Створити ряд даних (базу даних), яка містить наступну інформацію: номер школи;

- $\bullet$  клас;
- прізвище;
- середній бал.

Помістити у базу даних 9 записів. Здійснити пошук за номером школи, класом,а також прізвищем. Знищити останній знайдений запис. Впорядкувати записи за номером школи, номером класу і прізвищем. Обчислити записи з максимальним та мінімальним середнім балом.

10. Створити ряд даних (базу даних), яка містить наступну інформацію: номер ощадного банку;

- $\bullet$  номер рахунку;
- $\bullet$  дата;
- вклад;
- прізвище вкладника;

Помістити у базу даних 10 записів. Здійснити пошук за прізвищем, номером ощадного банку і рахунком; доповнити ряд (базу) 1 записом. Впорядкувати записи за номером ощадного банку і номером рахунку. Обчислити запис з мінімальним та максимальним вкладом.

11. Створити ряд даних (базу даних), яка містить наступну інформацію:

- назва кондитерського виробу;
- $\bullet$  ціна;
- кількість;
- $\bullet$  сума;
- виробник продукції.

Помістити у базу даних 9 видів кондитерських виробів. Здійснити пошук за назвою і ціною, за назвою і виробником. Впорядкувати за назвою. Відфільтрувати за назвою і ціною. Доповнити ряд ще одним записом. Обчислити максимальну ціну кондитерського виробу.

12. Створити ряд даних (базу даних), яка містить наступну інформацію:

- тип літератури;
- $\bullet$  abrop;
- $•$  назва;
- рік видання;
- $\bullet$  піна.

Помістити у базу даних 9 видів літератури. Здійснити пошук за автором і датою; за назвою. Відфільтрувати за автором. Обчислити у базі даних найновіше видання.

13. Створити ряд даних (базу даних), яка містить наступну інформацію:

- номер цеху;
- табельний номер;
- прізвище;
- домашня адреса;
- $\bullet$  стаж;
- заробітна плата.

Помістити у базу даних 8 різних записів. Здійснити пошук за табельним номером і прізвищем. Доповнити інформацію у базі даних новим записом. Впорядкувати записи за номером цеху і табельним номером. Відфільтрувати

записи за номером цеху і категорією. Обчислити запис з максимальною заробітною платою та середню заробітну плату.

14 Створити ряд даних (базу даних), яка містить наступну інформацію: назва вищого навчального закладу;

- $\bullet$  факультет;
- спеціальність;
- $\bullet$  курс;
- прізвище;
- місце проживання.

Помістити у базу даних 7 записів. Здійснити пошук у базі даних за назвою спеціальності і курсом, відфільтрувати записи за спеціальністю.

15. Створити ряд даних (базу даних), яка містить наступну інформацію: назва пиломатеріалу;

- виробник;
- $\bullet$  ціна;
- кількість;
- одиниця виміру.

Помістити у базу даних 10 записів. Доповнити ще одним записом. Здійснити пошук за назвою пиломатеріалу; за назвою пиломатеріалу, виробником і ціною. Відфільтрувати записи за назвою пиломатеріалу. Обчислити максимальну і мінімальну ціну певного пиломатеріалу а також середню ціну.

# **РОЗДІЛ 6. ВИКОРИСТАННЯ** VISUAL BASIC FOR APPLICATION **В ІНФОРМАЦІЙНИХ СИСТЕМАХ**

Незважаючи на досить широкі можливості системи MS Excel з створення нескладних баз даних у ряді випадків виникає ситуація, коли користувачеві не вистачає якоїсь функції для повного задоволення його потреб, а використати більш потужні СУБД немає необхідності. У таких випадках може допомогти розширення можливостей системи MS Excel шляхом написання власних функцій користувача, які дозволяють виконувати нестандартні, але необхідні користувачеві дії з оброблення даних.

Такі засоби надає вмонтований у систему MS Excel інтерпретатор мови високого рівня Visual Basic for Application (скорочено VBA). Існує ряд причин, які обумовили таку популярність VBA, зокрема:

 VBA є єдиним середовищем розробки додатків у всіх програмах Microsoft Office. Подібний вибір обумовлено винятковими властивостями VBA, що бере свій початок ще в 1960-х роках і безупинно розвивається з тих пір. Однією з таких властивостей є унікальне поєднання простоти базових конструкцій і широких можливостей з реалізування алгоритмів оброблення даних довільного ступеня складності. У цьому сенсі VBA поступається, хіба що, Фортрану;

 за допомогою VBA можна записувати послідовності повторюваних команд, характерних для довільного додатка, і призначати правила (умови) відповідно до яких ці послідовності (процедури VBA) будуть викликатися в додатку. Наприклад, після натискання деякої кнопки робочий аркуш MS Excel може бути відформатований з урахуванням вимог користувача, записаних на VBA і збережених у робочій книзі або шаблоні;

 використавши засоби VBA можна забезпечити нестандартний діалог з користувачем, створюючи діалогові форми і обробляти реакцію користувача на подію в додатку;

 використання єдиної мови програмування сприяє більш тісній взаємодії Excel із продуктами Microsoft Office. За допомогою VBA можна розробляти додатки, що одночасно застосовують компоненти декількох програм.

Зрозуміло, що в межах даного навчального видання неможливо описати всі засоби VBA. Тому, для більш глибокого ознайомлення з можливостями VBA варто звернутися до спеціальної літератури.

## **6.1. Загальний опис** VBA

Visual Basic for Applications – це об'єктно-орієнтована мова програмування високого рівня, вбудована в усі програми MS Office. Включення в зазначений пакет сучасної повнофункціональної мови програмування, інструментів для написання програмних кодів, їх редагування і відлагодження, а також великих бібліотек стандартних процедур дозволяє створювати програмні продукти, здатні з достатньою повнотою автоматизувати вирішення конкретних завдань користувача.

VBA є об'єктно-орієнтованим середовищем, що містить великий набір об'єктів, кожен з яких має безліч властивостей і методів. Сам об'єкт і всі інструменти, необхідні для його створення, відтворення або знищення, відносяться до певного класу. Ім'я класу вказує на тип об'єктів, які він містить.

Класи можна розглядати як основу для створення інших об'єктів цього ж типу. Тому всі об'єкти одного класу будуть діяти однаково.

Властивості й методи є членами класу. За допомогою властивостей описується як виглядає об'єкт, зокрема, дається інформація про прийоми форматування тексту, колір і розмір шрифту. Методи є процедурами, або, інакше кажучи, множиною операторів, що здійснюють певні завдання, які можуть бути виконані для об'єкта.

При об'єктно-орієнтованому програмуванні практично всі компоненти середовища розроблення є **об'єктами**. У MS Excel VBA-об'єктом вважається довільний елемент додатку – комірка, аркуш, робоча книга, діаграма. Фактично об'єктом є, властиво, і сам додаток MS Excel.

Об'єкти можуть включати області комірок, рамки комірок, вікна, сценарії, стилі і цей перелік можна продовжити. Кожен клас об'єктів має свою множину властивостей, функцій і подій.

**Властивості об'єктів. Властивість** є атрибутом об'єкта, що описує, як об'єкт виглядає (його колір, розмір і місце розташування) і як він діє (чи є видимим, чи посилається на інший об'єкт). Коли створюється об'єкт, MS Excel виконує процедуру створення цього об'єкта. Дана процедура, збережена в класі об'єктів, привласнює значення всім властивостям, що дозволяє відразу ж працювати з об'єктом.

Якщо користувач захоче змінити кілька властивостей, тоді він, як правило, виявить, що здебільшого вони задані саме так, як йому потрібно, тому вносити зміни звичайно не доводиться. Для того, щоб у макросі VBA все-таки надати властивості нове значення необхідно лише розробити оператор присвоєвання, у якому ліворуч від символу присвоєння будуть зазначені ім'я й властивість об'єкта (розділені крапкою), а праворуч – нове значення.

Властивість аркуша Name відображається на його ярличку. Причому дана властивість входить також у безліч інших класів.

**Метод** – це дія, що може бути виконана над об'єктом. Методи реалізовуються за допомогою виконання процедури, що є членом класу об'єктів. Синтаксис виклику методу такий: ім'я об'єкта й ім'я методу, розділені крапкою.

**Події.** Щоразу, коли користувач взаємодіє з певним об'єктом на робочому аркуші, відбувається **подія**. Кожен клас об'єктів має власну групу подій на які об'єкти даного класу реагують. Так, робоча книга має події:

 подія NewSheet, яка виконується щоразу, коли користувач додає до неї новий аркуш;

 подія SelectionChange відбувається при виборі користувачем іншої комірки або діапазону комірок.

При події створення процедури MS Excel автоматично додає в її код перший і останній рядки.

При бажанні можна самостійно написати програму для оброблення події, на яку повинні реагувати об'єкти. Для цього необхідно знати основні правила взаємодії об'єктів, властивостей і методів. Наприклад, коли Ви створюєте аркуш у робочій книзі, функцією-членом у класі Worksheet створюється об'єкт Worksheet. Значення властивостей нового об'єкта присвоюються за замовчуванням.

# **6.2. Процедури і функції** VBA

У VBA підтримується така програмна структура коли на вищому рівні ієрархії розташовані додаток, а далі йдуть проекти, пов'язані з фактичними документами цього додатка. На третьому рівні перебувають модулі (модулі додатка, модулі користувача, модулі класу, модулі форм і модулі посилань), а на нижчому – їхні процедури та функції.

**Модуль** – це частина програми оформлена у вигляді, який допускає її незалежну трансляцію. Модуль складається із двох розділів: розділу оголошень (Declaration) і розділу процедур і функцій. У першому розділі описуються глобальні змінні, типи, визначені користувачем, у другому – процедури та функції.

**Процедурою** називається фрагмент програмного коду (мінімальна, семантично закінчена програмна конструкція), розміщений між операторами Sub і End Sub.

Спрощений формат процедури є таким:

```
[Private|Public] Sub <ім'я_процедури> (<аргумент_1>, ... ,<аргумент N>)
      <оператор 1>
```
...

<оператор n>

End Sub

Формат функцій трохи відрізняється від синтаксису процедур, тому що для функції необхідно вказати тип результату, який повертається нею:

```
[Private|Public] Function <ім'я_функції> (<аргумент_1>, ... , <аргумент N>) 
As <тип_результату>
```

```
<оператор 1>
```
...

<оператор n>

<ім'я\_функції> = <результат>

End Function

Ключове слово Private обмежує область видимості процедури або функції, для якої воно задане модулем, у якому вона описана. У результаті її можуть викликати тільки процедури або функції цього ж модуля. Ключове слово Public, навпаки, оголошує процедуру або функцію доступною для всіх модулів проекту. За замовчуванням (попередньою домовленістю) довільна процедура або функція є загальнодоступною, тобто має статус Public.

Виконання програмного коду процедури або функції відбувається при передаванні їй керування. Передавання керування (виклик) може здійснюватися різними способами. У загальному випадку підпрограма викликається із програмного коду за допомогою спеціального оператора Саll, у якому, крім цього ключового слова, вказуються ім'я процедури і фактичні параметри виклику, список яких записується у круглих дужках.

Дуже важливу роль у програмуванні на VBA відіграє такий різновид процедури, як процедура без параметрів. Процедури цього типу можуть виступати у ролі процедур оброблення подій. Процедури оброблення подій є основою механізму зв'язку подій з програмним кодом для їхнього оброблення.

Функції в VBA, як правило, містять списки параметрів. Вони не можуть використовуватися для оброблення подій. Викликати ж їх можна як за допомогою оператора Саll, так і безпосередньо у процесі обчислення значення виразу VBA (з коду інших процедур або функцій) або формули робочого аркуша MS Excel.

Для створення функції користувача необхідно:

• завантажити Редактор VBA;

 у пункті Insert (Вставка) головного меню Редактора вибрати підпункт Module (Модуль) та натиснути клавішу Enter;

 у пункті Insert головного меню Pедактора вибрати підпункт Procedure та натиснути клавішу Enter.

У результаті у вікні Pедактора VBA візуалізується вікно у якому необхідно вибрати тип процедури ″Function″, а у полі ″Name″ вказати ім'я функції, наприклад, st та клацнути ″мишкою″ на клавіші ″ОК″ діалогового вікна. Наслідком виконання таких дій є візуалізування у вікні коду рядка заголовку процедури-функції та рядка, який замикає розділи описової та виконуваної частин програмного коду

Кутові дужки <…> – це засіб формалізованого опису конструкцій VBA. У конкретних програмах їх не використовують.

Аналіз поданої структури коду процедури свідчить, що кожна функція користувача починається з службового (ключового) слова Function, за яким записується ім'я функції. Ім'я функції повинно обов'язково починатися з латинської літери. В імені не бажано використовувати арифметичні символи, символи логічних операцій або відношень.

У круглих дужках записуються послідовності аргументів функції та назв їх типів. Після дужок записують тип результату виконання функції.

Структуру програмного коду функцій розглянемо на прикладі задачі обчислення площі S трикутника зі сторонами a, b і c за формулою Герона

$$
S = \sqrt{P(P - a)(P - b)(P - c)},
$$
\n(6.1)

де: Р – периметр трикутника.

Public Function **SG**(a as Single, b as Single, c as Single) as Single Dim P as Single 'Периметр трикутника  $P=a+b+c$ 'Площа трикутника **SG=**(P\*(P-a)\*(P-b)\*(P-c))^0.5 End Function

Аналіз поданого програмного коду свідчить, що важливим розділом програмного коду функції користувача є рядки, які містяться між першим та останнім рядками. Програмний код складається з двох частин (підрозділів): частини оголошення констант, змінних та коментарів; виконуваної частини.

Коментар – це фрагмент процедури, який починається з апострофу. Він слугує для пояснення (тлумачення) функціонування програмого коду і не впливає на виконання операторів. Він може бути розташований у довільному місці програмного коду.

Для обчислення площі трикутника зі сторонами, значення довжин яких дорівнюють, наприклад, 5, 8 і 12, відповідно, необхідно клацнути ″мишкою″ на значку панелі інструментів вікна Редактора VBA. У результаті на моніторі візуалізується робочий аркуш книги Excel. Вибрати у аркуші комірку, до якої потрібно занести результати обчислення площі трикутника. Після цього викликати вмонтовану в Excel функцію ″Майстер функцій″ та зі списку ″Категорії″ вікна ″Майстра функцій″ вибрати категорію ″Користувацькі функції″, а зі списку ″Функції″ – функцію з іменем SG. У результаті візуалізується діалогове вікно створеної функції користувача в яке заносяться значення аргументів a, b і c. Після цього клацнути ″мишкою″ на клавіші ОК діалогового вікна ″Майстра функцій″. Наслідком виконання такої дії буде результат – значення площі трикутника, яке візуалізується у обраній комірці Excel.

#### **6.3. Константи**

Константи – це контейнер для зберігання даних, але, на відміну від змінних, вони не змінюють числового значення у процесі виконання VBAпрограми. Константи використовують у наступних випадках:

 програмний код стає більш читабельним, усуваються потенційні помилки;

 щоб змінити якесь значення у програмному коді, це потрібно зробити всього один раз – в оголошенні константи.

У VBA константи визначаються за допомогою ключового слова Const:

Const COMP\_NAME As String = "Microsoft"

Область видимості константи залежить від того, в якому місці модуля вона оголошена. Щоб константа була доступна тільки всередині однієї процедури, вона повинна бути оголошена після оператора Sub або Function. Така константа називається локальною.

Константа, оголошена перед першою процедурою в модулі, доступна у всіх процедурах модуля.

Щоб константа була доступу у всіх модулях робочої книги, вона має бути оголошена з ключовим словом Public перед першою процедурою модуля.

Використання у програмному коді іменованих констант замість явного використання певних значень і рядків надає ряд переваг. Наприклад, якщо у процедурі потрібно звернутися до деякого значення декілька разів, тоді краще оголосити це значення як константу і застосовувати у виразах ім'я константи, а не явне числове значення. У цьому випадку програмний код буде більш наочним і зрозумілим. Крім того, змінити значення константи можна в одному операторі, а не у декількох.

Головна відмінність констант від змінних полягає у тому, що при спробі змінити значення константи у тілі процедури буде видане повідомлення про помилку.

У VBA вмонтовано безліч службових констант: календарних, для роботи з файлами; формами; типами дисків тощо. Переглянути їх можна через довідкову систему VBA: Microsoft Visual Basic Documentation; Visual Basic Language Reference; Constants. Про одну з констант (вона знаходиться у розділі Miscellaneous Constants) слід сказати особливо. Константа vbCrLf дозволяє провести перехід на новий рядок, наприклад:

"Перший рядок" + vbCrLf "Другий рядок"

## **6.4. Змінні**

Описані у процедурах VBA дії виконуються над змінними або об'єктами. **Змінна** – це поіменована область пам'яті, яка використовується для зберігання даних протягом виконання процедури. Використанню змінної, звичайно, передує її оголошення за допомогою оператора Dim, у якому вказуються ім'я (ідентифікатор) змінної і тип значення. Хоча такий оператор не є обов'язковим (VBA здатний ідентифікувати тип значення змінної за останнім символом її імені:  $\vdots$ ; #; \$; %; &; @), проте, хороший стиль програмування вимагає попереднього опису всіх ідентифікаторів використовуваних змінних.

Імена змінних можуть мати довжину до 255 допустимих символів і не повинні містити пробілів, розділових знаків і перерахованих вище спеціальних символів (за винятком символу @). Вони не можуть збігатися з ключовими (зарезервованими) словами VBA або іменами стандартних об'єктів. Приклади опису змінних:

Dim x, y As Integer Dim Holiday As Date

## **6.4.1. Типи змінних**

У процедурах і функціях VBA можуть використовуватися змінні таких типів:

• Boolean (логічні змінні, які приймають одне з двох значень: True або False);

 $\bullet$  Byte (ціле число від 0 до 255);

 Currency (змінні для грошових обчислень з фіксованою кількістю розрядів після десяткової коми, які дозволяють уникнути нагромадження похибок при заокругленні);

• Date (змінні для зберігання дати й часу);

• Double (змінні, які використовуються для зберігання значень із плаваючою комою подвійної точності);

• Integer (цілі числа від –32 768 до +32 767);

• Long (цілі числа від –2 147 483 648 до +2 147 483 647);

• Object (змінні для зберігання посилань на об'єкти);

 Single (змінні для зберігання значень одинарної точності з плаваючою комою);

• String (змінні для зберігання рядків символів довжиною від 0 до 64 Кбайт);

• Variant (змінні, тип яких визначається типом останнього присвоєного їм значення).

VBA надає можливість користувачеві поряд зі стандартними типами створювати власні типи даних (структури) і зберігати дані в масивах (групах змінних із загальним ім'ям, які розрізняють за комбінацією індексів). Типи даних описуються не тільки для змінних, але й для формальних параметрів процедур і функцій, а також для самих функцій (тип значення, яке повертається функцією).

### **6.4.2. Область видимості змінних**

**Область видимості змінної** – це область програми, де ім'я змінної вважається доступним (видимим) і, таким чином, можливий доступ до її числового значення.

Існують три рівні видимості змінної:

 процедура (областю видимості є тільки та процедура, у якій змінна оголошена);

 модуль (область видимості – усі процедури модуля у якому змінна оголошена);

 додаток (область видимості – усі процедури всіх модулів активного додатку).

Для досягнення видимості у межах процедури оператор Dim оголошує змінну в довільному місці процедури, але завжди передує операторам, які використовують її. Час життя такої змінної дорівнює часу виконання процедури, тобто при вході в цю процедуру під змінну виділяється пам'ять і відбувається її ініціалізування. У процесі виконання цієї процедури значення змінної може змінюватися. Після виходу із процедури виділена пам'ять звільняється, отже, втрачається значення змінної.

Якщо необхідно зберегти значення змінної між входженнями до процедури, використовується оператор Static. Дія його аналогічна до дії оператора Dim, але він оголошує статичну змінну. Різниця полягає у тім, що при виході з процедури пам'ять статичної змінної не звільняється, а стає тимчасово недоступною, тому значення змінної зберігається.

Для досягнення видимості за межами процедур необхідно, щоб оператор Dim оголошував змінну в розділі описів Declaration модуля (тобто поза його процедурами).

Таким чином, область видимості змінних VBA визначається місцем їхнього опису. Якщо змінна описана всередині процедури або функції, тоді її область видимості обмежується цією процедурою або функцією. Довільна спроба використати ім'я даної змінної поза процедурою або функцією, які містять її опис, приведе або до помилки, або до створення нової змінної – з тим же ім'ям, але з іншою областю видимості та, природно, значенням.

Якщо змінну описано на рівні модуля (тобто відповідний їй оператор Dim розміщено безпосередньо в модулі, перед описом процедур і функцій), її можна використовувати в довільній процедурі або функції, описаної в цьому модулі. Але якщо передбачається, що змінна буде застосовуватися у процедурах і функціях, описаних у різних модулях проекту, тоді її варто описати в одному із цих модулів, скориставшись замість оператора Dim оператором Public.

#### **6.5. Масиви**

Масив – це логічно впорядкована послідовність даних однакового типу, які зберігаються у пам'яті комп'ютера послідовно. Розрізняють статичні і динамічні масиви. Межі статичного масиву встановлюються на етапі розроблення програмного коду, вони можуть змінюватися тільки у новій версії коду. Динамічні масиви можуть змінювати межі у процесі виконання програмного коду.

Звернення до числового значення елемента масиву здійснюється через його індекси.

Оголошення одновимірного статичного масиву, зазвичай, виконується наступним чином:

#### Dim MyArray(20) As Integer

Кількість елементів, які можуть зберігатися у масиві – від нижньої межі масиву (lower bound) до верхньої межі (upper bound) включно. Верхня межа позначає максимальний індекс і може бути тільки константою. Індексування елементів масиву, за замовчуванням, розпочинається з нуля. Отже, індекс 0 позначає перший елемент масиву MyArray. Індекс 1 – другий і за чергою далі. У одновимірному статичному масиві MyArray можуть зберігатися 21 цілочисельне значення елементів.

Тип даних для елементів масиву можна не оголошувати:

Dim MyArray (20)

У цьому випадку для елементів масиву буде використаний тип даних Variant. Такий масив зможе зберігати у собі значення елементів різних типів даних, але вимоги до обсягу пам'яті, виділеної для зберігання значень елементів масиву будуть вищі і програмний код працюватиме трохи повільніше у порівнянні з використанням масиву, для якого тип даних оголошений явно (наприклад, Integer або String).

Присвоїти значення окремому елементу масиву (у нашому випадку – першому) можна так:

#### MyArray  $(0) = 100$

Пізніше до числового значення першого елементу можна буде звернутися:

Cells $(2, 5)$ . Value = MyArray  $(0)$ 

VBA дозволяє формувати багатовимірні масиви. При оголошенні багатовимірного масивиу описи кожної розмірності (індексів) розділюються комами. Оголошення багатовимірного статичного масиву:

Dim OurArray(20, 25) As Integer ′ 20\*25 цілочисельних значень

Кількість індексів у описі масивів визначає розмірність масиву. Одновимірні масиви, за аналогією з термінами лінійної алгебри, називають векторами, двовимірні – матрицями, а тривимірні – тензорами.

Оголошення двовимірного статичного масиву типу Variant:

#### Dim MatrixArray (4, 9)

Масиви можна створювати й заповнювати одночасно:

Dim MyArray

MyArray = Array (100, 200, 300, 400, 500)

Вказувати розмір масиву необов'язково – він буде автоматично налаштований у відповідності з кількістю переданих елементів.

Очистити масив можна командою Erase:

Erase MyArray

#### **6.6. Оператор присвоєння**

Прості лінійні програми складаються з операторів присвоєння, введення/виведення даних та викликів процедур. Оператор присвоєння використовують для присвоєння початкового значення змінній або для зміни її поточного значення. Оператор присвоєння має формат:

#### А=В,

де: А – ім'я змінної; В – числова константа, ім'я змінної або вираз.

Символ ″=″ є символом присвоєння. Вираз призначений для описування формул, за якими виконуються обчислення. Він може складатися з чисел, змінних, імен функцій, які з'єднані символами операцій.

*Дія оператора:* обчислюється значення виразу В і результат присвоюється змінній А. Попереднє значення змінної А втрачається.

#### **6.6.1. Арифметичні вирази**

Арифметичні вирази призначені для описування послідовності дій (операцій) з числовими даними. Результатом обчислення арифметичного виразу є число.

Арифметичні вирази формує користувач відповідно до умов задачі з констант, змінних, функцій, поєднуючи їх за певними правилами символами арифметичних та логічних операцій і відношень.

Над числовими даними виконують такі операції:

- піднесення до степеня  $(^\wedge)$ :
- множення  $(*)$  та ділення  $()$ ;
- $\bullet$  додавання  $(+)$  та віднімання  $(-)$ .

Над даними цілого типу виконують ще дві операції:

- цілочисельного ділення (символ \);
- обчислення остачі від ділення двох чисел (MOD).

Перша операція відкидає дробову частину результату, наприклад, 5\2  $= 2$ , 359\100 = 3, a 5 MOD 2 = 1, 17 MOD 3 = 2.

**Приклад**. Розробити функції користувача для обчислення цілої частини та остачі від ділення двох цілих чисел X та Y.

```
Public Function ZP(X As Integer, Y As Integer) As Integer
ZP = X \ YEnd Function
```

```
Public Function OCT(X As Integer, Y As Integer) As Integer
OCT = X Mod Y
End Function
```
Послідовність виконання операцій у виразах така ж, як у математиці. Вона визначається правилом пріоритетів (порядком виконання операцій). Є чотири рівні пріоритетів:

- обчислюються значення функцій, якщо вони є у виразі;
- виконуються всі наявні операції піднесення до степеня;
- виконуються операції множення та ділення;
- виконуються операції додавання та віднімання.

Операції однакового рівня виконуються послідовно зліва направо. Для зміни природної послідовності виконання операцій використовують круглі дужки. *Кількість відкритих та закритих дужок у виразі повинна бути однаковою*. Спочатку обчислюють вирази у дужках. Якщо є вкладені дужки, тоді спочатку обчислюють вирази у внутрішніх дужках, а потім у зовнішніх.

# **6.6.2. Стандартні математичні функції**

Функції поділяють на стандартні та нестандартні. Аргумент функції завжди записують у круглих дужках. Аргументом може бути константа, змінна, арифметичний вираз, інша стандартна функція. Основні стандартні функції подані у табл. 6.1.

Таблиця 6.1.

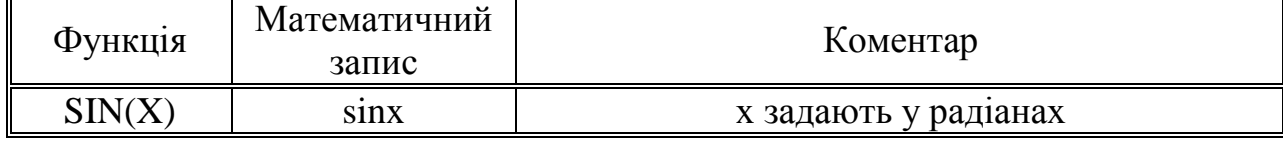

Стандартні функції

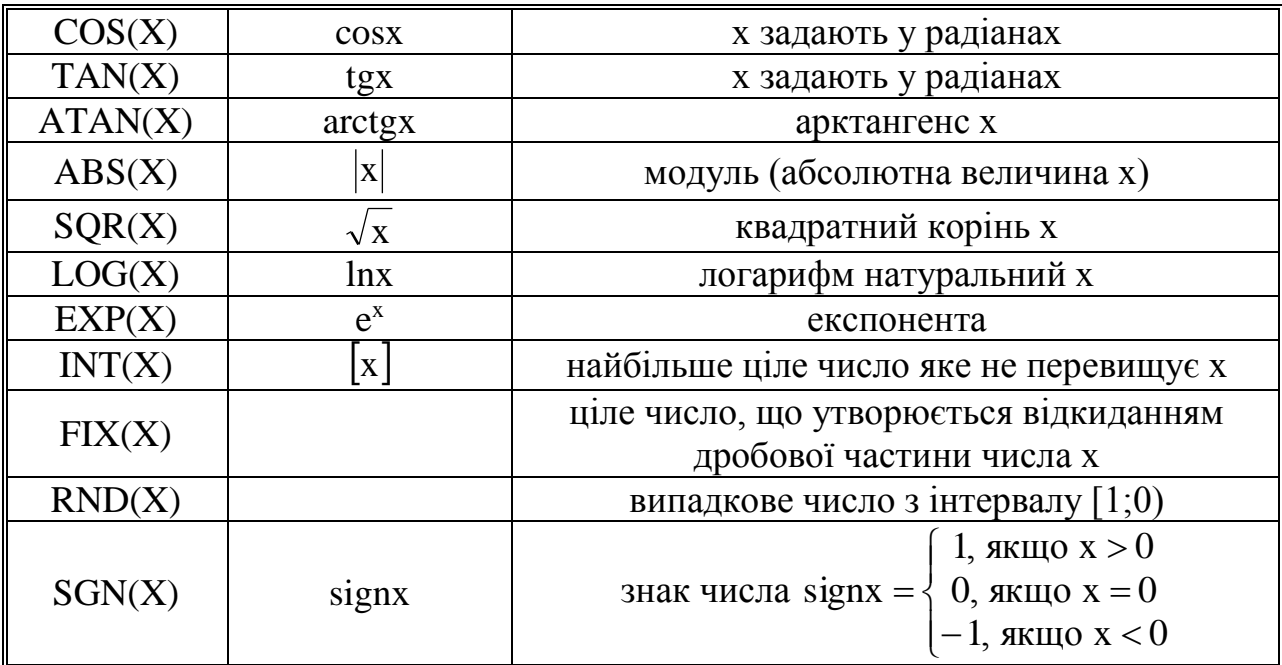

#### **6.6.3. Нестандартні математичні функції**

До нестандартних математичних функцій відносяться: логарифми з основою відмінною від числа е ≈ 2,718282; тригонометричні функції, які визначаються за допомогою стандартних тригонометричних функцій, поданих у табл. 6.1, тощо.

Наприклад, обчислення логарифма з основою а≠е грунтується на співвідношенні

$$
\log_a x = \frac{\ln x}{\ln a} \,. \tag{6.2}
$$

Public Function loga(X As Single, a As Single) As Single  $loga = Log(X)/Log(a)$ End Function

В основі обчислення нестандартних тригонометричних функцій (котангенс, арксинус, арккосинус, арккотангенс) покладені відомі з курсу вищої математики формули:

$$
ctgx = \frac{1}{tgx};
$$
\n(6.3)

$$
arcsinx = \operatorname{arctg}\left(\frac{x}{\operatorname{Sqr}(-x^2 + 1)}\right);\tag{6.4}
$$

$$
arccos x = arctg\left(\frac{x}{Sqr\left(-x^2+1\right)}\right) + 2arctg(1); \tag{6.5}
$$

$$
arcctgx = arctgx + 2arctg(1). \tag{6.6}
$$

Програмні коди функцій користувача для обчислення залежностей ctgx, arcsinx, arccosx, arcctgx, згідно з (6.3) – (6.6), матимуть, відповідно, вигляд:

 обчислення ctgx Public Function Cotan(X As Single) As Single Cotan =  $1/Tan(X)$ End Function

• обчислення arcsinx Public Function Arcsin(X As Single) As Single Arcsin =  $Atan(X / Sqr(-X * X + 1))$ End Function

• обчислення arccosx Public Function Arccos(X As Single) As Single Arccos = Atan(-X / Sqr(-X \* X + 1)) + 2 \* Atan(1) End Function

• обчислення arcctqx Public Function Arccotan(X As Single) As Single Arccotan =  $Atan(X) + 2 * Atan(1)$ End Function

#### **6.7. Введення і вивід інформації**

У VBA є засоби для обміну інформацією між фізичними носіями і оперативною пам'яттю – **оператори вводу/виводу**. Докладний опис їх істотно збільшив би обсяг даного навчального видання, тому детально розглянуто лише дві функції, найбільш корисні і широко використовувані при обміні інформацією між програмою й типовими пристроями вводу/виводу (дисплеєм і клавіатурою). Це функція виводу на екран MsgBox і функція введення з клавіатури InputBox. Функція MsgBox має такий формат:

MsgBox( *prompt* [, *buttons*] [, *title*] [, *helpfile*, *context*] )

Функція виводить повідомлення у діалоговому вікні, очікує натискання клавіші користувачем і повертає ціле число, що відповідає натиснутій клавіші. Всі аргументи, крім prompt є необов'язковими. Функція MsgBox повертає значення, що може бути оброблене в програмі.

Зміст операндів такий:

 рrompt – підказка або інформація для виводу (обов'язковий параметр);

 $\bullet$  buttons – чисельний вираз, що є сумою значень, що визначають такі характеристики вікна: число й кількість кнопок, стиль значка, кнопку за замовчуванням, модальність вікна. За замовчуванням значення *buttons* дорівнює нулю;

- $\bullet$  title заголовок вікна MsgBox;
- $\bullet$  helpfile посилання на файл допомоги, організований програмістом;
- **context** вказівник на розділ у файлі допомоги. Функція повертає такі значення:
- $\bullet$  *1* було натиснуто клавішу ОК;
- $\bullet$  2 було натиснуто клавішу Cancel;
- $\bullet$  *3* було натиснуто клавішу Abort;
- $\bullet$  *4* було натиснуто клавішу Retry;
- $\bullet$  *5* було натиснуто клавішу Ignore;
- $\bullet$  *6* було натиснуто клавішу Yes;

*7* – було натиснуто клавішу No.

Функція InputBox має такий формат:

InputBox( *prompt* [, *title*] [, *default*] [, *xpos*] [, *ypos*] [, *helpfile*, *context*])

Функція відтворює підказку в діалоговому вікні, очікує введення тексту або натискання кнопки й повертає рядкове значення, яке містить введений текст. Всі аргументи, крім prompt є необов'язковими.

Зміст операндів такий:

- рготр $t \pi i$ дказка (обов'язковий параметр);
- $\bullet$  title заголовок вікна InputBox;

 $\bullet$  default – значення, яке повертає функція у випадку, якщо інформацію користувачем не введено;

 xpos – відстань (в одиницях 1/20 пікселя) лівого краю діалогового вікна від лівої границі екрану (якщо аргумент відсутній – вікно центрується по горизонталі);

 ypos – відстань (в одиницях 1/20 пікселя) верхнього краю діалогового вікна від верхньої границі екрана (якщо аргумент відсутній – вікно центрується по вертикалі);

- helpfile посилання на файл допомоги, організований програмістом;
- **context** вказівник на розділ у файлі допомоги.
# РОЗДІЛ 7. ЛАБОРАТОРНИЙ ПРАКТИКУМ З VBA

# Лабораторна робота 1. Обчислення арифметичних виразів

#### 1. Зразок виконання індивідуального завдання

Задано  $x=2$ ,  $y=4$ ,  $z=-3$ . Розробити програмний код для обчислення значень функцій  $a(x, y, z, b)$  і  $b(x, y, z)$ :

$$
a[x, y, z, b] = (x + y)^2 \cdot \frac{(x + y^2) \cdot |b^2 + z|^{0.3}}{e^{z-2} + y^2}
$$
 i  $b[x, y, z] = y \cdot \left(\frac{x^2 + tg(y + z)^2}{0.345y + \sin^2 x^2} + e^{-\frac{x + y}{z}}\right)$ .

Програмний код функцій користувача: Function Fn  $b(x, y, z)$  As Single Dim f1, f2, f3 As Single  $f1 = x^2 + Tan(y + z)^2$  $f2 = 0.345 * y + \text{Sin}(x \wedge 2) \wedge 2$  $f3 = Exp(-(x + y) / z)$  $Fn_b = y * (f1 / f2 + f3)$ End Function Function Fn\_a(x, y, z, b) As Single Dim f1, f2, f3 As Single  $f1 = (x + y)$  ^ 2  $f2 = (x + y' \cdot 2) * Abs(b \cdot 2 + z) \cdot 0.3$  $f3 = Exp(z - 2) + y \wedge 2$ Fn  $a = f1 * f2 / f3$ **End Function** 

### 2. Індивідуальні завдання

1) 
$$
a[x, y, z, b] = \frac{\sqrt{|x^2 - z|}^{\int (3 - \sqrt[3]{|y + 2b|})}}{1 + \frac{x^1}{1} + \frac{y^2}{2} + \frac{z^3}{3}},
$$
  
2) 
$$
a[x, y, z, b] = |x|^{0.43} + \frac{e^{y - x} + \sqrt{|y^2 + b|}^{0.22}}{1 + x^2|y - tg^2z|},
$$

3) 
$$
a[x, y, z, b] = (x + y)^2 + \frac{x + z^3/(b^2 + y)^2}{1 + e^{-(x - y)} + |z|^{0.34}},
$$

4) 
$$
a[x, y, z, b] = y^2 + \frac{x^2 + \sin^2 b}{y^2 + \left|\frac{x^2}{y + x^3/3}\right|} - \ln|x|,
$$

5) 
$$
a[x, y, z, b] = \frac{2\cos|x|^{1/3} - x^2/6}{1 - b + \sin^2 y^3} + \ln^2|z|^{0.6},
$$

6) 
$$
a[x, y, z, b] = \frac{1 + \sqrt{\sin^2 |x + y|}^{\theta}}{2 + b^2 + \sin^2 y^3} + tg \frac{3x}{y},
$$

$$
b[x, y, z] = x \left( \frac{y + arctg |x^{2} + z|^{0.1}}{3 + sin^{2} y^{3}} + e^{-\frac{x + z}{y}} \right);
$$

$$
b[x, y, z] = \frac{2z + cos|y - 3x|^{1/3}}{2.1 + sin^2|z^3 - y|^{0.2}} + ln^2|z - x|;
$$

$$
b[x, y, z] = 1 + \frac{|y - x|^2}{|z|^{1.34}} + \frac{(z - x)^2}{\sin^2 y} + \frac{|y - z|^3}{\cos y^2};
$$

$$
b[x, y, z] = \left| \frac{1}{|z|^{0.6}} + \sin^2 \frac{x + z^2}{2x - y} \right| - z e^{\frac{x^2 - y}{z}};
$$

$$
b[x, y, z] = \frac{x^2 + z^2/tg^2 |x|^{0.3}}{3 + x + y^2/2 + z^3/3} + \ln^{0.3} \left| \frac{z}{x} \right|^{\frac{1}{3}};
$$
  

$$
b[x, y, z] = \cos^2 \left( \arctg \frac{x^2 + y}{z + 1} \right) + \frac{x}{y} e^{3x + y};
$$

7) 
$$
a[x, y, z, b] = ln \left( y - \sqrt{x^2 - b} \right) \frac{y - x^2}{z + 4y^2} \Big|^{\frac{2}{3}},
$$

8) 
$$
a[x, y, z, b] = \frac{\sqrt{|x^2 - 1|}^{0.3} - \sqrt[3]{|y + 2b|}}{1 + \frac{x^1}{1} + \frac{y^2}{2} + \frac{z^3}{3}},
$$

9) 
$$
a[x, y, z, b] = \frac{3 + e^{y-x} + \sqrt{|y^2 + b|}^{0.3}}{1 + x^2 |y - tg^2 z^2|},
$$

10) 
$$
a[x, y, z, b] = (1 + y)^2 \frac{|x + y|^{0.3} /b^2 + z}{1 + e^{-(x - z)} + |y|^{0.43}},
$$

11) 
$$
a[x, y, z, b] = y^2 + \frac{z + \sin^2 |y + b|^{1.3}}{z^2 + \left| \frac{x^2}{y + x^3/3} \right| - \ln |x|},
$$

12) 
$$
a[x, y, z, b] = \frac{2\cos|x^2 - b/6|^{1/3}}{1 + xb + \sin^2y^3} + \ln^3z^2
$$
,

13) 
$$
a[x, y, z, b] = \frac{1 + \sqrt{\sin^2 |x + y|}^{0.5}}{0.3 + b^2 + \sin^2 |z|} + t g \frac{3x}{y},
$$

14) 
$$
a[x, y, z, b] = \ln \left| b^2 - \sqrt[3]{\frac{y^2 - x}{x + 2}} \right| \frac{x - y^2}{b + 2z^2} \Big|^{\frac{2}{3}},
$$
  
15)  $a[x, y, z, b] = \frac{\sqrt{\cos^2 \left| x^3 + b \right|^{\frac{1}{2}}}}{3 + x^2 + \sin^2 y^3} + \frac{3 - x}{y + 1},$ 

$$
b[x, y, z] = 1 - \frac{x + y}{|z|^{0.34}} + \frac{y^2}{3!} + \frac{z^3}{5!} + \frac{e^{x-y}}{z+y};
$$
  
\n
$$
b[x, y, z] = \frac{|y + x|^{0.2}}{|z|^{1.34}} + \frac{(y - z)^2}{1 + \sin^2 y} + \frac{|z - y|^3}{1 - \cos x^2};
$$
  
\n
$$
b[x, y, z] = y \left| \frac{|z|^{0.3}}{x} + t g^2 \frac{x + z^2}{2x - 1.4} \right|_0^1 - z e^{x^2 - y};
$$
  
\n
$$
b[x, y, z] = x \left( \frac{y + \arctg |x^2 + z|^{0.1}}{2 + \sin^2 y^3} + e^{-\frac{x + z}{y}} \right);
$$
  
\n
$$
b[x, y, z] = \frac{1 + \cos^2(y - 2x^3)}{2 + |x|^{3/2} \cdot \sin^2|z|^{0.2}} + \ln^2|z - y|;
$$
  
\n
$$
b[x, y, z] = 1 - \frac{x}{1} + \frac{y^2}{3} + \frac{z^3}{5} + \frac{\sin(x - z)^2}{y + z};
$$
  
\n
$$
b[x, y, z] = \cos^2 \left( \arctg \frac{x^3 + y}{1 + |z|^{0.5}} \right) + e^{-\frac{3z - y}{x}};
$$
  
\n
$$
b[x, y, z] = \ln |z|^{1/3} + \frac{y^2 + \cos^2|x|^{0.3}}{3 + y + x^2/2 + z^3/3};
$$
  
\n
$$
b[x, y, z] = \left( 3x + \sin^2 \frac{|x + z|^{1/3}}{2x + 1.34} \right)^2 - y e^{x^2 - z}.
$$

## **Лабораторна робота 2. Розгалужені алгоритми та їх реалізування у** VBA

**Розгалуження** – це алгоритмічна конструкція, де аналізується значення логічного виразу (умови) і залежно від його значення виконується та, або інша послідовність операторів.

Логічний вираз може приймати значення TRUE або FALSE. Логічні вирази бувають прості та складені. Простий логічний вираз – це два арифметичні вирази з'єднані символом логічного відношення (=, >, <, >=, <=, <>), а складений – це прості логічні вирази поєднані логічними операціями (NOT (не), AND (i) та OR (або)). Пріоритет виконання логічних операцій такий: NOT, AND, OR.

**Означення 1.** Результатом виконання операції (NOT А) є TRUE, якщо значення логічного виразу А є FALSE і навпаки.

**Означення 2.** Результатом виконання операції (А AND B) є TRUE лише тоді, коли значення обох логічних виразів  $\epsilon$  TRUE.

**Означення 3.** Результатом виконання операції (А OR B) є TRUE, якщо значення хоча б одного з логічних виразів  $\epsilon$  TRUE.

Складений логічний вираз  $1 \le X \le 5$  записують так:  $(1 \le X)$  AND  $(X \le 5)$ .

## **1. Оператор умовного переходу**

Оператор умовного переходу має такий повний формат запису

IF <логічний вираз> THEN

<послідовність операторів 1>

ELSE

<послідовність операторів 2>

END IF

*Дія оператора.* Якщо, в результаті аналізу, логічний вираз приймає значення TRUE, тоді виконується послідовність операторів 1, якщо, у результаті аналізу, логічний вираз приймає значення FALSE, тоді виконується послідовність операторів 2.

Конструкція IF...THEN, яка займає кілька рядків (відома також як блок IF), має такий формат:

IF <логічний вираз> THEN

<оператор 1>

... <оператор n>

END IF

Конструкція IF...THEN...ELSEIF...ELSE. – це конструкція, яку зручно застосовувати для вибору одного з декількох напрямків виконання обчислень.

Конструкції IF...THEN...ELSEIF...ELSE можуть бути однорядковими і блоковими. Блокову конструкцію IF...THEN...ELSEIF...ELSE простіше створити, прочитати і налагодити.

Конструкція IF...THEN...ELSEIF...ELSE має формат:

IF <логічний вираз*\_*1> THEN <послідовність операторів 1> ELSEIF <логічний вираз*\_*2> THEN <послідовність операторів 2> ELSEIF <логічний вираз*\_*3> THEN

<послідовність операторів 3>

ELSE

<послідовність операторів 4>

END IF

Приклад. Розробити функцію користувача для обчислення значення функції

 $\overline{\mathcal{L}}$ ⇃  $\left\lceil$  $\leq$  $\geq$  $=$ 0 0 *cos x, якщо x*  $y = \begin{cases} \sin x, & \text{if } x \geq 0 \\ 0 & \text{if } x \geq 0 \end{cases}$ *Програмний код функції користувача:*  Public Function y(x As Single) As Single If  $x \ge 0$  Then  $v = \text{Sin}(x)$ Else  $y = \cos(x)$ End If End Function

## **2. Оператор розгалуження** Select Case

Загальний формат оператора:

```
SELECT CASE <Вираз-селектор>
     CASE <список значень 1>
<послідовність операторів 1>
     CASE <список значень 2>
<послідовність операторів 2>
     СASE ELSE
<послідовність операторів 3>
END SELECT
```
*Дія оператора.* Якщо значення виразу-селектора збігається з довільним значенням зі списку і , тоді виконується послідовність команд 1.

Списки значень в операторі задаються декількома способами. Вони подані такими прикладами:

CASE 4, 5, 6, 7 – цілі значення від 4 до 7 CASE 4 To 7 – дійсні значення від 4 до 7 CASE X>0 – значення більші від нуля CASE ″A″ To ″Z″ – ″A″, ″B″, ..., ″Z″

Приклад 1. Розробити функцію користувача для обчислення значення функції

 *в інших випадках* 3,  $\vert$  $y = \begin{cases} \cos x, & \text{if } x \leq 0 \end{cases}$  $\int \sin x$ ,  $x \sin y$   $x \ge 0$ *Програмний код функції користувача:* 

Public Function y(x As Single) As Single Select Case x Case -2 To 0  $y = Cos(x)$ 

Case 0 To 2  $v = \text{Sin}(x)$ Case Else  $y = 3$ **End Select** 

**End Function** 

Приклад 2. Розробити функцію користувача для обчислення значення **функції** 

yc =  $\begin{cases}$  *Петро*, якщо x = 1,2,3,4,5<br>*Sozdan, якщо x* = 6,7,8,9,10 Програмний код функції користувача: Public Function yc(x As Integer) As String Select Case x Case 1, 2, 3, 4, 5

ус = "Петро"

Case 6, 7, 8, 9, 10 vc = "Богдан"

Case Else

ус = "Введіть правильно код"

**End Select End Function** 

Приклад 3. Обчислення коренів квадратного рівняння.

Програмний код функції користувача: Public Function kb pib(a As Single, b As Single, c As Single, k As Integer) As Variant Dim D As Single Dim N As Integer  $D = b \cdot 2 - 4 * a * c$ Select Case k Case 1  $N = k$ **Case Else**  $N = -k/k$ **End Select** If  $D \ge 0$  Then kb\_pib =  $(-b + N * Abs(D \land (1 / 2))) / 2 * a$ Else kb pib = "Рівняння дійсних коренів не має" Fnd If **End Function** 

### 3. Зразок виконання завдання

Задано  $x=2$ ,  $y=4$ ,  $z=-3$ . Розробити програмний код для обчислення значень функцій  $a(x, y, z, b)$  і  $b(x, y, z)$ :

$$
c[x, y, z, b] = \begin{cases} \sqrt[3]{|xy + 2b|}, & \text{axuo } x < -0.5; \\ b + \frac{x^1}{1} + \frac{y^2}{2}, & \text{axuo } -0.3 \le x < 0.3; \\ \sqrt{b^2 - x \cdot 0.2\Big|^{0.3}} - \sin\left(\frac{x}{2}\right) & \text{axo.} \end{cases}
$$

Програмний код функцій користувача: Function  $Fn_B2(x, y, z)$  As Single Dim b1, b2, b3  $\overline{As}$  Single  $b1 = (y - x) / z$  $b2 = (y - x)$  ^ 2 / Sin(y + 0.1)  $b3 = (y - x) \land 3 / \cos(x)$ Fn  $\overrightarrow{B2} = 1 + b1 + b2 + b3$ **End Function** 

Function Fn\_C2(x, y, z, b) As Single If  $(x < -0.5)$  Then Fn\_C2 = Abs(x \* y + 2 \* b) ^ (1 / 3) Else If  $(x >= -0.3)$  And  $(x < 0.3)$  Then  $Fn_C^C2 = b + x^0 1/1 + y^0 2/2$ **Else**  $Fn_C2 = Sqr(Abs(b \land 2 - x * 0.2) \land 0.3)$ End If **End Function** 

### 4. Індивідуальні завдання

1) 
$$
c = \begin{cases} \sqrt{|x^2 - I|}^{\frac{1}{3}} - \sqrt[3]{|y + 2b|}, \text{ BFG}(2x < 2; ) \\ |x|^{0.34} + \sin |y|^{0.2} + b \end{cases}
$$
  
\n2) 
$$
c = \begin{cases} \frac{1}{2} + \frac{|x|^{1.3}}{2} + \frac{y^2}{2} + \frac{x^3}{3}, \text{ s.t. } 0 & \text{ s.t. } 0 \le x < 8; \\ 0 + \frac{|x|^{1.3}}{2} + \frac{y^2}{2} + \frac{x^3}{3}, \text{ s.t. } 0 & \text{ s.t. } 0 & \text{ s.t. } 1 \le x \le 4.1; \\ 1 + x^2 |y - tg|b|^{0.6} |, \text{ BFG}(2x < 8; ) \\ 0 & \text{ s.t. } 1 & \text{ s.t. } 1 & \text{ s.t. }
$$

$$
b = x \left( \frac{\arctg (x)^{0.2} + z^2}{3.1 + \sin^2 y^3} + e^{-\frac{x+3}{z+1}} \right);
$$

$$
b = \frac{1 + \cos^2|y - 2x^3|^{1/3}}{x^4/2 + \sin^2|z|^{0.2}} + \ln^2|z - 1|;
$$

$$
b = I + \frac{|y - x|^2}{|z|^{1.34}} + \frac{(y - z)^2}{\sin^2 y} + \frac{|z - x|^{0.3}}{\cos x^2};
$$

$$
c = \begin{cases} y^{2} + \frac{x\sin^{2}|b|^{1/3}}{|b^{0.56}|x + 0.2|}, & \text{ n xuqo - 5 \leq x < 5; \\ \frac{b^{2} - x}{y + x^{3}/3} - \ln|x + 1|, & \text{ n xuqo - 6 \leq x < 9; \\ \frac{x^{2} + z}{y + b^{3}/3} - \ln^{2}|z|, & -\theta \text{ nuux suna\delta \times x; \\ \frac{2\cos(|x|^{0.1} - b/6)}{|n^{2}|z|^{0.63} + 2.1}, & \text{ n xuqo - 2 \leq y < 2.5; \\ \frac{1 + x \cdot y^{2}}{b + x^{2}} + \sin^{2}y^{3}, & \text{ n xuqo - 2 \leq y < 2.5; \\ \frac{|x|^{0.1} - b}{b + x^{2}} - \sin^{2}y^{3}, & \text{ n xuqo - 4.1 \leq y < 8; \\ \frac{|x|^{0.34}}{|b^{2} + y^{2}} + \sin^{2}y^{3}, & \text{ n xuqo - x < 3.345; \\ \frac{|x|^{0.34}}{|b^{2} + y^{2}} + \sin^{2}y^{3}, & \text{ n xuqo - 4 \leq x < 5; \\ |x + y|^{0.2} + \tan^{2}y^{3}, & \text{ n xuqo - \frac{y}{3} < x \leq \frac{y}{2}; \\ \frac{1}{2} \left( y - \sqrt{|x^{2} - b|} \right), & \text{ n xuqo - \frac{y}{3} < x \leq \frac{y}{2}; \\ \frac{1}{2} \left( y - \sqrt{|x^{2} - b|} \right), & \text{ n xuqo - \frac{y}{3} < x \leq \frac{y}{2}; \\ \frac{1}{2} \left( y - \sqrt{|x^{2} - b|}
$$

$$
b = \left| \frac{x}{|z|^{0.34}} + tg \frac{x+z^2}{2x-y} \right|^{\frac{1}{3}} - \frac{z}{y} e^{x^2-y};
$$

$$
b = 1 + \frac{z^2 + \sin^2 |x|^{0.52}}{3 + \frac{x}{1} + \frac{y^2}{2} + \frac{z^3}{3}} + \frac{e^{z^2 + x}}{z + x};
$$

$$
b = \cos^2\left(\arctg\frac{x^3 + y}{|z|^{0.45} + 1}\right) + \frac{e^{-3x}}{x + z};
$$

$$
b = I - \frac{x}{I} + \frac{y^2}{3} + \frac{z^3}{5} + \frac{|x+y|^{0.4}}{|z|^{0.12} + y};
$$

$$
b = I + \frac{|y - x|^{1.2}}{|z|^{1.34}} + \frac{(y - x)^2}{\sin^2 y} + \frac{|y - x|^{0.3}}{\cos y^2};
$$

$$
b = \left| \frac{|z|^{0.33}}{x} + tg^2 \frac{x+z^2}{2x-y} \right|^{\frac{1}{3}} - ze^{x^2-1};
$$

10) 
$$
c = \begin{cases} (1+y)^2 - \sqrt[3]{\frac{x+z^3}{\beta^2+4}}, & \text{as } a \neq 0, 0 \leq x < 0; \\ e^{-(x-2)} + \frac{y+z}{\beta^2}, & \text{as } a \neq 0, 0 \leq x < 8; \\ (1+y)^2 \frac{x+z^3}{\lambda/\beta^2}, & \text{as } a \neq 0, 0 \leq x < 8; \end{cases}
$$
  
\n11) 
$$
c = \begin{cases} y^2 + \sqrt[3]{|x + \sin^2|b|}^{1/3}, & \text{as } a \neq 0, 0 \leq x < 1; \\ x^2 + \frac{|b^2 + x}{y + x^3} - \ln|x| \Big|^{1/3}, & \text{as } a \neq 0, 0 \leq x < 1; \\ 11) & \text{as } x < 2 \leq x \leq 1; \end{cases}
$$
  
\n12) 
$$
c = \begin{cases} 2\cos(|x|^{0.1} - \frac{b^2}{y + 3})^2, & \text{as } a \neq 0, 0 \leq x < 5; \\ 2b - \frac{b^2 + \ln^2|z|^{0.3}}{x^2 + 1/3}, & \text{as } a \neq 0, 0 \leq x < 3; \\ 12) & \text{as } x < 2 \leq x \leq 3; \end{cases}
$$
  
\n13) 
$$
c = \begin{cases} \frac{1 + \sqrt{\sin^2|b + y|^{0.2}}}{x + 1.6}, & \text{as } a \neq 0, 0 \leq x < 18; \\ \frac{1 + \sqrt{\sin^2|b + y|^{0.2}}}{x + 1.6}, & \text{as } a \neq 0, x < 2 \leq 1; \\ 13) & \text{as } x < 2 \leq x \leq 1 \end{cases}
$$
  
\n14) 
$$
c = \begin{cases} \frac{1 + \sqrt{\sin^2|b + y|^{0.2}}}{x + 1.6}, & \text{as } a \neq 0, 0 \leq x < 8; \\ \frac{\sqrt{|b + y|}}{x^2 + 1.6}, & \text{as } a \neq 0, 0 \leq x &
$$

$$
b = x \left( \frac{arctg(|x|^{0.2} - z)^2}{3.2 + sin^2|y|^{0.83}} + e^{-\frac{x+3}{y+1}} \right);
$$

$$
b = \frac{1 + \cos^2|y - 2x^3|}{x^4/2 + \sin^2|z|^{0.2}} + \ln^2\left|\frac{z - y}{x + 1.1}\right|;
$$

$$
b = 1 - \frac{x}{1} + \frac{y^2}{3} + \frac{z^3}{5} + \sin \frac{x - |y|^{0.4}}{y + 3.1};
$$

$$
b = \cos^2\left(\sin\left(\frac{|x|^{0.3} + y}{z + 1.34}\right) + \frac{e^{3x-y}}{1.1 + x}\right);
$$

$$
b = \frac{y^2}{\ln|x|^{0.52}} + \frac{z^2 + \cos^2|x|^{0.32}}{3 + \frac{x}{1} + \frac{y^2}{2} + \frac{z^3}{3}};
$$

$$
b = \left| \frac{3x}{y} + \sin^2 \frac{z^2 + 3}{2x - y} \right|^{0.54} - y e^{x^2 - 1}.
$$

# **Лабораторна робота 3. Циклічні алгоритми та їх реалізування у** VBA

**Циклом** називають послідовно повторювану кількість кроків алгоритму. Кількість повторень у циклі повинна бути скінченною.

Розрізняють такі основні види циклів: 1) цикл за лічильником, 2) цикл за вхідним значенням, 3) цикл за вихідним значенням (ітераційний цикл), 4) цикл з накопиченням.

Розглянемо будову циклу. Циклові передує етап *підготовки циклу*. Тут задають початкові значення змінних, які є у циклі. Ця частина виконується один раз. Довільний цикл складається з таких етапів:

1*.* **Перевірка умови циклу**. Перевіряється умова, яка забезпечує вихід з циклу після досягнення мети. Якщо умова складена неправильно, тоді можна ніколи не вийти з циклу. Така ситуація називається зациклюванням і її потрібно уникати.

2. **Виконання послідовності команд**. Виконується послідовність команд (основні дії) заради яких конструювали цикл.

3. **Зміна значення параметра**. Згідно з умовою задачі змінюється значення змінної, яка є в умові. Ця змінна називається параметром циклу.

Залежно від того, коли перевіряється умова, тобто яким буде порядок виконання трьох етапів, розрізняють два види циклів: цикл з передумовою (1, 2, 3) та цикл з післяумовою (2, 3, 1). Для циклу з передумовою перевірка умови здійснюється на початку циклу, а для циклу з післяумовою – у кінці циклу.

Різниця між такими циклами полягає у тому, що цикл з післяумовою виконується хоча б один раз, а цикл з передумовою може не виконуватися жодного разу.

## **1. Оператор циклу за лічильником**

**Оператор циклу** за лічильником (FOR) призначений для організації повторень однотипних команд, якщо їх кількість у циклі є наперед відома. У VBA оператор циклу FOR має формат:

 $FOR < I> =  TO  STEP$ 

<послідовність операторів>

NEXT <I>

Оператор FOR-TO-STEP утворює заголовок циклу, NEXT – оператор, який фіксує звершення виконання тіла циклу (області дії) і змінює значення параметра циклу І на величину А3. Тіло циклу (область дії) – це послідовність команд, які розташовані між операторами FOR та NEXT.

Змінну І називають параметром циклу (керуюча змінна). А1, А2, А3 – арифметичні вирази, змінні або константи. А1 задає початкове значення параметра циклу, А2 – кінцеве, А3 – значення кроку, на яке щоразу змінюємо значення параметра циклу.

*Дія оператора.* Параметрові циклу І присвоюється значення виразу А1. Якщо це значення є меншим або дорівнює значенню А2, тоді виконується послідовність команд, які утворюють тіло циклу. Після цього значення

параметра збільшується на А3 і знову порівнюється зі значенням виразу А2 і т.д. Коли значення параметра стане більшим від значення виразу А2, тоді здійснюється вихід з циклу і виконується наступний після NEXT оператор.

Залежно від версії VBA оператор циклу може функціонувати у режимі з передумовою або післяумовою. Розглянемо дію операторів FOR і NEXT на прикладах.

Приклад 1. Розробити функцію користувача для обчислення суми N перших членів арифметичної прогресії, перший член якої дорівнює  $a_1$ , а різниця d.

*Програмний код функції користувача:*

Public Function CYM(N As Integer, d As Single, a1 As Single) As Single Dim I As Integer Dim Sum As Single Dim aI As Single  $Sum = 0$ For  $I = 1$  To N Step 1 al =  $a1 + (1 - 1) * d$  $Sum = Sum + al$ Next I  $CYM = Sum$ End Function Приклад 2. Розробити функцію користувача для обчислення добутку N перших членів арифметичної прогресії, перший член якої дорівнює  $a_1$ , а різниця d.

*Програмний код функції користувача:* Public Function DOB(N As Integer, d As Single, a1 As Single) As Single Dim I As Integer Dim DOB1 As Single Dim aI As Single  $DOB1 = 1$ For  $I = 1$  To N  $al = a1 + (l - 1) * d$  $DOB1 = DOB1 * al$ Next I  $DOB = DOB1$ End Function

# **2. Цикли з передумовою**

У VBA цикли з передумовою мають формати:

DO WHILE <логічний вираз> <послідовність операторів>

LOOP

DO UNTIL <логічний вираз>

<послідовність операторів>

LOOP

Ключове (зарезервоване) слово LOOP вказує на закінчення виконання команд тіла (області дії) циклу в обох випадках і позначає місце, із якого VBA повертається на початок циклу для аналізу значення логічного виразу.

**DO** Лія onepamopa. У випадку використання оператора WHILE...LOOP послідовність команд виконується у циклі, поки значення логічного виразу є TRUE. Це значення логічного виразу є умовою продовження циклу.

У випадку використання оператора DO UNTIL...LOOP послідовність команд виконується у циклі, поки значення логічного виразу є FALSE. Це значення логічного виразу є умовою продовження циклу.

Приклад 1. Використовуючи оператори DO WHILE...LOOP та DO UNTIL...LOOP розробити функції користувача для обчислення суми N перших членів арифметичної прогресії перший член якої дорівнює  $a_1$ , а різниця  $d_{\cdot}$ 

Програмні коди функцій користувача: Public Function CT(N As Integer, d As Single, a1 As Single) As Single Dim I As Integer Dim Sum As Single Dim al As Single Sum =  $0: I = 1$ Do While  $I \leq N$  $al = a1 + (l - 1) * d$  $Sum = Sum + al$  $I = I + 1$ Loop  $CT = Sum$ **End Function** Public Function CTUN(N As Integer, d As Single, a1 As Single) As Single Dim I As Integer Dim Sum As Single Dim al As Single Sum =  $0: I = 1$ Do Until  $I > N$  $al = a1 + (l - 1) * d$  $Sum = Sum + al$ 

 $I = I + 1$ Loop  $CTUN = Sum$ **End Function** 

### 3. Цикли за післяумовою

У VBA цикли за післяумовою мають формати:

**DO** 

<послідовність операторів> LOOP WHILE <noriчний вираз>

**DO** 

<послідовність операторів> LOOP UNTIL <norічний вираз>

*Дія операторів.* У випадку використання оператора DO...LOOP WHILE cпочатку виконуються оператори, які розташовані між ключовими словами DO та LOOP WHILE. Після цього аналізується значення логічного виразу <логічний вираз>. Якщо цей вираз приймає значення TRUE, тоді знову повторюється виконання операторів тіла циклу (операторів, які містить <послідовність операторів>). У іншому випадку виконуються наступні оператори програмного коду.

У випадку використання оператора DO…LOOP UNTIL <послідовність операторів> виконується у циклі поки, у результаті аналізу, <логічний вираз> приймає значення FALSE.

Приклад 1. Використовуючи команди DO...LOOP WHILE та DO...LOOP UNTIL розробити функції користувача для обчислення суми N перших членів арифметичної прогресії перший член якої дорівнює  $a_1$ , а різниця d.

*Програмні коди функцій користувача:* Public Function CTPW(N As Integer, d As Single, a1 As Single) As Single Dim I As Integer Dim Sum As Single Dim aI As Single  $Sum = 0: 1 = 1$ Do al =  $a1 + (1 - 1) * d$  $Sum = Sum + al$  $I = I + 1$ Loop While  $I \leq N$  $CT = Sum$ End Function Public Function CTPU(N As Integer, d As Single, a1 As Single) As Single Dim I As Integer Dim Sum As Single Dim aI As Single  $Sum = 0: 1 = 1$  Do al =  $a1 + (1 - 1) * d$  $Sum = Sum + al$  $I = I + 1$ 

Loop Until I > N  $CTUN = Sum$ End Function **4. Зразок виконання завдання 1**

Приклад 1. Задано дійсне число *x=5,3* і ціле число *n=10*. Розробити програмний код для обчислення значення скінченної суми *s=f[x,n]*:

$$
s[x, n] = \sum_{i=1}^{n} \frac{x + i!}{i^2 + 2i + 3}.
$$

*Програмний код функцій користувача:* ' Обчислення факторіала Function Faktr(n) As Double

Dim f As Double Dim i As Byte  $f = 1$ if  $n>1$  Then For  $i = 2$  To n  $f = f * i$ Next i End If  $Faktr = f$ **Fnd Function** Function Fn\_S1(x, n) As Single Dim s As Single Dim i As Byte  $s = 0$ For  $i = 1$  To n  $s = s + (x + Faktr(i)) / (i \cdot 2 + 2 \cdot i + 3)$ Next i  $Fn S1 = s$ **End Function** 

Приклад 2. Задано дійсне число  $x=3.7$  і ціле число  $n=10$ . Розробити програмний код для обчислення значення скінченного добутку d=f[x,n]:

$$
d[x, n] = \prod_{i=1}^{n} (-1)^{i} \frac{i! - x}{i^{3} + 3x + 1}
$$

Побудувати одновимірну гістограму для функції  $d=f[x,i]$ .

```
Програмні коди функцій користувача:
Function Fn_D2(x, n) As Single
Dim d, c As Single
Dim i As Byte
  d = 1: z = -1For i = 1 To n
    d = d * z * (Faktor(i) - x) / (i * 3 + 3 * x + 1)Z = -ZNext i
  Fn_D2 = dEnd Function
' Рекурсивний метод
Function Faktor(n) As Variant
  If (n < 0) Or (n > 170) Then
     Faktor = 0Elself (n = 0) Or (n = 1) Then
     Faktor = 1Else
     Faktor = n * Faktor(n - 1)
  End If
Fnd Function
```
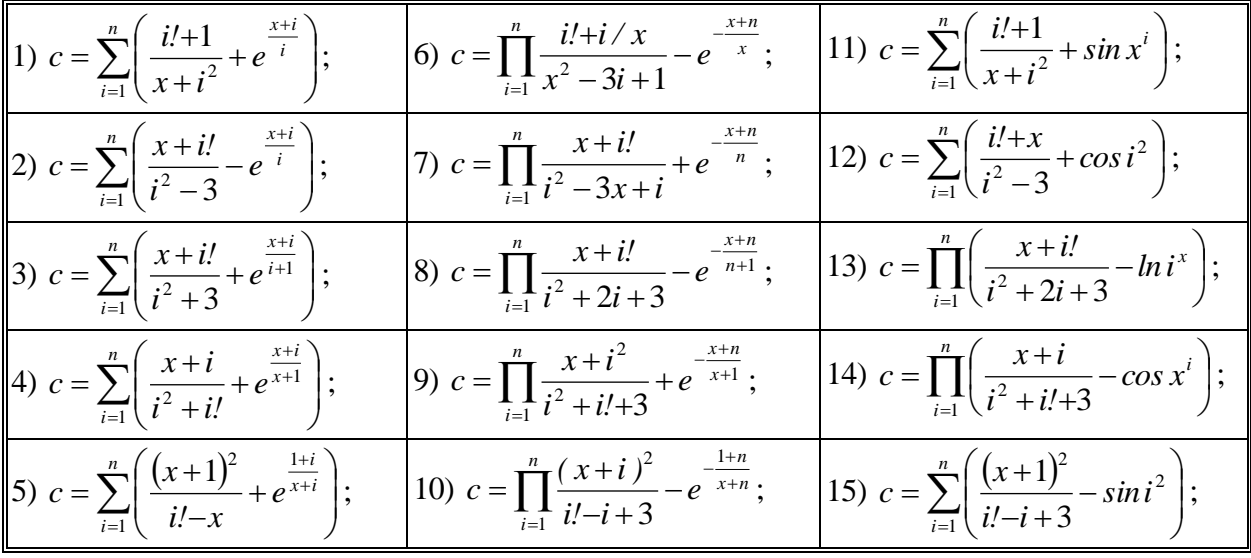

### 5. Індивілуальні завлання 1

#### 6. Зразок виконання завдання 2

Задано дійсне число  $y=1.65 \cdot N$ е (де  $N$ е – номер варіанту) і додатне ціле  $m=5$ . Розробити програмний код для обчислення

$$
z[y,m] = \frac{1.23 + t[y+0.1; m^{0.2} - 1]^2 - \sqrt[m]{|y \cdot t[m + y^2; y+3]|^2}}{2.6 + |t[y^2+1.1; y \cdot m^{0.3}]|^2}.
$$

де  $t[x, n]$  визначається з такого співвідношення

$$
t[i, j] = \begin{cases} \frac{3 \cdot \cos(i^{2} - j\sqrt{6})^{2}}{ln^{2} |i + j - 0.11|^{1.3}}, & \text{if } i < 2j; \\ 1 + i \cdot j^{2} + \sin^{2} i^{3}, & \text{if } i < j; \\ |i|^{0.13} - \frac{j \cdot ln^{2} |i + j|^{0.56}}{i \cdot 3.6 + 0.25} & -\frac{j \cdot \sin(i) \cdot \sin(i) \cdot \sin(i
$$

Програмний код функцій користувача:

```
Function FnZ(y, m) As Single
Dim z1, z2, z3, z4, z5 As Single
  z1 = FnT(y + 0.1, m \land 0.2 - 1) \land 2Z^2 = \text{FnT}(m + y \wedge 2, y + 3)z3 = FnT(y ^ 2 + 1.1, y * m ^ 0.3) ^ (2 / 3)
  z4 = 1.23 + z1 - Abs(y * z2) (2 / m)25 = 2.6 + 23 + Abs(y/m) ^ (1 / 3)
  FnZ = z4 / z5End Function
Function FnT(i, j) As Single
Dim c As Single
  c = \frac{1}{2} * Log(Abs(i + j) ^ 0.56) ^ 2
  c = Abs(i) \land 0.13 - c / (i * 3.6 + 0.25)
  If (i >
```
(i >= j) And (i < 2 \* j) Then  
\n
$$
c = 3 * Cos(i \land 2 - j / 6) \land 2
$$

c = c / Log(Abs(i + j - 0.11) ^ 1.3) ^ 2 End If If  $i < j$  Then  $c = 1 + i * j \wedge 2 + \text{Sin}(i \wedge 3) \wedge 2$  $FnT = c$ **End Function** або Function FnT1(i, j) As Single Dim c As Single If  $(i >= j)$  And  $(i < 2 * j)$  Then  $c = 3 * Cos(i' - 2 - j / 6) - 2$ FnT1 =  $c / Log(Abs(i + j - 0.11) \land 1.3) \land 2$ Elself  $i < j$  Then FnT1 = 1 +  $i * j \wedge 2 + \sin(i \wedge 3) \wedge 2$ Else  $c = j * Log(Abs(i + j) \land 0.56) \land 2$ FnT1 = Abs(i)  $\land$  0.13 - c / (i  $*$  3.6 + 0.25) End If

**End Function** 

7. Індивідуальні завдання 2

| $\sqrt{ i^2 - 1 } - \sqrt[3]{ i + 2j }$ , $\pi \mu \varphi \ i < j;$                                       | $\left  e^{i-1} + \sqrt{\ j\ }^{0.22} + i \right ^3$ , якщо $i > j$ ;                                         |
|----------------------------------------------------------------------------------------------------|----------------------------------------------------------------------------------------------------|
| $\left 1\right)t[i, j]=\left 1\right ^{i/j}+sin\left( j ^{0.2}+i\right)^{2}, \text{ ar }i= j;$             | 2) $t[i, j] = \left\{1 + i^2  j - \cos^2 i ^{0.2}\right\}$ , якщо $i = j$ ;                                   |
| $1 + \frac{i^2}{1!} + \frac{i^2}{2!} + \frac{j^3}{3!}$ , - в інших вип.                                    | $\left \sqrt{\left j\right ^{0.22}+i}\right ^3$ , - в інших вип.                                              |
| $\frac{2\cos( i ^{0.1} - j\sqrt{6})^2}{\ln^2  j ^{0.3}}, \ \pi \kappa u \varphi \ i = j;$                  | $\left j^2+\frac{i\sin^2 j }{\ln j ^{1/j}+1},\right.$ $\qquad$ $\pi$ <i>xuqoi</i> < j;                        |
| 3) $t[i, j] = \left\{1 + \frac{j^2}{ i ^{1.6}} + \sin^2 i ^{0.3}, \text{ akuqoi} < j; \right\}$            | 4) $t[i, j] = \left\{ i^2 + \left  \frac{j^2 + i}{j + i^3/3} \right  - ln i , \text{skup } i = j; \right\}$   |
| $  i ^{0.1} - \frac{i}{6} ln^2  j ^3$ , - в інших вип.                                                     | $\left j+i^{3}/3\right -ln^{2} i $ , - в інших вип.                                                           |
| $i + \sqrt{ \sin^2 i + j }^{0.2}$ , якщо $i > j$ ;                                                         | $\left 3+e^{j-l}+\sqrt{\ i\ ^{0.22}+j\ ^{3}}\right $ , якщо $i=j$ ;                                           |
| 5) t[i, j] = $\left\{ I + \frac{ i ^{i/3}}{i^2} + \sin^2 j^3, \text{ a } x \right\}$ i = j;                | (6) $t[i, j] = \left\{1 + \frac{i^2}{i^2} \middle  j - tg^2 \middle  i \right\}^{0.2}, \text{ Rkuyo } i < j;$ |
| $\left \left i+j\right ^{l.2}+tg\frac{3i}{i}$ , - в інших вип.                                             | $\left \sqrt{\ i\ ^{0.22}+j\right ^3}-e^{j-l}$ , - в інших вип.                                               |
| $\left  \ln \left  \frac{i-j^2}{i+4i^2} \right  - t g j^2, \quad \text{rku} \neq 0 \text{ is } j; \right.$ | $\int \sqrt{ i^2 - j }^{0.3} -  j + 2i , \text{ a } \kappa u \text{, } i > j;$                                |
| 7) t[i, j] = $\langle i \cdot (j - cos^2 j ^{0.2}) \rangle$ <i>akuqo i = j</i> ;                           | 8) $t[i, j] = \left\{ j + \frac{i^l}{l!} + \frac{j^{l/2}}{2l} + \frac{ ij ^{l/3}}{3l}, \sin(i) = j; \right\}$ |
| $\frac{1+ i ^{0.5}+4j^2}{\sin^2(i^2-j)}+3ij$ , - в інших вип.                                              | $\sqrt{ i^2 - 1  +  j ^{0.3}} + \frac{i^3}{3!}$ , - в інших вип.                                              |

9) 
$$
t[i, j] = \begin{cases} j^{2} + i\sin^{2}|j|^{4/3}, & \text{rkuqoi } < j; \\ i^{2} + \left| \frac{i + j^{2}}{j + i^{2}/3} \right| - \ln|i, & \text{rkuqoi } = j; \\ j^{2} - \ln^{0.3}|i + j^{2}|, & -\epsilon \text{ inaux sum.} \end{cases}
$$
  
\n10) 
$$
t[i, j] = \begin{cases} 2\cos^{2}(|i|^{0.1} - \frac{i}{6}) & \text{rkuqoi } = j; \\ i^{2} + \left| \frac{i + j^{2}}{j + i^{2}/3} \right| - \epsilon \text{ inaux sum.} \end{cases}
$$
  
\n11) 
$$
t[i, j] = \begin{cases} 2\cos^{2}(|i|^{0.1} - \frac{i}{6}) & \text{rkuqoi } = j; \\ i^{j} + \sin^{2}|i|^{0.3} + j, & \text{rkuqoi } = j; \\ i^{j} + \sqrt{|sin^{2}|i + j|^{0.2}} & \text{rkuqoi } < j; \\ i^{j} + \frac{i + j}{j + i^{2}/3} & \text{rkuqoi } = j; \end{cases}
$$
  
\n11) 
$$
t[i, j] = \begin{cases} \frac{1}{\sqrt{2}} + \frac{1}{\sqrt{2}} +
$$

## 8. Зразок виконання завдання З

Задано дійсне число  $x=0.68$  і ціле число  $n=10$ . Розробити програмний код для обчислення значень елементів одновимірного масиву

$$
\widetilde{A} = \left\{ a_i = \frac{i^2 + 5 \cdot \cos i}{\sqrt[3]{x^2 + 2 \cdot 3i}}, i = \overline{1, n} \right\}
$$

і обчислити:

- середнє значення елементів масиву;
- мінімальне та максимальне значення елементів масиву;
- значення арифметичного виразу

$$
z = \frac{C}{M \cdot m} \sum_{i=1}^{n} a_i - \log \frac{3}{2}|M + m|,
$$

де  $C$ ,  $M$ ,  $m$  – середнє, максимальне і мінімальне значення елементів масиву.

Програмні коди: Обчислення значень елементів масиву {А} Function Fn\_Ai(x, i) As Single Dim a1, a2 As Single<br>a1 =  $\frac{1}{2}$  + 5 \* Cos(i)  $a2 = x \wedge (2/3) + 2.3 * i$ 

Fn  $Ai = a1 / a2$ End Function ' Обчислення max значення елементів масиву Function MaxE(A, n) As Single Dim m As Single Dim i As Byte  $m = A(1)$  For i =2 To n If  $m < A(i)$  Then  $m = A(i)$  Next i  $MaxE = m$ End Function ' Обчислення min значення елементів масиву Function MinE(A, n) As Single Dim m As Single Dim i As Byte  $m = A(1)$  For i =2 To n If  $m > A(i)$  Then  $m = A(i)$  Next i  $MinE = m$ End Function ' Обчислення суми елементів масиву Function SumE(A, n) As Single Dim c As Single Dim i As Byte  $c = 0$  For i =1 To n  $c = c + A(i)$  Next i  $SumE = c$ End Function ' Обчислення середнього значення елементів масиву Function CrZn(A, n) As Single CrZn =SumE(A, n) / n End Function Function LogN(x, n) As Single Dim i As Byte  $LogN = Log(x) / Log(n)$ End Function Sub Zavd\_3() Dim n, nr, i As Integer Dim Sum, Czn, Max, Min, z As Single Dim A(20) As Single 'Введення вхідних даних nr =11 ' номер рядка розрахунку  $x = 0.68$  \* Cells(nr, 4). Value: Cells(nr, 5). Value =" $x =$ ": Cells(nr, 6).Value =x: n =Cells(nr, 8).Value ' Виведення позначення елементів масиву nr =nr + 1: Cells(nr, 3).Value ="Результат розрахунку"

nr =nr  $+$  1: Cells(nr, 3). Value = "i": Cells(nr, 4). Value = "Ai": ' Обчислення та виведення елементів масиву For i =1 To n  $A(i) = Fn$   $Ai(x, i)$ Cells(nr + i, 3). Value = i: Cells(nr + i, 4). Value = A(i) Next i ' Обчислення показників масиву Sum =SumE(A, n): Czn =CrZn(A, n):  $Max = MaxE(A, n): Min = MinE(A, n)$ ' Виведення показників масиву  $nr = nr + n + 1$  Cells(nr, 3).Value ="S=": Cells(nr, 4).Value =Sum Cells(nr - 6, 6). Value = "C=": Cells(nr - 6, 7). Value = Czn Cells(nr - 5, 6).Value ="M=": Cells(nr - 5, 7).Value =Max Cells(nr - 4, 6). Value = "m=": Cells(nr - 4, 7). Value = Min ' Обчислення та виведення значення математичного виразу z =Czn / (Max \* Min) \* Sum - LogN(Abs(Max + Min), 2) ^ 3 Cells(nr - 2, 6).Value ="Z=": Cells(nr - 2, 7).Value =z Cells(nr, 6).Value ="Кінець розрахунку" End Sub

#### **9. Зразок виконання завдання 4**

Задано дійсне число *x=1.3* і ціле число *n=10*. Розробити програмний код для обчислення значень елементів одновимірного масиву  $\widetilde{A} = \{a_i = f[x, i], i = \overline{1, n}\},\}$ 

$$
a_i = \frac{i - x^2 + 1}{i^3 + \cos(x + i^2)}.
$$

З елементів одновимірного масиву потрібно обчислити значення елементів двовимірного масиву  $\widetilde{B} = \left\{ \widetilde{B}_i = \left\{ b_{ii} = f[a_i, a_i], j = \overline{1,n}, i = \overline{1,n} \right\},\right.$  $\widetilde{\widetilde{B}} = \left\{ \widetilde{B}_i = \left\{ b_{ij} = f \left[ a_i, a_j \right], j = \overline{1, n} \right\}, i = \overline{1, n} \right\},$ 

$$
b_{ij} = a_j \cdot \frac{|a_i - 3 \cdot 2 \cdot a_j|^{0.3}}{1 + \sin(a_i - 1.2)}.
$$

*Програмні коди:* ' Обчислення значень елементів масиву {A} Function FnAi(x, i) As Single Dim a1, a2 As Single  $a1 = i - x^2 + 1$  $a2 = i \cdot 3 + Cos(x + i \cdot 2)$  $FnAi = a1 / a2$ End Function

```
' Обчислення елементів матриці <B>
Function FnBij(ai, aj) As Single
Dim b1, b2 As Single
  b1 = Abs(ai - 3.2 * aj) ^ 0.3
  b2 = 1 + \text{Sin}(ai - 1.2)FnBij =aj * b1 / b2
End Function
```
Sub Zavd 4 () Dim n, nr, ns, i, j As Integer

```
Dim A(10), B(10, 10) As Single
'Введення вхідних даних
   nr =68 ' номер рядка розрахунку
   ns =3 ' номер стовпця розрахунку
  x = 1.3 * Cells(nr, ns). Value
  Cells(nr, ns + 1). Value ="x =": Cells(nr, ns + 2). Value =xn =Cells(nr, ns + 5). Value
' Виведення позначення елементів масиву
  nr =nr + 2: Cells(nr - 1, ns + 1). Value = "Результат розрахунку"
' Обчислення та виведення елементів матриці <B>
  Cells(nr - 1, ns). Value = "B": Cells(nr + 1, ns). Value = "ai\lambdaaj"
  Cells(nr, ns). Value ="j": Cells(nr + 1, ns - 1). Value ="i"
  For i = 1 To n
    Cells(nr, ns + j). Value = j
    A(i) = FnAi(x, i)Cells(nr + 1, ns + j). Value =A(i) Next j
  For i = 1 To n
    Cells(nr + 1 + i, ns - 1). Value =i
    Cells(nr + 1 + i, ns). Value =A(i)For j = 1 To n
       B(i, j) = FnBi(A(i), A(i))Cells(nr + 1 + i, ns + j). Value = B(i, i) Next j
   Next i
  Cells(nr + n + 2, 3). Value = "Кінець розрахунку"
End Sub
```
### **10. Індивідуальні завдання 4**

1. Задано дійсне число *x=0.68№* (де *№* – номер варіанту) і ціле число *n=10*. Відповідно до номера варіанту розробити програмний код для обчислення значень елементів одновимірного масиву  $\tilde{A} = \{a_i, i = \overline{1,n}\}\$ за заданими формулами:

1) 
$$
a_i = \frac{i^3 + \cos^2(i+3)}{\log_2(i+x)^{1/24}} - e^{-\frac{x+i}{i}}
$$
;  
\n2)  $a_i = \frac{3\cos^3(i+2)}{\log_2(i^2+x)} + i\sqrt{\sin^2(i-x)}$ ;  
\n3)  $a_i = \frac{i^{23} + 3,5}{\sqrt{i^2 - 2x + 5}} + \sin^2 x^{1/i}$ ;  
\n4)  $a_i = \frac{i^2 + x\cos i}{\sqrt{ii^3 - 4x - 5}} - \cos \frac{x^{1/i}}{2 + i^2}$ ;  
\n5)  $a_i = \frac{\cos^2(i+3)}{\sqrt{i^{2/i} - 1.8x}} + i\sqrt{\log_3^2(i+2)}$ ;  
\n6)  $a_i = \frac{\sin(i+3)^2}{i^2 + 1.23x} + \log_2^i(i^2 + 2x)$ ;  
\n7)  $a_i = \frac{\cos^3(i+3)}{i^{2/i} + 3.5x} - i\sqrt{\log_2(i+x)}$ ;  
\n8)  $a_i = \frac{\ln^{1/2}(i+2)}{\sin^2(i+x)^{2/i}} + \frac{x+e^{i-5.1}}{\sqrt{i+x}}$ ;  
\n9)  $a_i = \frac{i^{3/2} + 3x}{\cos(i+2)} - \frac{\log_2^3(i+1)}{\sin^2(i+x)}$ ;  
\n10)  $a_i = \frac{|2-x/i|^{2/i}}{\cos(i+2x)} - \frac{\log_2^{0.3}(i+x)}{\sin^2(i-3)^{0.43}}$ ;  
\n11)  $a_i = \frac{\sin^2(i+5x)}{e^{i+3} + x^2} - \frac{\log_2^{0.3}(i+1.5)}{\cos^2(i-3x)}$ ;  
\n12)  $a_i = \frac{\cos^2(i-5)}{e^{i+3} - x^2} + \frac{\log_2^{0.2}(i+2x)}{\cos^2(i-2.3)}$ ;  
\n13)  $a_i = \frac{i^2 + 2.5x}{\cos^2(i^0 + 3)} - i\sqrt{\log_i x^{1.3}}$ ;  
\n14)  $a_i = \frac{e^{i+1} - x^2}{\cos^2(i-5)} + \frac{\log_2^{0.2}(i+2x)}{\sin(i^2 - 0.3)}$ ;

- середнє значення елементів масиву  $(C)$ ;
- мінімальне  $(m)$  та максимальне  $(M)$  значення елементів масиву;
- значення арифметичного виразу:

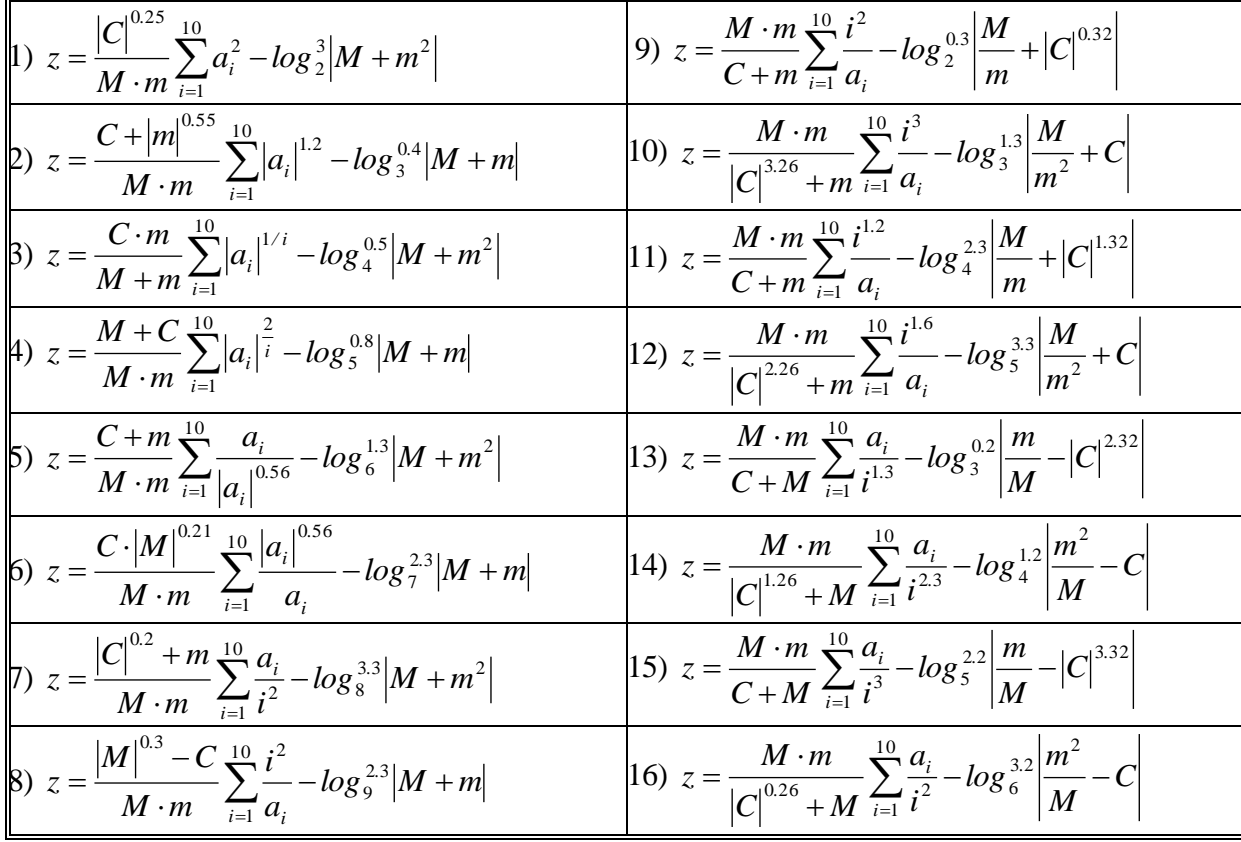

## 11. Індивідуальні завдання 5

Задано дійсне число  $x=2.7 \cdot N$  (де  $N_e$  – номер варіанту) і цілі числа  $m=10$  і  $n=5$ . Відповідно до номера варіанту розробити програмний код для обчислення значень елементів двох матриць

$$
\overline{A} = \left[ \overline{A_i} = \left[ a_{ij} = f \, [ \, x, i, j \,], \ j = \overline{1, n} \right] \, i = \overline{1, m} \right] \, i \quad \overline{B} = \left[ \overline{B_i} = \left[ b_{ij} = f \, [ \, x, i, j \,], \ j = \overline{1, n} \right], \ i = \overline{1, m} \right]
$$

за заданими формулами:

1) 
$$
a_{ij} = \frac{i+j^2}{4,5x-j} \sin^2 ij;
$$
  
\n2)  $a_{ij} = \sqrt[3]{\frac{i+j}{0.2x}} \cdot \cos i;$   
\n3)  $a_{ij} = \sin^2 \frac{i^3 + j^{1.3}}{x+j};$   
\n4)  $a_{ij} = i^3 \cdot \frac{x + \sin j}{xe^{0.2i-j}};$   
\n5)  $a_{ij} = \frac{x^{1.3} + \sqrt{i+j}}{x+j^2/2};$   
\n6)  $b_{ij} = \frac{i-x}{i^2+j} \cos(j/i)^2$   
\n7)  $b_{ij} = \frac{i-x}{i^2+j} \cos(j/i)^2$   
\n8)  $b_{ij} = \frac{e^{ix}}{i+j} \cdot \cos^2(x \cdot j).$   
\n9)  $a_{ij} = \frac{x^{1.3} + \sqrt{i+j}}{i+j^2/2};$   
\n10)  $b_{ij} = \frac{i^2 - \cos j}{x + 1.5 + ij}.$ 

6) 
$$
a_{ij} = i^2 + j^3 \frac{\cos(i + j)}{e^{-(i + 2)}}
$$
;  
\n7)  $a_{ij} = \frac{e^i}{x} \cdot \frac{i + \sin j}{2.5 + i \cdot j}$ ;  
\n8)  $a_{ij} = \frac{x + (i - j^{23})}{\cos(x + j) - 2.5i}$ ;  
\n9)  $a_{ij} = x^3 \frac{\cos(i + j^2)}{\sin^2(i^2 + j)} - j^2$ ;  
\n10)  $a_{ij} = \frac{2i + j}{x + 5} \cdot \cos^2 \frac{ij}{x}$ ;  
\n11)  $a_{ij} = \sqrt[3]{\frac{i + 3j}{x + j} \cdot \sin \frac{i}{x}}$ ;  
\n12)  $a_{ij} = \frac{x^{1.3} + t g(i + j)}{x + e^{i - 0.1j}}$ ;  
\n13)  $a_{ij} = i^{1.3} \cdot \frac{\cos(2j - i)}{\sin^2(x + j)}$ ;  
\n14)  $a_{ij} = \frac{x^2 - (i + 3j)^{1/2}}{i + \log_2(j^2/2)}$ ;  
\n15)  $a_{ij} = \frac{i + j}{x + i/j}$   $l g | cos(i + j)^2|$ ;  
\n16)  $b_{ij} = \frac{i^2 + j}{\sin(x + i)}$ ;  
\n17)  $a_{ij} = \frac{x^{1/3} + t g(i + j)}{x + e^{i - 0.1j}}$ ;  
\n18)  $b_{ij} = \frac{e^{i/j}}{x + i/j}$ ;  
\n19)  $a_{ij} = \frac{i^{1/3} \cdot \frac{\cos(2j - i)}{\sin^2(x + j)}}$ ;  
\n10)  $b_{ij} = \frac{e^{i/j}}{x + i/j}$ ;  
\n11)  $b_{ij} = \frac{e^{i/j}}{x + i/j}$ ;  
\n12)  $b_{ij} = \frac{e^{i/j}}{x + i/j}$ ;  
\n13)  $a_{ij} = \frac{i + j}{i + \log_2(j^2/2)}$ ;  
\n14)  $b_{ij} = \frac{\arctg(i + j)}{x^2 + l g(i + j)}$ ;  
\n15)  $a_{ij} = \frac{i + j}{x + i/j}$   $l$ 

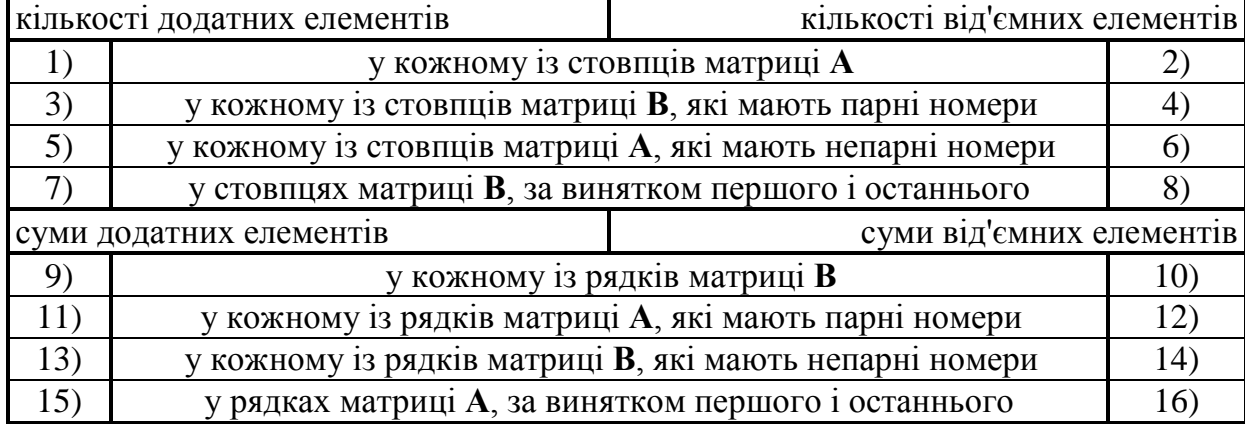

## **Лабораторна робота 4. Робота з формами та елементами управління**

Форми – це основні "будівельні блоки програми". Форми – це місце, куди поміщаються всі елементи, з якими працює користувач. Ці елементи називають елементами управління**.** Ними можуть бути клавіші, прапорці, написи, текстові поля. Форми та елементи управління називають об'єктами.

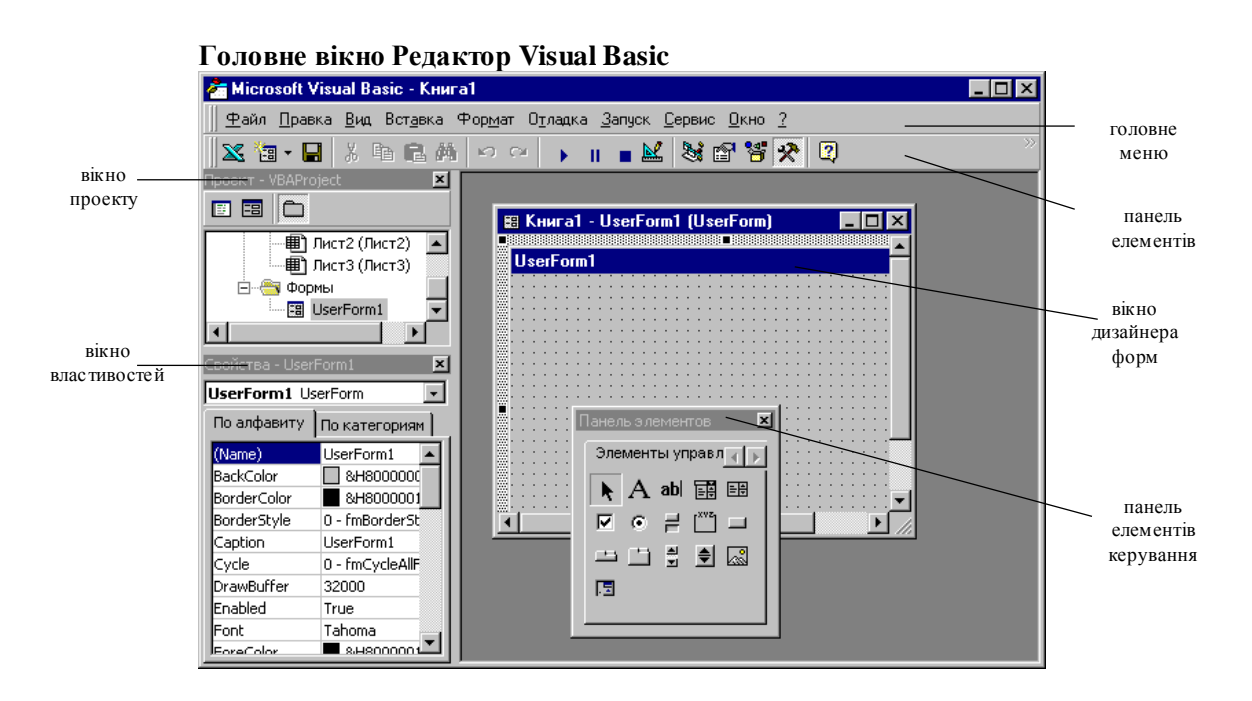

## **1. Робота з формами**

1. Активувати середовище Excel. Вибрати пункт головного меню Сервіс, підпункт Макроси, з вікна, яке появилося – пункт Редактор Visual Basic.

2. Для того, щоб вставити форму, необхідно вибрати пункт головного меню Вставка, підпункт UserForm. Вставте форму у вікно проекту.

3. Для того, щоб змінити розмір форми, активуємо її як об'єкт, втановлюємо вказівник ″мишки″ на маркери, які розташовані на межі форми, і розтягуємо її у потрібному напрямку.

4. Для того, щоб змінити назву форми, у вікні властивостей поля Name задаємо своє ім'я – frmmain.

5. Для того, щоб задати заголовок форми, необхідно у вікні Свойства поля Сaption ввести назву – Форма.

## **2. Робота з елементами управління**

1. Для того, щоб вставити Панель елементів, яка містить елементи управління, вибирається пункт головного меню Вид, Панель Элементов (звичайно панель є на екрані) або піктограма

2. Для того, щоб вставити елемент керування у форму, вибираємо потрібний, клацнувши лівою клавішею ″мишки″, і не відпускаючи її перетягуємо у форму. Вставте у свою форму командну клавішу (клавіша),

прапорець  $\boxed{\triangleright}$ , позначку А (напис), інформаційне поле abl (поле).

3. Імена елементів управління змінюються аналогічно, як у формах. Задайте елементам управління свої власні імена: командній клавіші – cmdMain; позначці – lblMain; полям виводу – txtMain; прапорцеві – chkmain.

4. Для перенесення елементу управління екраном, установлюємо курсор ″мишки″ на нього, він прийме зображення сніжинки, і не відпускаючи лівої клавіші ″мишки″, переносимо у потрібне місце.

5. Зміна розмірів елементів управління відбувається аналогічно, як у формах.

6. Для того, щоб поміняти напис, який є на елементі управління, у вікні Свойства поля Caption задаємо потрібну назву. Проте не всі елементи управління мають дану властивість. Поміняйте назви на елементах управління, зробивши підписи: командна клавіша, позначка, прапорець.

# **Лабораторна робота 5. Програмування події СLICK()**

## **1. Завдання**

Створити форму, яка містить 4 командні клавіші, за допомогою яких відбувається переміщення даної форми у положення вверх ліворуч, вниз ліворуч, вверх праворуч, вниз праворуч. У центрі форми появляється повідомлення про положення форми.

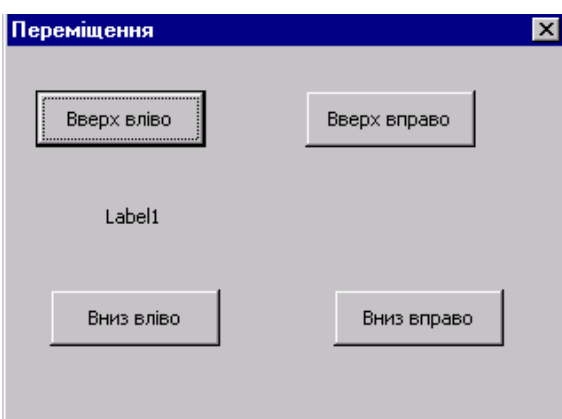

Виконання завдання складається з таких кроків:

1. Розроблення форми, яка містить відповідні командні клавіші, з відповідними підписами.

2. Програмування опрацювання події ″клацання мишкою″, тобто події СLICK.

3. Додавання повідомлення про події, які відбуваються з формою.

# **2. Порядок виконання роботи**

1. Активувати Редактор VBA.

2. За допомогою пункту головного меню Вставка, UserForm, задаємо форму.

3. Назвемо форму frmmove, задамо заголовок Переміщення.

4. Із вікна Панель елементов перетягуємо 4 командні клавіші і симетрично розміщуємо їх у кутках форми. У центрі форми, за допомогою значка А із Панелі елементів створюємо позначку і задаємо ім'я lblNotify.

5. Почергово активуємо кожну клавішу і, у залежності від їх розміщення, надаємо у вікні властивостей назви – cmdTopLeft і підпис клавіші – ″вверху ліворуч″, аналогічно для інших клавіш: назва – cmdTopRight підпис – ″вверху праворуч″; назва – cmdBottomLeft, підпис – ″вниз ліворуч″; назва – cmdBottomRight, підпис – ″вниз праворуч″.

# **3. Опрацювання події** CLICK()

Двічі клацнути кнопкою на клавіші вверх ліворуч. Появляється вікно процедури для опрацювання події: клацання на верхній лівій командній клавіші. Набираємо текст процедури, крім першого і останнього оператора, оскільки вони з'являються автоматично.

Властивість Left вказує позицію форми відносно лівого краю екрану.

Властивість Top вказує позицію форми відносно верхнього краю екрану.

*Програмні коди процедур:*

Для клавіші вверх ліворуч Private Sub cmdTopLeft\_Click()  $f$ rmmove. $Top = 0$  $f$ rmmove.Left =  $0$ 

*End Sub*

Повернутись в режим форми за допомогою пункту головного меню Вид, підпункт Объект. Аналогічні операції, проробляємо для клавіш:

```
вниз ліворуч
Private Sub cmdBottomLeft_Click()
      frmmove.Top = 200
      frmmove.Left = 0
End Sub
вниз праворуч
Private Sub cmdBottomRigh_Click()
      frmmove.Top = 200frmmove.Left = 300
                 End Sub
вверх праворуч
Private Sub cmdTopRigh_Click()
     frmmove.Top = 0
     frmmove.Left = 300
                 End Sub
```
### **4. Додавання повідомлень про події**

При натискуванні на командній клавіші у центрі форми повинно появлятись повідомлення про позицію переміщення форми.

Коли користувач клацає на клавіші, відбуваються події: мишку вниз – MouseDown, мишку вверх – MouseUp, передавання управління клавіші, тобто клавіша у фокусі, подія – GotFocus.

Клацаємо на командній клавіші вверх ліворуч, появляється вікно, у верхній частині якого міститься список пооперацій, вибираємо пооперацію MouseDown. У вікні, яке появлось, задаємо процедуру опрацювання даної події, причому 1, 2 та 4 рядки з'являються автоматично.

*Програмні коди процедур для клавіш:*

вверх ліворуч

Private Sub cmdTopleft\_MouseDown(ByVal Button As Integer, ByVal Shift As Integer, ByVal X As Single, ByVal Y As Single)

```
lblNotify = "вверх ліворуч"
End Sub
вниз праворуч
Private Sub cmdBottomRigh MouseDown(ByVal Button As Integer, ByVal Shift As
Integer, ByVal X As Single, ByVal Y As Single)
lblNotify = "вниз праворуч"
```
#### *End Sub*

вверх праворуч

Private Sub cmdTopRight\_MouseDown(ByVal Button As Integer, ByVal Shift As Integer, ByVal X As Single, ByVal Y As Single)

lblNotify = "вверх праворуч"

#### *End Sub*

вниз ліворуч

Private Sub cmdBottomLeft\_MouseDown(ByVal Button As Integer, ByVal Shift As

Integer, ByVal X As Single, ByVal Y As Single)

lblNotify = "вниз ліворуч"

End Sub

Для запуску на виконання вибирається пункт головного меню Запуск, Запуск подпрограммы, User/Form.

## **Лабораторна робота 6. Програмування лінійних алгоритмів**

### **1. Завдання**

Розробити суматор, який є формою з трьома полями: поле вводу першого числа; поле вводу другого числа; поле виводу результату. Отримання результату здійснюється натискуванням лівої клавіші ″мишки″ на командну клавішу ″+″.

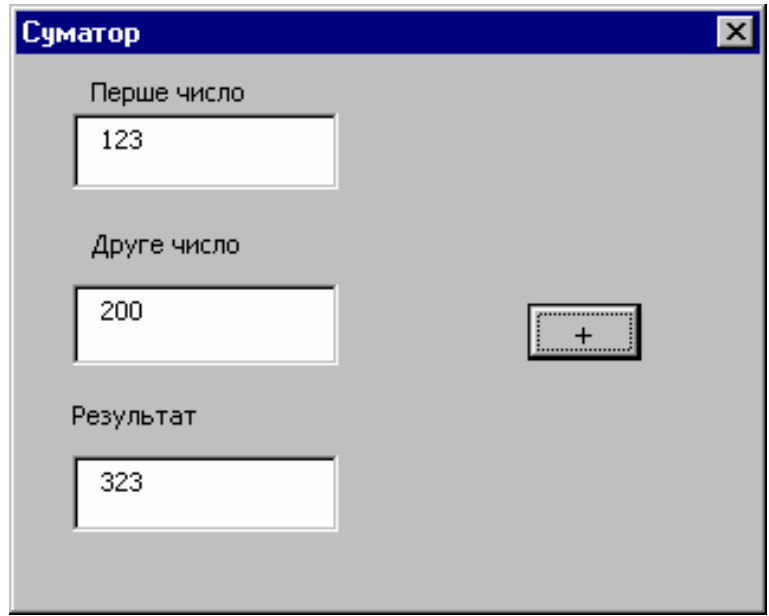

### **2. Порядок виконання роботи**

1. Вставити у вікно проекту форму. Задати заголовок форми – Суматор.

2. У дану форму помістити поля для вводу чисел та виводу результату. Дані поля утворюються за допомогою елемента керування abl.

3. Надати назву першому полю вводу – txtNumOne, другому полю – txtNumTwo, полю результата – txtNumTotal.

4. Задати, за допомогою позначки, підписи для відповідних полів: перше число; друге число; результат.

5. Помістити у форму командну клавішу з назвою cmdAdd та заголовком – ″**+**″.

6. Програмування події: клацання мишкою на клавіші ″**+**″. Два рази клацнути на командній клавіші і у вікні опрацювання процедури події CLICK(), ввести програмний код процедури.

*Програмний код процедури*: Private Sub cmdAdd\_Click() ′ Опис першого числа Dim x as integer ′ Опис другого числа Dim y as integer ′ Опис результату Dim z as integer ′ Присвоєння значення числам

x=txtNumOne.text y=txtNumTwo.text ′ Отримання результату z=x+y ′ Присвоєння значення результата інформаційному полю txtNumTotal.text=z End Sub

7. Виконати програмний код.

# **3. Індивідуальні завдання**

Розробити форму для вводу значень та виводу результату для таких завдань:

1. Переведення значення кута, заданого у градусах в радіани.

2. Обчислення гіпотенузи прямокутного трикутника за заданими його двома катетами.

- 3. Обчислення площі прямокутника.
- 4. Обчислення площі трапеції.
- 5. Обчислення площі трикутника.

6. Обчислення степеневої функції за заданою основою та показником степеня.

- 7. Обчислення експоненти довільного числа.
- 8. Обчислення кореня числа довільного степеня.
- 9. Обчислення довжини кола довільного радіуса.
- 10. Обчислення площі кола довільного радіуса.
- 11. Перевід величини суми, поданої у гривнях на долари.
- 12. Перевід величини суми, поданої у доларах на гривні.
- 13. Обчислення довільного відсотку від заданого числа.
- 14. Обчислення синуса та косинуса для довільного кута.
- 15. Обчислення тангенса та котангенса для довільного кута.

# **Лабораторна робота 7. Робота з рядками**

Для роботи з рядками використовуються такі функції:

- $\bullet$  & об'єднання декількох рядків в один рядок;
- Len (рядок) визначення довжини рядка;

 left (рядок, кількість символів) – вибрати задану кількість символів із заданого рядка, починаючи з крайнього лівого символу;

• right (рядок, кількість символів) – вибрати задану кількість символів із заданого рядка, починаючи з крайнього правого символу;

• mid (рядок, позиція відзначення, довжина відзначеного рядка) – вибрати із рядка задану кількість символів, починаючи з вказаної позиції ;

• instr (позиція пошуку, заданий рядок, шуканий рядок, чутливість до регістру) – повернути номер позиції, з якої шуканий рядок входить в заданий

- ucase (рядок) повернути рядок, де всі символи великі літери;
- Ісаѕе (рядок) повернути рядок, де всі символи малі літери;
- str (число) перетворити числову інформацію в символьну.

# **1. Завдання. Розробити форму, яку подано нижче.**

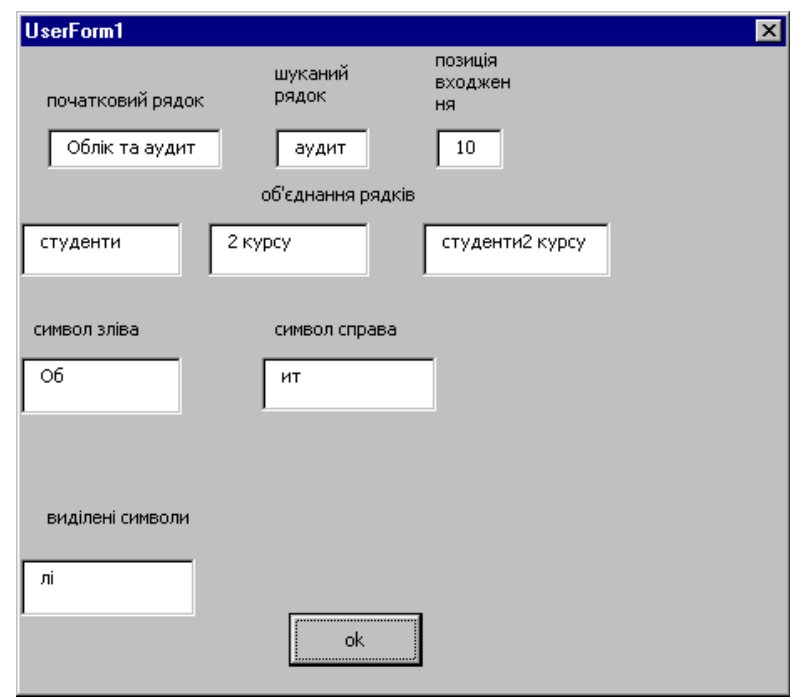

Вказані у формі поля містять:

txtb1 – початковий рядок;

txtb2, txtb3 – рядки, які об'єднуються;

- txtb4 результуючий рядок після об'єднання;
- txtb5 шуканий рядок, для визначення позиції входження;
- txtb6 визначена позиція входження;
- txtb11 відзначення 2-х символів зліва;
- txtb12 відзначення 2-х символів справа;
- txtb13 відзначення 2-х символів, починаючи з 3-ої позиції.

# **2. Порядок виконання роботи**

Розробити вказану форму і для опрацювання події Click() ввести подану нижче процедуру.

*Програмний код процедури для опрацювання події Click():*

```
Private Sub CommandButton1_Click()
      Dim s1, s2, s3, s4 As String
      Dim k As Integer
     s1 = txtb1.Texts2 = txtb2.Texts3 = txtb3.Text 'об'єднання
     txtb4.Text = s2 & 8 & s3s4 = txtb5.Text 'позиція входження
      k = \text{InStr}(s1, s4)txtb6.Text = k 'усічення символів
      txt>ttb11.Text = Left(s1, 2)txtb12.Text = Right(s1, 2)txtb13 = Mid(s1, 3, 2) End Sub
```
## **3. Завдання для самоконтролю**

Розробити форму, в якій поміщається початковий рядок, наприклад, Облік та аудит і результати роботи таких функцій:

перетворити всі літери на великі;

 відзначити із заданого рядка з 3 позиції підрядок довжиною 6 символів;

визначити, з якої позиції символи "ау" входять у заданий рядок.

# **Лабораторна робота 8. Використання вікон вводу, відлагодження та повідомлень**

Вікно вводу активується процедурою ([…] необов'язкові параметри) InputBox(повідомлення,[заголовок вікна],[значення початкове])

Вікно відлагодження активується процедурою Debug.Print повідомлення, назва змінної

Вікно повідомлення активується процедурою MsgBox повідомлення,[опції],[заголовок вікна]

Опції визначають, які клавіші або піктограми (тип повідомлення) будуть у вікні, якщо опцій декілька, тому вони з'єднуються знаком ″+″. Аналогічне вікно повідомлень можна викликати функцією змінна=MsgBox(повідомлення,[опції],[заголовок вікна]) де змінна визначає натиснену клавішу.

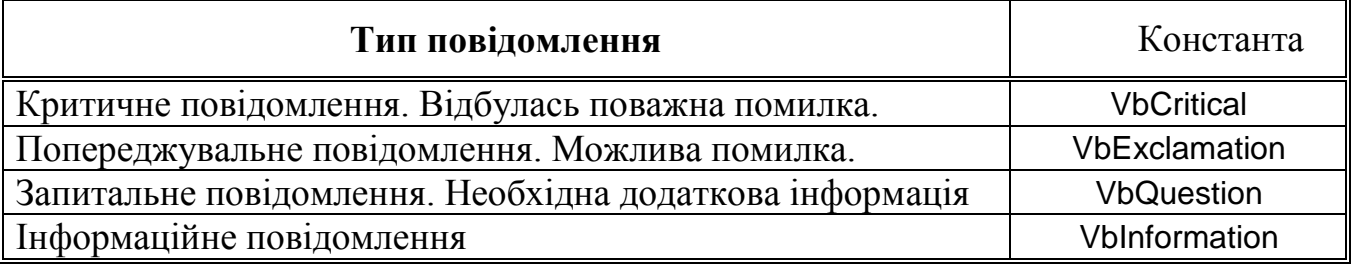

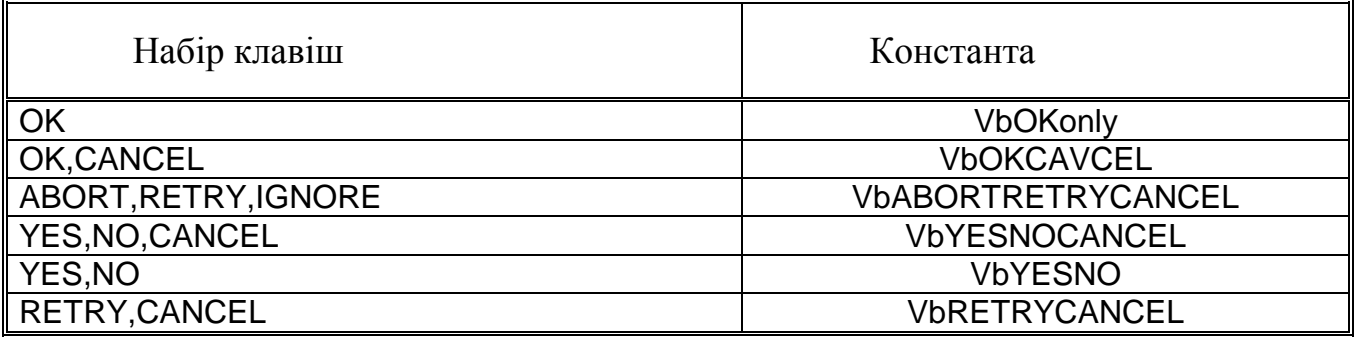

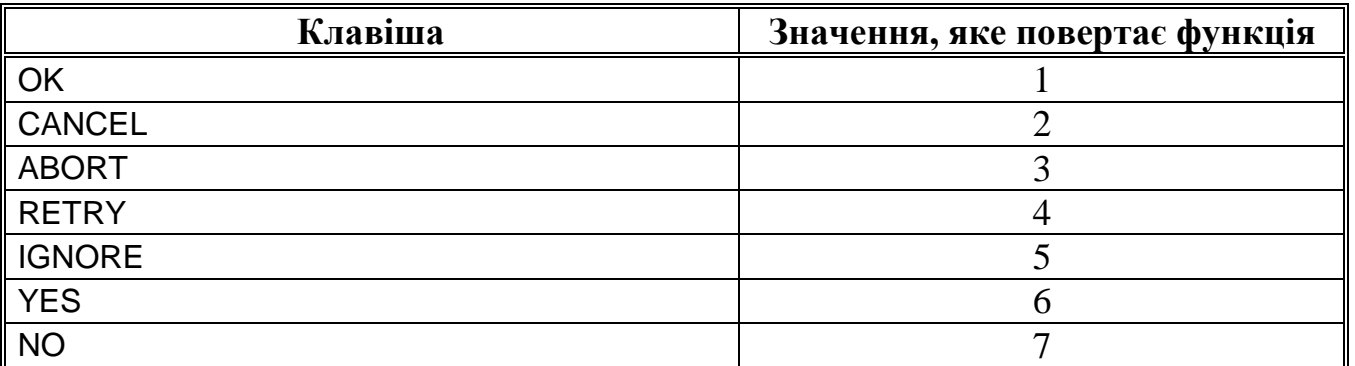

## **1. Завдання**

Вивести на екран вікно повідомлення критичного типу, у вікні помістити текст ″Поважні помилки. Продовжити?″, та клавіші YES, NO, CANCEL. У заголовок помістити – ″Увага″.

*Програмний код процедури:*

Public Sub povidom()

MsgBox "Поважні помилки.Продовжити?", vbCritical + vbYesNoCancel, Увага!!" End Sub

# **2. Завдання для самостійної роботи у лабораторії**

1. Вивести на екран повідомлення попереджувального типу з текстом ″Перевірте вхідну інформацію″, із заголовком ″Будьте уважні!!!″ та клавішами YES та NO.

2. Вивести на екран повідомлення запитального типу з текстом ″Продовжити роботу? ″, із заголовком ″Обчислення статистичних величин!!! ″ та клавішами OK та CАNCEL.

3. Вивести на екран повідомлення інформаційного типу з текстом ″Проводиться розрахунок″, із заголовком ″Економічні задачі″ та кнопкою OK.

# **Лабораторна робота 9. Використання оператора Case для програмування розгалужених алгоритмів для програмування форм**

## **1. Завдання**

Розробити форму, яка дозволяє перевести суму подану в гривнях у долари, фунти або евро, залежно від вибраного коду валюти.

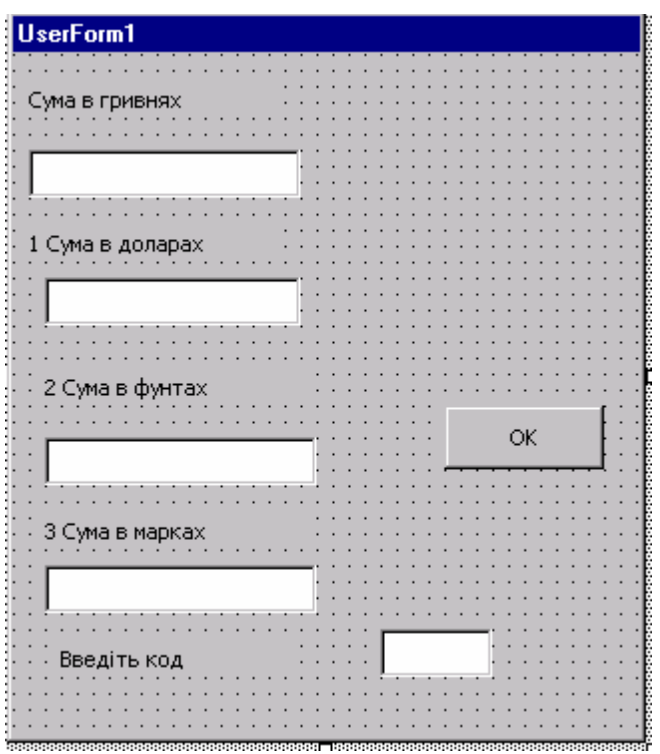

# **2. Порядок виконання роботи**

- 2.1. Розробити подану форму.
- 2.2. Ввести такі імена полів:
- поле для суми в гривнях назвати txtgr;
- $\bullet$  поле для суми в доларах txtdol;
- поле для суми в фунтах  $-$  txtfun;
- поле для суми в марках  $-$  txtdm;
- $\bullet$  поле для вводу коду txtkod.

Значення властивості Text для поля txtkod буде індикатором-змінною для оператора Case.

Командну клавішу назвати – cmdok і дати заголовок – ОК.

2.3. Задати таку процедуру для опрацювання події Click() на командній клавіші ОК.

*Програмний код процедури:*

Private Sub cmdok\_Click() Dim z As Single Dim k As Integer  $k =$  txtkod. Text  $z = t$ xtar.Text Select Case k

```
Case 1
      txtdol.Text = z/5.4Case 2
      txtfun.Text = z/7.5Case 3
      txtdm.Text = z/4.1End Select
```
End Sub

# **3. Індивідуальні завдання**

1. Розробити форму, за допомогою якої ввівши номер дня тижня отримуємо його назву.

2. Розробити форму, за допомогою якої, ввівши номер місяця у році, отримуємо його назва.

3.Розробити форму, за допомогою якої, ввівши відповідний код (1, 2 або 3), отримуємо інформацію: 1. Прізвище, 2. Рік народження, 3. Адреса.

4. Розробити форму, за допомогою, якої ввівши відповідний код (1, 2 або 3), для введеної суми заробітку отримуємо: 1. Пенсійний фонд – 2%, 2. Профспілкові внески – 1%, 3. Громадська організація – 3%.

5. Розробити форму, за допомогою якої, ввівши відповідний код, для заданого у радіанах кута отримуємо 1. Косинус, 2. Синус, 3. Тангенс.

6. Розробити форму, за допомогою якої, ввівши відповідний код, отримуємо для заданого числа його логарифм, експоненту, корінь квадратний.

7. Розробити форму, за допомогою якої ввівши відповідний код, отримуємо для введеного заробітку: 1. Аванс (40%), 2. Допомога на дітей (20%), 3. Премія (15%).

8. Розробити форму, за допомогою якої, ввівши відповідний код, для заданого радіуса отримуємо: 1. Діаметр кола, 2. Площа кола, 3. Довжину кола.

9. Розробити форму, за допомогою якої, ввівши код спеціальності, отримуємо її назву. Де коди: 1. Бухоблік та аудит, 2. ЗЕД, 3. Менеджмент.

10. Розробити форму, за допомогою якої, ввівши відповідний код (1, 2 або 3), отримуємо інформацію: 1. Факультет, 2. Прізвище, 3. Середній рейтинг.

11. Розробити форму, за допомогою якої, ввівши відповідний код (1, або 2 або 3), для введеної суми заробітку отримуємо 1. Доплата за дерслужбовець –18%, 2. Доплата за вислугу років – 15%, 3. Громадська організація – 3%.

12. Розробити форму, за допомогою якої, ввівши відповідний код, для заданого в радіанах кута отримуємо 1. Тангенс, 2. Арктангенс, 3. Котангенс.

13. Розробити форму, за допомогою якої ввівши відповідний код, отримуємо для введеного заробітку: 1. Податок (20%), 2. Перерахунок в ощадний банк (10%), 3. Каса взаємодопомоги (5%).

14. Розробити форму, за допомогою якої, ввівши відповідний код, отримуємо для заданого числа його корінь квадратний, квадрат числа, експоненту числа.

15. Розробити форму, за допомогою якої ввівши відповідний код, для заданої сторони куба отримуємо 1. Об'єм куба, 2. Площа однієї грані, 3. Площа поверхні.

# **Лабораторна робота 10. Розрахунок заробітної плати з використанням оператора циклу FOR**

### **1. Завдання**

Розрахувати заробітну плату, якщо премія нараховується у розмірі 10%, якщо стаж роботи більший або дорівнює 10 років. Податок становить 20%, якщо нараховано більше, ніж 7000 грн. У іншому випадку податок не вираховується. Пільговики податок не сплачують.

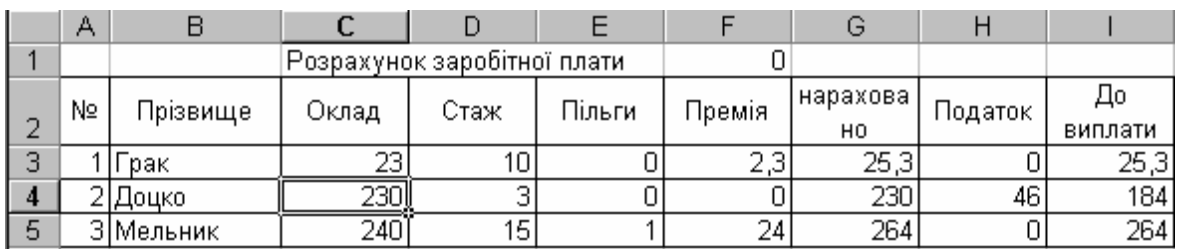

Початкові дані для обчислень задано діапазоном комірок С3:Е5. Результати обчислень необхідно помістити у діапазон комірок F3:I5.

*Програмний код процедури:* Public Sub zarp() Dim i As Integer For  $i = 3$  To 5 If Cells(i, 4). Value  $>= 10$  Then Cells(i, 6). Value = Cells(i, 3). Value  $* 0.1$ Else Cells(i,  $6$ ). Value = 0 Cells(i, 7). Value = Cells(i, 3). Value + Cells(i, 6). Value If Cells(i, 5). Value  $= 0$  Then If Cells(i,  $7$ ) <= 70 Then Cells(i, 8). Value = 0 Else Cells(i, 8). Value = Cells(i, 7)  $*$  0.2 End If If Cells(i, 5). Value  $\lt$  0 Then Cells(i, 8) = 0 Cells(i, 9).Value = Cells(i, 7).Value – Cells(i, 8).Value Next i End Sub

## **2. Індивідуальні завдання**

Умову завдання вибрати, відповідно до варіанту, із індивідуальних завдань до лабораторної роботи 8, Розділ 5.
## **Лабораторна робота 11. Розрахунок суми комісійних, використовуючи оператор For Each**

Для організації циклів використовується оператор For Each, який має формат:

For Each Cell in Range(ім'я діапазону)

сукупність операторів, які виконується в циклі

Next Cell

*Дія оператора.* Для усіх комірок, які входять у діапазон комірок, виконати сукупність заданих операторів. Cell – змінна, що описується як variant і вказує на кожну комірку з діапазону. Ім'я діапазону задається в Excel, вибравши пункт головного меню Вставка, Имя, Присвоить та вказується ім'я діапазону комірок.

#### **1. Завдання**

Заповнити вказану Excel-таблицю, не заповнюючи діапазон комірок G8:H12.

Обчислити суму комісійних, які нараховуються за такою схемою.

Комісійні нараховуються за правилом 5% від суми продажу + премія. Премія дорівнює:

 1% від продажі, якщо сума продажі більша або дорівнює 5000 грн та менша або дорівнює 10000 грн;

 2% від продажу, якщо сума продажу більша або дорівнює 10000 грн та менша або рівна 15000 грн;

3% від продажу, якщо сума продажу більша або дорівнює 15000 грн.

## **2. Порядок виконання роботи**

Дана програма має модульну структуру: головна програма (процедура Upcomis) та підпрограма–функція Comis. Головна програма для всіх комірок діапазону з іменем Продажі зопераційснює виклик процедурифункції Comis, яка зопераційснює, залежно від значень суми продаж, обчислення премій.

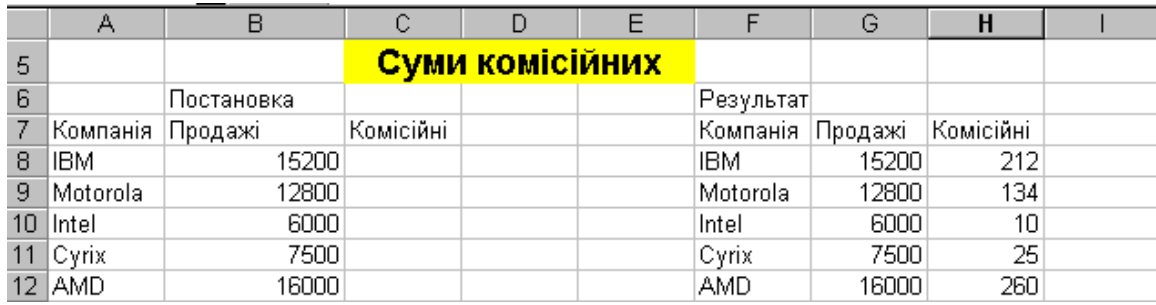

*Програмний код процедури* Comis: Private Function comis(s As Variant) As Variant Dim Runtot As Variant, Bonus As Variant Runtot =  $s * 0.05$  $Bonus = 0$ If (s > 5000) And (s < 10000) Then

Bonus =  $0.01 * (s - 5000)$ 

 $R$ untot =  $R$ untot +  $R$ onus

End If If (s > 10000) And (s < 15000) Then Bonus =  $0.02 * (s - 10000)$  $R$ untot =  $R$ untot + Bonus End If If s > 15000 Then Bonus =  $0.03 * (s - 15000)$  $R$ untot =  $R$ untot + Bonus End If  $comis = R$ untot End Function *Програмний код процедури* Upcomis Private Sub Upcomis() Dim C As Variant Dim i As Integer  $i = 8$ For Each C In Range("Продажі")  $Cells(i, 3) = comis(C)$  $i = i + 1$ Next C

End Sub

# **3. Індивідуальні завдання**

1. Для довільної кількості працівників при заданому заробітку обчислити допомогу, яка нараховується:

- 15% від заробітку, якщо заробіток <6000 грн;
- 10% від заробітку, якщо заробіток  $\geq 6000$  грн та  $\leq 10000$  грн;
- 5% від заробітку, якщо заробіток >10000 грн.

Обчислити сумарний заробіток.

2. Для довільної кількості назв товарів при заданій собівартості обчислити ціну, яка становить: собівартість + торговий додаток. Додаток обчислюється:

- $\bullet$  6% від собівартості, якщо собівартість <1000 грн;
- 8% від собівартості, якщо собівартість  $>=1000$  грн та  $<=2000$  грн;
- 18% від собівартості, якщо собівартість >2000 грн.

3. Обчислити прибутки фірми-посередника від продажу одиниці товару, якщо продається довільна кількість товарів і оплата за посередництво становить:

- 7% від ціни, якщо ціна <500 грн;
- 9% від ціни, якщо ціна $\geq$ =500 грн та  $\leq$ =1000 грн;
- $10\%$  від ціни, якщо ціна >1000 грн.

4. Обчислити суму " До виплати" для довільної кількості працівників, якщо задано заробіток, а податок становить:

- $10\%$  від заробітоку, якщо заробіток <8000 грн.
- 15% від заробітоку, якщо заробіток  $>=8000$  грн. та  $<=11000$  грн.
- 20% від заробітку, якщо заробіток >11000 грн

5. Для довільної кількості працівників при заданому заробітку обчислити допомогу, яка нараховується:

- $11\%$  від заробітку, якщо заробіток <4500 грн;
- 7% від заробітку, якщо заробіток  $\geq 6000$  грн та  $\leq 10000$  грн;
- $4\%$  від заробітку, якщо заробіток >10000 грн.

Обчислити сумарний заробіток.

6. Для довільної кількості назв товарів при заданій собівартості обчислити ціну, яка становить: собівартість + торговий додаток. Додаток обчислюється:

- 12% від собівартості, якщо собівартість <3000 грн;
- 14% від собівартості, якщо собівартість  $\geq$ =3000 грн та  $\leq$ =4000 грн;
- $\bullet$  16% від собівартості, якщо собівартість >4000 грн.

7. Обчислити прибутки фірми-посередника від продажу одиниці товару, якщо продається довільна кількість товарів, і оплата за посередництво становить:

- $6\%$  від ціни, якщо ціна <650 грн;
- 8% від ціни, якщо ціна $\geq$ =650 грн та <=800 грн;
- $10\%$  від ціни, якщо ціна >800 грн.

8. Обчислити суму "До виплати" для довільної кількості працівників, якщо задано заробіток, а податок становить:

- $14\%$  від заробітоку, якщо заробіток <7000 грн;
- 16% від заробітоку, якщо заробіток >=7000 грн та <=9000 грн;
- 19% від заробітку, якщо заробіток >9000 грн.

9. Для довільної кількості працівників для заданого заробітку обчислити допомогу, яка нараховується:

- 13% від заробітку, якщо заробіток <4000 грн;
- 11% від заробітку, якщо заробіток >=4000 грн та <=11000 грн;
- 12% від заробітку, якщо заробіток >11000 грн.

Обчислити сумарний заробіток.

10. Для довільної кількості назв товарів при заданій собівартості обчислити ціну, яка становить: собівартість + торговий додаток. Додаток обчислюється:

- 11% від собівартості, якщо собівартість <1700 грн;
- 14% від собівартості, якщо собівартість >=1700 грн та <=2500 грн;
- 17% від собівартості, якщо собівартість >2500 грн.

11. Обчислити прибутки фірми-посередника від продажу одиниці товару, якщо продається довільна кількість товарів, і оплата за посередництво становить:

- 9% від ціни, якщо ціна <1500 грн;
- 11% від ціни, якщо ціна $\ge$ =1500 грн та <=3000 грн;
- $14\%$  від ціни, якщо ціна > 3000 грн.

12. Обчислити суму " До виплати" для довільної кількості працівників, якщо задано заробіток, а податок становить:

- 14% від заробітоку, якщо заробіток  $\leq$ 950 грн;
- 16% від заробітоку, якщо заробіток >=950 грн та <=1500 грн;
- 18% від заробітку, якщо заробіток >1500 грн.

13. Для довільної кількості працівників для заданого заробітку обчислити допомогу, яка нараховується:

- $\bullet$  6% від заробітку, якщо заробіток <4000 грн;
- 8% від заробітку, якщо заробіток  $\geq 4000$  грн та  $\leq 9000$  грн;
- 10% від заробітку, якщо заробіток >9000 грн.

Обчислити сумарний заробіток

14. Для довільної кількості назв товарів при заданій собівартості обчислити ціну, яка становить: собівартість + торговий додаток. Додаток обчислюється:

- 10% від собівартості, якщо собівартість <1100 грн;
- 15% від собівартості, якщо собівартість  $>=$ 1100 грн та  $<=$ 2200 грн;
- $\bullet$  19% від собівартості, якщо собівартість >2200 грн.

15. Обчислити прибутки фірми-посередника від продажу одиниці товару, якщо продається довільна кількість товарів, і оплата за посередництво становить:

- 7% від ціни, якщо ціна <800 грн;
- 11% від ціни, якщо ціна $\geq$ =800 грн та  $\leq$ =2000 грн;
- 13% від ціни, якщо ціна > 2000 грн.

## **РОЗДІЛ 8.** HTML

HTML – Hyper Text Markup Language, мова розмічування гіпертексту. Це скорочена назва мови, за допомогою засобів якої створюються Wеb-документи.

Термін ″програмування мовою HTML″, який часто вживається у спеціалізованих літературних джерелах є не зовсім вдалим. HTML – це не мова програмування.

Розмічування гіпертексту дає можливість користувачеві визначити зовнішний вигляд документу. Для цього у текст документу вносять спеціальні коди або дескриптори (tags). До речі, здійснити це можна використовуючи програму Блокнот або довільний текстовий процесор. Створюючи Web-сторінку користувачеві доводиться виконувати багато операцій, які він звик виконувати працюючи з текстовим процесором. Наприклад, відзначати фрагмент тексту курсивом, перетворювати частину тексту у заголовки і багато іншого.

Отже, HTML використовується для подання Web-документу у певному вигляді, а мови програмування – для написання кодів програм, призначених розв'язувати певний клас задач.

Файл, який створений засобами текстового процесора (наприклад, Microsoft Word), можна прочитати далеко не на всіх комп'ютерних платформах. У той же час, створення HTML-файлів та їх публікування у WWW власне і означає, що інформація стає доступною довільному користувачеві довільного комп'ютера, який під'єднаний до Internet.

Варто звернути увагу на ряд характеристик, завдяки яким HTML стала такою популярною:

HTML розроблена спеціально для WWW;

 HTML – це відкритий стандарт, який не є Власністю якоїсь фірми. HTML може використовувати довільний користувач і до того ж безкоштовно;

 HTML є відносно простою, тому що початково розроблялась орієнтуючись на пересічного користувача. В HTML-коді можна зорієнтуватися настільки просто, як і у текстовому файлі;

 до HTML включено гіпертекст. Імовірно, це найбільш важлива можливість HTML. Для навігації Web-сторінками використовуються гіперпосилання, які прив'язані до тексту або графічного зображення. HTML розроблена таким чином, щоб розробники Web-документів могли простими і доступними засобами реалізовувати гіперпосилання у своїх документах;

 HTML підтримує мультимедіа. WWW відрізняється від інших засобів телекомунікацій тим, що підтримує різні форми передавання інформації, включаючи звук, текст, графічні зображення, відео тощо.

## **8.1. Основні терміни**

Англомовне програмне забезпечення потрапляло до України різними шляхами, як офіційними, так і неофіційними. Як наслідок, у галузі інформаційних технологій сама по собі склалась унікальна лінгвістична ситуація. Програмісти, системні адміністратори та інженери спілкуються між собою ″своєю″, добре їм зрозумілою мовою. Такий стан речей здається влаштовує усі зацікавлені сторони, тому, видається доцільним уточнення деяких термінів, тобто необхідно конкретизувати зміст того або іншого терміну з переліку основних.

 Елемент (element) конструкція мови HTML. Це контейнер, який містить дані і дозволяє форматувати їх певним чином. Довільна Webсторінка є набором елементів. Одна з головних ідей гіпертексту – можливість вкладення елементів.

 Дескриптор – початковий або кінцевий маркери елементів. У англомовній літературі вживається, також, термін тег (tag). Це одне і те ж саме. Дескриптор – це основний елемент кодування прийнятий у стандарті HTML. Дескриптори визначають границі дії елементів і відділяють елементи один від одного. Дескриптори записуються у кутових дужках (< >). Наприклад, дескриптором формування абзацу  $\epsilon$  <P>, а дескриптором формування горизонтальної лінії – <HR>.

У HTML існує два типи дескрипторів: контейнери і одинарні дескриптори. Контейнер – це дескрипторна пара, яка складається з початкового (або відкриваючого) і кінцевого (або закриваючого) дескрипторів. Початковий дескриптор має вигляд <TAG>, де TAG – це ім'я реального дескриптора HTML, а кінцевий дескриптор має вигляд </tag>. Кінцевий дескриптор відрізняється від початкового тільки тим, що перед іменем дескриптора записується символ ″/″ (похила риска). Контейнери призначені для зберігання певної інформації, наприклад, тексту або інших HTML-дескрипторів. Отже, між початковим і кінцевим дескрипторами знаходиться вміст контейнера.

Зауважимо, що для зручності редагування HTML-коду Web-документу ім'я початкового дескриптора записується великими буквами, а кінцевого – малими. Згадане зауваження носить рекомендаційний характер.

 Гіперпосилання – фрагмент тексту, який є вказівником на інший файл або об'єкт. Гіперпосилання потрібні для того, щоб забезпечити можливість переходу від одного Web-документу до іншого.

 Фрейм (frame) – цей термін має два значення. Перше – область документу зі своїми смугами прокручування. Друге значення – одинарне зображення у складному (анімаційному) об'єкті (за аналогією з кадром кінофільму).

## **8.2. Структура Web-сторінки**

У подальшому для створення Web-документів будемо використовувати засоби HTML. Загальну структуру Web-сторінки продемонструємо таким типовим прикладом:

<HTML> <HEAD> <TITLE> назва вікна Web-сторінки </title> </head>

<BODY>

У цьому місці необхідно розмістити оригінальний текст Web-сторінки, списки, таблиці, графічні об'єкти, посилання на інші Web-сторінки і багато іншого.

</body>

</html>

Якщо проаналізувати HTML-коди різноманітних Web-документів, можна відразу звернути увагу на подібність їх структур. Це пояснюється тим, що документи створюються за певними правилами. У синтаксичну основу мови HTML закладено офіційний стандарт ISO 8879:1986 ″Іnformation processing. Text and office systems. Standard Generalized Markup Language (SGML)″.

Для розуміння структури Web-сторінки розглянемо елементи, які подані у HTML-коді. Вивчаючи елементи будемо вказувати початковий і кінцевий дескриптори. Кількість випадків, коли допустимим є тільки початковий дескриптор, невелика і про такі випадки будемо говорити окремо. Для імен де скрипторів можна використовувати як великі, так і малі символи латинського алфавіту. Будемо дотримуватися такого підходу: імена початкових дескрипторів будемо записувати великими буквами, а кінцевих – малими. Це значною мірою допоможе Вам аналізувати та редагувати HTMLкод Web-сторінки.

 $\langle$ HTML  $>$   $\langle$ /html  $>$ 

елемент позначення документу мовою HTML.

Вище згадувалось про те, що одним із фундаментальних принципів HTML є багаторівневе вкладення елементів. Даний елемент має найвищий рівень вкладеності, так як між його початковим і кінцевим дескрипторами буде розміщений HTML-код всієї Web-сторінки. Взагалі, цей елемент можна трактувати як обов'язкову формальність. Елемент допускає вкладеність елементів HEAD, BODY, FRAMESET, які визначають загальну структуру Webсторінки.

<HEAD> </head>

елемент області заголовку Web-сторінки. Як і попередній, цей елемент призначений для формування загальної структури документу. Хоча вміст елементу HEAD не відтворюється у тексті Web-сторінки, однак один його важливий компонент, елемент TITLE, відтворюється у вікні броузера при отриманні доступу до Web-сторінки.

Елемент HEAD допускає можливість вкладення ряду інших елементів, зокрема:

- TITLE (визначає назву документу);
- META (передає броузеру додаткову інформацію про документ);
- BASE (задає базову адресу документу);
- STYLE (визначає зовнішній вигляд документу);

• SCRIPT (визначає оператори інтерпретованих мов програмування, таких як JavaScript, VBScript).

З усіх перерахованих елементів обов'язковим є тільки TITLE.

<TITLE> </title>

елемент, призначений для розміщення заголовку Web-сторінки.

Заголовок повинен бути простим і коротким. Одночасно заголовок має нести інформаційне навантаження про призначення і логічний вміст Web-сторінки. При формуванні заголовків Web-документів дотримуйтесь наступних рекомендацій:

- уникайте загальних фраз;
- уникайте лозунгів;
- використовуйте для заголовків не більше, як 64 символи.

## <META>

елемент, призначений для розміщення службової інформації про Web-сторінку, яка не відтворюється при її перегляді. Всередині цього елементу немає тексту у звичному розумінні, тому і немає кінцевого дескриптора. Кожний елемент МЕТА містить два основних атрибути, перший з яких визначає тип даних, а другий – зміст.

Наприклад:

• name="Expires" content="Дата"

(дата, яка визначає ″термін дії″ документу);

- name="reply-to" content="iм'я@Адреса" (адреса електронної почти);
- name="Author" content="iм'я автора"
- (ім'я автора Web-сторінки);
- name=″Keywords″ content=″Слово 1, Слово 2, Слово 3 …″

(набір ключових слів для пошуку);

• name="Generator" content="Назва HTML-редактора"

(назва документу, в якому була створена Web-сторінка).

До елементу HEAD можна внести декілька елементів <META>, щоб перечислити ключові слова, внести ім'я автора та іншу інформацію про Webсторінку.

<BODY> </body>

елемент, який окреслює основну частину Web-сторінки, власне, саму Web-сторінку.

Між його початковим і кінцевим дескрипторами розміщується відтворювана частина Web-сторінки: текст, зображення, мультимедіа і посилання на інші документи. Це – та довільна частина, яка створюється автором і відтворюється броузером. Всередині елементу BODY розмішуються усі елементи, призначені для формування структури, вмісту та дизайну Web-сторінки. У початковому дескрипторі можна використовувати ряд атрибутів, які визначають параметри для всієї сторінки. Розглянемо деякі з них:

• background="Шлях до файлу фону"

атрибут, який визначає фон (тло) сторінки;

bgcolor=″#RRGGBB″

атрибути простого оформлення фону (тла) заданням кольору;

text=″#RRGGBB″

атрибут задання кольору тексту сторінки;

Link=″#RRGGBB″

атрибут задання кольору гіперпосилання;

• vLink="#RRGGBB"

атрибут задання кольору переглянутих гіперпосилань;

• aLink="#RRGGBB"

атрибут заміни кольору для останнього вибраного користувачем гіперпосилання.

## **8.3. Ввід і форматування тексту**

В основній частині Web-сторінки розташований її реальний вміст, до якого можна додати текст, зображення, мультимедіа. Варто зауважити, що HTML дозволяє створювати тільки загальну структуру Web-сторінки, так би мовити її макет, а наповнює змістом цей макет сам розробник. Тому, як правило, наповнення Web-сторінки змістом займає набагато більше зусиль і часу, ніж використання необхідних для цього елементів. Розробник має можливість і засоби форматування як окремих символів, так і логічно пов'язаних між собою блоків тексту.

Для форматування символів та тексту у HTML використовують спеціальні елементи. Такий підхід запозичений від текстових процесорів.

<В> текст (символ) </b> подання тексту напіввідзначеним шрифтом. <І> текст (символ) </і> подання тексту курсивом. <U> текст (символ) </u> подання тексту підкресленням. <SUB> текст (символ) </sub> створення ефекту нижнього символу. <SUР> текст (символ) </suр> створення ефекту верхнього символу. <BIG> текст (символ) </big> подання тексту великим шрифтом. <SMALL> текст (символ) </small> подання тексту малим шрифтом. <S> текст (символ) </s> створення ефекту закресленого тексту. <ЕМ> текст (символ) </em> поданий курсивом текст (аналог елементу І).

Однак, хочемо зауважити, що між елементами І та ЕМ є певна функціональна різниця. Елемент ЕМ вказує на те, що текст повинен бути якимось чином відзначений (відрізнятися від решти тексту), а яким чином – це уже справа броузера. Більшість броузерів інтерпретує цей елемент як курсив. На відміну від ЕМ елемент І, який визначає подання тексту у вигляді курсиву, інтерпретується броузером однозначно.

Форматування тексту розглянемо на такому прикладі.

 $<$ HTML $>$ 

<HEAD> <TITLE>Приклад форматування тексту і символів</title> </head> <BODY bgcolor=″silver″> <H1 align="center″>Приклад форматування тексту і символів</h1> <HR align="justify" size=4 color=″red″> Подання тексту <B>піввідзначеним шрифтом </b>. <BR> Подання тексту< $\vert$ > курсивом</i>.<BR> Створення ефекту <SUP>надрядкових</sup> символів. <BR> Створення ефекту <SUB>підрядкових</sub> символів. <BR> Подання тексту < U>підкресленням </br>/u>.<BR> Подання тексту <S>закресленням</s>.<BR> <HR align=″justify″ size=4 color=″green″>

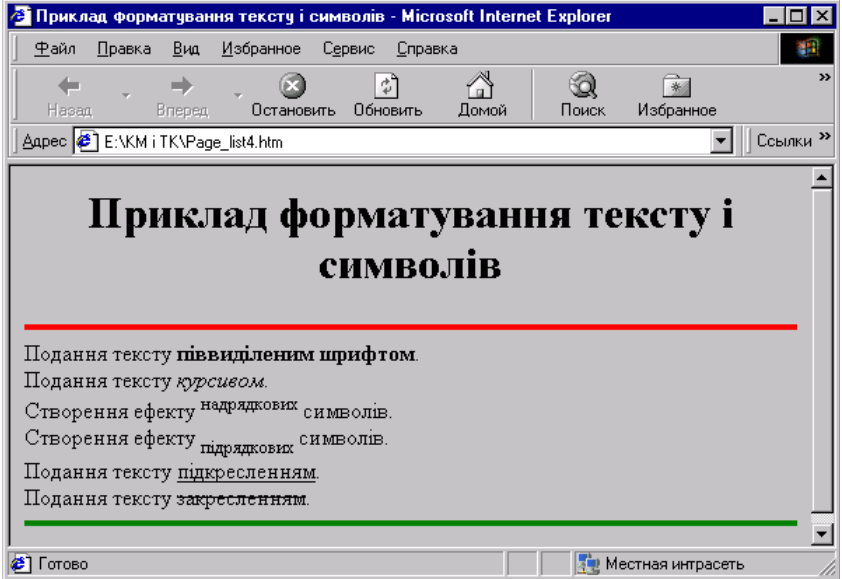

</body> </html>

> У якому вигляді броузер Internet Explorer відтворює цей HTML-код подано на рис. 8.1.

Рис. 8.1. HTML-код відтворений у вікні броузера Internet Explorer

## **8.4. Розміщення тексту і заголовки**

<P> </p>

елемент абзацу (paragraph). Допускається використання тільки початкового дескриптора, оскільки наступний <Р> означає не тільки початок наступного абзацу, але і закінчення попереднього. Інколи початковий дескриптор зручно розміщувати у кінці рядка. Він не тільки позначить кінець абзацу, але і виконає функцію елементу <BR> (примусовий перехід на новий рядок).

Елемент абзацу допускає використання атрибуту align:

 $\bullet$  <P align="left"> – вирівнювання до лівого краю;

 $\bullet$  <P align="center"> – вирівнювання до центру;

 $\bullet$  <P align="right"> – вирівнювання до правого краю.

<BR>

елемент примусового переходу на новий рядок. Він має тільки початковий дескриптор. У місці його розміщення рядок закінчується, а решта тексту переходить у наступний рядок.

<HR>

елемент формування горизонтальної лінії (horizontal rule). Цей елемент є дуже популярним. По-перше, з його допомогою зручно ділити сторінку на частини. По-друге, запропонований розробникам Web-сторінок вибір подібних елементів є дуже обмежений.

Елемент немає кінцевого дескриптора, але допускає використання атрибутів: align, size, color. Для вирівнювання до лівого краю, до центру, до правого краю, за шириною:

<HR align=″left″> <HR align=″center″> <HR align=″right″> <HR align=″justity″> Задання товщини лінії <HR size=товщина у пікселях> Задання довжини лінії <HR width=довжина у пікселях> <HR width=довжина у відсотках %>

# **Задання кольору лінії**

<HR color=″колір″>.

Для створення заголовків у HTML наявні шість рівнів заголовків, кожному з яких відповідає свій розмір шрифту. Використовуючи заголовки різних рівнів можна створити чітку ієрархічну структуру документу.

<Hn> </hn>

елемент заголовку. Тут n – рівень заголовку: 1 – найбільший, 6 – найменший. Для вирівнювання заголовків використовується атрибут align. Використання заголовків проілюструємо таким HTML-кодом.

```
<HTML><HEAD>
<TITLE>Приклади заголовків</title>
</head>
<BODY bgcolor=″silver″>
  <H1 align=″center″>Приклади використання елементів заголовків</h1>
<HR align=″justify″ size=4 color=″red″>
<H1 align=″center″>Заголовок 1, елемент H1 </h1>
<H2 align=″right″>Заголовок 2, елемент H2 </h2>
<H3>Заголовок 3, елемент H3 </h3>
<H4>Заголовок 4, елемент H4 </h4>
<H5>Заголовок 5, елемент H5 </h5>
<H6>Заголовок 6, елемент H6 </h6>
<HR align=″justify″ size=4 color=″green″>
```
</body> </html>

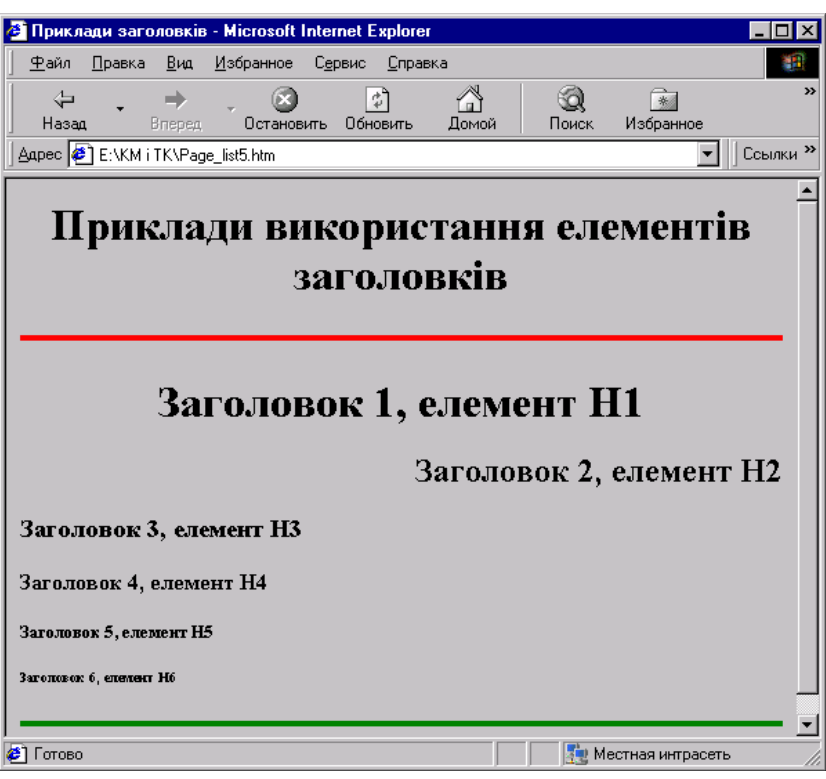

У якому вигляді броузер Internet Explorer відтворює цей HTML-код подано на рис. 8.2.

Рис. 8.2. HTML-код використання заголовків відтворений у вікні броузера Internet Explorer

#### **8.5. Управління кольором**

Кольори використовують для подання фону (тла), шрифтів, горизонтальних ліній та інших елементів Web-сторінки. Кольори позначаються англійськими назвами або числовими шістнадцятковими кодами. Існує декілька атрибутів, значеннями яких є параметри кольорів. Найпростіший спосіб вибрати колір – написати його назву англійською мовою, як значення атрибуту color

color=″red″

У табл. 8.1. подані уживані назви кольорів. Але, у загальному випадку, колір визначається так званим RGB-кодом. Довільний колір визначається комбінацією червоного (R), зеленого (G) та синього (B) кольорів у певній пропорції.

Таблиця 8.1

| ∥Українська назва | Англійська назва | RGB-код     |
|-------------------|------------------|-------------|
| ∥Аквамарин        | Agua             | #00FFFF     |
| " Білий           | White            | $#$ FFFFFFF |
| ∥Жовтий           | Yellow           | #FFFF00     |

Назви і RGB-коди кольорів

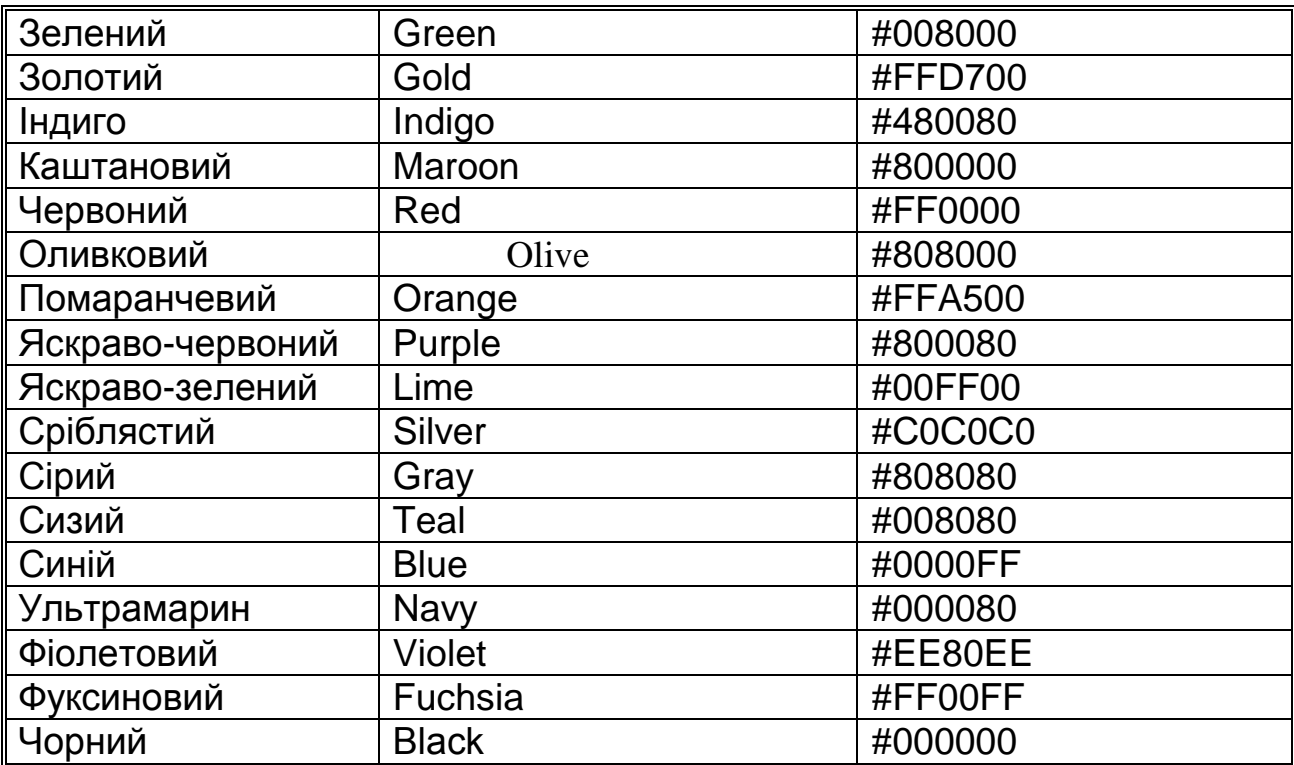

Не можна стверджувати, що генерований код кольору у різних програмних кодах буде сумісним. Створивши деякий відтінок кольору в одній програмі і використавши його RGB-код у іншій, Ви не обов'язково отримаєте той самий відтінок.

Відтінки кольорів, створені у RGB-кодах, найкраще перевіряти, власне, на самих Web-сторінках.

#### **8.6. Шрифти**

Для визначення параметрів шрифту (типу, розміру, кольору) в HTML існують такі елементи.

#### <BASEFONT>

елемент, який визначає базовий (головний для усієї сторінки) розмір шрифту. Всередині елементу необхідно записати атрибут size.

#### <BASEFONT size=базовий розмір шрифту>

Значення для атрибуту size змінюються у межах від 1 до 7. За замовчуванням використовується значення 3. Інші атрибути цього елементу такі ж, як і для елементу FONT.

## <FONT> </font>

елемент визначення типу, розміру і кольору шрифтів. Усі параметри шрифтів задаються значеннями відповідних атрибутів: size, color, face. Абсолютний розмір шрифту задається значенням атрибуту size.

## <FONT size=абсолютний розмір шрифту>

Абсолютні значення атрибуту size змінюється в межах від 1 до 7. Розмір шрифту (збільшення або зменшення) можна задати відносно до базового:

size=+число

size=- число

При визначенні значення атрибуту треба враховувати базовий розмір шрифту. Сумарне значення (сума ″+число″ або ″- число″ і базового значення) не повинно перевищувати одного з абсолютних значень.

Тому, для базового розміру, який дорівнює 3, відносний розмір може набувати значення у межах від -2 до +4 (найменше абсолютне значення може дорівнювати 1, найбільше – не перевищує 7).

Атрибут face дозволяє задавати визначений шрифт або декілька шрифтів, назви яких відділяються символом ″;″, наприклад:

<FONT size=+2 color=″red″ face=″Arial; Times New Roman″>

Використання атрибуту face пояснюється тим, що Web-сторінки переглядає багато користувачів і немає гарантії, що у кожного з них наявний той або інший тип шрифту. Якщо у обчислювальній системі не встановлений потрібний шрифт, тоді броузер використовує стандартний шрифт, який встановлюється за замовчуванням.

## **8.7. Списки**

Списки (list) відрізняються від звичайного тексту перш за все тим, що користувачам нема потреби думати про нумерацію пунктів списку. Якщо список доповнюється новими пунктами або скорочується, нумерація коректується автоматично. У випадку ненумерованих (маркованих) списків програма ставить перед кожним пунктом маркери: крапки, прямокутники, ромби або інші символи. Елементи, призначені для створення списків, умовно поділяються на дві групи: перші визначають загальний вигляд списку, а другі – задають його внутрішню структуру. У списках використовуються стандартні атрибути.

 $<$ UL $>$  $<$ L $>$  $<$ /ul $>$ 

елемент найпростішого, ненумерованого (маркованого) списку (Unordered List)

Розглянемо HTML-код формування ненумерованого списку на наступному прикладі:

```
<HTML>
<HEAD> 
<TITLE>Маркований список</title> </head>
<BODY bgcolor=#C0C0C0>
    <FONT color=″maroon″>
    <H2 align=″center″>Маркований список</h2>
    <HR align=″justify″ size=4 color=″navy″>
    <H3 align=″center″>Кольори райдуги</h3>
    <HR align=″justify″ size=3 color=″red″>
    <UL> <LI>Червоний
    <LI>Помаранчевий
    <LI>Жовтий
    <LI>Зелений
```

```
<LI>Голубий
    <LI>Синій
    <LI>Фіолетовий </ul>
</body>
</html>
```
Елемент UL є своєрідним обрамленням списку. Він дозволяє відділяти один список від іншого. Елемент LI позначає кожний пункт. HTML-код

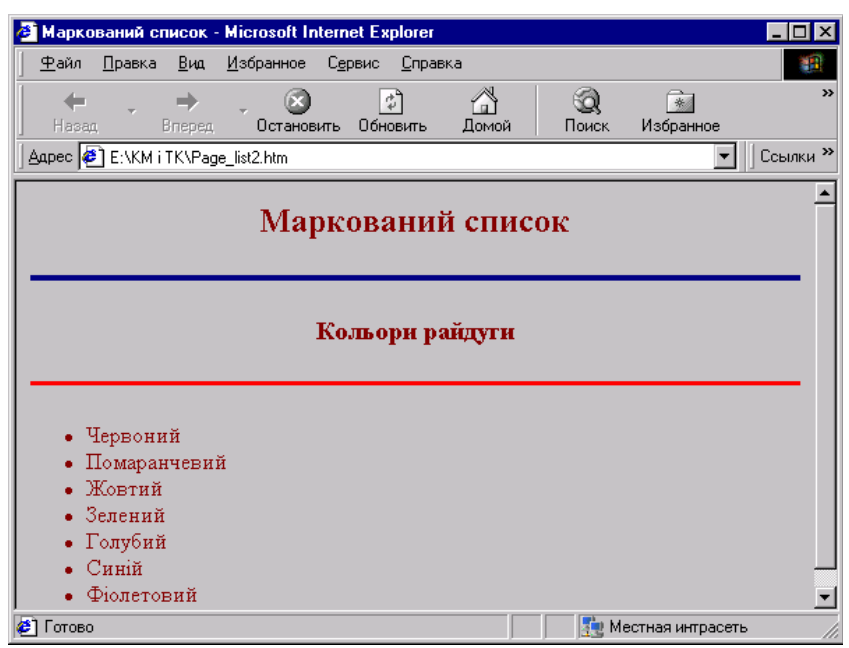

формування ненумерованого списку, який відтворений у вікні броузера Internet Explorer подано на рис. 8.3.

Рис. 8.3. HTML-код формування ненумерованого списку, який відтворений у вікні броузера Internet Explorer

 $<$ OL $>$  $<$ L $>$  $<$ /ol $>$ 

елемент формування нумерованого списоку (Оrdered List). Нумерований список обрамляється елементом OL, а кожний пункт позначається впорядкованою послідовністю символів: арабські або римські числа, букви латинського алфавіту. Спосіб нумерації визначається атрибутом type. Значення атрибуту type наведені у табл. 8.2.

Таблиця 8.2

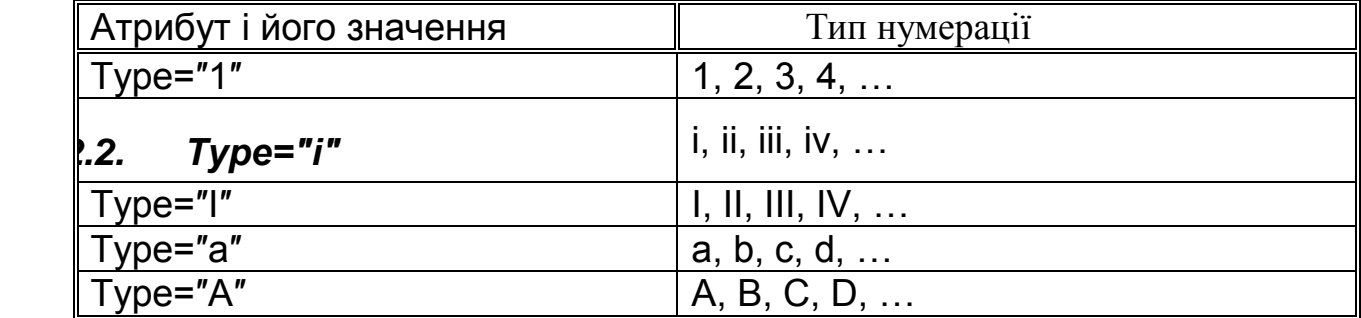

Значення атрибуту type

Для задання початкового значення нумерації списку призначений атрибут start:

#### start=номер

Наприклад, якщо використовується нумерований список у вигляді букв, тоді значення атрибуту start=3 означає, що нумерація списку починається з символу C.

У нумерованих списках для елементу LI існує атрибут, який визначає номер для поточного пункту списків:

#### value=номер

Розглянемо HTML-код формування простого нумерованого списку:

<HTML>

<HEAD>

<TITLE>Нумерований список</title> </head> <BODY bgcolor=#C0C0C0> <H2 align=″center″>Нумерований список</h2> <HR align=″justify″ size=4 color=″red″> <H3 align=″center″>Кольори райдуги</h3> <OL> <LI>Червоний <LI>Помаранчевий <LI>Жовтий <LI>Зелений <LI>Голубий <LI>Синій <LI>Фіолетовий </ol>

</body>

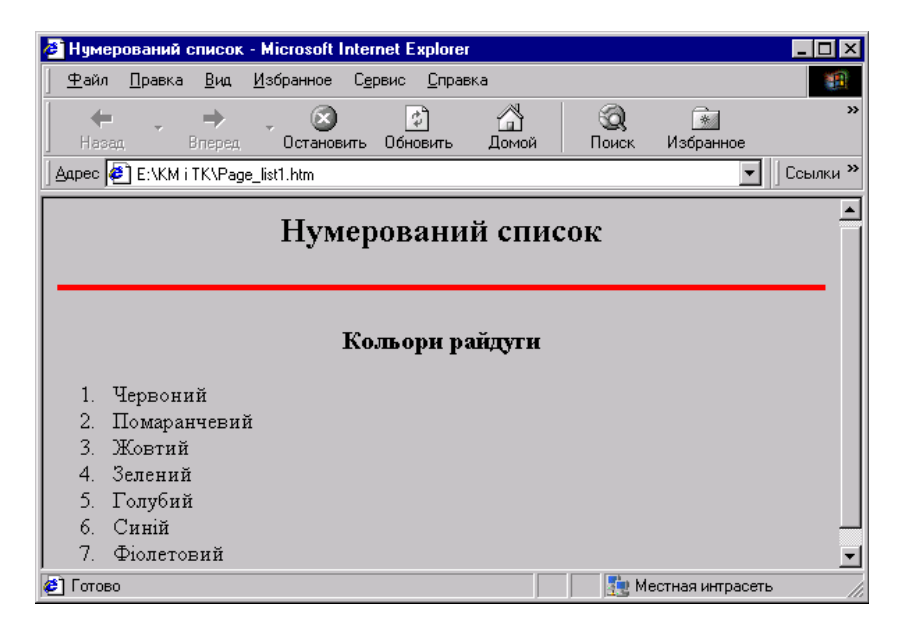

#### </html>

HTML-код формування простого нумерованого списку, який відтворений у вікні броузера Internet Explorer подано на рис. 8.4.

Рис. 8.4. HTML-код формування простого нумерованого списку, який відтворений у вікні броузера Internet Explorer

<DL><DT><DD></dl>

cписки з визначенням (Definition List). Наприклад (фрагмент HTML-коду): <DL> <DT> Пункт 1 <DD> Визначення пункту 1 <DD> Наступне визначення пункту 1 <DT> Пункт 2 <DD> Визначення пункту 2 <DT> Пункт 3 <DD> Визначення пункту 3  $<$ /dl $>$ 

Кожен пункт списку може бути доповнений одним або декількома блоками тексту. Кожен блок автоматично розміщується з нового рядка. Термін ″визначення″ означає, що абзаци, розташовані у списку, можуть бути визначеннями, доповненнями, тлумаченнями пунктів. За своєю суттю пункт є заголовком, а визначення – довільним текстом тлумачення заголовку.

Інший спосіб створення списків полягає у використанні принципу вкладеності елементів. Кожний елемент, який визначає пункт списку, може містити у собі ще один список.

Вкладений список розміщується з невеликим відступом вправо у відношенні до списку верхнього рівня. Кожний із списків може бути створений і відлагоджений окремо, а пізніше усі складові можна об'єднати в один складний список.

Наприклад:

```
<HTML>
<HEAD>
<TITLE>Складний список</title>
</head>
<BODY bgcolor=#FFFFFF>
<H2 align=″center″>Складний список</h2>
<HR align=″justify″ size=4 color=″red″>
<H3 align=″center″>Використання елементів UL та OL</h3>
<HR align=″justify″ size=4 color=″red″>
    <UL> <LI>Пункт 1
    <OL> <LI>Пункт 1.1
    <LI>Пункт 1.2 </ol>
    <LI>Пункт 2
    <OL> <LI>Пункт 2.1 <LI>Пункт 2.2
    </<<LI>Пункт 3
    <OL> <LI>Пункт 3.1 <LI>Пункт 3.2
    </\circl></ul><HR align=″justify″ size=4 color=#000000>
</body>
</html>
```
У даному прикладі нумеровані списки є вкладеними у пункти ненумерованого списку.

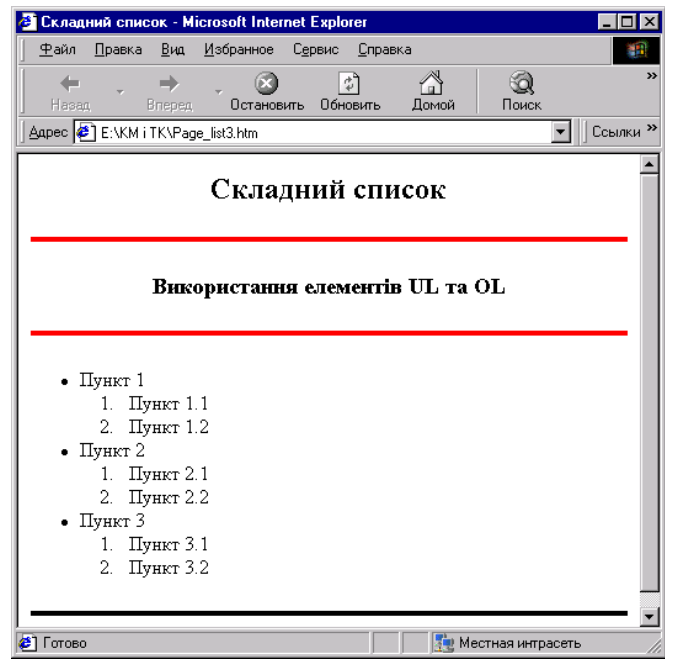

На рис. 8.5 видно, як броузер Internet Explorer відтворює цей HTMLкод.

Рис. 8.5. Відтворений у вікні броузера Internet Explorer HTML-код використання елементів UL та OL

## **8.8. Таблиці**

Таблиці є зручним засобом форматування і публікування даних на Web-сторінках. Окрім того, таблиці дають можливість урізноманітнювати дизайн сторінки: вирівнювати між собою частини сторінки, розміщувати поруч рисунки і текст, керувати кольоровим оформленням тощо.

Для формування таблиці використовується принцип вкладеності елементів. Всередині основного елементу таблиці (TABLE) використовується ряд елементів, які визначають рядки (TR), а всередині цих елементів використовуються елементи для опису кожної комірки у рядку (TD,TH).

При аналізі структури існуючої таблиці або при створенні нової необхідно пам'ятати, що послідовність елементів описує таблицю зверху вниз і справа наліво. Наприклад, якщо після елементу TABLE поміщено елемент TR, це означає, що починається опис нового рядка таблиці. Усе, що розміщено за цим елементом буде подано в одному рядку (справа наліво). Це може бути послідовність елементів TD (комірок) або інша таблиця. Після того як зустрінеться наступний елемент TR, починається опис наступного рядка і так до кінця таблиці.

## < TABLE > </table>

зовнішній елемент таблиці. Він визначає загальні властивості таблиці і відокремлює структуру таблиці від решти частин Web-сторінки. Елемент TABLE допускає використання ряду атрибутів. Таблицю можна вирівнювати у горизонтальному напрямі використовуючи атрибут align:

align=″left″ – до лівого краю; align="center" – до центру;

 $align="right" - no\text{ ngasoro r.}$ 

Ширину таблиці можна задати точно у пікселях або у відсотковому відношенні до ширини сторінки у вікні броузера:

width=ширина таблиці у пікселях

width=ширина таблиці у відсотках%.

Для керування виглядом рамки використовуються два атрибути. Це пов'язано з тим, що броузер створює зображення рамки імітуючи її тривимірність різницею в освітленості граней. На рамці розрізняється фронтальна і бокова похила грані. Ширину бокової грані задає атрибут

## border=ширина

Зауважимо, що задавши значення атрибуту border, яке дорівнює нулю, рамка пропадає зовсім.

Ширина фронтальної грані задається атрибутом

## cellspacing=ширина

Якщо значення цього атрибуту дорівнює нулю, тоді рамка виходить тонкою, загостреною.

Для усіх комірок таблиці можна задати розмір порожнього простору, який охоплює дані у комірках в пікселях або у відсотках:

## cellpadding=кількість пікселів

Використання цього атрибуту робить комірки більшими. Між рамкою таблиці і даними у комірках завжди буде певна віддаль.

Для всієї таблиці можна задати колір фону (тла):

bgcolor=″колір″

Замість кольору допускається використання графічного зображення фону (тла):

## background=″шлях до файлу фону″

Атрибут frame (використовується тільки для елементу TABLE) дозволяє задавати вигляд рамки таблиці:

## frame=″значення″

Атрибут frame має такі стандартні значення:

- void рамка відсутня;
- $above$  верхня сторона рамки;
- $\bullet$  below нижня сторона рамки;
- $\bullet$  hsides частини рамки зверху і знизу;
- $\bullet$  vsides частини рамки зліва і справа;
- $\bullet$  lhs ліва частина рамки;
- $rh$ s права частина рамки;
- $\bullet$  border або box рамка показана повністю.

Якщо атрибут frame не використовується – рамка навколо таблиці викреслюється повністю.

Атрибут rules визначає вигляд сітки всередині таблиці, тобто між сусідніми комірками. Для атрибуту rules використовуються такі значення:

• none – сітка не відтворюється;

- $\bullet$  qroups сітка навколо групи комірок;
- rows горизонтальні лінії між рядками;
- cols вертикальні лінії між стовпцями;
- $all 3$ вичайна сітка.

## <CAPTION> </caption>

елемент для формування заголовку таблиці. Незважаючи на те, що цей елемент розміщується всередині елементу TABLE, заголовок відтворюється на екрані поза рамкою таблиці. За замовчуванням заголовок таблиці розміщується над таблицею і вирівнюється до центру таблиці. Положенням заголовку можна керувати використовуючи атрибут align:

- align="top" заголовок над таблицею;
- align="bottom" заголовок під таблицею;
- $\bullet$  align="left" заголовок вверху і вирівняний до лівого краю;
- $\bullet$  align="right" заголовок вверху і вирівняний до правого краю.

#### $<$ TC $>$   $<$ /tc $>$

елемент, призначений для формування заголовку таблиці, який буде розміщений над таблицею і вирівняний до лівого краю.

Для вирівнювання даних у комірках таблиці у горизонтальному напрямі призначений атрибут align, який може набувати значень left, center, right.

Атрибут valign надає можливість вирівнювати дані у вертикальному напрямі і може набувати таких значень:

- top вирівнювання до верхнього краю комірки;
- bottom вирівнювання до нижнього краю комірки;
- center вирівнювання до центру;
- baseLIne вирівнювання за першим рядком.

#### $<$ TR $>$

елемент, який формує рядок таблиці. Він не має кінцевого дескриптора. Рядок закінчується там, де починається наступний, тобто наступний елемент TR. Всередині елементу розміщуються елементи TH і TD, які визначають окремі комірки. Для вирівнювання даних у горизонтальному і вертикальному напрямах використовуються атрибути align і valign.

## <TH>

елемент комірки-заголовку, який є заголовком стовпця або рядка таблиці. Цей елемент повинен розташовуватися всередині елементу TR. Комірка-заголовок відрізняється від звичайної тим, що броузер відтворює текст всередині комірки напіввідзначеним шрифтом.

Комірки можна об'єднувати використовуючи атрибути rowspan та colspan. Задавши значення атрибуту

#### rowspan=n

і умову, що n>1, відповідна комірка займе не один, а n рядків і буде мати розмір у n разів більший, ніж звичайна комірка даного стовпця. Так само, використовуючи атрибут colspan, можна формувати комірки у декількох стовпцях.

Розміри комірок можна формувати точно задавши її висоту і ширину:

```
width=ширина
height=висота
<TD>
```
елемент, який визначає параметри звичайної комірки таблиці. Для цього елементу допускається використання тих же атрибутів, що і для елементу TH. Обидва елементи, TH і TD, можуть не мати кінцевих дескрипторів. Функцію кінцевих дескрипторів виконує наступний елемент, який визначає структуру таблиці. Розглянемо приклад HTML-коду формування простої таблиці:

 $<$ HTML $>$ 

<HEAD>

```
<TITLE>Приклад простої таблиці</title>
```
</head>

<BODY>

```
<HR align=″justify″ size=4 color=″green″>
```

```
<TABLE border=4 cellspacing=3>
    <CAPTION> Заголовок таблиці </caption>
    <TR><TH bgcolor=″orange″> Заголовок 1
    <TH bgcolor=″orange″> Заголовок 2
    <TR><TD>Комірка 1
    <TD>Комірка 2
    <TR><TD>Комірка 3
    <TD>Комірка 4
    </table>
<HR align=″justify″ size=4 color=″green″>
</body>
```
</html>

На рис. 8.6 подано вигляд простої таблиці у вікні броузера. Як видно з поданого прикладу, текст, поміщений після елементів TD, є не чим іншим, як вмістом комірки.

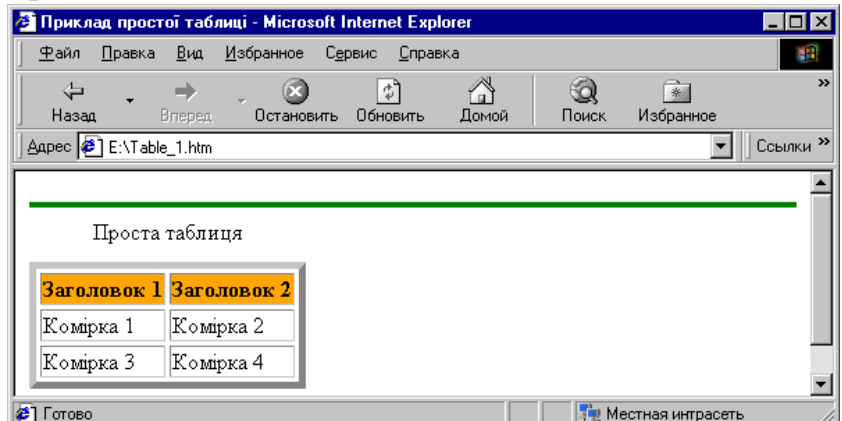

Рис. 8.6. Вигляд простої таблиці у вікні броузера Internet Explorer

Розглянемо трохи складніший приклад, додавши до заголовків стовпців ще і заголовки рядків: <HTML>

```
<HEAD>
```

```
<TITLE>Приклад заголовків у рядках таблиці</title>
</head>
<BODY>
```

```
<HR align=″justify″ size=4 color=″green″>
    <TABLE border=5 cellspacing=3>
    <CAPTION> Заголовок таблиці </caption>
    <TR><TH bgcolor=″pink″> 
    <TH bgcolor=″orange″> Заголовок стовпця 1
    <TH bgcolor=″orange″> Заголовок стовпця 2
    <TR><TH bgcolor=″orange″> Заголовок рядка 1
    <TD>Комірка 1
    <TD>Комірка 2
    <TR><TH bgcolor=″orange″> Заголовок рядка 2
    <TD>Комірка 3
    <TD>Комірка 4
    </table>
```
#### </body> </html>

На рис. 8.7 подано вигляд таблиці з заголовками рядків і стовпців у вікні броузера.

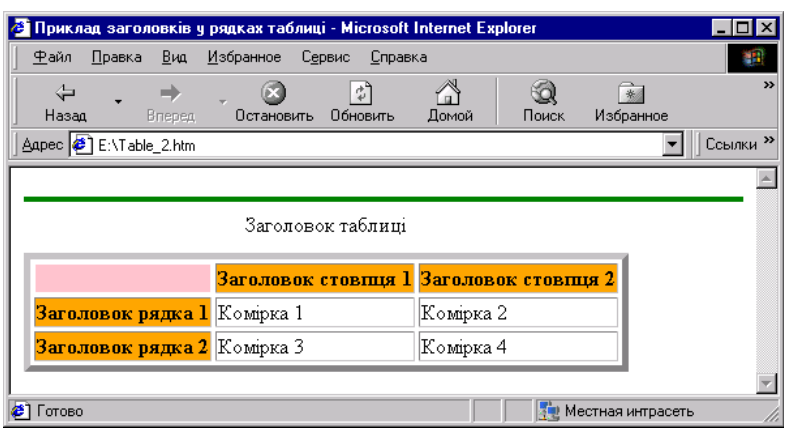

Рис. 8.7. Вигляд таблиці з заголовками рядків і стовпців у вікні броузера Internet Explorer.

Інколи виникає необхідність в об'єднанні комірок рядків та стовпців, як це подано у наступному прикладі:

```
<HTML>
<HEAD>
```
<TITLE>Приклад об'єднання комірок у таблиці</title>

</head>

```
<BODY>
```
<HR align=″justify″ size=4 color=″green″>

```
<TABLE border=3 cellspacing=3 bgcolor=″orange″>
```

```
<CAPTION> Таблиця з об'єднаними комірками </caption>
```

```
<TR><TH rowspan=2>&nbsp; <TH colspan=2> Заголовок стовпців
```

```
<TR><TH> Заголовок стовпця 1 <TH> Заголовок стовпця 2
```

```
<TR><TH> Заголовок рядка 1
<TD>Комірка 1
<TD>Комірка 2
<TR><TH> Заголовок рядка 2
<TD>Комірка 3
<TD>Комірка 4
</table>
</body>
</html>
```
На рис. 8.8 подано вигляд таблиці з об'єднаними комірками рядків і стовпців у вікні броузера.

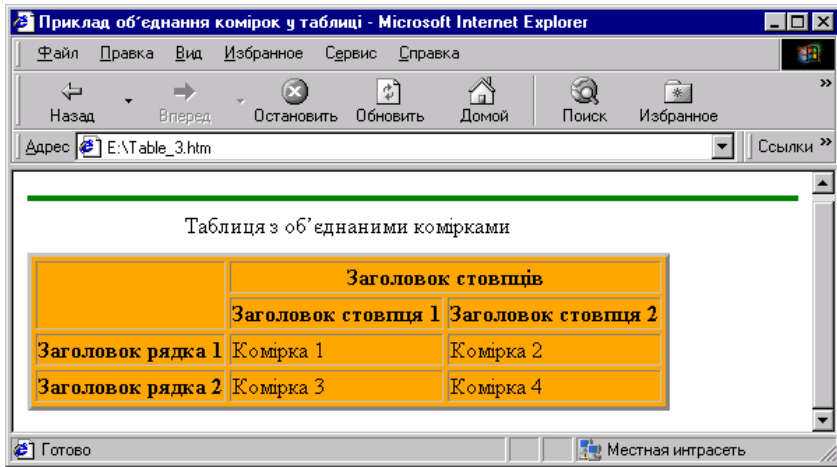

Рис. 8.8. Вигляд таблиці з об'єднаними комірками рядків і стовпців у вікні броузера Internet Explorer

Зауважимо, що у комірці, яка не містить тексту, занесено символ &nbsp нерозривного пробілу. Це необхідно для того, щоб сітка таблиці була правильно відтворена броузером.

У HTML і броузерах реалізована можливість відтворення символів за їх кодами. Символи можуть бути загальноприйнятими, введеними з клавіатури, нестандартними і використаними в HTML у якості службових. Усіх їх будемо називати спеціальними символами. Довільний символ можна задати числовим кодом або мнемонічним кодом. У табл. 8.3 подано коди найчастіше уживаних символів (за стандартом ISO 8859-1). Символом, який відділяє код символу від тексту є ″;″ (крапка з комою).

Таблиця 8.3

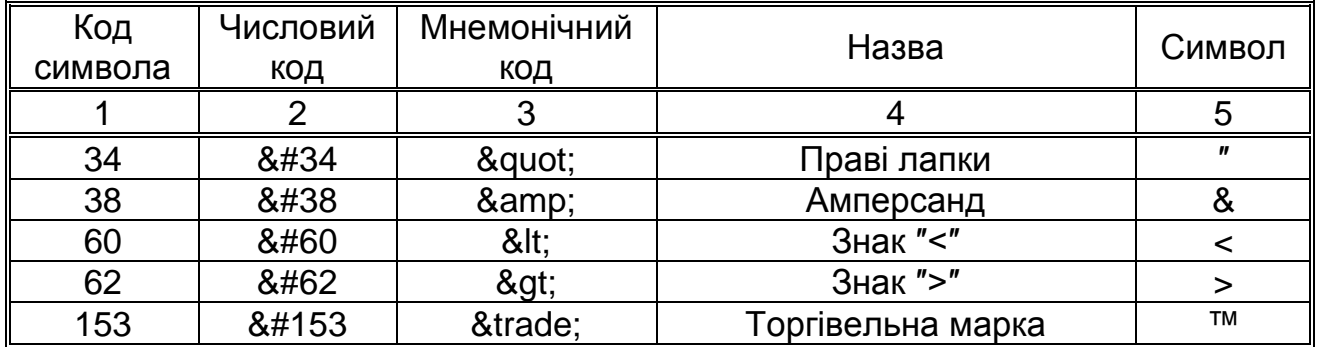

Коди символів

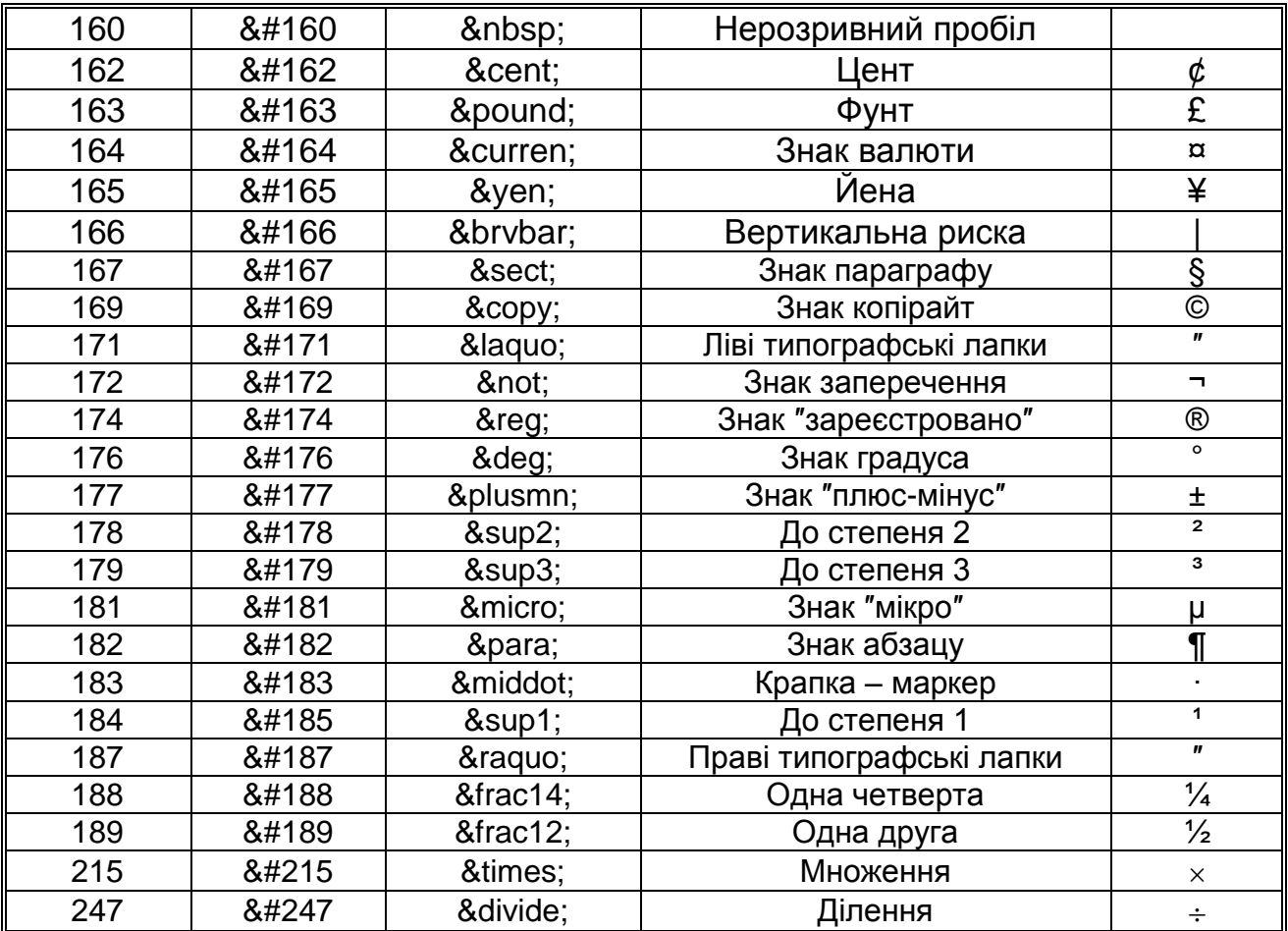

Увага, подвійні лапки, кутові дужки і амперсанд  $(\overline{\ } , \leq, \geq, \&)$  в HTML  $\epsilon$ службовими символами. Якщо виникає необхідність використовувати ці символи у звичайному тексті Web-сторінки, тоді вони повинні бути записані тільки за допомогою кодів.

У HTML є можливість групувати рядки таблиці використовуючи такі елементи:

<THEAD> елемент блоку заголовку; <TFOOT> елемент звичайних блоків рядків; <TBODY> елемент нижнього блоку рядків.

У кожному блоці може бути довільна кількість рядків (елементів TR). Ці три елементи можуть використовуватися як з кінцевими дескрипторами, так і без них. Використання елементів THEAD, TFOOT та TBODY продемонструємо на такому прикладі:

<HTML>

<HEAD>

<TITLE>Елементи THEAD, TFOOT та TBODY</title> </head>

<TABLE border=4 align=″center″ bgcolor=″orange″>

<THEAD><TR> <TD>Факультет <TD>Група

```
<TFOOT>
<TR> <TD>Нижній блок таблиці<TD>&nbsp;
<TBODY><TR> <TD>Факультет 1 <TD>Група 1.1
<TR> <TD>Факультет 2 <TD>Група 2.1
<TBODY><TR> <TD>Факультет 3 <TD>Група 3.1
<TR> <TD>Факультет 4 <TD>Група 4.1
<TR> <TD>Факультет 5 <TD>Група 5.1
</table>
```
</body> </html>

На рис. 8.8. поданий вигляд таблиці, яка створена з використанням елементів THEAD, TFOOT та TBODY у вікні броузера.

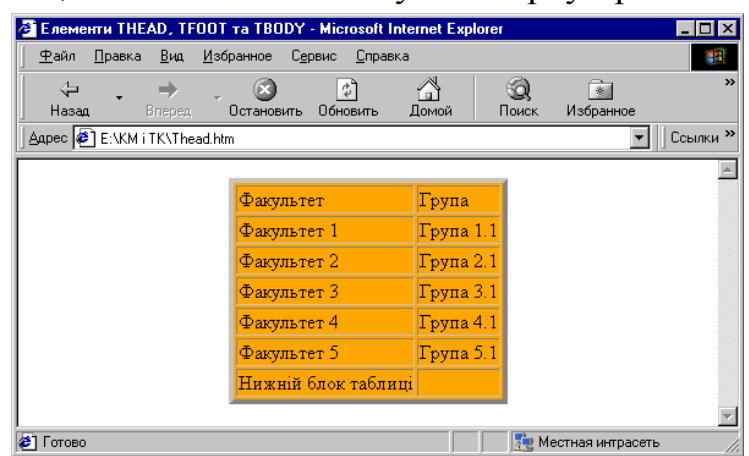

Рис. 8.8. Вигляд таблиці, яка створена з використанням елементів THEAD, TFOOT та TBODY у вікні броузера Internet Explorer

При формуванні цієї таблиці до рядків і комірок не застосовувалися елементи форматування, тому таблиця має простий вигляд. Однак, використання елементів груп рядків дають можливість визначення додаткових стилів. Використовуючи ці елементи, необхідно дотримуватися таких правил:

 у таблиці можна використати по одному елементу THEAD і TFOOT, але декілька TBODY;

 послідовність використання елементів є такою: THEAD, TFOOT та TBODY;

в усіх блоках повинна бути однакова кількість стовпців.

## <COLGROUP>

елемент, призначений для формування групи стовпців з однаковими властивостями. Кожний елемент COLGROUP надає однакові властивості заданій кількості стовпців, які задаються використанням атрибуту span. Усі ці стовпці при відтворенні таблиці броузером будуть однаковими.

## <COL>

елемент, призначений для надання однакових властивостей кожному стовпцеві. Використання елементу дає можливість задання частини спільних властивостей для усіх стовпців, які відносяться до одного елементу COLGROUP, а частина властивостей може бути іншою. У таблиці можуть

бути визначені властивості для довільної кількості стовпців. Якщо кількість реальних стовпців буде меншою, ніж кількість оголошених, тоді останні визначення будуть непотрібні. Це не буде помилкою.

206

Використовуючи елементи COLGROUP і COL важливо дотримуватися певних правил. У розумінні опису властивостей елемент COLGROUP має вищий пріоритет, тому елементи COL використовуються всередині елементу COLGROUP. Формуючи таблицю можна використати кілька елементів COLGROUP. Якщо кількість стовпців у одному елементі COLGROUP задається значенням атрибуту span, тоді використовувати у ньому елемент COL немає змісту. Якщо елементи COL наявні, тоді атрибут span відповідного елементу COLGROUP ігнорується. Тобто, кількість стовпців визначається кількістю елементів COL. Для окремих елементів можна використовувати власні атрибути span. Наприклад:

 $<$ HTML $>$ 

<HEAD>

```
<TITLE>Елементи COLGROUP, COL</title>
</head>
```

```
<TABLE border=4 align=″center″ bgcolor="aqua">
  <COLGROUP span=1 width=80 bgcolor=″orange″>
  <COLGROUP bgcolor=″yellow″>
  <COL span=2 width=100> <COL width=80>
  <COLGROUP bgcolor=#C0C0C0> <COL width=120>
  <TR> <TD>Комірка 1.1 
  <TD>Комірка 1.2 <TD>Комірка 1.3 <TD>Комірка 1.4 
  <TD>Комірка 1.5
  <TR> <TD>Комірка 2.1 
  <TD>Комірка 2.2 <TD>Комірка 2.3 <TD>Комірка 2.4 
  <TD>Комірка 2.5
  </table>
</body>
```
</html>

На рис. 8.10. поданий вигляд таблиці, яка створена з використанням елементів COLGROUP і COL у вікні броузера.

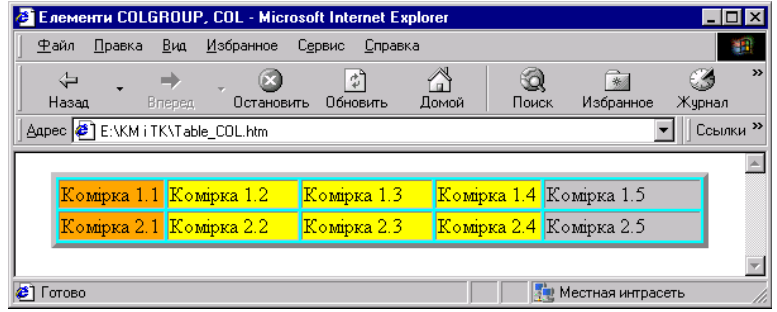

Рис. 8.10. Вигляд таблиці, яка створена з використанням елементів COLGROUP і COL у вікні браузера

#### **8.9. Гіперпосилання**

Можливість переходу від однієї Web-сторінки до іншої забезпечується наявністю в HTML одного з найважливіших елементів – елементу реалізування гіперпосилання. Гіперпосилання – фрагмент тексту або графічний об'єкт, який є вказівником переходу до іншого Web-документу. Існує три основні види гіперпосилань: внутрішні, зовнішні та відносні.

Внутрішні посилання (internal links) – це посилання на об'єкти у межах одного документу. Застосовуючи їх користувач може здійснювати переміщення однією і тією ж Web-сторінкою. Цей тип посилань доцільно використовувати у довгих сторінках з метою швидкого пересування між її розділами.

Зовнішні (external links) або локальні (distant links) посилання – це посилання на інші Web-сервери.

Відносні (relative links) або локальні (local links) посилання – це посилання на інші Web-сторінки (або сервіси Internet), які розміщені на тому ж сервері, що і Web-сторінка, яка містить посилання. Такі посилання називаються відносними тому, що їх адреси подаються відносно до адреси Web-сторінки, яка містить посилання.

#### $<\lambda\$   $<\lambda\$

елемент, який реалізує перехід до іншого документу або графічного об'єкту. Найчастіше використовують такі два формати для запису елементу гіперпосилання:

Текст <A href=″Адреса посилання″> текст посилання </a>;

<A href=″Адреса посилання″> <IMG src=″об'єкт, як посилання″> </a>.

Перший формат використовується у тому випадку, коли гіперпосилання реалізується безпосередньо у тексті Web-сторінки. Значення атрибуту href є вказівником на ресурс Internet, файл на локальному диску або на якір (позначку) всередині сторінки. Текст, який розміщений всередині елементу А, є видимою частиною гіперпосилання. У вікні броузера цей текст відзначений підкресленням та кольором і на ньому потрібно клацнути лівою клавішею "мишки", щоб здійснити перехід за адресою ресурсу, яка є значенням атрибуту href. Після використання гіперпосилання цей фрагмент тексту змінює колір.

Конкретизуємо, що будемо розуміти під виразом ″Адреса посилання″, яка є значенням атрибуту href. Це URL (Uniform Resource Locator) – уніфікований локатор ресурсів. URL – це адреса Web-сторінки, котра відтворюється у полі Адрес (Location або URL), яке розміщене у лівому верхньому куті вікна броузера. URL складається з двох основних елементів: типу протоколу і адреси, за якою здійснюється посилання. Тип протоколу визначає тип ресурсу Internet, з яким встановлюється зв'язок, а адреса – це ім'я файлу, каталогу або сервера, на ресурси яких здійснюється посилання.

Другий формат використовується у тому випадку, коли видима частина гіперпосилання є графічним об'єктом. Якщо графічний об'єкт відзначений рамкою, тоді вона також змінює колір після реалізування гіперпосилання. Якщо адреса посилання вказує на рисунок, котрий знаходиться на локальному диску, тоді адреса посилання обов'язково починається словом file, тобто містить вказівку на протокол:

href="file://Диск:/шлях доступу до файлу"

href="file:///Диск:/шлях доступу до файлу"

За замовчуванням використовується посилання на файли поточної теки (тієї, де розміщений файл самої Web-сторінки). У цьому випадку просто вказується ім'я файлу.

Дозволяється використовувати відносні посилання на теки. Це дає можливість легко змінювати місце розташування комплексу сторінок на диску. Якщо у поточній теці є інша, у якій є необхідні файли, посилання формується за таким шаблоном:

#### href=./Тека/Ім'я файлу.тип

На структуру вкладених тек вказує крапка перед похилою рискою. Якщо ж необхідно вказати на теку, яка знаходиться на тому ж рівні вкладеності, що і поточна, тоді додають ще одну крапку:

#### href=../Тека/Ім'я файлу.тип

Якщо в якості значення атрибуту href застосована так звана схема доступу, використовують такий щаблон:

href=″Протокол://Адреса посилання″

Схема доступу визначає тип сервера, який доступний за допомогою даного посилання. Для користувача це є можливість доступу до сервісів Internet:

- file доступ до файлу на локальному диску;
- $\bullet$  ftp доступ до архівів файлів за протоколом передавання файлів;
- $\bullet$  http доступ до WWW;
- mailto відсилання повідомлення електроною поштою;
- news доступ до новин USENET;
- nntp доступ до новин USENET за протоколом NNTP;
- $\bullet$  telnet під'єднання за протоколом Telnet;
- wais під'єднання до системи пошуку WAIS.

У випадку, коли гіперпосилання використовується для вказання адреси електронної пошти, реалізування цього гіперпосилання забезпечує не перехід до нового документу, а активування діалогу для висилання повідомлення вказаному адресатові. Як правило, таке посилання розміщують у кінці сторінки, щоб забезпечити можливість спілкування з її автором. Наприклад:

<A href=″mailto:zed23\_04@forest.lviv.ua″> Петрів Петро </a>

Використання гіперпосилань і те, яким чином броузер відтворить HTML-код Web-сторінки віртуального студента (рис. 8.11), продемонструємо на прикладі.

## $<$ HTML $>$

<HEAD>

```
<TITLE>My Web-page</title>
```
</head>

<BODY>

<H3 align=″center″>HELLO !</h3>

<HR align=″justify″ size=4 color=″red″>

<H3 align=″center″>Я, Петрів Петро, вітаю Вас на своїй Webсторінці</h3>

Пропоную Вашій увазі інформацію про себе: де я навчаюся, коло моїх наукових інтересів, улюблена музика, захоплення.

Я формував свою Web-сторінку використавши гіперпосилання.<BR>

<A href=″page\_2.htm″>Де я навчаюся </a><BR>

<A href=″page\_3.htm ″>Мої наукові інтереси </a><BR>

 $\leq$ А href="page 4.htm ">Улюблена музика  $\leq$ /a>  $\leq$ BR>

```
<A href=″page_5.htm ″>Захоплення </a> <BR> <BR>
```
Можете контактувати зі мною електронною поштою <BR>

<A href=″mailto:zed23\_04@forest.lviv.ua″> Петрів Петро </a>

</body>

</html>

Тут текстом посилання на файл page\_2.htm, у якому міститься інформація про університет, де навчається Петрів Петро, є текст Де я навчаюся. При відтворенні HTML-коду у вікні броузера цей текст буде поданий без змін, але з ефектом підкресленого тексту (Де я навчаюся). Тепер, клацнувши лівою клавішею "мишки" на цьому підкресленому тексті, броузер здійснить перехід до файлу page\_2.htm і відтворить його HTML-код. Якщо ж підвести вказівник маніпулятора "мишка" на текст Петрів Петро, тоді у нижньому правому куті вікна броузера появиться напис mailto:zed23\_04@forest.lviv.ua, де: mailto: вкаже на використання протоколу електронної пошти; zed23\_04 – ім'я поштової скриньки; forest.lviv.ua – доменне ім'я сервера на якому створена поштова скринька.

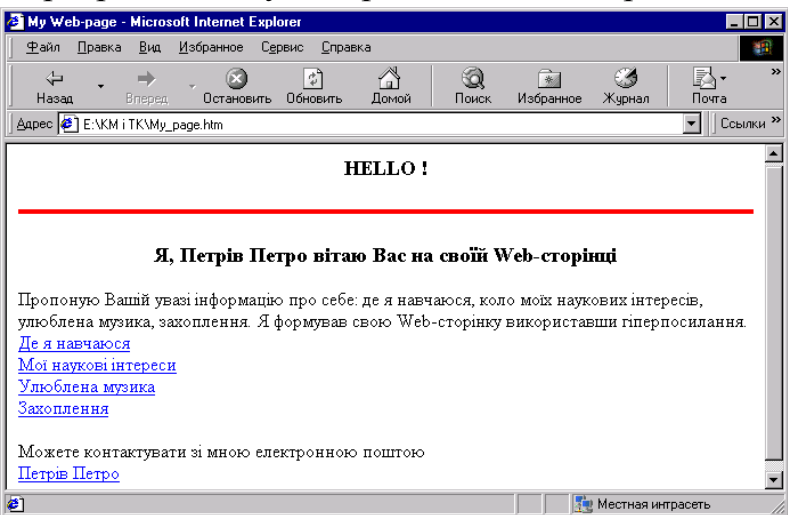

Рис. 8.11. HTML-код Web-сторінки з використання гіперпосилань відтворений у вікні броузера

Створюючи Web-сторінки їх автори передбачають для користувачів можливість швидкого переходу від одного розділу сторінки до іншого, використовуючи внутрішні посилання. Для внутрішніх посилань, як і для зовнішніх, необхідно створити текст посилання, на якому треба клацнути лівою клавішею "мишки", щоб злійснити перехід до того місця сторінки, на яке робиться посилання. До того ж, те місце, на яке здійснюється посилання, необхідно певним чином позначити. Для цього використовується атрибут name:

name=″значання″

Наприклад:

<A href=″#ім'я розділу″> текст посилання </a>

Символ # перед ім'я розділу є обов'язковим. Тепер, клацнувши лівою клавішею "мишки" на текст посилання, броузер виконає пошук у межах Web-сторінки, поки не знайде той розділ, якому присвоєно ім'я ім'я розділу. Цей розділ повинен бути певним чином описаний:

<A name =″ім'я розділу″> необхідний розділ </a>

Відзначимо, що значення атрибуту name (у даному прикладі ім'я розділу) броузером не відтворюється.

Для розуміння механізму реалізування внутрішніх посилань розглянемо наступний приклад:

<HTML>

<HEAD>

<TITLE>Інформація про університет</title>

</head>

<BODY>

<H3 align=″center″>Інформація про університет</h3>

Пропонуємо Вашій увазі інформацію про університет<BR>

<A href=″#університет″>Про університет </a><BR>

<A href=″#Факультет″>Про факультети </a><BR>

<A href=″#спеціальність″>Про спеціальності </a><BR>

<A href=″#викладач″>Про викладачів </a><BR><BR>

<A name=″університет″>Інформація про університет </a>

<BR>(Все про історію та становлення університету)<BR><BR>

<A name=″Факультет″>Інформація про факультети університету </a>

<BR>(Все про історію створення та становлення факультетів)<BR><BR>

<A name=″спеціальність″>Інформація про спеціальності на факультетах </a>

<BR>(Все про навчальні плани, акредитацію та працевлаштування випускників)<BR><BR>

<A name=″викладач″>Інформація про викладачів </a>

<BR>(Все, або майже все, про професорсько-викладацький склад)<BR> <BR>

</body>

</html>

На рис. 8.12 подано відтворений у вікні броузера HTML-код використання внутрішніх посилань.

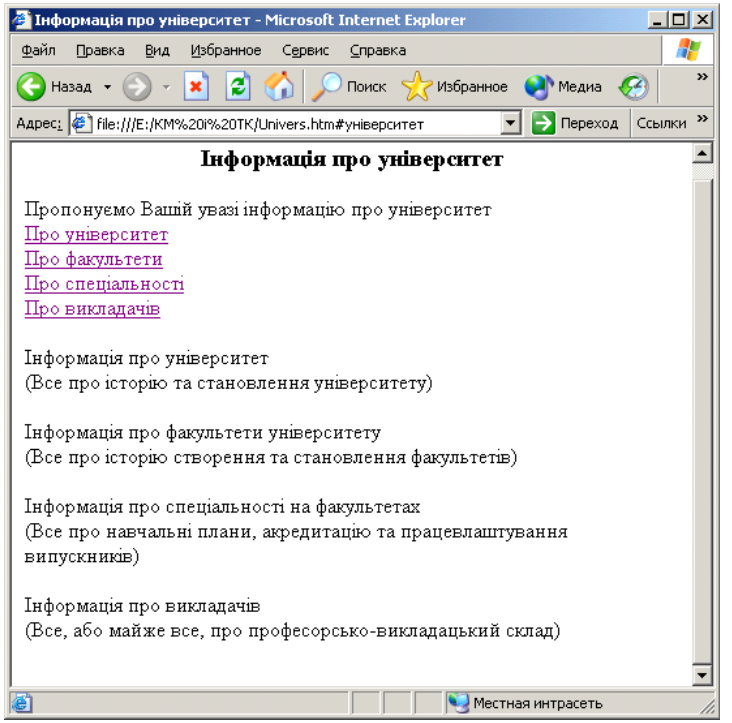

Рис. 8.12. Відтворений у вікні броузера HTML-код використання внутрішніх посилань

## <IMG>

елемент для створення на Web-сторінці графічного зображення (image). Цей елемент не має кінцевого дескриптора – уся необхідна інформація задається відповідними атрибутами. Використавши елемент IMG, як вкладений в елемент А, можна створити посилання на графічний файл або зображення.

Уявити собі сучасну Web-сторінку без графічних зображень практично неможливо. Такий стан речей обумовлений рядом переваг, які дає впровадження графічних об'єктів у структуру Web-сторінки, а саме:

 графічні зображення ділять текст на невеликі фрагменти, що покращує сприйняття змісту Web-сторінки;

 графіка ділить сторінку на логічно пов'язані між собою фрагменти, що робить Web-сторінку зручнішою для перегляду, розширює можливості дизайну сторінки;

 використавши графічні зображення, можна подати інформацію так, як її неможливо подати у вигляді тексту.

Для елементу IMG необхідним атрибутом є атрибут src, який означає джерело, ресурс (source) і вказує на те місце, де зберігається графічний файл або графічне зображення

<IMG src=″адреса зображення″>

Значенням атрибуту src може бути відносний або повний URL графічного об'єкту, наприклад:

<IMG src=″Протокол://доменне ім'я/Тека/ім'я файлу.jpeg″>

<IMG src=″ім'я файлу.jpeg″>

HTML допускає використання графічних файлів, які збережені тільки у форматі з розширеннями .gif або .jpeg.

Інколи, з тих або інших причин, броузер не може відтворити зображення. У HTML для елементу IMG призначений атрибут alt – альтернатива (alternative). Атрибут alt дає змогу виводити рядок тексту на місці графічного зображення, якщо броузер не може відтворити зображення, наприклад: <IMG src=″Photo\_zed.jpeg″ alt=″Фото нашої групи″>

Це пов'язано ще і з тим, що Web-сторінка може завантажуватися броузером доволі довго і поки графічні файли завантажуються, користувач має змогу побачити, які зображення будуть на сторінці.

Висоту і ширину області Web-сторінки, у якій буде відтворено графічне зображення, визначають атрибути height та width. У тому випадку, коли використаний один з атрибутів, зображення масштабується таким чином, щоб висота або ширина відповідали значенню відповідного атрибуту, а інший розмір встановлюється автоматично зі збереженням пропорцій.

Зауважимо, що змінюючи значення атрибутів height та width можна довільно змінити розміри графічного зображення у вікні броузера, але розміри графічного файлу залишаються без змін. Зміна значень атрибутів height *i* width ніяк не вплине на час завантаження броузером конкретного графічного зображення.

Якщо між початковим та кінцевим дескрипторами елементу А використано елемент IMG, тоді мова йде про зображення-посилання (clickable image). У цьому випадку гіперпосиланням буде графічне зображення, наприклад:

<A href=″Page\_zed.htm″> <IMG src=″Poto\_zed.jpeg″ align=″center″ height=100 alt=″Це фото нашої групи″ border=4> </a>

Гіперпосиланням, у даному прикладі, буде графічне зображення (фотографія) групи zed. Якщо клацнути на цьому зображенні лівою клавішею ″мишки″, тоді броузер завантажить файл Page\_zed у якому, імовірно, буде подана інформація про групу.

# **8.10. Фрейми**

Під поняттям фрейми розуміють області (поля), які створюються у вікні броузера для одночасного відтворення кількох документів. Для створення сторінок з фреймами необхідно створити кілька документів, які відрізняються за функціональним призначенням:

документи, які визначають фреймову структуру Web-сторінки;

 документи, які призначені для заповнення інформацією кожної з областей.

# <FRAMESET> </frameset>

елемент поділу вікна броузера на частини.

Спочатку необхідно визначитися, які області будуть потрібні і як поділити сторінку. Горизонтальний поділ вікна броузера здійснюється значенням атрибуту rows, а вертикальний – значенням атрибуту cols. Значення атрибутів можна задати у пікселях або у відсоткому відношенні.

Розглянемо кілька прикладів:

•  $\text{cols}=50\%$ , 50% – вертикальний поділ області перегляду навпіл;

 cols=25%,75% – у вікні броузера ліва вертикальна область займає 1/4 частку простору, а права – 3/4;

 rows=150,30%, \* – у вікні броузера верхня горизонтальна область займає 150 пікселів, середня – 30%, а нижня – решту простору сторінки.

Другим етапом є формування окремих HTML-файлів для кожної з областей. Ці файли створюються за такими ж правилами, як і інші гіпертекстові документи. Формуючи ці файли обов'язково треба врахувати розміри областей у вікні броузера, де вони будуть відтворюватися. Поки ці файли не будуть створені, відкривати документи фреймової структури нема змісту, Ви нічого не побачите.

#### <FRAME>

елемент формування посилання на кожний документ вмісту (підтримки) для кожної окремої області. Використовується як вкладений у елемент FRAMESET.

Кожний елемент FRAME повинен мати ім'я, яке задається значенням атрибуту name, наприклад:

<FRAME src=″файл.htm″ name=″ім'я фрейму″>

Тепер розглянемо атрибути елементу і їх значення.

Scrolling – aтрибут управління смугами прокручуванням всередині окремої області. Він може приймати значення yes – смуги прокручування створюються обов'язково, no – смуги прокручування не створюються, auto – смуги прокручування створюються автоматично за необхідністю. Якщо атрибут scrolling не використовується – броузер створює смуги прокручування для тих областей, у яких документ не поміщається повністю.

Frameborder – aтрибут, який створює рамку довкола фрейму. Значення атрибуту, яке дорівнює 1 – створює рамку, а значення 0 – не створює рамки.

Marginheight – aтрибут, який визначає границі відступу від верхнього і нижнього країв фрейму. Значення атрибуту задається у пікселях.

Margiwidth – aтрибут, який визначає величину границі відступу від лівого і правого країв фрейму.

Використання елементів FRAMESET та FRAME розглянемо на такому прикладі:

<HTML>

<HEAD>

<TITLE> Приклад сторінки з фреймами </title> </head>

<FRAMESET rows=20%,60%,20%> <FRAME src=″frame\_top.htm″ name=″top″ scrolling=″no″ frameborder=1 border=4 bordercolor=″red″> <FRAMESET cols=25%,75%>

<FRAME src=″frame\_left.htm″ name=″left″ frameborder=1 border=4 bordercolor=″red″>

<FRAME src=″frame\_right.htm″ name=″right″

scrolling=″yes″ frameborder=1 border=4 bordercolor=″red″> </frameset>

< FRAME src=″frame\_bottom.htm″ name=″bottom″ frameborder=1 border=6 bordercolor=″red″> </frameset> </html>

Це приклад документу фреймової структури, який ділить вікно броузера на чотири області. Для вертикального поділу середньої області використано вкладену структуру для елементу FRAMESET, а для правої частини обов'язково створюються смуги прокручування.

Зважаючи на те, що у HTML-файлах, які підтримують створені фрейми, є гіперпосилання на файли, у яких міститься логічний вміст цих посилань, тоді у гіперпосиланнях необхідно використати атрибут target. Значенням атрибуту target буде назва фрейму, яка була визначена атрибутом name елементу FRAME основного документу.

Приклад HTML-коду файлу, який підтримує верхній фрейм frame\_top.htm буде таким:

 $<$ HTML $>$ 

<HEAD>

```
<TITLE> Верхній фрейм</title> </head>
```
<BODY>

```
<H3 align=″center″> Верхня частина </h3>
```
<A href=″framefile\_1.htm″ target=″top″>

Вміст файлу верхньої частини </a>

</body>

</html>

frame\_left.htm:

```
<HTML>
```
<HEAD>

```
<TITLE>Лівий фрейм</title> </head>
```
<BODY>

```
<H3 align=″center″> Ліва частина </h3>
```

```
<A href=″framefile_2.htm″ target=″left″>
```
Вміст файлу лівої частини</a>

</body>

</html>

frame\_right.htm:

 $<$ HTML $>$ 

<HEAD>

```
<TITLE> Правий фрейм</title> </head>
```
<BODY>

<H3 align=″center″> Права частина </h3> <A href=″framefile\_3.htm″ target=″right″> Вміст файлу правої частини</a> </body> </html>

frame\_bottom.htm:

<HTML>

<HEAD> <TITLE> Нижній фрейм</title> </head> <BODY bgcolor=″aqua″> <H3 align=″center″> Нижня частина </h3> <A href=″framefile\_4.htm″ target=″bottom″>

Вміст файлу нижньої частини</a>

</body>

</html>

Для того, щоб така фреймова структура Web-сторінки функціонувала, необхідно створити файли framefile\_1.htm, framefile\_2.htm, framefile 3.htm, framefile 4.htm на які здійснюється посилання. Імовірно, HTML-коди цих файлів можуть бути і такими:

framefile\_1.htm:

<HTML> <HEAD> <TITLE> Файл framefile 1</title> </head> <BODY>

Тут буде розміщено логотип і назва фірми з надання правових послуг, юридична адреса, прізвище власника.

</body> </html>

framefile\_2.htm:

 $<$ HTML $>$ 

<HEAD>

<TITLE> Файл framefіle\_2</title> </head>

<BODY>

Тут буде розміщено перелік послуг, які надає фірма.

</body>

</html>

framefile\_3.htm:

<HTML>

<HEAD>

<TITLE> Файл framefile 3</title> </head>

<BODY>

Тут буде поміщено інформацію про фахівців, які спеціалізуються з цивільного, кримінального та господарського права.

</body>

</html>

framefile\_4.htm:

 $<$ HTML $>$ <HEAD>

<TITLE> Файл framefаle\_4</title> </head>

<BODY>

Тут буде поміщено адресу електронної пошти фірми та іншу довідкову інформацію.

</body>

</html>

Створенням цих файлів процес проектування Web-сторінки з фреймовою структурою закінчується.

Подібну структуру мають багато Web-документів. Такі ″ланцюжки″ сторінок зручно використовувати для створення віртуальних книг, галерей зображень, тобто тоді, коли користувачам потрібно послідовно переглядати ряд сторінок. У цьому випадку важливим є правильно організувати посилання.

На рис. 8.13 поданий вигляд вікна броузера у якому відтворено HTML-код основного файлу (Main file.htm).

Файл Main\_file.htm організовує (здійснює поділ на області вікна броузера) фреймову структуру Web-сторінки, а файли frame\_top.htm, frame left.htm, frame right.htm, frame bottom.htm призначені для організації підтримки відповідних фреймів.

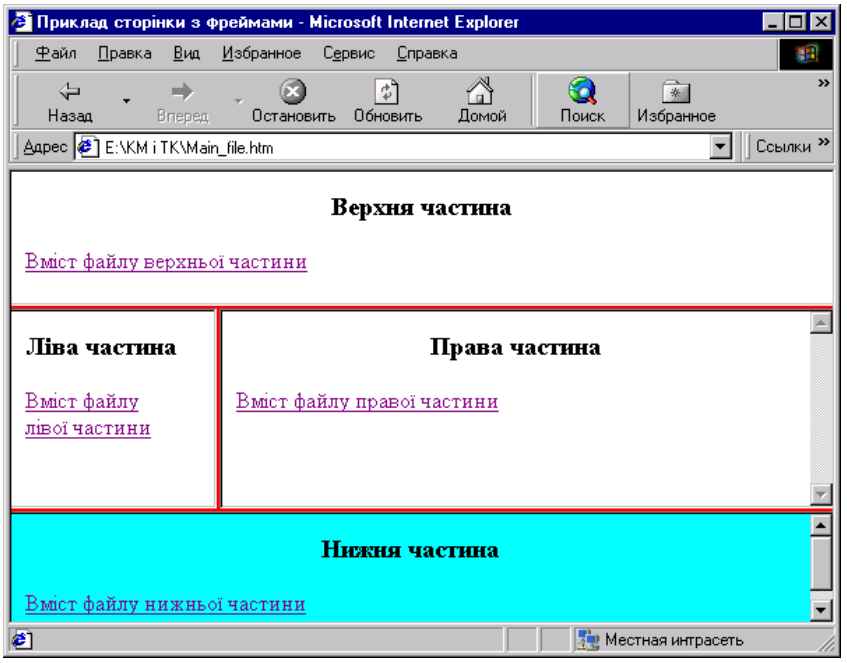

Рис. 8.13. HTML-код основного файлу (Main\_file.htm) відтворений у вікні броузера

Якщо клацнути лівою клавішею ″мишки″ на написові ″Вміст файлу правої частини″, тоді броузер завантажить файл framefile\_3.htm, так як цей запис є гіперпосиланням на файл framefile\_3.htm. HTML-код цього файлу (і решти, які реалізовують гіперпосилання у відповідних частинах) є простим,
щоб легше було проаналізувати, власне, саму організаційну структуру зв'язків.

На рис. 7.14 поданий вигляд вікна броузера після того, як клацнули лівою клавішею ″мишки″ на написові ″Вміст файлу правої частини″.

Зверніть увагу, що у рядку заголовку на рис. 8.13, 8.14 відтворюється заголовок з файлу Main\_file.htm. Це єдина інформація з цього файлу, яку можна побачити у вікні броузера, а усі дані елементів TITLE інших файлів не будуть відтворюватися.

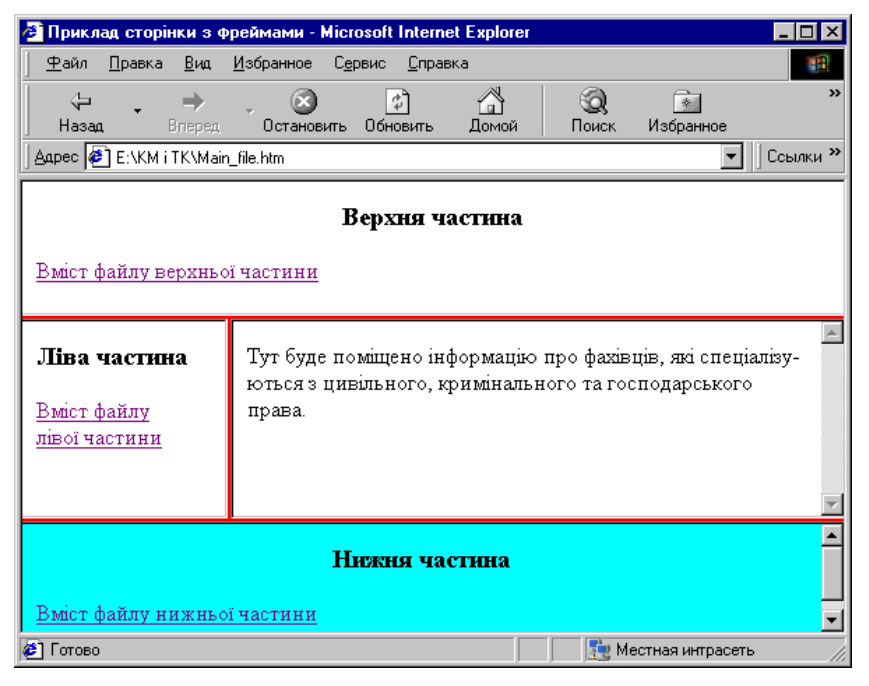

Рис. 8.14. Вигляд вікна броузера після реалізування гіперпосилання у правому фреймі

## **8.11. Відтворення звуку і рухомих об'єктів**

#### <BGSOUND>

елемент, призначений для створення звукових ефектів. Елемент BGSOUND записується як вкладений у елемент HEAD. Для елементу BGSOUND необхідним атрибутом є атрибут src, значення якого вказує місце на магнітних носіях, де зберігається звуковий файл.

Значення атрибуту loop задає кількість повторень звукового фрагменту.

 $3$ начення атрибуту  $loop=-1$  або  $loop="infinite"$ , як правило, використовують у тому випадку, коли потрібним є безперервне відтворення звукового супроводу. У випадку, коли loop=1 – відбувається одноразове відтворення звукового фрагменту, наприклад, привітання або коментар.

Значення атрибуту volume=число задає гучність звучання, наприклад:

<BGSOUND src=″Шлях до файлу звуку″ loop=1 volume=4>

<MARQUEE> </marquee>

елемент, призначений для створення рухомого рядка. Використовуючи цей елемент, Вам необхідно звернути увагу на вдалий підбір значень атрибутів.

bgcolor=″колір″

Колір фону для рухомого рядка задається значенням атрибуту

Якщо колір фону (тла) вибраний, тоді рухомий рядок виглядає як кольорова смуга, вздовж якої з певною швидкістю рухається текст. Ширину смуги рухомого рядка задають значенням атрибуту

Якщо ширина смуги задається у пікселях, тоді її варто вибирати з діапазону значень 30 ... 50. Значення атрибуту height, яке задане у відсотках означає, що це відсоток від висоти відтворюваної частини Web-сторінки у вікні броузера (однієї екранної сторінки). Для вирівнювання тексту рухомого рядка до верхнього краю, за шириною і до нижнього краю використовується атрибут:

Наприклад: height=ширина у пікселях height=ширина у % align=″top″ align=″middle″ align=″bottom″ <MARQUEE bgcolor=″orange″ align=″middle″> Текст у рухомому рядку</marquee>

# **РОЗДІЛ 9. ЛАБОРАТОРНИЙ ПРАКТИКУМ З** IT **ТА** HTML

**Лабораторна робота 1**. **Топології комп'ютерних мереж. Базові технології локальних комп'ютерних мереж**

## **Перед виконанням лабораторної роботи необхідно вивчити такі питання**.

1. Роль канального рівня моделі OSI.

2. Основні властивості і характеристики технології Ethernet.

3. Основні властивості і характеристики технології Token Ring.

4. Особливості множинного доступу до середовища передавання даних. Вміти порівняти між собою конфліктні та безконфліктні методи множинного доступу та технології на їх основі.

## **Виконати в лабораторії**.

1. Описати можливі фізичні топології, на яких може базуватися технологія Ethernet, та порівняти їх між собою.

2. Навести приклади, у яких випадках відбувається співпадіння фізичної та логічної топології мережі Ethernet, а у яких не відбувається.

3. Описати логіку роботи методу доступу до середовища передавання даних, який використовується в технології Ethernet.

4. Охарактеризувати фізичну топологію, на якій базується технологія Token Ring. Описати логіку роботи цієї технології.

5. Визначити, який вид мережевих технологій забезпечує гарантовану перепускну здатність? Пояснити, за рахунок чого.

6. За допомогою діагностичних утиліт типу ipconfig визначити MACадресу мережевого адаптера комп'ютера, за яким Ви працюєте. Порівняти її з адресою сусіднього комп'ютера.

7. Пояснити формат запису MAC-адреси.

## **Контрольні запитання**

1. Чому технологія Ethernet – найпоширеніша на сьогодні технологія LAN?

2. Що таке колізія? Що є причиною її виникнення?

3. Чи впливає завантаженість мережі Ethernet на її продуктивність? Чому?

4. Скільки є рівнів пріоритетів у мережі Token Ring?

5. Скільки швидкостей передавання підтримує технологія Token Ring?

6. Які функції активного монітора за технологією Token Ring?

# **Лабораторна робота 2. Структуровані кабельні системи**

**Перед виконанням лабораторної роботи необхідно вивчити такі питання.**

1. Ознайомитись зі стандартами, які використовуються при проектуванні, побудові та тестуванні СКС.

2. Вивчити шість основних компонентів СКС.

3. Ознайомитись з особливостями проектування СКС. Подати свій приклад такої мережі. Для даного прикладу створити структурну схему СКС із зазначенням усіх необхідних компонент, місце їх розташування. Обґрунтувати своє рішення.

#### **Виконати в лабораторії.**

1. Визначити структуру кабельної системи комп'ютерного класу, в якому проводяться заняття. Вивчити структуру мережі кафедри і зобразити її на структурній схемі, зазначивши: пасивне обладнання та активне обладнання, типи LAN-технологій, які застосовані.

2. Для навчального корпусу, в якому Ви навчаєтесь, запропонувати свій варіант СКС.

3. Виконати індивідуальне завдання.

## **Контрольні запитання**

1. Що таке СКС? Яка їх основна перевага? Які основні компоненти СКС Ви знаєте?

2. Що таке NEXT, FEXT?

3. Які стандарти є визначальними при формуванні СКС?

4. Подайте структуру СКС із зазначенням максимальних відстаней кабелів горизонтальної підсистеми, телекомунікаційної комірки, підсистеми робочого місця.

5. Для чого використовується кросове обладнання? Яка відмінність між кабелями і патчкордами?

6. Які типи конекторів для UTP та оптоволоконних кабелів Ви знаєте?

7. Поясніть відмінності між стандартами T568A і T568B.

8. Що таке централізоване та колапсоване кабелювання?

# **Лабораторна робота 3**. **Протоколи** TCP/IP **та** IP-**адресація**

## **Перед виконанням лабораторної роботи необхідно вивчити такі питання**.

1. Вивчити роль мережевого рівня моделі TCP/IP, протоколів IPv4 та IPv6, відзначити відмінності цих протоколів між собою.

2. Ознайомитись з особливостями IP-адресації протоколу IPv4.

3. Освоїти конфігурування і налаштування стеку протоколів TCP/IP на хості у ручному режимі.

4. Освоїти формати основних утиліт при роботі з TCP/IP та його діагностиці.

## **Виконати в лабораторії**.

1. Провести тестування протоколу TCP/IP на хості. Для цього визначити:

його IP-адресу (чи вона присвоєна статично, чи динамічно; її значення; кількість та тип мережевих адаптерів, встановлених на ЕОМ, значення їх MAC-адреси; тип вузла). У випадку використання протоколу DHCP визначити, чи адреси присвоюються статично, чи динамічно (якщо динамічно, тоді задати термін дії оренди), поновити оренду.

коректність функціонування протоколу TCP/IP, а саме: відсутність дублювання IP-адрес; працездатність операційної системи, працездатність мережевого адаптера.

2. Провести тестування протоколу TCP/IP у мережі. Для цього визначити :

якість зв'язку з окремим хостом у локальній мережі (час проходження тестового сигналу, наявність втрат сигналу при цьому).

провести тестування зв'язку Вашого хоста з віддаленою мережею. Для цього спочатку з'ясувати наявність такої мережі, вивчивши таблицю маршрутизації Вашого хоста за допомогою утиліти route.

визначити якість зв'язку з окремим хостом у віддаленій мережі (час проходження тестового сигналу, наявність втрат сигналу при цьому). Порівняти результати тестів з хостом у локальній та віддаленій мережах.

3. Виконати індивідуальне завдання.

#### **Контрольні запитання**

1. Якого класу IP-адреси застосовуються на хостах у Ваших комп'ютерних лабораторіях університету?

2. Поясніть алгоритм визначення приналежності хоста-отримувача повідомлення до локальної чи віддаленої мереж? Для чого він використовується?

3. Порівняйте переваги та недоліки широкомовного broadcast трафіку і unicast трафіку.

4. Що таке MAC-адреса? Вкажіть формат запису MAC-адреси.

## **Лабораторна робота 4**. **Робота у мережі** Internet

**Перед виконанням лабораторної роботи необхідно вивчити такі питання**.

1. Робота з броузером Microsoft Internet Explorer.

2. Цілеспрямований пошук у Internet.

3. Робота з Web-сторінками.

## **Виконати в лабораторії**.

1. Налаштуйте параметри вікна Internet Explorer.

2. У полі Адреса вікна Internet Explorer введіть адресу Web-сторінки Львівського державного університету внутрішніх справ (www.livs.lviv.ua).

3. Уважно ознайомтеся зі сторінкою університету, зробіть її стартовою.

4. Виконати індивідуальне завдання.

## **Контрольні запитання**

1. Які основні елементи графічного інтерфейсу програми Internet Explorer Ви знаєте?

2. Назвіть призначення пунктів головного меню програми Internet Explorer.

3. За допомогою якої команди налагоджують графічний інтерфейс програми Internet Explorer?

4. За допомогою якої команди налагоджують властивості програми Internet Explorer?

5. Як зберегти Web-сторінку на комп'ютері користувача?

- 6. Що розуміють під пошуковою системою в мережі Internet?
- 7. Які пошукові системи Ви знаєте?
- 8. Як класифікують пошукові системи?
- 9. Які особливості використання пошукової системи Google?

# **Лабораторна робота 5**. **Основи** HTML. **Робота з текстом**

## **Перед виконанням лабораторної роботи необхідно вивчити такі питання**.

- 1. HTML. Форматування тексту і символів.
- 2. HTML. Елементи ліній. Управління кольором.
- 3. HTML. Відтворення та редагування тексту.
- 4. Створення простої Web-сторінки.

# **Виконати в лабораторії**.

Виконати індивідуальне завдання.

## **Контрольні запитання**

- 1. Яка структура Web-документу?
- 2. Які основні дескриптори призначені для форматування тексту?
- 3. За допомогою яких дескрипторів впроваджуються символи у Webдокумент?
- 4. Які основні дескриптори призначені для створення і форматування ліній?

5. Які дескриптори призначені для кольорового оформлення тла Webдокументу?

6. Які засоби відтворення Web-документу у вікні броузера Ви знаєте?

7. У чому полягає принцип формування кольорів з використанням RGBкоду?

# **Лабораторна робота 6**. HTML. **Створення і редагування списків**

# **Перед виконанням лабораторної роботи необхідно вивчити такі питання**.

- 1. Марковані списки.
- 2. Нумеровані списки.
- 3. Списки складної структури.

# **Виконати в лабораторії**.

1. Виконати індивідуальне завдання.

## **Контрольні запитання**

- 1. Які дескриптори призначені для створення маркованих списків?
- 2. Як редагується програмний код Web-документу?
- 3. Які дескриптори призначені для створення нумерованих списків?

4. Як формується програмний код Web-документу зі списками складної структури?

## **Лабораторна робота 7**. HTML. **Створення таблиць**

## **Перед виконанням лабораторної роботи необхідно вивчити такі питання**.

- 1. Створення простих таблиць.
- 2. Створення складних таблиць.

# **Виконати в лабораторії**.

Виконати індивідуальне завдання.

## **Контрольні запитання**

- 1. Які дескриптори для формування рядків таблиці Ви знаєте?
- 2. Які дескриптори для формування стовпців таблиці Ви знаєте?
- 3. Як задати ширину стовпця таблиці?
- 4. Як об'єднати рядки таблиці?
- 5. Як об'єднати стопці таблиці?
- 6. Як створити рамку довкола таблиці?

# **Лабораторна робота 8**. HTML. **Гіперпосилання**

**Перед виконанням лабораторної роботи необхідно вивчити такі питання**.

- 1. Формати гіперпосилань.
- 2. Файли підтримки гіперпосилань.

# **Виконати в лабораторії**.

Виконати індивідуальне завдання.

## **Контрольні запитання**

1. Яка структура дескриптора, призначеного для формування гіперпосилання у вигляді тексту?

2. Яка структура дескриптора, призначеного для формування гіперпосилання у вигляді графічного об'єкту?

3. Де зберігаються файли підтримки гіперпосилань?

4. Які типи файлів використовуються для гіперпосилань у вигляді графічних об'єктів?

# **Лабораторна робота 9**. HTML. **Фрейми**

**Перед виконанням лабораторної роботи необхідно вивчити такі питання**.

1. Створення фреймів.

2. Створення Web-документу з фреймами.

#### **Виконати в лабораторії**.

Виконати індивідуальне завдання.

#### **Контрольні запитання**

1. Який формат запису дескриптора, призначеного для формування фреймової структури Web-документу?

2. Як формуються файли підтримки фреймової структури Webдокументу?

3. Де зберігаються файли підтримки фреймової структури Webдокументу?

4. Як організовується фреймова структура Web-документу?

# **Лабораторна робота 10**. **Створення індивідуальної** Web-**сторінки студента**

## **Виконати в лабораторії**.

1. Проект особистої Web-сторінки.

2. Розробити структуру особистої Web-сторінки.

3. Розробити файли підтримки фреймової структури особистої Webсторінки.

4. Застосувати відомі Вам анімаційні ефекти.

5. Переслати електронною поштою HTML-код Вашої Web-сторінки викладачеві.

## **Лабораторна робота 11**. HTML. **Створення** Web-**сторінки приватного підприємства**

## **Виконати в лабораторії**.

1. Проект Web-сторінки приватного підприємства, створити логотип (графічний об'єкт).

2. Розробити структуру Web-сторінки приватного підприємства.

3. Розробити файли підтримки фреймової структури Web-сторінки приватного підприємства.

4. Застосувати відомі Вам анімаційні ефекти.

5. Переслати електронною поштою HTML-код створеної Web-сторінки приватного підприємства викладачеві.

**РОЗДІЛ 10. ПРОГРАМА ДЛЯ СТВОРЕННЯ ПРЕЗЕНТАЦІЙ** MS POWERPOINT XP

## **10.1. Призначення програми MS PowerPoint. Інтерфейс користувача**

Microsoft Office PowerPoint – це програма для створення і проведення електронних презентацій доповідей, повідомлень, листівок, електронних навчальних посібників, Web-сторінок тощо. Microsoft Office PowerPoint є частиною програмного комплексу Microsoft Office і доступна в редакціях для операційних систем Microsoft Windows і Mac OS.

Ідею PowerPoint започаткував у Боб Гаскинс (Bob Gaskins), студент університету Берклі. У 1987 р. вийшов PowerPoint 1.0 для Apple Macintosh. Пізніше, в 1987 р., цей продукт був куплений Microsoft за \$14 млн. У 1990 р. вийшла версія PowerPoint для Windows, котра стала стандартом в пакеті програм Microsoft Office.

У 2002 р. вийшла версія PowerPoint, яка не тільки була включена в пакет Microsoft Office XP, але також розповсюджувалася як окремий продукт. У ній з'явилися можливості задавати шляхи анімації для індивідуальних форм, створення пірамідальних, радіальних і цільових діаграм, а також кругів Ейлера, панелі завдань для перегляду та вибору об'єктів буфера обміну, захисту презентації паролем, автоматичної генерації фотоальбому, а також ″розумні теги″ для швидкого вибору формату тексту, скопійованого в презентацію.

Microsoft PowerPoint 2003 незначно відрізняється від попередника. Він збільшує ефективність роботи в групі і тепер має можливість створення "Пакету для CD", який достатньо просто дозволяє скопіювати презентацію з мультимедійним змістом на компакт-диск.

Завантаження MS PowerPoint виконується такими способами.

1. З Головного меню операційної системи *Windows*, що встановлена на Вашому комп'ютері, через команди меню *Пуск → Програми → Microsoft Office → PowerPoint 2003*. Відразу після запуску з'являється вікно презентації з першим титульним слайдом. Справа в області завдань додатку видно вікно де надана можливість в режимі *Online* (при наявності *Internet*) зв'язатися з фірмою *Microsoft* або відкрити вже існуючий файл чи створити нову презентацію (рис. 10.1).

2. За необхідності продовжити роботу з уже існуючою презентацією, потрібно відкрити конкретний файл, здійснивши подвійне клацання лівою клавішею мишки по цьому файлу. Автоматично завантажиться *PowerPoint* і у вікні буде відображений той стан, у якому була відкладена робота з презентацією.

Є ще й інші способи, котрі нічим не відрізняються від запуску будьяких застосувань у *MS Windows*. Вікно документа поділене на чотири області: область слайда, поле структури, область завдань і область заміток. Перша з них завжди містить загальний вид поточного слайда.

Розташована зліва область структури презентації є зменшеною копією режиму структури. У нижній частині вікна презентації знаходиться область нотаток. Сюди можна ввести текст пояснення, який не з'являється на самому слайді, але який можна вивести на екран в режимі нотаток або, готуючи нотатки доповідача, роздрукувати поряд з відповідним слайдом. Справа розміщена область завдань, за допомогою якої здійснюється конструювання слайдів.

Співвідношення розмірів областей звичайного режиму перегляду можна змінити. Для цього потрібно помістити покажчик миші на межу між областями, щоб значок покажчика змінився на двонаправлену стрілку, натиснути кнопку миші і перетягнути лінію межі. Підібравши потрібний розмір, потрібно відпустити кнопку миші.

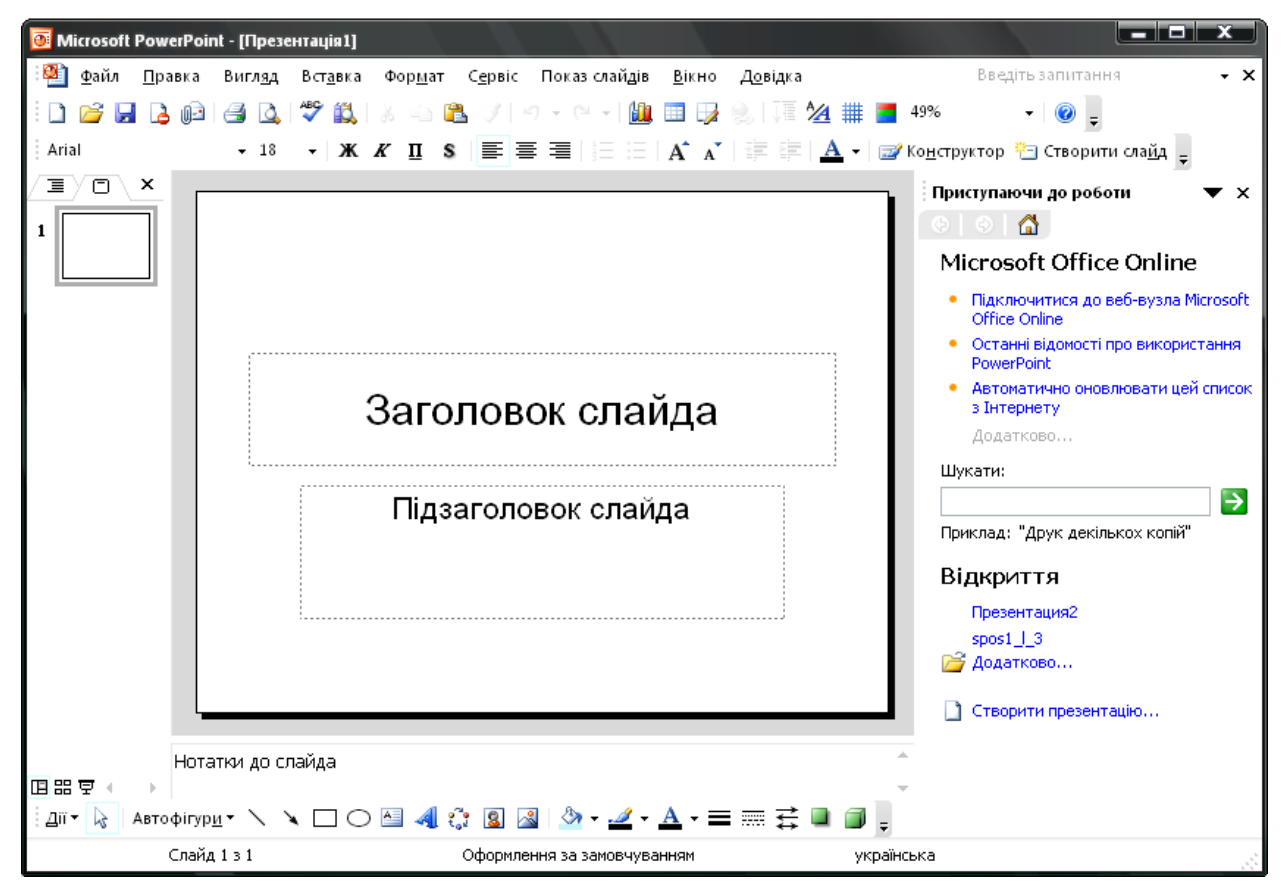

Рис. 10.1. Початкове вікно діалогу з титульним слайдом *PowerPoint*

У звичайному режимі, як і в більшості інших режимів перегляду, у вікні *PowerPoint* присутні три панелі інструментів. Вгорі розташована панель *Стандартна*. Її інструменти виконують операції відкриття і збереження презентацій, копіювання і вставки вмісту, додавання слайдів і об'єктів. Під нею знаходиться панель інструментів *Форматування.* Вона дозволяє змінювати шрифт і зображення виділеного тексту, форматувати абзаци і списки, налаштовувати ефекти анімації. Панель інструментів *Рисування* розташована в нижній частині вікна.

Існує декілька способів виходу з MS *PowerPoint*:

вибрати в головному меню програми команди *Файл → Вихід*;

у середовищі програми натиснути комбінацію клавіш *Alt+F4*;

 клацнути на кнопці закриття вікна програми, яка розташована наприкінці рядка заголовку, – це найпростіший спосіб виходу з довільної офісної програми.

## **10.2. Створення нових презентацій**

У основі довільної презентації лежить набір слайдів, на яких розміщуються текст, графіки, рисунки. Електронні слайди подібні до звичайних фотографічних, але значно простіші у створенні і можуть редагуватися. Програма *PowerPoint* сама запрошує всю необхідну текстову і числову інформацію, а також надає безліч готових варіантів дизайну і шаблонів змісту.

# **10.2.1. Створення власної презентації**

Після входу в програму *PowerPoint*, коли є необхідність розпочати роботу над створенням нової презентації, можна скористатися кнопкою *(Інші області структури)*, що розміщена справа в полі завдань, та вибрати з меню пункт *Створити презентацію* (рис.10.2*)*.

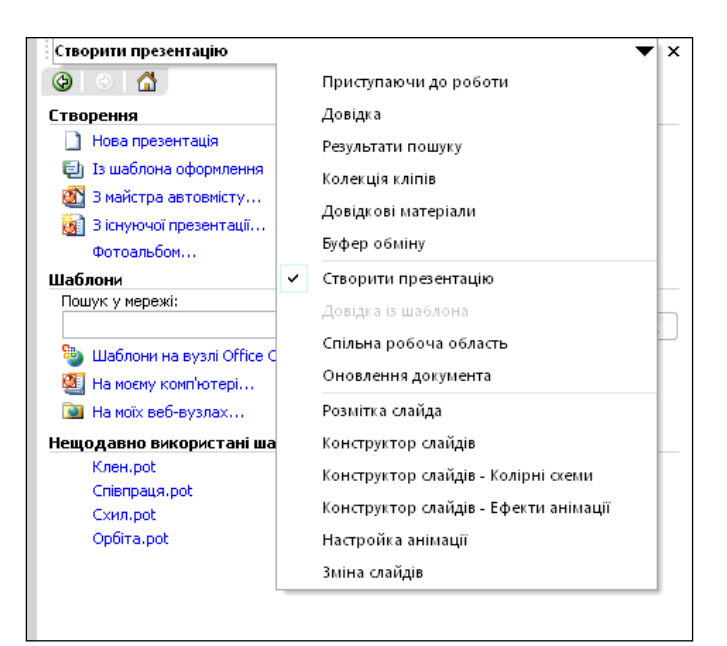

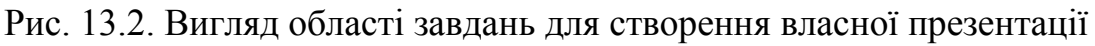

У розділі *Створення* перераховані можливі варіанти створення нової презентації:

- *Нова презентація* без будь-якого форматування;
- *Із шаблону оформлення*;
- *З майстра автозмісту* із заздалегідь заданою структурою змісту;
- *З готового фотоальбому*.

У цьому ж вікні можна вибрати шаблон оформлення в розділі Шаблони. Також там вказаний перелік недавно використовуваних шаблонів з можливістю вибрати будь-який з них (розділ Нещодавні використані шаблони). Якщо вибрати, наприклад, підпункт *Із шаблона оформлення*, то

буде запропонований стандартний шаблон оформлення і *PowerPoint* перейде в режим *Конструктора слайдів*.

У цей же режим можна перейти, якщо вибрати кнопку *Конструктор* на панелі інструментів*.* Після цього в області завдань відкриється *Конструктор слайдів* і будуть запропоновані *Шаблони оформлення.* В обох випадках область завдань вікна програми прийме вид, показаний на рис. 10.3.

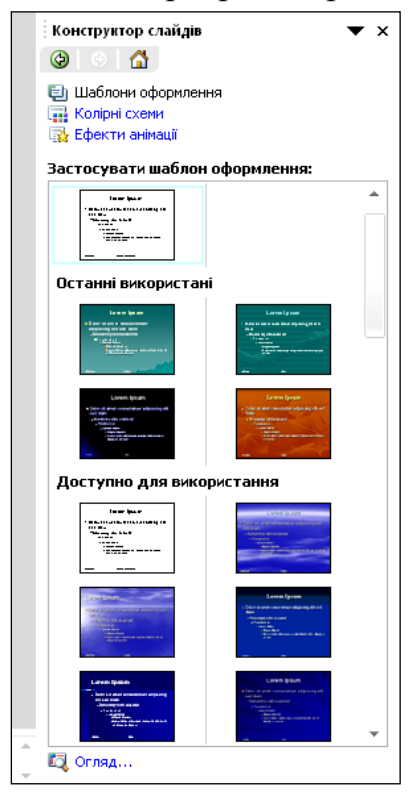

Рис. 10.3. Частина вікна програми *PowerPoint* під час використання *Конструктора слайдів*

Серед запропонованих шаблонів буде представлений той, що використовується під час створення поточного слайда, останні шаблони, що використовувались, а також перелік тих шаблонів, котрі доступні для використання.

Якщо скористатися кнопкою  $\blacktriangledown$  у вікні завдань, то можна вибрати інші пункти меню області завдань. Вибрана область буде відзначена галочкою.

Окрім *Шаблонів оформлення* у *Конструкторі слайдів* можна використати *Колірні схеми* та *Ефекти анімації.* При виборі підпункту *Колірні схеми* вікно програми буде мати вигляд, показаний на рис. 10.10. Кожну вибрану колірну схему можна застосувати як до окремо вибраного слайда, так і до всіх слайдів створеної презентації. Можна також змінити запропонований програмою вибір кольорів у шаблоні презентації. Для цього потрібно вибрати в *Області задач* кнопку *Змінити колірні схеми.* Якщо вибрати закладку *Спеціальна,* то на екрані з'явиться додаткове вікно, подане на рис. 10.5.

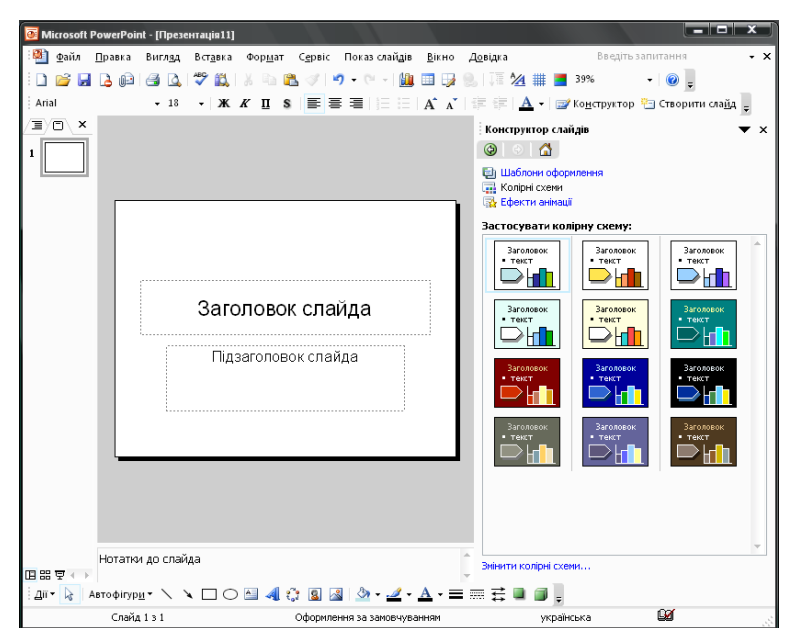

Рис. 10.4. Вибір колірної схеми до презентації

Тепер можна вибрати колірну схему до різноманітних об'єктів слайда: *Фону, Тексту і ліній, Тіні, Заголовку, Заливки і т. ін.* Вибравши об'єкт, можна змінити його колір, натиснувши кнопку *Змінити колір*. Відкриється нове вікно налаштування кольору вибраного об'єкта. Колір об'єкта можна налаштувати, вибравши закладку *Звичайні*, тоді відкриється звичайна палітра кольорів, або *Спектр*, тоді відкриється колірна *RGB*модель, де у відсотках можна вказати вміст червоного, зеленого та синього кольорів у бажаному кольорі.

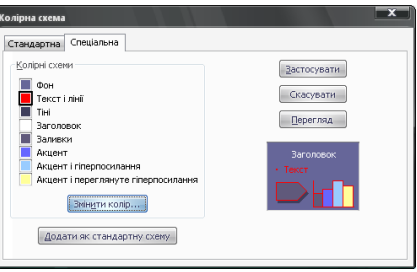

Рис. 10. 5. Вікно зміни колірної схеми у шаблонах

Якщо вибрати підпункт Ефекти анімації, то вікно завдань у режимі Конструктора слайдів набуде наступного вигляду (рис. 10.6).

Ефекти анімації можна застосовувати як до окремого слайда або виділеної групи слайдів, так і до всіх слайдів створеної презентації. Для цього достатньо вибрати потрібний підпункт меню з Ефекти анімації.

Слайди презентацій, створені за готовими чи новоствореними шаблонами, можна змінювати у процесі конструювання слайдів. Щоб змінити макет слайда навіть після його створення, достатньо виконати пункти меню Формат → Розмітка слайда або Інші області структури → Розмітка слайда і вибрати потрібну розмітку (рис. 10.7).

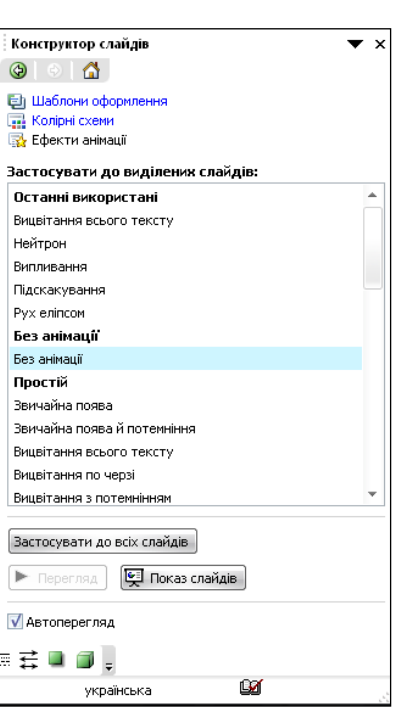

Рис. 10.6. Можливі ефекти анімації у режимі *Конструктора слайдів* Слайди можуть містити:

- заголовок презентації;
- марковані списки (розділи презентації);
- масиви даних у вигляді таблиць;
- діаграми як графічне відображення числових даних;
- графічні об'єкти: рисунки, графічні фігури тощо;
- аудіо- та відеоефекти.

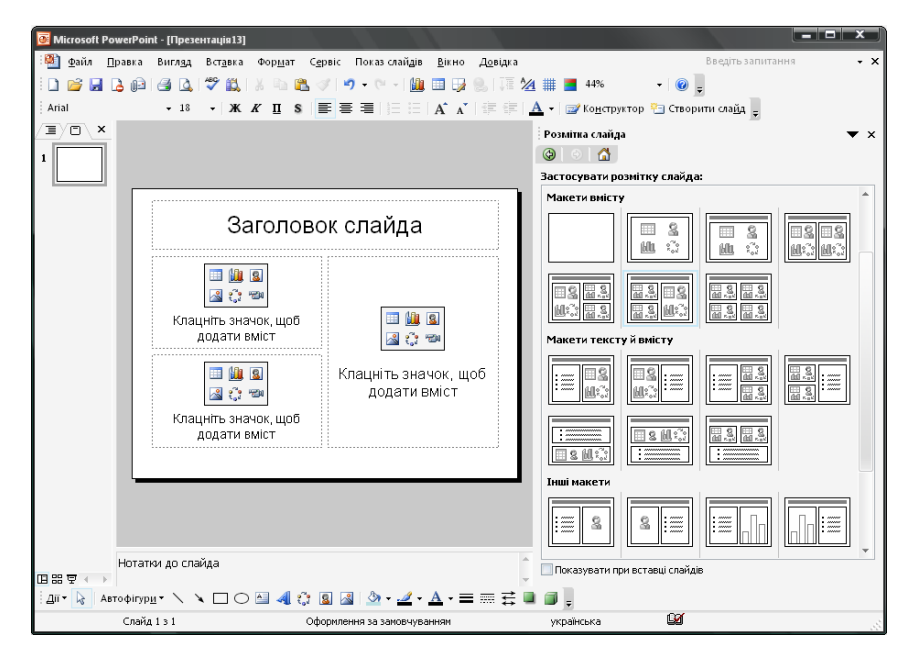

Рис. 10.7. Вибір можливої розмітки слайда

230

#### **10.3. Режими роботи з презентаціями**

*PowerPoint* дозволяє створювати презентації з дуже великою кількістю слайдів. Щоб управляти цим величезним обсягом інформації, програма передбачує декілька режимів перегляду:

 *Звичайний* – режим, що з'явився вперше у *PowerPoint* 2000 (варіант перегляду, який об'єднує режими слайдів, структури і нотаток);

 *Сортувальник слайдів* – режим, що демонструє мініатюри всіх слайдів, рівномірно розташовані у вікні перегляду;

 *Слайди* – режим, в якому зручно конструювати і корегувати окремі слайди;

 *Структура* – режим, що відображає текстовий зміст презентації і призначений для введення і редагування тексту;

 *Сторінки нотаток* – режим, призначений для створення нотаток, які допомагають доповідачеві орієнтуватися в матеріалі під час ведення презентації;

 *Показ слайдів з поточного слайда* – відображає послідовно слайд за слайдом і використовується для додавання та редагування тексту і графіки. Перехід між слайдами виконується за допомогою вертикальної лінійки прокручування. Режим структури відображає текст і кнопки слайдів.

Вказані режими підключені до кнопок, які знаходяться у нижньому лівому куті вікна програми, а також доступні через пункти меню *Вигляд* (рис. 10.8)*.* Щоб здійснити перехід від одного режиму до іншого, достатньо вибрати з випадаючого меню потрібний режим.

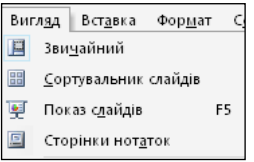

Рис. 10.8. Відкритий пункт меню *Вигляд* з вказаними режимами

*Звичайний* режим встановлюється за замовчуванням при завантаженні *PowerPoint*. При цьому початкове вікно програми *PowerPoint* може мати вигляд, зображений на мал. 10.1. При необхідності, у будь-який момент роботи з програмою *PowerPoint*, можна із заданого режиму перейти до звичайного, включивши кнопку *Звичайний режим*, що знаходиться внизу області структури презентації.

Режим *Сортування слайдів* подібний до режиму *Попередній перегляд*, наведеному в розділах даного посібника, які присвячені опису текстового процесора *MS Word* чи електронних таблиць *MS Exсel*. Він дозволяє побачити всі слайди презентації. У цьому режимі досить складно прочитати текст слайдів, але наочно відслідковуються розташування об'єктів один відносно одного. Активний слайд виділяється обрамленням темного кольору. У цьому режимі окремі слайди можна перетягувати на нове місце, знищувати зайві, виділяти мишею групу слайдів при натиснутих клавішах *Ctrl* або *Shift*, щоб

здійснити над ними якусь операцію, наприклад, зміну оформлення, знищення тощо.

Режим *Сторінки нотаток* використовується для створення різноманітних нотаток до слайдів, тобто тексту, який недоцільно розташовувати на слайді. Нотатки не відображаються при показі презентації, але їх можна роздрукувати і використовувати як додатковий матеріал для учасників перегляду презентації. Проводячи електронну презентацію у локальній мережі, доповідач може читати нотатки на екрані свого комп'ютера.

Щоб додати текст нотаток необхідно виконати такі дії.

1. Вибрати команду *Вигляд* → *Сторінки нотаток*. Включиться режим *Сторінки нотаток*.

2. У полі нотаток введемо, для прикладу, наступний текст: *Вдалині видніються дві засніжені вершини. Справа – г. Петрос. Далі, лівіше, так звана* ″*перемичка*″ *між г. Петрос та г. Говерлою. За нею, ліворуч, видно г. Говерла*.

3. Щоб побачити сторінку нотаток цілком, потрібно вибрати команду *Вигляд* → *Сторінки нотаток*. Включиться режим сторінок нотаток (рис. 10.9).

4. Вибравши команду *Вигляд → Звичайний,* повернемося до звичайного режиму перегляду, де у нижній частині екрана будуть представлені нотатки до слайда.

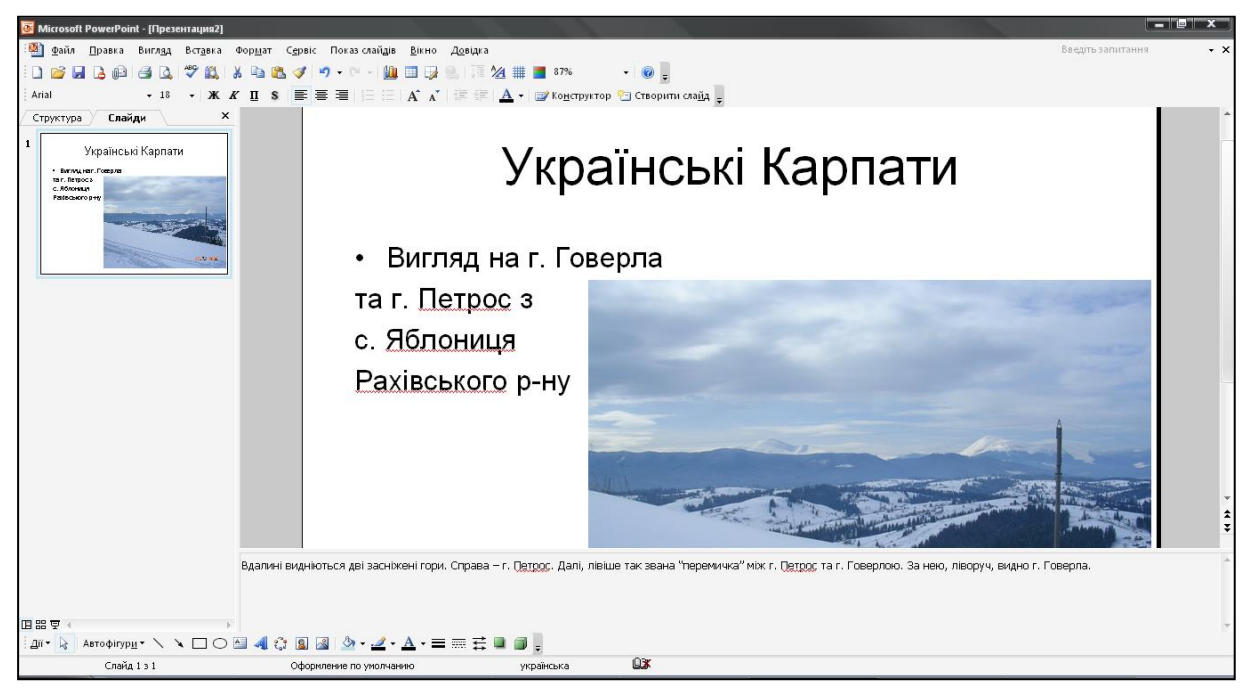

#### Рис. 10.9. Вікно *PowerPoint* у режимі нотаток

Режим *Структура* схожий на звичайний, але область структури презентації збільшена, а області слайда і заміток зменшені. Цей режим в основному призначений для роботи над текстом. Він дозволяє концентруватися на словесному викладі ідей, підібрати оптимальну послідовність формування матеріалу. Дизайн та конкретні елементи оформлення, як

правило, опрацьовуються в інших режимах перегляду, хоч область слайда дозволяє працювати із заданими об'єктами і в режимі структури.

Режим *Структура*, як і режим *Слайди*, можна включити, використавши кнопки, що знаходяться у верхній частині області структури.

#### **10.4. Дії над слайдами**

#### **10.4.1. Сортування слайдів**

Щоб перейти в режим *Сортування слайдів*, достатньо виконати такі дії: *Вигляд* → *Сортування слайдів*. При цьому у вікні *PowerPoint* будуть відображені перші за порядком створення (якщо вони, звичайно, є) слайди. Наступні слайди можна побачити за допомогою смуги прокручування.

Режим *Сортування слайдів* (рис. 10.10) дає можливість працювати з цілісною презентацією. У цьому режимі вікно документа містить сукупність мініатюр всіх слайдів. За допомогою сортувальника зручно перевіряти презентацію на однорідність дизайну, змінювати шаблон, колірну схему і фон групи слайдів, дублювати, копіювати і переставляти слайди, переміщувати слайди між презентаціями, налаштовувати і переглядати ефекти переходів та анімаційні ефекти, призначені для електронних слайд-фільмів.

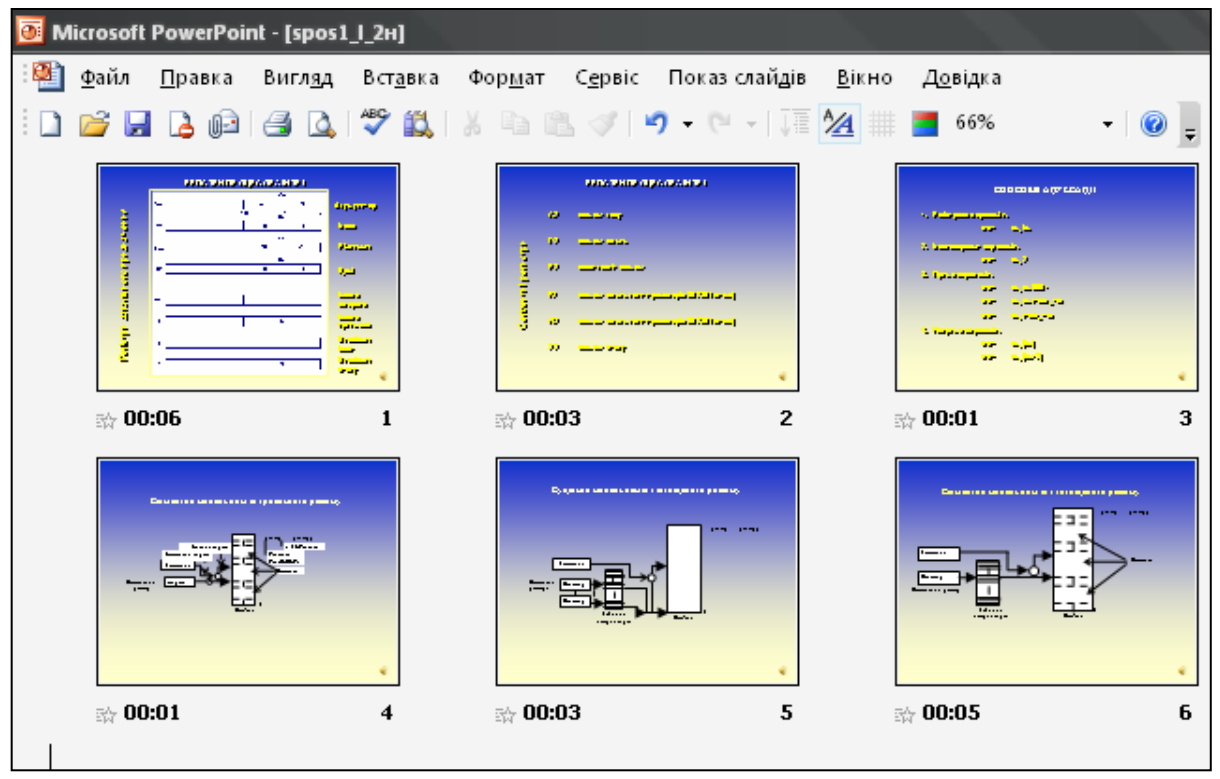

Рис. 10.10. Вигляд вікна *PowerPoint* у режимі *Сортування слайдів*

Справа під кожним слайдом вказаний номер слайда, а зліва – значок переходу та час показу слайда, якщо проводився хронометраж, опис якого буде розглянуто у наступних пунктах (п. 10.7.).

## **10.4.2. Переміщення та копіювання слайдів**

Переміщувати слайди презентації можна за допомогою миші, команд меню або кнопок панелі інструментів (рис. 10.11). Щоб змінити розташування слайдів презентації методом ″перетягнути і залишити″, потрібно виконати такі дії:

перейти в режим *Сортування слайдів*;

 відзначити слайд, який потрібно перемістити, і перетягнути вертикальну лінію позиції вставки в нове положення;

відпустити кнопку миші. Слайд переміститься на нове місце.

У випадку, якщо замість переміщення слайда або групи слайдів необхідно виконати їхнє копіювання, в процесі перетягування потрібно утримувати натиснутою клавішу Ctrl. Слайд з'явиться на новій позиції, а його копія збережеться на попередньому місці. Для виділення декількох послідовно розміщених слайдів необхідно помістити покажчик поряд з першим слайдом послідовності.

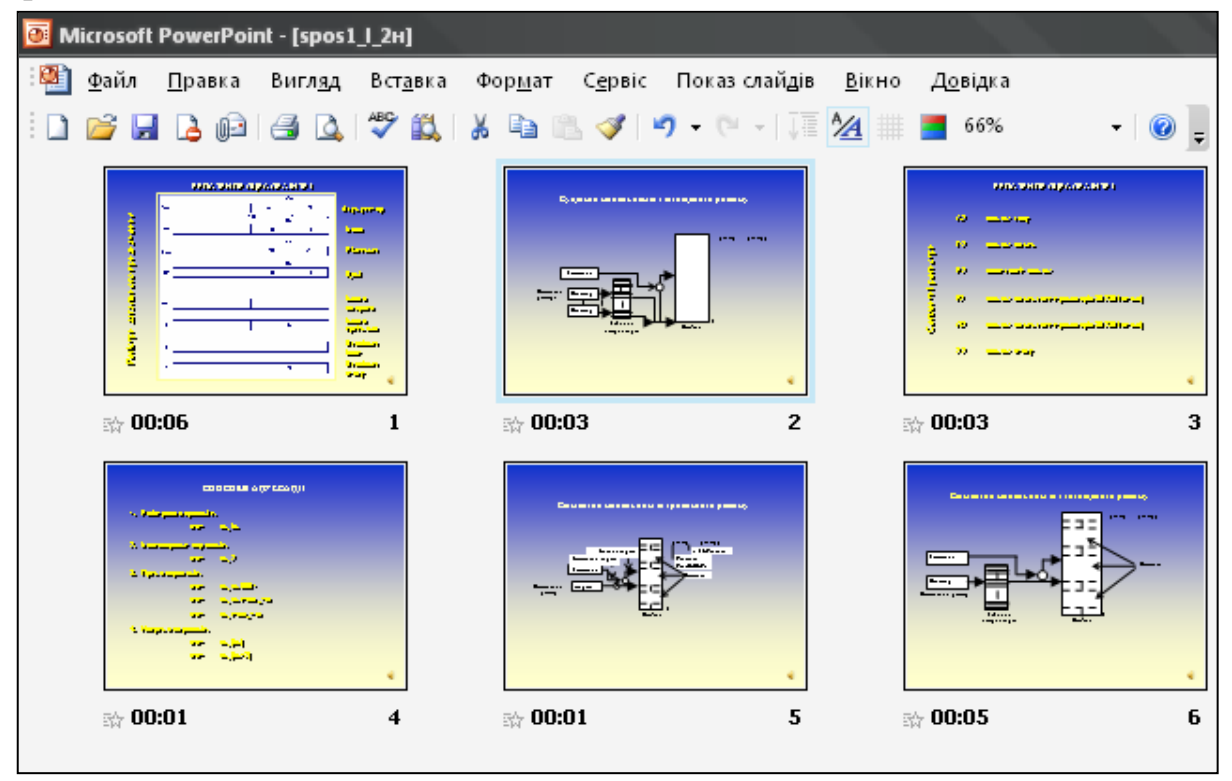

Рис. 10.11. Вигляд вікна *PowerPoint* у режимі *Сортування слайдів* після переміщення 5-го слайда (див. рис. 10.10) між першим та другим слайдами

#### **10.4.3. Додавання та видалення слайдів**

У процесі розробки презентації може виявитися необхідність додати нові або видалити деякі слайди. Це зручно робити в режимі сортувальника, оскільки тут можна спостерігати вплив виконаних змін на загальний видгляд презентації. Щоб вставити слайд у потрібному місці серед послідовності слайдів презентації, необхідно зробити активним той слайд, що розміщений перед місцем вставки (рис. 10.12). Після цього виконати таку послідовність команд: *Вставка → Створити слайд* або на панелі інструментів вибрати піктограму *Створити слайд.* Новий, вставлений слайд, за замовчуванням буде мати той самий стиль оформлення що і попередній слайд даної презентації.

Щоб видалити слайд, достатньо виокремити його і натиснути клавішу *Delete.* Цю операцію можна виконати також за допомогою пункту головного меню *PowerPoint Правка → Вирізати*. Щоб видалити групу слайдів, потрібно спочатку їх виокремити при натиснутій клавіші *Shift,* а пізніше натиснути клавішу *Delete*. При цьому відбудеться автоматична перенумерація тих слайдів, що залишилися в презентації після видалених.

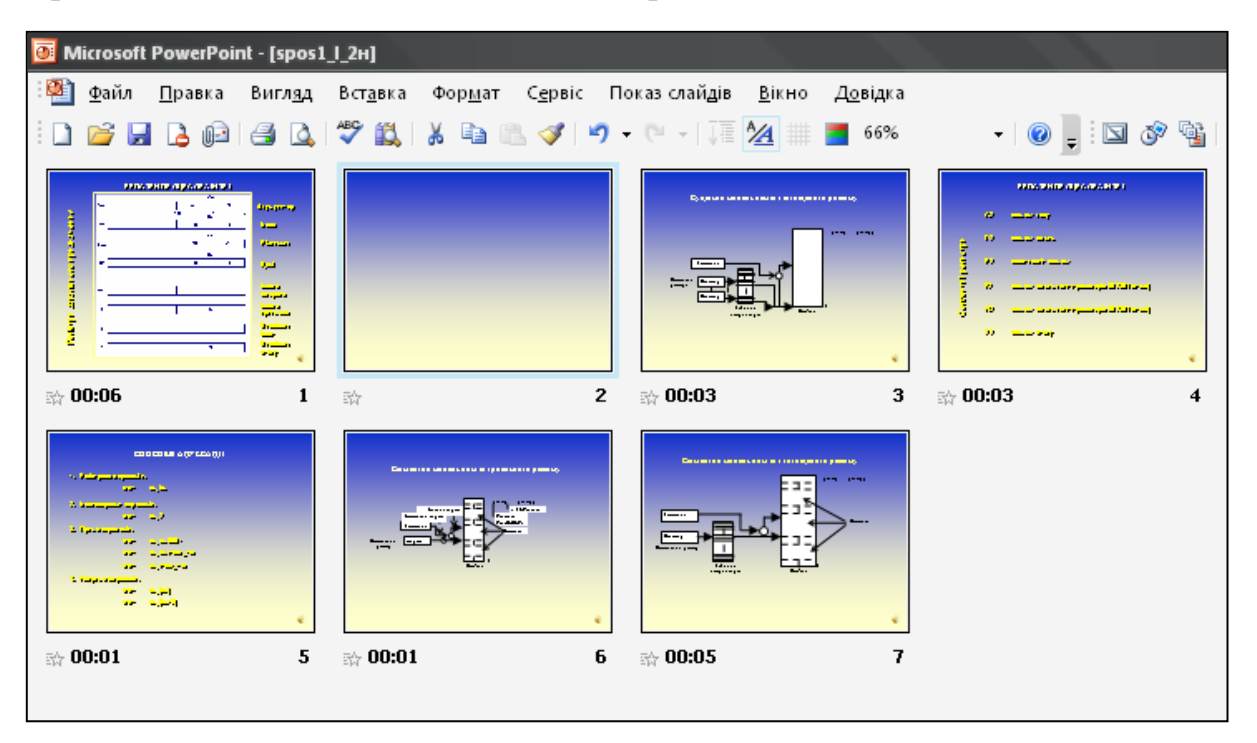

Рис. 10.12. Вигляд вікна *PowerPoint* у режимі *Сортування слайдів* після вставки нового слайда перед другим слайдом

## **10.4.4. Переміщення слайдів між презентаціями**

Слайди можна переміщувати і копіювати не тільки в межах однієї презентації, але і між різними презентаціями. Ці операції виконується аналогічно як і у всіх застосуваннях *MS Office*. Для цього необхідно виконати наступні дії.

- відкрити першу презентацію;
- відкрити другу презентацію;

 вибрати команду *Вікно → Упорядкувати все*, щоб вікна обох презентацій розмістилися поруч на екрані в режимі сортувальника слайдів.

Тепер можна переміщувати і копіювати слайди між презентаціями так само, як це робилося в межах однієї презентації. Тобто, ″схопити″ слайд мишкою і ″перетягнути″ його на потрібне місце у новій презентації. Вказівником нового місця слайда є вертикальна лінія, що заміняє вказівник миші в новій презентації. При цьому шаблон перетягнутого слайда автоматично

міняється відповідно до шаблону презентації, в яку він переміщується. Ці операції можна виконувати і з групою попередньо виокремлених слайдів. При необхідності такі дії можна проводити з більше, ніж двома презентаціями, відкритими одночасно у вікні програми *PowerPoint* (рис. 10.13).

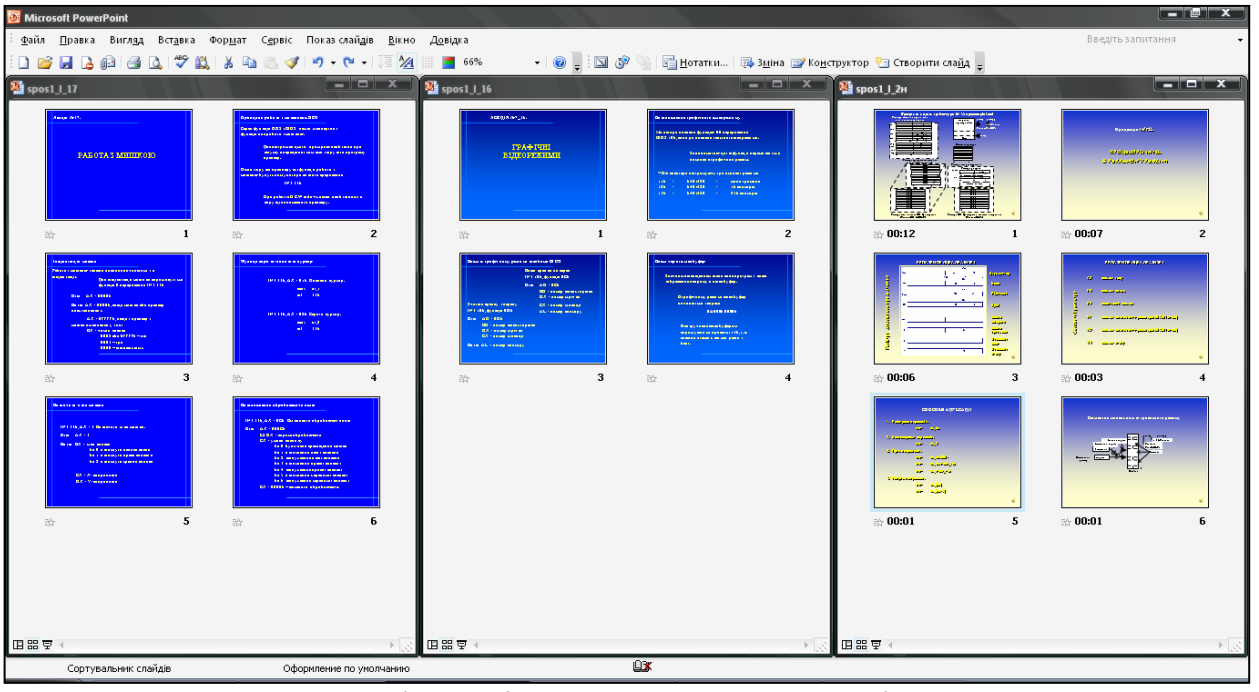

Рис. 10.13. Відкриті одночасно три вікна *PowerPoint* для ″перетягування″ слайдів у режимі *Сортування слайдів*

## **10.4.5. Перегляд презентації**

Для перегляду остаточно створеної презентації чи тієї, що редагується, достатньо натиснути кнопку Показ слайдів з поточного слайда, яка знаходиться в лівому нижньому куті вікна програми MS PowerPoint в області структури слайда, або виконати пункти меню Показ слайдів → Почати показ (F5). Щоб завершити показ слайдів у будь-який момент, достатньо клацнути правою клавішею миші по слайда, що демонструється і у випадаючому меню вибрати пункт *Завершити показ*. В іншому випадку показ слайдів завершиться після огляду останнього слайда.

## **10.5. Оформлення презентацій**

## **10.5.1. Форматування слайдів**

До цього часу ми розглядали тільки можливі механізми створення презентацій та дії, які можна виконувати зі складовими частинами презентацій, тобто слайдами. Для оформлення презентації були використані запропоновані стандартні шаблони дизайну та задані колірні схеми. Щоб отримати дійсно професійну презентацію, слід додатково відзначити важливі пункти на слайдах, додати необхідні рисунки, а можливо, і змінити зразок слайда, що визначає загальне розташування об'єктів на всіх слайдах презентації.

#### **10.5.2. Оформлення текстової частини слайдів**

Одна з незаперечних переваг програмного пакету MS Office ХР – це подібність операцій у всіх застосуваннях. Можна відзначити будь-який фрагмент тексту, встановити відступи, інтервали і режими вирівнювання абзаців, скориставшись прийомами, відомими з Word. Ці параметри найзручніше регулювати за допомогою горизонтальної та вертикальної лінійок, які подібні до лінійок Word. За допомогою табуляторів можна оформляти текст у стовпці. Відзначивши фразу, за допомогою команди Формат → Шрифт можна змінювати розмір і зображення її шрифту. Якщо включити панель Форматування на панелі інструментів (рис. 10.14), то можна скористатися відповідними піктограмами для проведення форматування тексту, що знаходиться у рамці-контейнері, утвореному внаслідок вибору одного із запропонованих шаблонів оформлення слайда.

| 3. Find  | \n $\mathbf{v} = 24$ \n                      | \n $\mathbf{v} = \mathbf{v} + \mathbf{v} + \mathbf{v}$ \n |
|----------|----------------------------------------------|-----------------------------------------------------------|
| 4. Find  | \n $\mathbf{v} = \mathbf{v} + \mathbf{v}$ \n | \n $\mathbf{v} = \mathbf{v} + \mathbf{v}$ \n              |
| 5. Find  | \n $\mathbf{v} = \mathbf{v} + \mathbf{v}$ \n | \n $\mathbf{v} = \mathbf{v}$ \n                           |
| 6. Find  | \n $\mathbf{v} = \mathbf{v}$ \n              | \n $\mathbf{v} = \mathbf{v}$ \n                           |
| 7. Find  | \n $\mathbf{v} = \mathbf{v}$ \n              | \n $\mathbf{v} = \mathbf{v}$ \n                           |
| 8. Find  | \n $\mathbf{v} = \mathbf{v}$ \n              |                                                           |
| 9. Find  | \n $\mathbf{v} = \mathbf{v}$ \n              | \n $\mathbf{v} = \mathbf{v}$ \n                           |
| 10. Find | \n $\mathbf{v} = \mathbf{v}$ \n              | \n $\mathbf{v} = \mathbf{v}$ \n                           |
| 21. Find | \n $\mathbf{v} = \mathbf{v}$ \n              | \n $\mathbf{v} = \mathbf{v}$ \n                           |
| 3. Find  | \n $\mathbf{v} = \mathbf{v}$ \n              | \n $\mathbf{v} = \mathbf{v}$ \n                           |
| 4. Find  | \n $\mathbf{v} = \mathbf{v$                  |                                                           |

Рис. 10.14. Вигляд панелі *Форматування* та координатної лінійки

## **10.5.3. Анімація графічних об'єктів у слайдах**

Презентації можуть містити слайди, де відображені рисунки, фотографії, тощо. Для цього достатньо вибрати потрібний макет слайда. Якщо вибрати розмітку, що включає в себе заголовок і три об'єкти, то отримаємо наступний вигляд слайда (рис. 10.15).

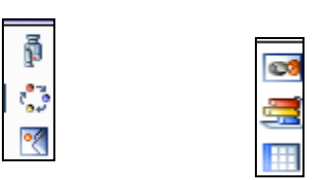

Рис. 10.15. Приклад макета слайда для анімації графічних об'єктів (вставити кліп з колекції; додати діаграму або організаційну діаграму; додати рисунок; додати картинку; вставка діаграми; вставка таблиці)

Користувачу пропонуються шість можливих варіантів вставки графічних об'єктів. Достатньо навести стрілку миші на вибраний об'єкт, як поруч з'явиться контекстна підказка про цей об'єкт (рис. 10.16).

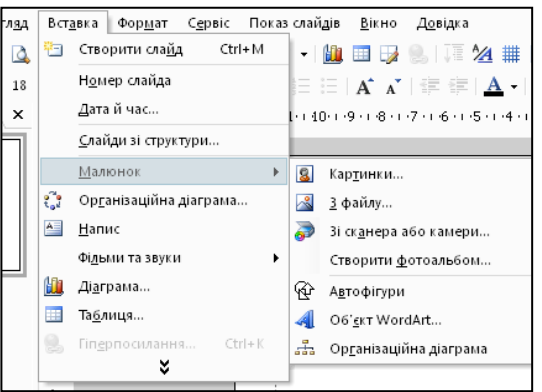

Рис. 10.16. Контекстне меню варіантів вставки графічних об'єктів

Ці ж дії дублюються виконанням пунктів головного меню програми PowerPoint Вставка → Малюнок (рис. 10.17).

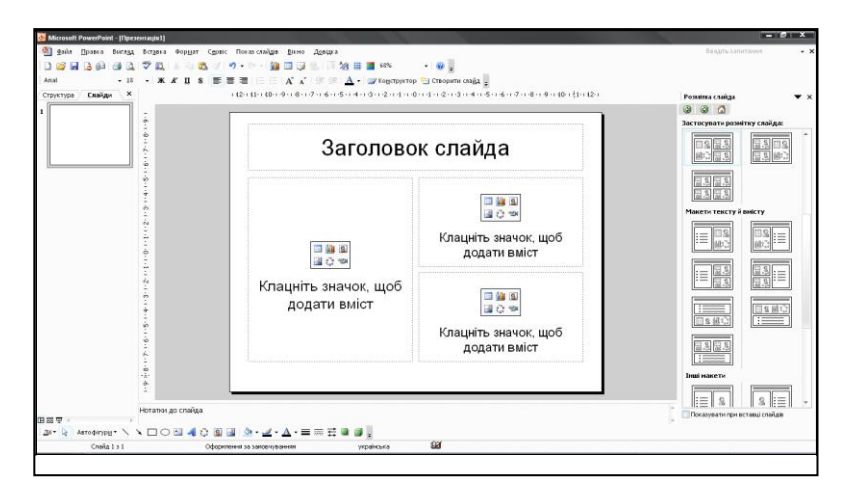

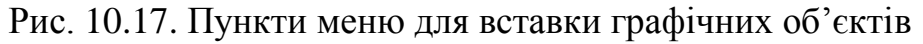

## **10.5.4. Створення організаційних діаграм**

У попередніх версіях MS Office для роботи з організаційними діаграмами був потрібний запуск спеціальної утиліти Microsoft Organization Chart. У MS Office XP функція побудови організаційних діаграм вбудована у PowerPoint. Щоб вставити в слайд організаційну діаграму, потрібно спочатку вибрати потрібну розмітку слайда. Звичайно, в подальшому цю розмітку можна змінювати на свій розсуд. Далі серед запропонованих для вставки графічних об'єктів потрібно вибрати *додати діаграму або організаційну діаграму*. З'явиться вікно *Бібліотека діаграм*. У бібліотеці є заготовлено шість різноманітних типів діаграм (рис. 10.18).

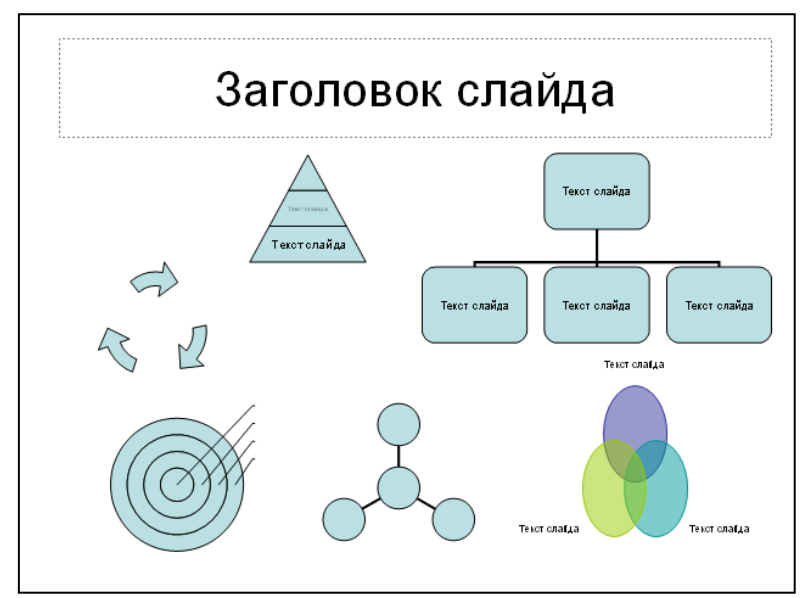

Рис. 10.18. Панель *Діаграма* для редагування організаційних діаграм

Вибравши один з типів діаграм можна приступати до оформлення самої діаграми. Після вибору діаграми на екрані з'явиться додаткова панель *Діаграма* (рис. 10.19), котра дає можливість редагувати вибрану діаграму (закладка *Додати фігуру*) або замінити тип діаграми (закладка *Замінити на*).

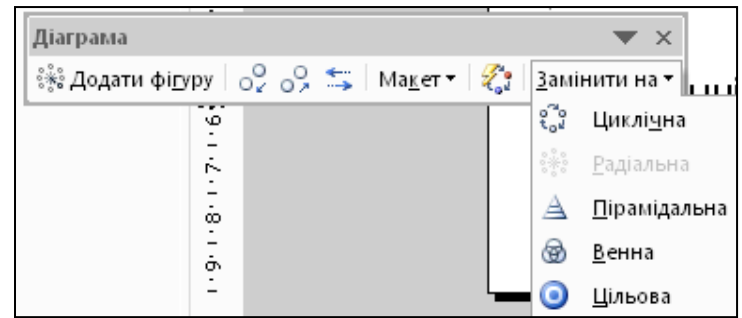

Рис. 10.19. Можливі типи організаційних діаграм

# **10.6. Демонстрація презентацій**

## **10.6.1. Розробка слайд-фільму**

Для того, щоб розпочати оформлення демонстрації презентацій потрібно відкрити пункт меню Показ слайдів (рис. 10.20), де відображені усі можливості щодо розробки самої демонстрації презентацій.

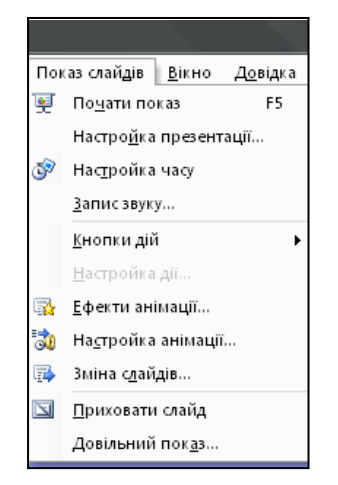

Рис. 10.20. Меню *Показ слайдів* з можливими пунктами оформлення демонстрації презентації

## **10.6.2. Анімація об'єктів**

Анімація – це додавання до тексту, графічного або іншого об'єкта спеціального відео- чи аудіоефекту. Анімація тексту, графіки, діаграм та інших об'єктів на слайдах підкреслює різноманітні аспекти їх вмісту, керує послідовністю викладення матеріалу і зацікавлює глядачів. Виберемо з пункту меню Показ слайдів підпункт Ефекти анімації. В області завдань відкриється вікно Конструктор слайдів з вибраним пунктом Ефекти анімації. Серед запропонованих у меню ефектів анімації можливі такі категорії (рис. 10.21, 10.22).

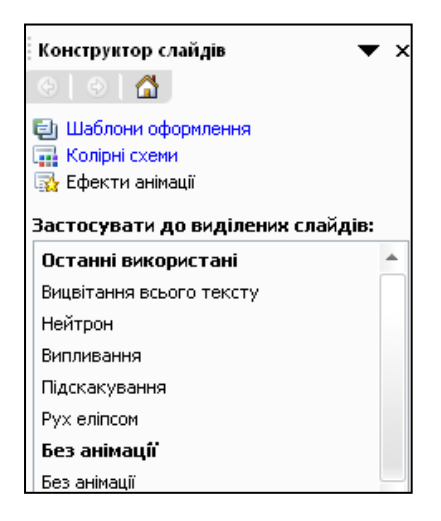

Простій Ввицайна подва Звичайна поява й потемніння Вицвітання всього тексту Вицвітання по черзі Вицвітання з потемнінням Поява з тінню Проявлення зі збільшенням Пілкреслення Розчинення

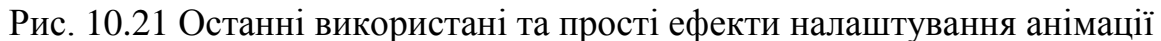

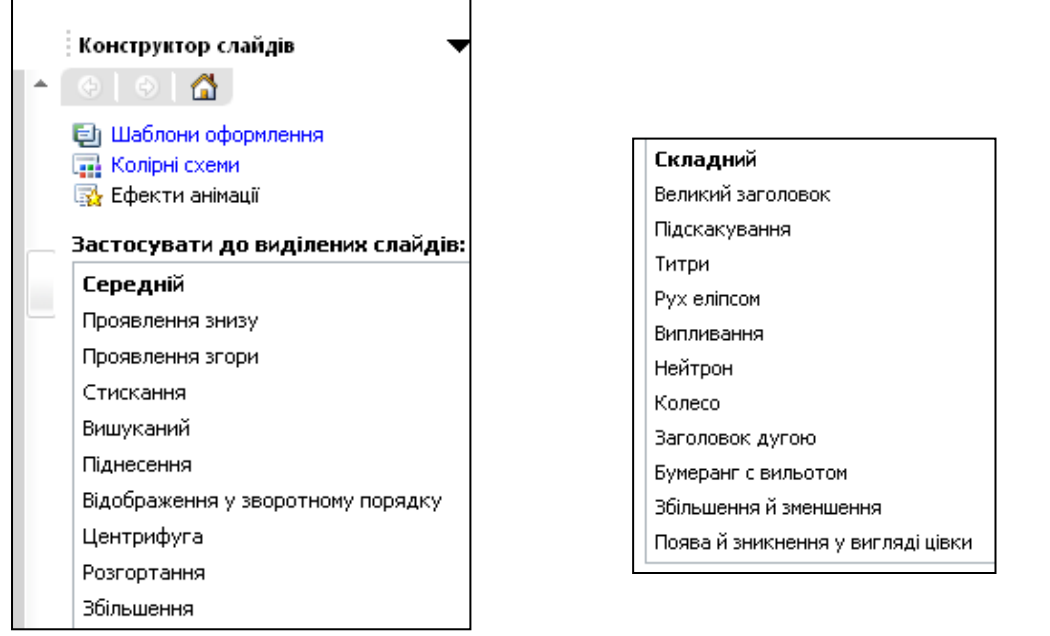

Рис. 10.22. Можливі середні за складністю та складні ефекти налаштування анімації

Запропоновані ефекти анімації відносяться до тексту (заголовку), що знаходиться у спеціальних прямокутних контейнерах, котрі формуються при створенні розмітки слайда і виборі конкретного макету, а також основної частини слайда. Щоб вибраний ефект анімації був застосований до всіх слайдів, які містить презентація, потрібно включити кнопку *Застосувати до всіх слайдів*, котра розміщена внизу області завдань.

## **10.6.3. Організація переходів між слайдами**

У звичайному режимі слайди презентації послідовно змінюють один одного. Побудувавши переходи між слайдами, можна вдосконалити цей процес, змусивши слайди плавно перетікати один в одного. Щоб організувати перехід між слайдами відмінний від того, що прийнятий за замовчуванням, потрібно виконати такі дії: *Показ слайдів Зміна слайдів*. В області завдань відкриється спеціальна панель *Зміна слайдів* (рис. 10.23). Вибраний режим зміни слайдів буде застосований до окремого слайда чи групи виділених

слайдів. Щоб застосувати вибраний режим для усіх слайдів, потрібно включити кнопку *Застосувати до усіх слайдів,* що знаходиться у нижній частині області завдань.

У списку *Швидкість* розділу *Змінити перехід* можна вибрати швидкість зміни слайда серед запропонованих: *повільно, середньо, швидко*. При цьому налаштований перехід буде показаний у полі слайда. Якщо потрібно додатково переглянути момент зміни слайда, то необхідно клацнути на написі *Перегляд* і ефект переходу буде повторений.

Щоб озвучити процес переходу між слайдами, потрібно вибрати в списку *Звук*, розділу *Змінити перехід*, один із запропонованих звуків: бомба, оплески, стріла, вибух, без звуку тощо.

Рис. 10.23. Вигляд панелі *Зміна слайдів* у вікні області завдань

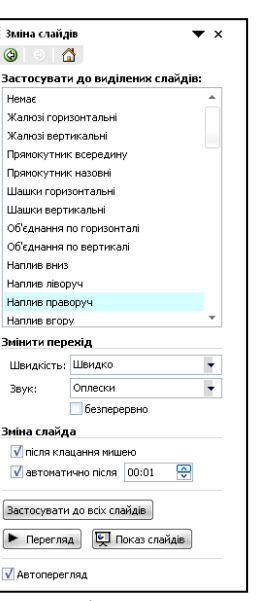

Встановлена ознака розділу *Зміна слайда*, вирішує зміну слайда клацанням миші до закінчення заданого терміну демонстрації, який встановлюється за допомогою включеної ознаки *автоматично після* розділу *Зміна слайда*.

Якщо певним слайдам необхідно призначити різні переходи або різний час демонстрації, то, ігноруючи пункт *Застосувати до всіх,* потрібно переходити послідовно від слайда до слайда і налаштовувати перехід для кожного слайда. Побудувати перехід від слайда до слайда можна клацнувши правою кнопкою на слайді в звичайному режимі і вибрати в контекстному меню команду *Зміна слайдів*. При цьому відтворюється область завдань з вікном *Зміна слайдів*.

#### **10.6.4. Приховані слайди**

Деякі слайди презентації можуть грати допоміжну роль і демонструватися слухачам тільки за необхідності детального роз'яснення конкретного питання. Такі слайди можна приховати і вони не з'являтимуться в презентаційній послідовності, проте доповідач у довільний момент зможе викликати їх на екран за допомогою спеціальних команд. Щоб зробити слайд чи групу слайдів прихованими, необхідно спочатку увійти в режим *Сортуваль-*

*ника слайдів* шляхом вибору відповідних команд *Вигляд Сортувальник слайдів,* далі відзначити їх і після цього виконати операції *Показ слайдів Приховати слайд*. Номер прихованих слайдів у режимі *Сортувальника слайдів* після цього стане закресленим. Щоб повернути слайд в презентаційну послідовність, потрібно відзначити його і повторно клацнути на кнопці *Приховати слайд*.

У режимі сортувальника під слайдами виводиться не тільки порядковий номер, але і значок переходу, який показує, як налаштована зміна саме цього слайда на наступний а також проміжок часу призначеного для показу даного слайда, якщо включений відповідний режим показу (рис. 10.24).

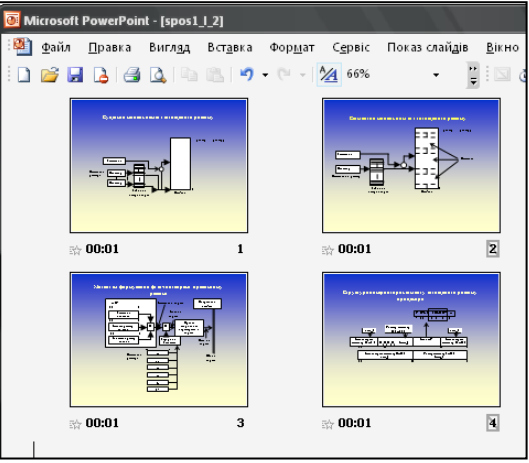

Рис. 10.24. Приховані слайди номер 2 і 4 в режимі *Сортувальника слайдів*

#### **10.6.5. Використання вказівника**

У ході показу презентації, щоб підкреслити особливо важливі місця на слайдах, можна використати вказівник у вигляді стрілки, ручки, фломастера чи виділення. Для цього необхідно увійти в режим показу слайдів і за допомогою правої клавіші миші отримати контекстне меню до слайда (рис.10.25).

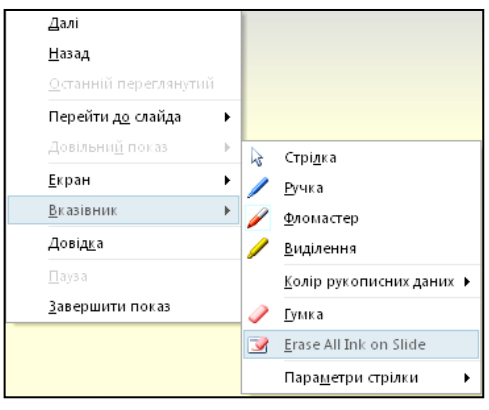

Рис. 10.25. Контекстне меню для роботи з *Вказівником* у момент показу слайда

Вибравши з пункту меню *Вказівник → Ручка* (*Фломастер, Виділення*), можна отримати додаткову можливість доповнювати презентацію потрібними поясненнями (рис. 10.26).

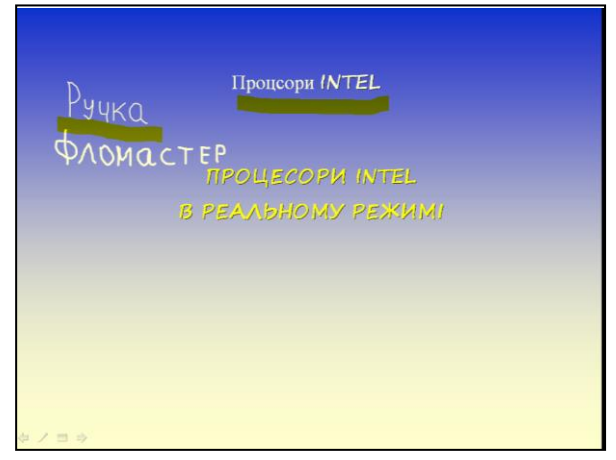

Рис. 10.26. Вигляд слайда з використаними елементами вказівника *Ручка, Фломастер, Виділення*

За необхідністю, лінії, створені вказівниками, можуть бути витерті за допомогою гумки. Щоб відмінити режим *Ручка, Фломастер* чи *Виділення*, достатньо включити режим *Стрілка*. Під час переходу до наступного чи попереднього слайда усі позначки зникнуть без збереження у презентації.

# **10.6.6. Демонстрація слайд-фільмів**

Режими слайдів і сортувальника дозволяють налагоджувати та переглядати всі анімаційні ефекти. Проте щоб побачити їх на весь екран, протестувати гіперпосилання слайдів, налаштувати час демонстрації і записати супровідну мову диктора, необхідно скористатися режимом повноекранного перегляду, який застосовується і при остаточній демонстрації презентаційної послідовності.

## **10.6.7. Використання хронометражу**

Якщо час доповіді лімітований, а Ваша доповідь добре підготована, не має сенсу витрачати час на ручну зміну слайдів. Це завдання можна покласти на *PowerPoint*. Ми уже встановлювали час демонстрації слайда, коли розглядали організацію переходів між слайдами. Але вручну виставляти час показу незручно. Простіше скористатися інструментом налаштування часу. Для цього достатньо виконати таку послідовність дій *Показ слайдів Налаштування часу*. *PowerPoint* автоматично перейде до першого слайда і на екрані з'явиться додаткова панель *Репетиція* (рис. 10.27).

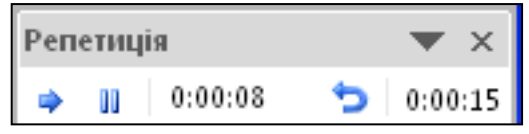

Рис. 10.27. Панель для налаштування часу автоматичного показу слайдів

Табло часу, розміщене в центрі панелі (значення 0:00:08) показує час демонстрації поточного слайда, а табло справа (значення 0:00:15) – загальний

час демонстрації усіх слайдів від початку презентації. Якщо Ви помилилися і хочете повторити репетицію виступу для поточного слайда, потрібно клацнути на кнопці *Повторити*. *PowerPoint* скине поле *Час* слайда на нуль і почне новий відлік часу показу поточного слайда. Кнопка *Пауза* дозволяє тимчасово припинити хронометраж. Повторне клацання на цій кнопці дасть можливість продовжити репетицію доповіді.

У момент репетиції потрібно промовити ту частину доповіді, яка повинна завершитися на тлі поточного слайда, і клацнути на кнопці *Далі*. Відбудеться зміна слайда. Пояснити зміст нового слайда і знову клацнути на кнопці *Далі*. Продовжувати репетицію доповіді до того часу, поки не закінчиться презентаційна послідовність. Клацання на кнопці *Далі* під час показу останнього слайда призведе до зупинки хронометражу і появи вікна діалогу із запитом про можливість поновлення тимчасових інтервалів часу. Щоб підтвердити вибрану тривалість показу слайдів, потрібно клацнути на кнопці *Так*. Нові інтервали демонстрації з'являться під слайдами в режимі сортувальника.

#### **10.6.8. Запис мови диктора**

Щоб записати в презентацію звукову доріжку, що супроводжує демонстрацію слайдів, необхідно мати в комп'ютері звукову карту і підключений до неї мікрофон. При підключенні мікрофона на екрані буде відображена панель *Connected device* (рис. 10.28).

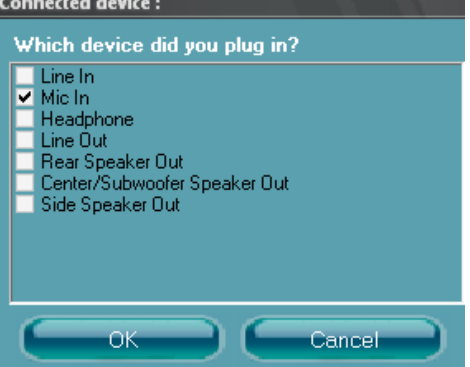

Рис. 10.28. Вигляд спеціальної панелі під час підключення мікрофона

Важливо щоб серед можливих варіантів був вибраний мікрофон (пункт *Mic In*). Перед тим, як розпочати запис звукового супроводу слайдів, потрібно налаштувати параметри запису.

Для цього необхідно виконати такі дії: *Пуск → Настройка → Панель керування → Звуки та пристрої - властивості*.

Відкриється вікно для зміни звукової схеми комп'ютера або налаштування динаміків і пристроїв звукозапису (рис. 10.29).

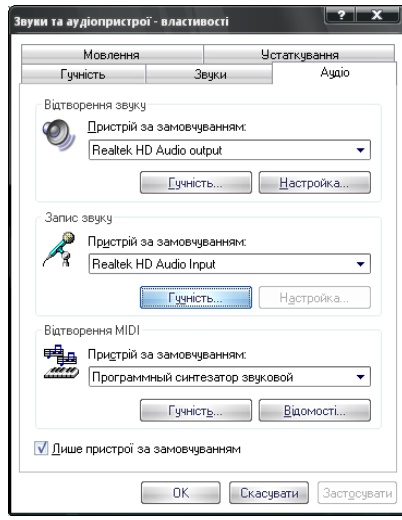

Рис. 10.29. Вікно налаштування властивостей звуків та аудіопристроїв Після налаштування властивостей звуків та аудіо пристроїв, можна розпочинати створення звукового супроводу.

Щоб розпочати запис звукового супроводу, потрібно у *PowerPoint* виконати такі дії: *Показ слайдів Запис звуку*. Відкриється вікно налаштування звукового супроводу *Запис мовленнєвого супроводу* (рис. 10.30). У цьому вікні можна пов'язати супровід мовлення з конкретним файлом, де буде розміщений текст аудіозапису до слайдів. Це бажано робити у тому випадку, коли текст мовного супроводу дуже великий, що значно збільшує розміри файлу самої презентації.

| Запис мовленнєвого супроводу                                                               |              |
|--------------------------------------------------------------------------------------------|--------------|
| Можна почати записувати мовленнєвий супровід для будь-якого слайда. Почати записувати для: |              |
| Поточний слайд                                                                             | Перший слайд |

Рис. 10.30. Вікно налаштування звукового супроводу

Щоб змінити параметри якості звуку безпосередньо, не виходячи з *PowerPoint*, необхідно вибрати кнопку *Змінити якість*. Відкриється наступне вікно (рис. 10.31). Покращання якості звуку призводить до зростання розмірів звукового файлу, тому у даному випадку потрібно користуватися раціональною необхідністю.

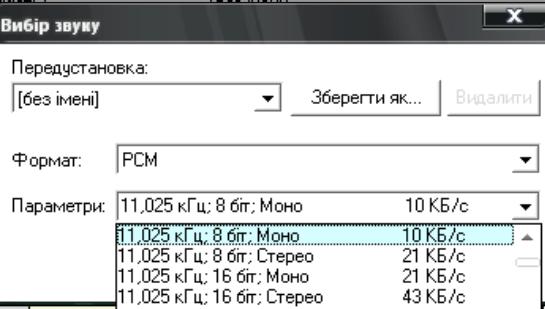

Рис. 10.31. Вікно налаштування параметрів якості звуку

Проведені налаштування можна зберегти у файл (кнопка *Зберегти як*) і використовувати у наступних презентаціях.

245

Тепер, якщо натиснути кнопку ОК, то відкриється вікно (рис. 10.32) з пропозицією розпочати звуковий запис.

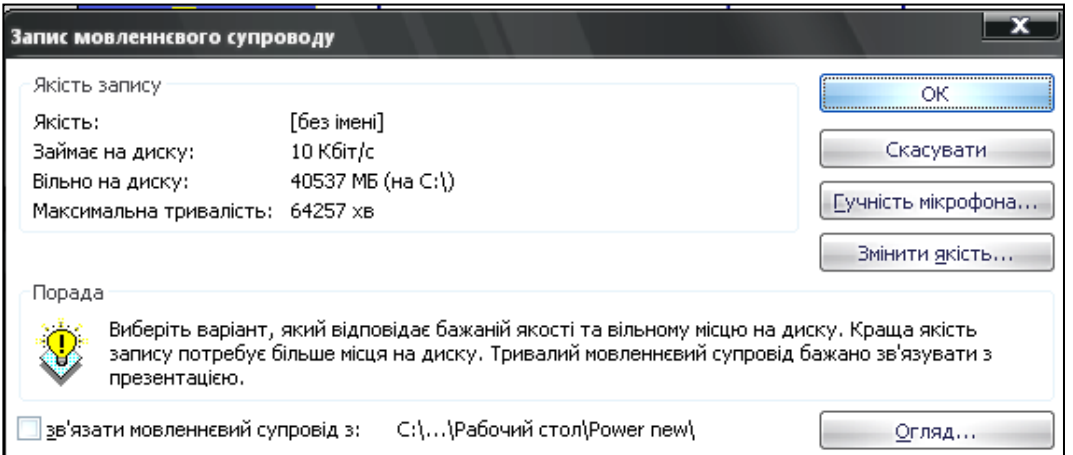

Рис. 10.32. Вікно початку звукового запису

Запис можна розпочинати як з поточного, так і з першого слайда. Після запису доповіді на кожному слайді презентації з'явиться додатковий об'єкт – записаний звук. Він буде означений значком гучномовця. За допомогою команди *Показ слайдів → Налаштування анімації* можна налаштувати режим відтворення цього мультимедійного об'єкта. Щоб видалити звук із слайда, потрібно відзначити його значок і натиснути клавішу *Delete*.

Після закінчення презентації з'явиться вікно діалогу, яке містить пропозицію оновлення раніше налаштованого хронометражу. Якщо повідомлення були короткими і під час їхнього запису Ви змінювали слайди швидше, ніж це необхідно, клацніть на кнопці *Немає*. Щоб замінити попередній хронометраж, клацніть на кнопці *Так*.

Не завжди вдається з першого разу без помилок записати всю звукову доріжку. Щоб змінити повідомлення для одного слайда, потрібно виконати такі дії:

 перейти до потрібного слайда в звичайному режимі або відзначити цей слайд у режимі *Сортувальника слайдів*;

 вибрати команду *Показ слайдів Запис звуку*, налаштувати параметри звукозапису і клацнути на кнопці ОК;

 клацнути на кнопці *Поточний слайд*. Під час демонстрації слайда потрібно озвучити в мікрофон потрібний текст;

 клацнути правою кнопкою миші і вибрати в контекстному меню команду *Завершити показ*.

Якщо при повторному записі звукового фрагмента завершити демонстрацію натисненням клавіші *Esc*, то це призведе до відміни останнього запису звуку.

Створену презентацію із звуковою доріжкою можна використовувати як рекламний ролик.

#### **10.6.9. Запуск слайд-фільму**

Готуючись показати презентацію перед великою аудиторією, слід налаштувати параметри демонстрації та навчитися маніпулювати слайдами. Виберемо наступну послідовність команд *Показ слайдів → Налаштування презентації* . На екрані відкриється наступне вікно (рис. 10.33).

Перемикачі і прапорці розділу *Показ слайдів* вікна діалогу, що відкрилося, дозволяють задати наступні режими:

- керований доповідачем повноекранний режим демонстрації;
- керований користувачем демонстрація у вікні;

 із смугою прокручування – додавання смуги прокручування у віконному режимі перегляду;

 автоматичний –автоматично повторює нескінченне число разів демонстрацію всієї послідовності слайдів.

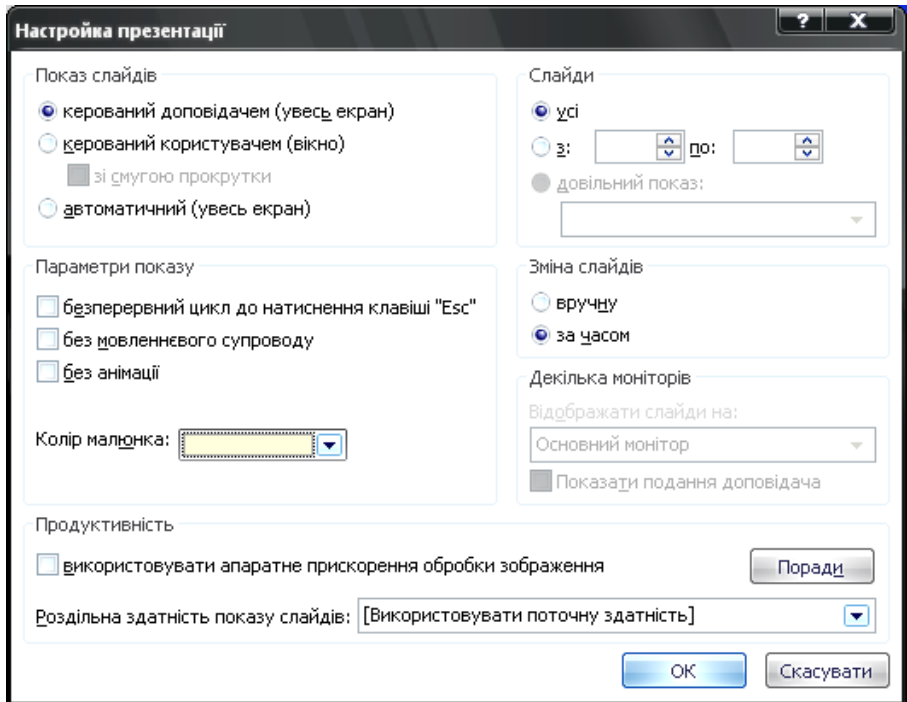

Рис. 10.33. Вигляд вікна налаштування презентації

У розділі *Параметри показу* задаються акі режими налаштувань:

 безперервний цикл до натиснення клавіші *Esc* – перехід до першого слайда після показу останнього;

 без мовного супроводу – відключення всіх записаних звукових повідомлень;

без анімації – відключення анімації об'єктів слайдів.

Щоб демонструвалися тільки окремі слайди, потрібно у розділі *Слайди* включити відповідне положення перемикача і ввести номери першого та останнього слайдів бажаної послідовності.

Для скасування автоматичної зміни слайдів за часом демонстрації потрібно вибрати положення перемикача *вручну*. Тепер презентація повністю знаходиться під Вашим контролем.

Управління слайд-фільмом можна здійснювати також за допомогою кнопки контекстного меню або самого меню, які показані на Рис. 10.310. Для виклику контекстного меню потрібно клацнути правою кнопкою миші у довільній точці слайда в момент його демонстрації.

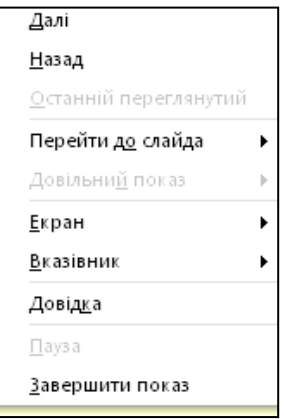

Рис. 10.310. Контекстне меню для управління слайд-фільмом

Команди *Далі* і *Назад* контекстного меню дозволяють переходити на один слайд вперед і назад. Щоб перейти до конкретного слайда (зокрема прихованого), потрібно розкрити підменю *Перехід до слайда* за назвою і вибрати слайд в списку, що з'явився.

Клацаючи лівою кнопкою миші, можна переглянути всі слайди презентації, прослухати записану звукову доріжку. Якщо знадобиться зробити перерву, не варто залишати на екрані поточний слайд (особливо при показі презентації за допомогою проектора у великому залі). Команда *Екран* → *Чорний екран* відключає показ, замінюючи слайд чорним екраном. Щоб відновити презентацію, потрібно клацнути по слайда лівою клавішею миші.

Презентацією можна управляти і за допомогою клавіатури, користуючись комбінаціями клавіш, що подані у таблиці.

Таблиця 10.1.

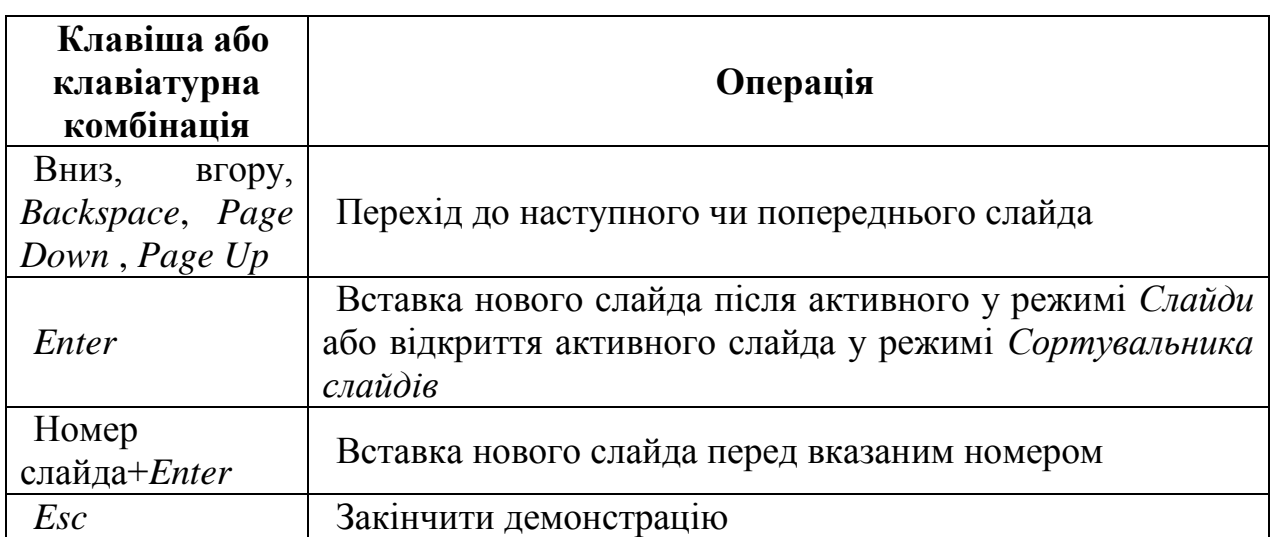

**Клавіші управління показом презентації** 

#### **ЛІТЕРАТУРА**

1. Рудий Т.В. Інформаційні системи і технології: посібник / Т.В. Рудий, Я.Ф. Кулешник, І.В. Бичинюк, А.Т. Рудий – Львів: Львівський державний університет внутрішніх справ [Електронний ресурс], 2014. – 306 с.

2. Рудий Т.В. Інформаційні системи і технології (напрям підготовки 6.050200 - ″Менеджмент організацій″): робоча програма / Т.В. Рудий, Я.Ф. Кулешник – Львів: Львівський державний університет внутрішніх справ,  $2014. - 51$  c.

3. Рудий Т.В. Інформаційні системи і технології (напрям підготовки 6.050200 - ″Менеджмент організацій″): навчальна програма / Т.В. Рудий, Я.Ф. Кулешник – Львів: Львівський державний університет внутрішніх справ,  $2014. - 11$  c.

4. Рудий Т.В. Інформаційні системи і технології: практикум / Т.В. Рудий, Я.Ф. Кулешник, О.І. Зачек, А.Т. Рудий (за редакцією І.С. Керницького) – Львів: Львівський державний університет внутрішніх справ, 2011. – 204 с.

5. Щур Б.В. Інформатика та інформаційні технології: навчальний посібник / Б.В. Щур, І.С. Керницький. В.В. Сеник, В.Б. Вишня, Т.В. Рудий. – Львів: Львівський державний університет внутрішніх справ, 2010. – 536 с.

6. Рудий Т.В. Інформатика і комп'ютерна техніка: Практикум. – Ч.1. Операційна система Windows, текстово-графічний процесор Microsoft Word. // Т.В. Рудий, О.І. Зачек, В.Ф. Фірман, В.В. Сеник, Я.Ф. Кулешник. – Львів: Львівський державний університет внутрішніх справ, 2006. – 191 с.

7. Рудий Т.В. Інформатика і комп'ютерна техніка: Практикум. – ч. ІІ. Microsoft Excel; Visual Basic for Application, елементи програмування. // Т.В. Рудий, Я.Ф. Кулешник, В.М. Фірман, В.В. Сеник, О.І. Зачек – Львів: Львівський державний університет внутрішніх справ, 2007. – 140 с.

8. Глинський Я. М. Практикум з інформатики (навчальний посібник). – Львів: Деол, 2003. – 224 с.

9. Вольдрат О.Л., Чаповська Р.Б. Робота з Microsoft Excel 2000. – Київ; ЦУЛ, Фітосоціоцентр, 2002. – 186 с.

10. Інформатика, комп'ютерна техніка та програмування: Конспект лекцій / За ред. І.Т. Кравець, І.І. Клюйник, Р.Й. Петровича. – Л.: ″Львівська політехніка″, 2003. – 128 с.

11. Глушаков С.В., Сурядний О. С. Персональний комп'ютер / Харківський ін-т інформаційних технологій. – Х.: Фоліо, 2006. – 509 с.

12. Карчевський В.П. Інформатика й обчислювальна техніка: Навч. посіб. / Луганський держ. ун-т внутрішніх справ. – Луганськ: РВВ ЛДУВС, 2006. – 456 с.

13. Фетісов В. С. Основи інформатики: Практикум / Ніжинський держ. ун-т ім. М. Гоголя. – 2. вид., переробл. і доп. – Ніжин: Видавництво НДУ ім. М. Гоголя, 2006. – 91 с.

#### НАВЧАЛЬНЕ ВИДАННЯ

Кулешник Ярко Федорович кандидат технічних наук, доцент доцент кафедри інформатики ЛьвДУВС

Рудий Тарас Володимирович кандидат технічних наук, доцент доцент кафедри інформатики ЛьвДУВС

Сеник Володимир Васильович кандидат технічних наук, доцент начальник кафедри інформаційних технологій у діяльності ОВС та економічної безпеки ЛьвДУВС

# **ІНФОРМАТИКА**

**посібник**

Комп'ютерний набір і верстка Рудий Т.В., Кулешник Я.Ф.

Львівський державний університет внутрішніх справ 79007, м. Львів, вул. Городоцька, 26

#### **Кулешник Я.Ф.**

К90 Інформатика / Я.Ф. Кулешник, Т.В. Рудий, В.В. Сеник – Львів: Львівський державний університет внутрішніх справ, 2015. – 251 с.

> УДК 004 ББК 32.81